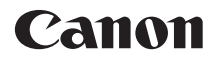

# **EOS 1100**

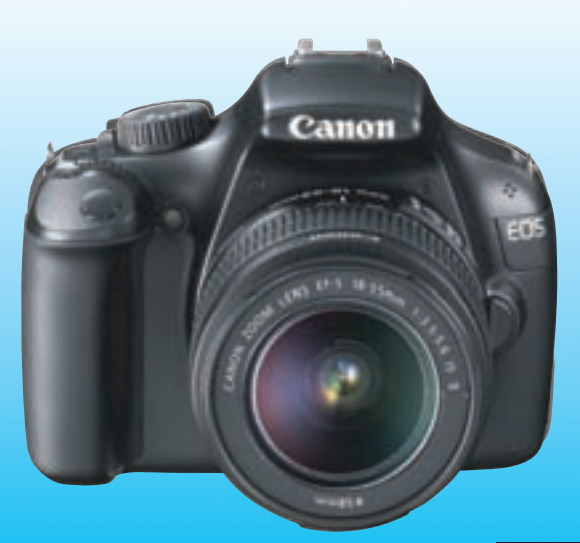

Le « Guide de démarrage du logiciel » et le « Guide de référence rapide » sont fournis à la fin de ce mode d'emploi.

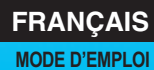

# **Introduction**

L'EOS 1100D est un appareil photo numérique reflex à objectif interchangeable haute performance équipé d'un capteur CMOS aux détails fins d'environ 12,2 mégapixels effectifs, du processeur DIGIC 4 et d'un système autofocus de grande précision et à grande vitesse doté de 9 collimateurs. Il offre une prise de vue en rafale d'environ 3 images par seconde, une prise de vue avec Visée par l'écran et un enregistrement vidéo HD (Haute définition).

Il peut s'adapter à tout moment à toute prise de vue, intègre de nombreuses fonctions permettant une prise de vue avancée et offre bien d'autres fonctionnalités.

#### **Consultez ce manuel tout en utilisant votre appareil photo pour vous familiariser avec ce dernier**

Un appareil photo numérique permet de visionner sur-le-champ l'image capturée. Tout en lisant ce mode d'emploi, procédez à des prises de vue de test pour voir le résultat. Ceci vous aidera à mieux connaître votre appareil photo.

Afin d'éviter les photos bâclées ou les accidents, lisez en premier les « Consignes de sécurité » (p.259, 260) et les « Précautions d'utilisation » (p.14, 15).

#### **Prises de vue de test avant utilisation et responsabilité**

Une fois les photos prises, affichez les images pour vérifier qu'elles ont bien été enregistrées. Canon ne peut être tenu responsable pour toute perte ou désagrément occasionné en cas de défectuosité de l'appareil ou de la carte mémoire faisant que les photos ne s'enregistrent pas ou que leur téléchargement est impossible sur un ordinateur.

#### **Droits d'auteur**

La loi régissant les droits d'auteur de votre pays peut interdire l'utilisation des images que vous avez enregistrées de certaines personnes et de certains sujets à des fins autres que strictement personnelles. Notez également que la prise de vue lors de représentations ou d'expositions publiques peut être interdite, même à des fins strictement personnelles.

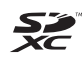

Cet appareil accepte les cartes mémoire SD, SDHC et SDXC. Dans ce mode d'emploi, toutes ces cartes seront simplement appelées « cartes ».

\* **L'appareil est livré sans carte permettant l'enregistrement d'images.** Vous devez l'acheter séparément.

# **Liste de vérification des éléments**

Avant de commencer, vérifiez qu'il ne manque aucun des accessoires ci-dessous fournis avec votre appareil photo. Si un accessoire manquait, contactez votre revendeur.

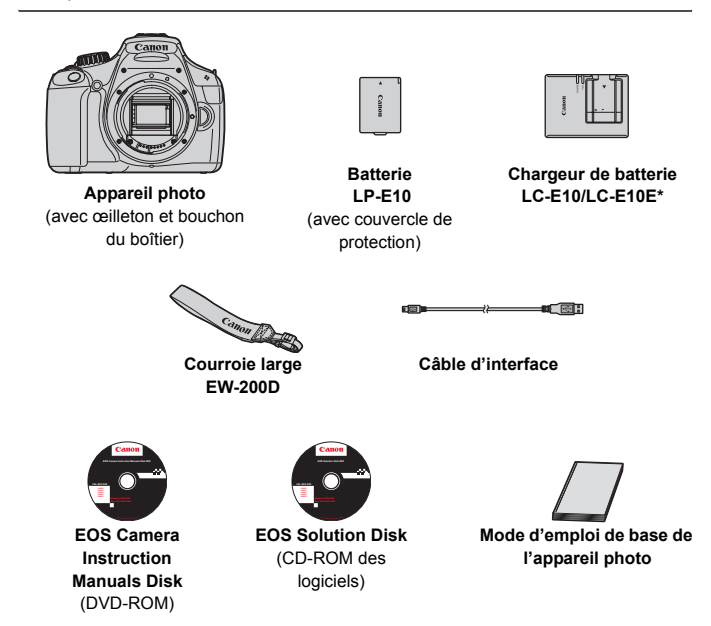

- \* Le chargeur de batterie LC-E10 ou LC-E10E est fourni. (Le LC-E10E est livré avec un cordon d'alimentation.)
- Si vous avez fait l'acquisition d'un kit d'objectif, vérifiez que l'objectif est inclus.
- Veillez à ne perdre aucun des accessoires ci-dessus.

#### **EOS Camera Instruction Manuals Disk**

Vous trouverez le mode d'emploi de l'appareil photo et le mode d'emploi des logiciels au format PDF sur le DVD-ROM. Voir page 267 pour savoir comment utiliser le EOS Camera Instruction Manuals Disk.

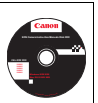

# **Conventions utilisées dans ce mode d'emploi**

#### **Icônes utilisées dans ce mode d'emploi**

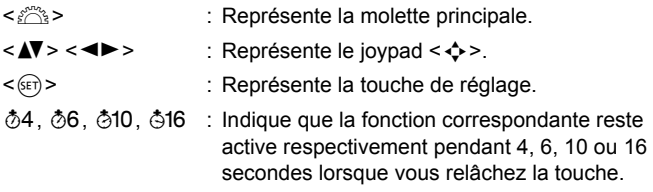

\* Dans ce mode d'emploi, les icônes et les repères représentant les touches, molettes et réglages de l'appareil correspondent aux icônes et aux repères figurant sur l'appareil et sur l'écran LCD.

- **MENU**: Indique une fonction modifiable en appuyant sur la touche <MENU> et en modifiant le réglage.
- $\star$  : Si cette icône apparaît dans le coin supérieur droit de la page. elle indique que la fonction est uniquement disponible dans les modes de la zone de création (p.22).
- (p.\*\*) : Numéros des pages de référence pour de plus amples informations.
- $\frac{1}{2} \sum_{i=1}^N \frac{1}{i}$ : Astuce ou conseil pour une meilleure prise de vue.
- $\overline{?}$ : Conseil pour résoudre des problèmes.
- $\bullet$ : Avertissement pour prévenir les problèmes de prise de vue.
- 围 : Informations complémentaires.

#### **Suppositions de base**

- Toutes les opérations décrites dans ce mode d'emploi supposent que le commutateur d'alimentation est déjà positionné sur  $\langle ON \rangle$  (p.31).
- Il est supposé que tous les réglages du menu et les fonctions personnalisées sont définis par défaut.
- **Pour plus de clarté, les instructions représentent l'appareil photo** équipé d'un objectif EF-S 18-55 mm f/3,5-5,6 IS II.

# **Chapitres**

**Les chapitres 1 et 2 décrivent les opérations de base de l'appareil et les procédures de prise de vue destinées aux utilisateurs débutants avec un appareil photo numérique reflex à objectif interchangeable.**

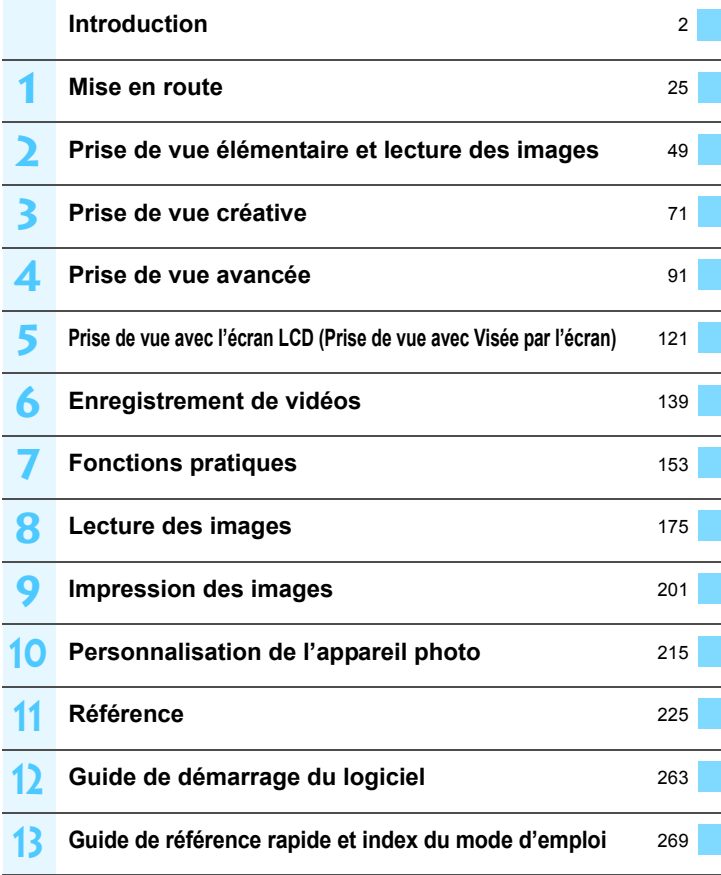

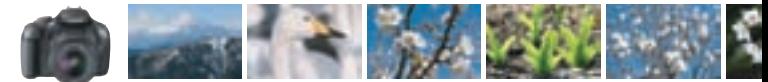

## **Contenu en un clin d'œil**

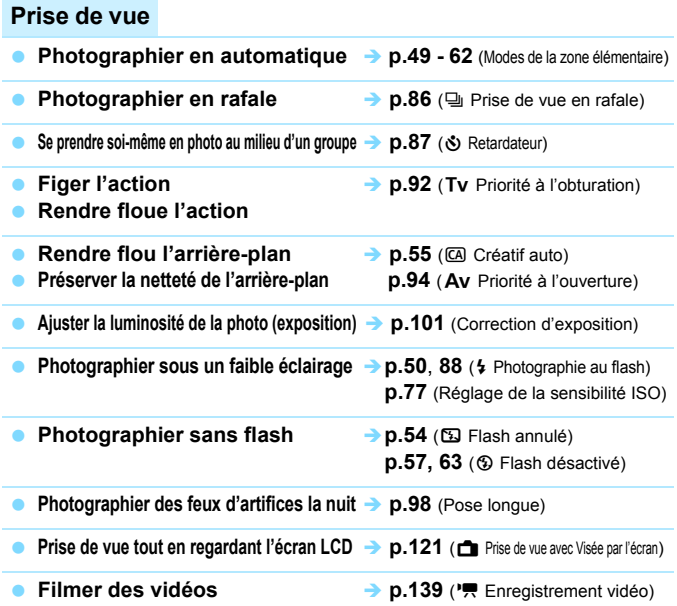

#### **Qualité d'image**

- **Photographier avec des effets**  $\rightarrow$  **p.79** (Sélection d'un style d'image) **d'image s'harmonisant au sujet**
- **Imprimer l'image en grand format** → p.74 (4L, 1L, 83, 1)

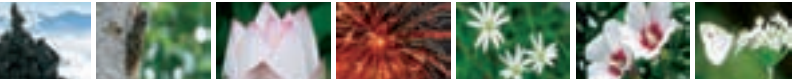

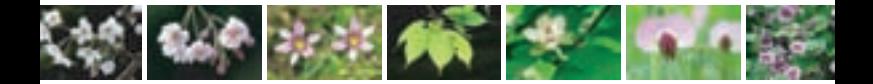

**Prendre de nombreuses photos**  $\rightarrow$  **p.74 (4S, 4S, 52, 53)** 

#### **Mise au point**

- **Changer la mise au point → p.83** (**E** Sélection du collimateur autofocus)
- **Photographier un sujet en mouvement > p.61, 82 (Autofocus AI Servo)**

#### **Lecture**

- **■** Visualiser les images sur l'appareil photo **→ p.70** (**E** Lecture)
- **Rechercher rapidement les photos**  $\rightarrow$  **p.176 (** $\Xi$  **Affichage de l'index) p.177** (**i** Parcours des images)
- **Classer les images**  $\rightarrow$  **p.180** (Classement)
- **Empêcher un effacement accidentel**  $\rightarrow$  **p.194** ( $\boxed{\sim}$  Protection de l'image) **des images importantes**
- **Supprimer les images inutiles**  $\rightarrow$  **p.196** ( $\overline{m}$  Effacement)
- **Example 2** Lire automatiquement des images et des vidéos  $\rightarrow$  **p.189** (Diaporama)
- **•** Visionner les images ou les vidéos sur un téléviseur **→ p.191** (Téléviseur Haute définition)
- **Régler la luminosité de l'écran LCD**  $\rightarrow$  **p.155** (Luminosité de l'écran LCD)

#### **Impression**

**Imprimer facilement des photos > p.201** (Impression directe)

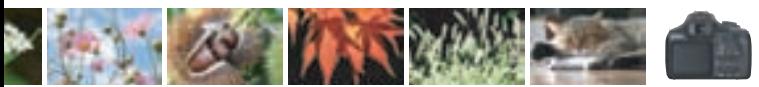

# **Index des fonctions**

#### **Alimentation**

#### **Batterie**

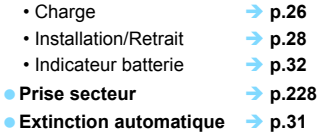

#### **Carte**

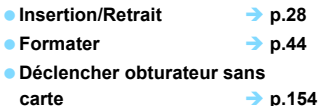

#### **Objectif**

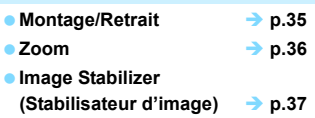

#### **Réglages de base**

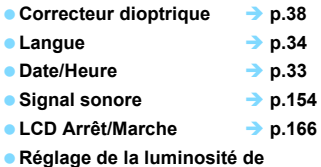

**l'écran LCD** → p.155

#### **Enregistrement des images**

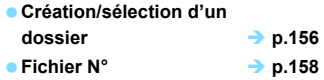

#### **Qualité d'image**

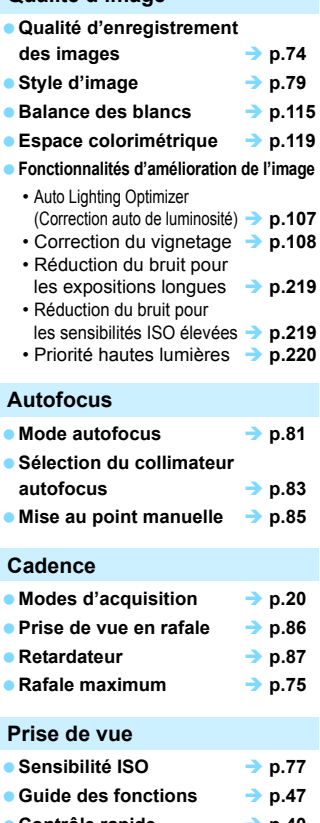

- **Contrôle rapide → p.40** ● Créatif auto **→ p.55**
- **Programme d'exposition automatique → p.72**

**Priorité à l'obturation → p.92 Priorité à l'ouverture }** p.94 **Exposition manuelle**  $\rightarrow$  **p.97 e** Pose longue **a e** p.98 **Contrôle de profondeur**  de champ automatique **→ p.99** ■ Mode de mesure **→ p.100** 

#### **Réglage de l'exposition**

- **Correction d'exposition → p.101 e** Bracketing d'exposition auto  $\rightarrow$  p.103
- **Mémorisation d'exposition** $\rightarrow$  p.105

#### **Flash**

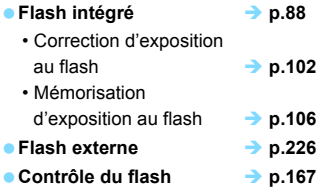

#### **Prise de vue avec Visée par l'écran**

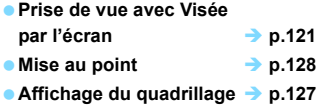

**Contrôle rapide → p.126** 

#### **Enregistrement de vidéos**

- Enregistrement vidéo → p.139
- **Enregistrement du son**  $\rightarrow$  p.148
- **Affichage du quadrillage**  $\rightarrow$  p.148
- Contrôle rapide **→ p.144**

#### **Lecture**

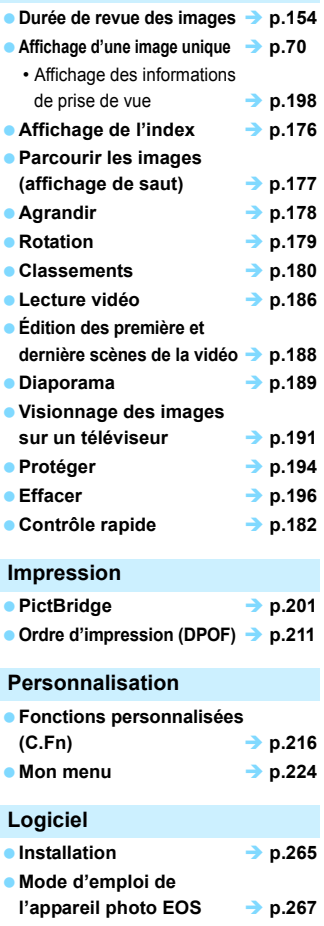

# Table des matières

#### **Introduction**

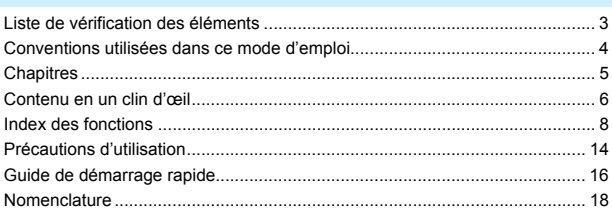

#### Mise en route

25

 $\overline{2}$ 

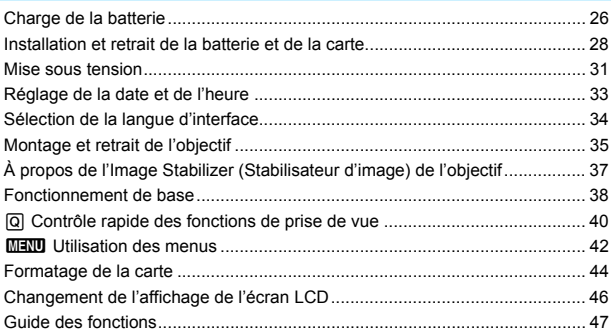

#### Prise de vue élémentaire et lecture des images  $\mathbf{2}$

49

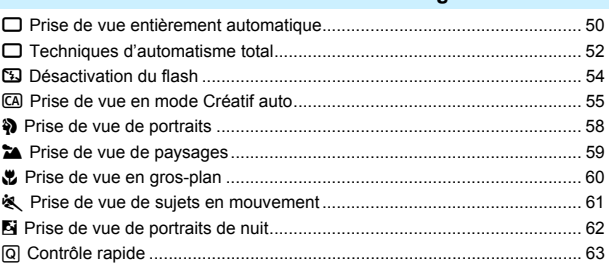

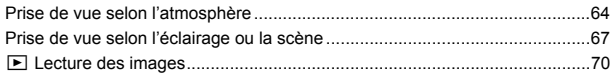

#### **3 Prise de vue créative 71**

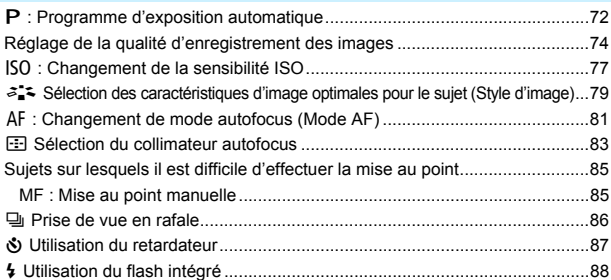

#### **1 Prise de vue avancée** 91

**5**

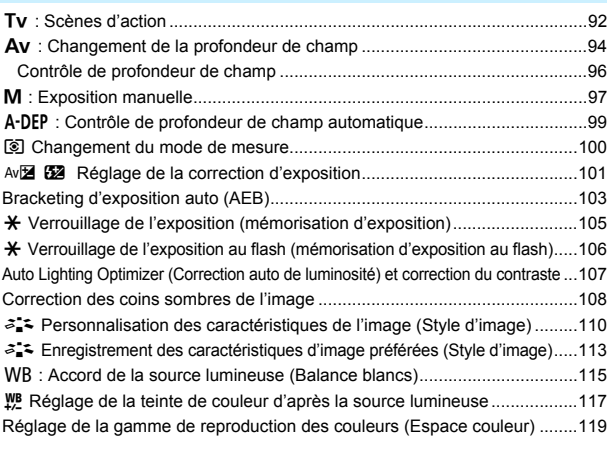

**Prise de vue avec l'écran LCD (Prise de vue avec Visée par l'écran) 121** A Prise de vue avec l'écran LCD.................................................................122

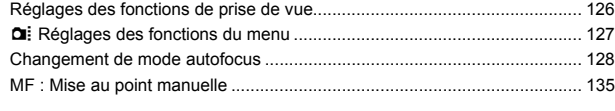

#### **6 Enregistrement de vidéos** 139

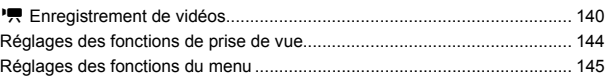

#### **7 Fonctions pratiques 153**

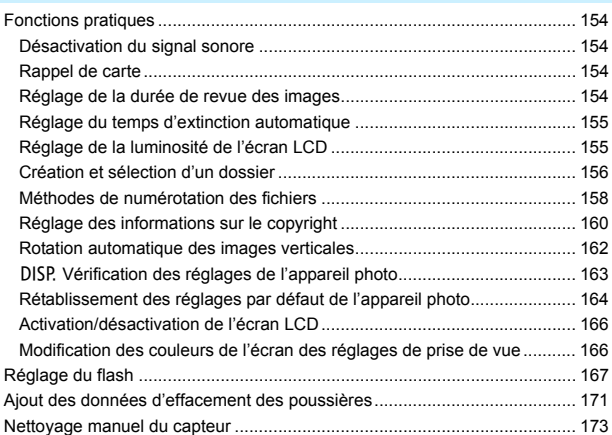

# **8** Lecture des images 175

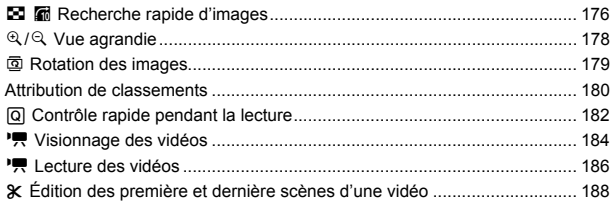

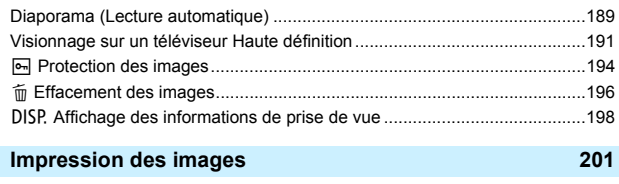

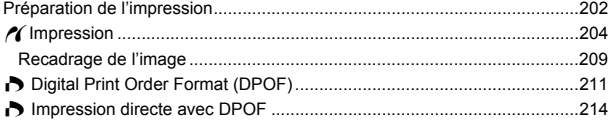

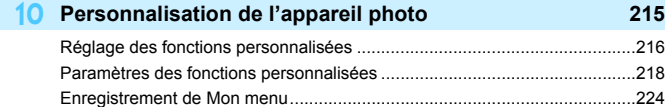

#### **11 Référence 225**

**9**

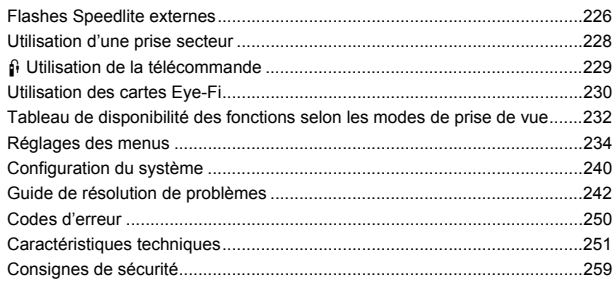

#### **12 Guide de démarrage du logiciel 263** Guide de démarrage du logiciel .....................................................................264

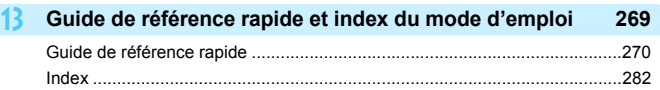

# **Précautions d'utilisation**

#### **Précautions lors de l'utilisation**

- Cet appareil photo est un instrument de précision. Ne le faites pas tomber et ne lui faites pas subir de choc.
- L'appareil n'étant pas étanche, il ne doit pas être utilisé sous la pluie ni dans l'eau. Si par accident il tombait dans l'eau, contactez le Service Après-Vente Canon le plus proche dès que possible. S'il est mouillé, essuyez-le avec un chiffon propre et sec. S'il a été exposé à l'air marin, essuyez-le avec un chiffon humide bien essoré.
- Ne laissez pas l'appareil à proximité d'appareils engendrant des champs magnétiques puissants, par exemple un aimant ou un moteur électrique. Évitez également d'utiliser ou de laisser l'appareil dans des endroits soumis à des ondes radio puissantes, par exemple des émetteurs de radio-télédiffusion. Les champs magnétiques puissants peuvent entraîner des dysfonctionnements de l'appareil et détruire les données d'image.
- N'exposez pas l'appareil photo à une chaleur excessive, par exemple au soleil, dans une voiture. Les hautes températures peuvent entraîner un mauvais fonctionnement de l'appareil photo.
- L'appareil renferme des circuits électroniques de précision. N'essayez jamais de le démonter.
- Utilisez une poire soufflante pour éliminer la poussière qui s'accumule sur l'objectif, le viseur, le miroir reflex et le verre de visée. Évitez de nettoyer le boîtier de l'appareil ou l'objectif avec des nettoyeurs à base de solvants organiques. Si vous n'arrivez pas à enlever la saleté, contactez le Service Après-Vente Canon le plus proche.
- Ne touchez pas les contacts électriques de l'appareil avec les doigts. Ceci afin d'empêcher leur corrosion. La corrosion pourrait compromettre le bon fonctionnement de l'appareil.
- Si vous déplacez rapidement l'appareil d'un environnement froid à un endroit chaud, il risque de se former de la condensation sur l'appareil et sur les pièces internes. Pour éviter toute condensation, mettez l'appareil photo dans un sac en plastique hermétique et laissez-le se stabiliser à la température ambiante avant de le sortir du sac.
- N'utilisez pas l'appareil s'il présente des traces de condensation. Cela pourrait l'endommager. En cas de condensation, retirez l'objectif, la carte ainsi que la batterie et attendez que la condensation s'évapore avant d'utiliser l'appareil.
- Si vous ne prévoyez pas d'utiliser l'appareil pendant une longue période, retirez la batterie et rangez l'appareil dans un endroit frais, sec et bien ventilé. Lorsque vous n'utilisez pas l'appareil pendant une période prolongée, appuyez de temps en temps sur le déclencheur deux ou trois fois de suite, pour vous assurer que l'appareil fonctionne toujours.
- Évitez de ranger l'appareil dans des endroits où sont stockés des produits chimiques corrosifs, par exemple dans une chambre noire ou dans un laboratoire.
- Lorsque l'appareil photo n'a pas été utilisé pendant une longue période, testez toutes ses fonctions avant de l'utiliser. Si vous n'avez pas utilisé l'appareil pendant un certain temps ou que vous prévoyez de faire très prochainement une série de photos importantes, faites vérifier le fonctionnement de votre appareil auprès du Service Après-Vente Canon ou assurez-vous personnellement de son bon fonctionnement.

#### **Écran LCD**

- L'écran LCD fait appel à une technologie de haute précision avec plus de 99,99 % de pixels effectifs. Toutefois, il est possible qu'il y ait quelques pixels morts dans le 0,01 % de pixels restants, voire moins. Les pixels morts sont de minuscules points noirs ou rouges, etc., mais ne sont pas le signe d'un mauvais fonctionnement. Ils constituent un problème d'affichage et sont sans effet sur les images enregistrées.
- Si vous laissez allumé l'écran LCD pendant une période prolongée, un marquage du phosphore à l'écran peut avoir lieu, c'est-à-dire qu'une image rémanente peut apparaître sur l'écran. Toutefois, ce phénomène ne dure pas et disparaît lorsque vous cessez d'utiliser l'appareil pendant quelques jours.
- L'affichage de l'écran LCD peut sembler lent ou sombre à basse ou haute température. Il redevient normal à température ambiante.

#### **Cartes**

Pour protéger la carte et les données qui y sont enregistrées, prenez en considération les points suivants :

- Ne faites pas tomber, ni ne pliez ou mouillez la carte. Ne la soumettez pas à une force excessive, un choc physique ou des vibrations.
- Ne touchez pas les contacts électriques de la carte avec les doigts ou tout objet en métal.
- Évitez de conserver ou d'utiliser la carte à proximité de tout ce qui peut générer des champs magnétiques puissants tels que les téléviseurs, les haut-parleurs ou les aimants. Évitez également tout endroit chargé d'électricité statique.
- Ne laissez pas la carte au soleil ni près d'une source de chaleur.
- **Rangez la carte dans son boîtier.**
- Ne rangez pas la carte dans des endroits chauds, poussiéreux ou humides.

#### **Objectif**

Lorsque vous retirez l'objectif de l'appareil, fixez les bouchons d'objectif ou posez l'objectif avec sa monture orientée vers le haut pour éviter d'endommager la surface de l'objectif et les contacts électriques.

#### **Précautions à suivre en cas d'usage prolongé**

Si vous utilisez la prise de vue en rafale, la prise de vue avec Visée par l'écran ou l'enregistrement vidéo pendant une période prolongée, l'appareil photo peut devenir chaud. Bien que cela soit normal, vous risquez de légères brûlures si vous tenez l'appareil chaud pendant longtemps.

### **Contacts**

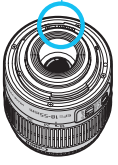

#### **À propos des taches se collant à l'avant du capteur**

Outre la poussière extérieure qui s'infiltre dans l'appareil, dans de rares cas, le lubrifiant des pièces internes de l'appareil peut adhérer à l'avant du capteur. Si des taches sont toujours visibles sur l'image, nous vous recommandons de confier le nettoyage du capteur à un Service Après-Vente Canon.

# **Guide de démarrage rapide**

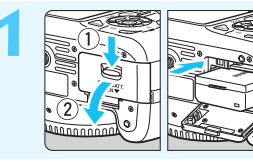

#### **1 Insérez la batterie.** (p.28)

 Pour charger la batterie, voir page 26.

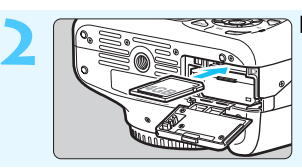

#### **2 Insérez la carte.** (p.28)

 Avec l'étiquette de la carte tournée vers l'arrière de l'appareil, insérez la carte dans le logement.

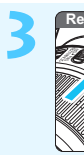

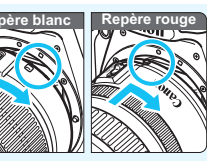

#### **3 Montez l'objectif.** (p.35)

 Alignez le repère blanc ou rouge de l'objectif sur celui de l'appareil photo de même couleur.

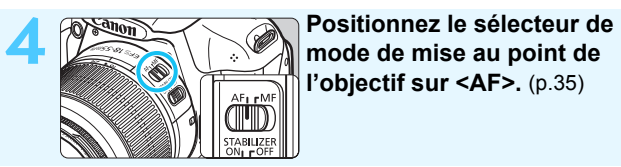

**l'objectif sur <AF>.** (p.35)

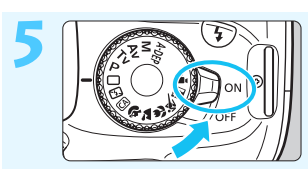

# **5** *d d* **d'alimentation sur <0N>.** (p.31)

 Lorsque l'écran LCD affiche l'écran de réglage de la date/heure, voir page 33.

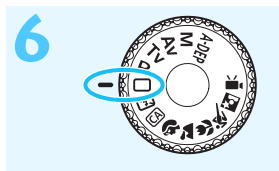

# **6** *e f***<sub>** $\overline{2^{\frac{3}{2}}z}$  **<b>b sélection des modes sur <** $\Box$ **>**</sub> **(Automatisme total).** (p.50)

**Tous les réglages nécessaires de** l'appareil photo sont définis automatiquement.

#### **7 Effectuez la mise au point.** (p.39)

- Regardez dans le viseur et orientez le centre du viseur sur le sujet.
- Enfoncez le déclencheur à micourse et l'appareil photo effectuera la mise au point.
- Le cas échéant, le flash intégré sortira automatiquement.

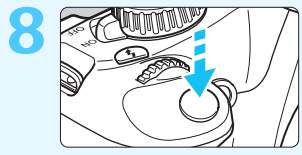

25 80

<sup>80</sup> 200 %

#### **8 Prenez la photo.** (p.39)

 Enfoncez à fond le déclencheur pour prendre la photo.

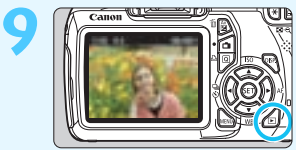

#### **9 Vérifiez l'image.** (p.154)

 L'image capturée s'affiche pendant environ 2 secondes sur l'écran LCD. Pour afficher à nouveau l'image, appuyez sur la touche  $\leq$   $\blacktriangleright$  (p.70).

- Pour prendre des photos tout en regardant l'écran LCD, voir « Prise de vue avec Visée par l'écran » (p.121).
- **Pour afficher les images capturées, reportez-vous à la section** « Lecture des images » (p.70).
- Pour effacer une image, reportez-vous à la section « Effacement des images » (p.196).

# **Nomenclature**

Les noms en caractère gras indiquent les explications mentionnées jusqu'à la section « Prise de vue élémentaire et lecture des images ».

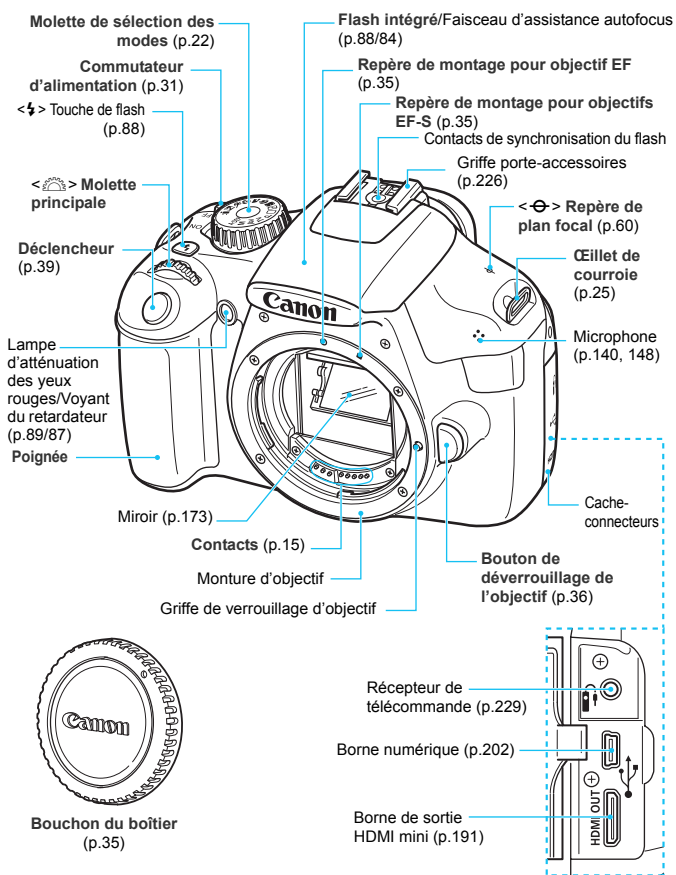

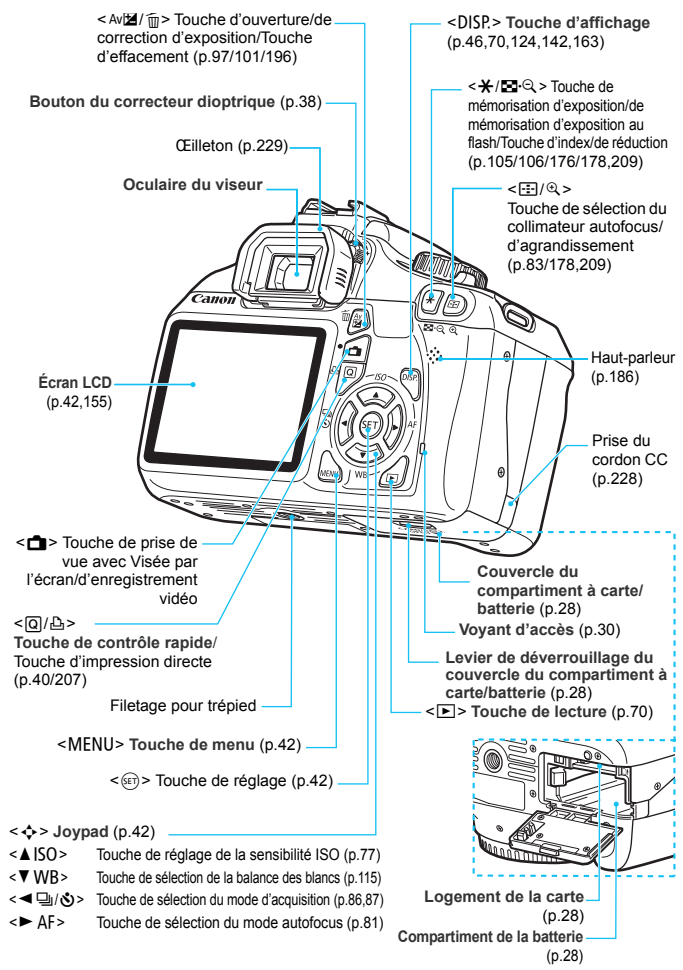

**Affichage des réglages de prise de vue** (Dans les modes de la zone de création, p.22)

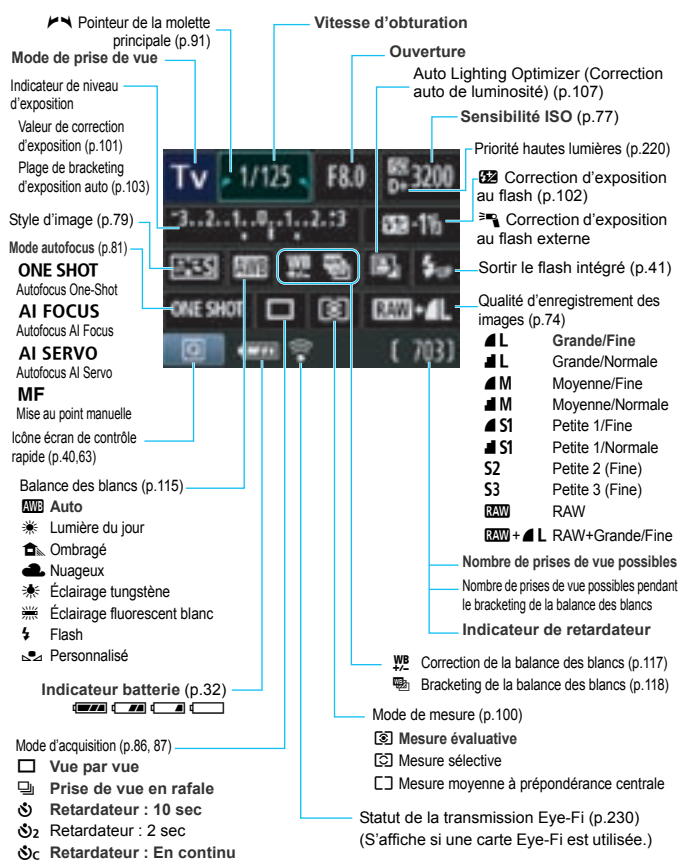

L'affichage n'indiquera que les réglages actuellement appliqués.

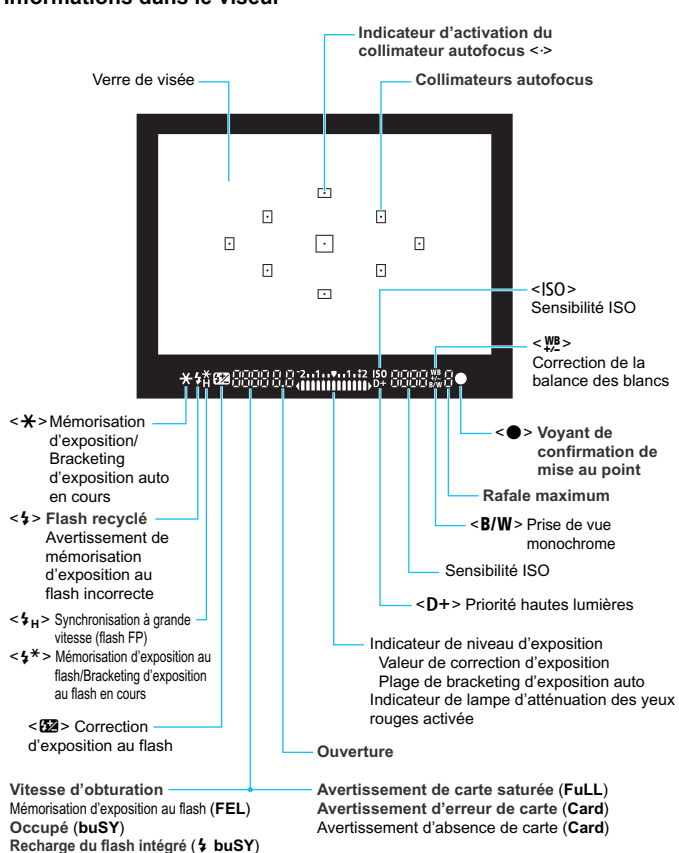

**Informations dans le viseur**

L'affichage n'indiquera que les réglages actuellement appliqués.

#### **Molette de sélection des modes**

La molette de sélection des modes comprend les modes de la zone élémentaire, les modes de la zone de création et le mode d'enregistrement vidéo.

#### **Zone de création**

Ces modes vous donnent davantage de contrôle pour photographier un grand nombre de sujets.

- P : Programme d'exposition automatique (p.72)
- $Tv$ : Priorité à l'obturation (p.92)
- $Av$  : Priorité à l'ouverture (p.94)
- $M$  : Exposition manuelle (p.97)
- A-DEP : Contrôle de profondeur de champ automatique (p.99)

#### **Zone élémentaire**

Il vous suffit d'appuyer sur le déclencheur. L'appareil procède à tous les réglages en fonction du sujet.

- 1 : **Automatisme total** (p.50)
- 7 : **Flash annulé** (p.54)
- C : **Créatif auto** (p.55)

#### **Zone dédiée à l'image**

- $\bullet$  : Portrait (p.58)
- $\blacktriangleright$  : Paysage (p.59)
- $\bullet$  : Gros-plan (p.60)
- **8** : Sports (p.61)
- $\blacksquare$ : Portrait de nuit (p.62)

**'興: Enregistrement vidéo** (p.139)

#### **Objectif**

#### **Objectif sans échelle des distances**

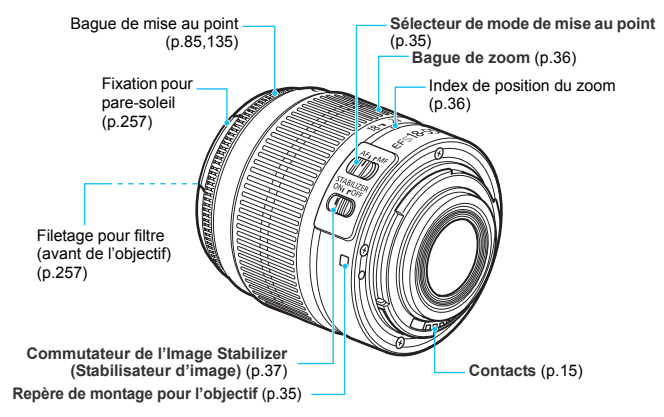

#### **Chargeur de batterie LC-E10**

Chargeur pour batterie LP-E10 (p.26).

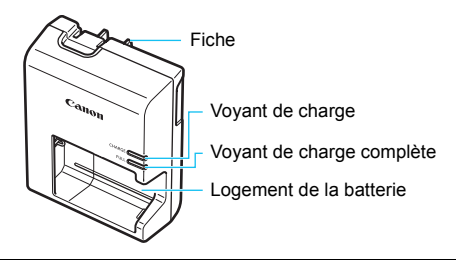

Ce chargeur doit être correctement orienté à la verticale ou posé au sol.

#### **CONSIGNES DE SÉCURITÉ IMPORTANTES – CONSERVEZ-LES. DANGER – AFIN DE DIMINUER LE RISQUE D'INCENDIE OU D'ÉLECTROCUTION, RESPECTEZ SCRUPULEUSEMENT CES CONSIGNES.**

Pour le branchement sur secteur en dehors des États-Unis, utilisez un adaptateur pour prise correspondant à la prise secteur.

#### **Chargeur de batterie LC-E10E**

Chargeur pour batterie LP-E10 (p.26).

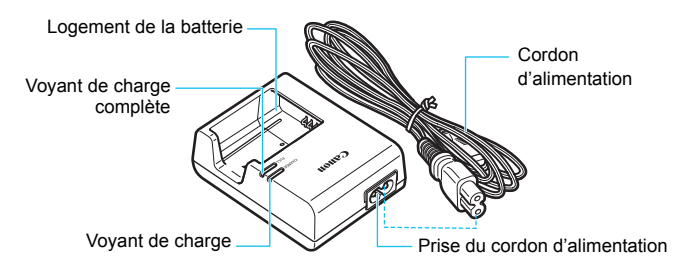

# **1**

# **Mise en route**

Ce chapitre décrit les étapes préparatoires avant la prise de vue et le fonctionnement de base de l'appareil photo.

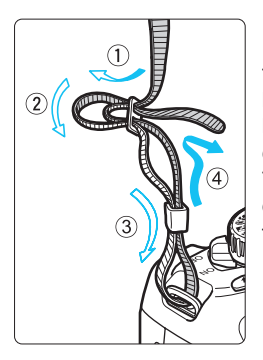

#### **Fixation de la courroie**

Passez l'extrémité de la courroie à travers l'œillet de courroie de l'appareil par le bas. Ensuite, faitesla passer dans la boucle de la courroie de la manière illustrée. Tendez la courroie en tirant dessus et assurez-vous qu'elle est bien fixée.

 Le volet d'oculaire est également attaché à la courroie (p.229).

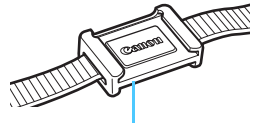

Volet d'oculaire

# **Charge de la batterie**

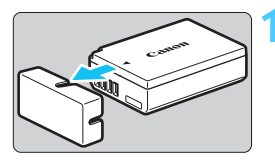

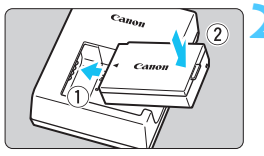

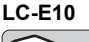

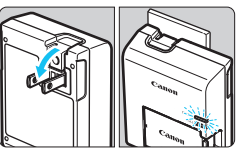

**LC-E10E**

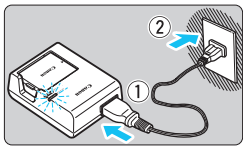

#### **1 Retirez le couvercle de protection.**

 Retirez le couvercle de protection fourni avec la batterie.

#### **2 Insérez la batterie.**

- Fixez la batterie bien en place sur le chargeur de la manière illustrée.
- Pour retirer la batterie, suivez la procédure ci-dessus dans l'ordre inverse.

#### **3 Rechargez la batterie. Pour LC-E10**

 Dégagez la fiche du chargeur de batterie comme indiqué par la flèche et branchez le chargeur de batterie sur une prise secteur.

#### **Pour LC-E10E**

- Raccordez le cordon d'alimentation au chargeur et branchez la fiche du cordon d'alimentation sur la prise secteur.
- $\blacktriangleright$  La recharge commence automatiquement et le voyant de charge devient orange.
- **Lorsque la batterie est complètement** chargée, le voyant de charge complète devient vert.
- **Il faut environ 2 heures, à 23** °**C / 73** °**F, pour recharger complètement une batterie totalement déchargée. Le temps nécessaire pour recharger la batterie dépend de la température ambiante et du niveau de charge de la batterie.**
- **Pour des raisons de sécurité, la recharge à basse température** (6 °C - 10 °C / 43 °F - 50 °F) prend plus de temps (jusqu'à 4 heures).

#### $\frac{1}{200}$  **Conseils d'utilisation de la batterie et du chargeur**

- **La batterie n'est pas complètement chargée à l'achat.** Rechargez-la avant de l'utiliser.
- **Rechargez la batterie un jour avant ou le jour même où vous l'utiliserez.**

Même lorsqu'elle est rangée, une batterie chargée se décharge progressivement et perd son énergie.

- **Lorsque la recharge est terminée, détachez la batterie et débranchez le chargeur de la prise secteur.**
- **Retirez la batterie de l'appareil, lorsque vous ne l'utilisez pas.** Si vous laissez la batterie dans l'appareil photo pendant une période prolongée, une faible quantité de courant est libérée, entraînant une décharge excessive et une diminution de l'autonomie de la batterie. Rangez la batterie avec son couvercle de protection (fourni) en place. Le stockage d'une batterie complètement rechargée peut réduire ses performances.
- **Le chargeur de batterie peut également être utilisé dans un pays étranger.**

Le chargeur de batterie est compatible avec une source d'alimentation de 100 à 240 V CA 50/60 Hz. Au besoin, fixez une fiche adaptatrice en vente dans le commerce convenant au pays ou à la région correspondant. Ne fixez pas un transformateur de tension portable au chargeur de batterie, ceci pourrait l'endommager.

- **Si la batterie s'épuise rapidement même après l'avoir complètement rechargée, c'est qu'elle a atteint la fin de sa durée de vie.** Achetez une batterie neuve.
- Ne touchez pas la fiche du chargeur pendant au moins 3 secondes après l'avoir débranchée.
	- Ne chargez pas de batteries autres que la batterie LP-E10.
	- La batterie LP-E10 est destinée aux produits Canon uniquement. Son utilisation avec un chargeur de batterie ou un produit incompatible peut entraîner un dysfonctionnement ou des accidents pour lesquels Canon ne saurait être tenu pour responsable.

# **Installation et retrait de la batterie et de la carte**

Introduisez une batterie LP-E10 complètement chargée dans l'appareil photo. Vous pouvez utiliser une carte mémoire SD, SDHC ou SDXC (vendue séparément). Les images capturées sont enregistrées sur la carte.

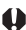

#### **Assurez-vous que le taquet de protection contre l'écriture de la carte est tourné vers le haut pour permettre l'écriture/ effacement.**

#### **Installation de la batterie/carte**

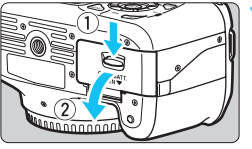

Taquet de protection contre l'écriture

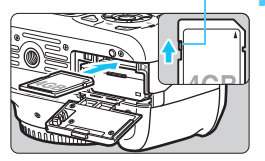

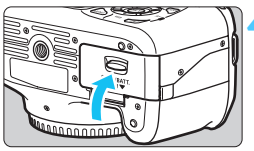

#### **1 Ouvrez le couvercle.**

 Faites glisser le levier comme indiqué par les flèches et ouvrez le couvercle.

#### **2 Insérez la batterie.**

- Insérez l'extrémité dotée des contacts de batterie.
- Insérez la batterie jusqu'au déclic.

#### **3 Insérez la carte.**

- **Orientez la face de la carte avec l'étiquette vers l'arrière de l'appareil photo de la manière illustrée.**
- Insérez la carte complètement.

#### **4 Fermez le couvercle.**

- Fermez le couvercle en exerçant une légère pression.
- Lorsque le commutateur d'alimentation est positionné sur <0N>, le nombre de prises de vue possibles (p.32) s'affiche sur l'écran LCD.

Après avoir ouvert le couvercle du compartiment à carte/batterie, faites attention à ne pas le pousser davantage en arrière. La charnière risquerait, autrement, de se briser.

- $\boxed{5}$  **Le nombre de prises de vue possibles dépend de la capacité restante de la** carte, de la qualité d'enregistrement des images, de la sensibilité ISO, etc.
	- **e** Régler [ $\Omega$ ] **Déclencher obturat. sans carte**] sur [Désactiver] vous évitera d'oublier d'insérer une carte (p.154).

#### **Retrait de la batterie/carte**

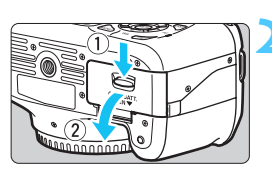

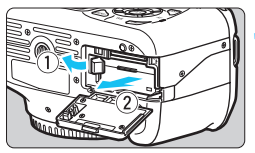

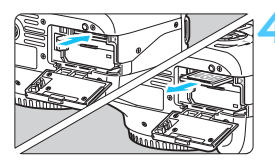

#### **1 Positionnez le commutateur d'alimentation sur <0FF>. (p.31)**

- **2 Ouvrez le couvercle.**
	- **Vérifiez que le voyant d'accès est éteint, puis ouvrez le couvercle.**
	- Si « Enregistrement... » s'affiche, refermez le couvercle.

#### **3 Retirez la batterie.**

- Appuyez sur le levier de déverrouillage de la batterie comme indiqué par la flèche et retirez la batterie.
- Pour éviter un court-circuit des contacts de la batterie, pensez à fixer le couvercle de protection (fourni, p.26) sur la batterie.

#### **4 Retirez la carte.**

- Poussez délicatement sur la carte, puis relâchez. La carte sortira.
- Retirez la carte.

#### **5 Fermez le couvercle.**

**Fermez le couvercle en exerçant une** légère pression.

- $\bullet$  **Un voyant d'accès allumé ou clignotant indique que les images sont effacées, écrites sur la carte ou lues par la carte ou bien que des données sont transférées. Lorsque le voyant d'accès est allumé ou clignote, n'ouvrez pas le couvercle du compartiment à carte/batterie, ni n'effectuez aucune des opérations suivantes. À défaut, les données d'image pourraient être détruites, ou la carte ou l'appareil endommagé.**
	- **Retirer la carte.**
	- **Retirer la batterie.**
	- **Secouer et faire subir des chocs à l'appareil.**
	- Si la carte contient déjà des images enregistrées, la numérotation des images peut ne pas commencer à partir de 0001 (p.158).
	- Ne touchez pas les contacts de la carte avec les doigts ou des objets métalliques.
	- Si un message d'erreur lié à la carte s'affiche sur l'écran LCD, retirez et réinsérez la carte. Si l'erreur persiste, utilisez une carte différente. Si vous pouvez transférer toutes les images de la carte sur un ordinateur, transférez-les en totalité, puis formatez la carte avec l'appareil photo (p.44). La carte peut alors revenir à la normale.

# **Mise sous tension**

**Si l'écran de réglage de la date/heure apparaît** lorsque vous allumez l'appareil, **voir page 33 pour régler la date et l'heure.**

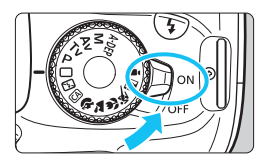

<0N> : L'appareil est mis sous tension.

<0FF> : L'appareil est hors tension et ne fonctionne pas. Placez le commutateur sur cette position lorsque vous n'utilisez pas l'appareil.

#### **MENU** À propos de l'extinction automatique

- Afin d'économiser la batterie, l'appareil photo s'éteint automatiquement au bout d'environ 30 secondes d'inactivité. Pour rallumer l'appareil photo, il suffit d'enfoncer le déclencheur à micourse (p.39).
- Vous pouvez modifier le temps d'extinction automatique à l'aide de [5 **Arrêt auto**] (p.155).

 $\boxed{\color{blue}{5}$  Si vous positionnez le commutateur d'alimentation sur < OFF > alors qu'une image est en cours d'enregistrement sur la carte, [**Enregistrement...**] s'affiche et l'appareil se met hors tension après que la carte a enregistré l'image.

#### **Izza Vérification du niveau de charge de la batterie**

Lorsque le commutateur d'alimentation est positionné sur <0N>, l'indicateur du niveau de charge de la batterie affiche l'un des quatre niveaux suivants :

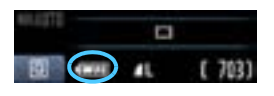

- **z** : La charge est suffisante.
- **ICON** : Le niveau de charge de la batterie est à moitié vide.
- $\Box$  : La batterie est presque vide. (Clignote)
- Recharge nécessaire.

#### **Autonomie de la batterie**

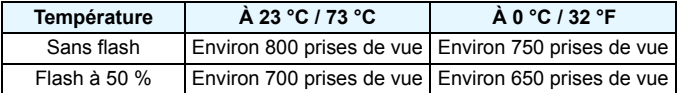

 Les chiffres ci-dessus sont basés sur une batterie LP-E10 complètement chargée, sans prise de vue avec Visée par l'écran et sur les normes d'essai de la CIPA (Camera & Imaging Products Association).

- 围 Le nombre de prises de vue possibles diminuera si vous effectuez les opérations suivantes :
	- Enfoncer le déclencheur à mi-course pendant une période prolongée.
	- Activer souvent et uniquement l'autofocus sans prendre de photo.
	- Utiliser souvent l'écran LCD.
	- Utiliser l'Image Stabilizer (Stabilisateur d'image) de l'objectif.
	- L'objectif fonctionne sur la batterie de l'appareil photo. Selon l'objectif utilisé, le nombre de prises de vue possibles peut être inférieur.
	- **•** Pour connaître le nombre de prises de vue possibles avec la prise de vue avec Visée par l'écran, voir page 123.

# **MENU Réglage de la date et de l'heure**

Lorsque vous allumez l'appareil pour la première fois ou si la date/heure a été réinitialisée, l'écran de réglage de la Date/Heure apparaît. Suivez les étapes 3 et 4 pour régler la date et l'heure. **Notez que la date et l'heure ajoutées aux images enregistrées reposeront sur ce réglage de la date/heure. Veillez à régler correctement la date/heure.**

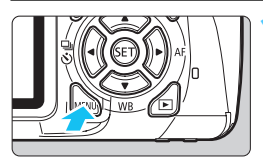

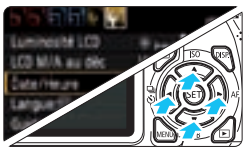

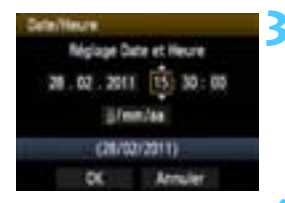

#### **1 Affichez l'écran du menu.**

Appuyez sur la touche <MENU> pour afficher l'écran du menu.

#### **2 Dans l'onglet [**6**], sélectionnez [Date/Heure].**

- Appuyez sur la touche  $\leq$   $\blacktriangleright$   $>$  pour sélectionner l'onglet [ $\blacklozenge$ ].
- Appuyez sur la touche  $\leq$   $\sqrt{V}$  > pour sélectionner [**Date/Heure**], puis appuyez sur  $\leq$   $(SET)$  >.

#### **3 Réglez la date et l'heure.**

- Appuyez sur la touche  $\leq$   $\blacktriangleright$   $\gt$  pour sélectionner le chiffre de la date et de l'heure.
- Appuyez sur < $(F)$  pour afficher < $\dot{C}$  >.
- Appuyez sur la touche  $\leq$   $\sqrt{V}$  > pour sélectionner le nombre, puis appuyez sur < $(F)$ . (Revient à  $\Box$ .)

#### **4 Quittez le réglage.**

- Appuyez sur la touche  $\leq$   $\blacktriangleright$  > pour sélectionner  $[OK]$ , puis appuyez sur < $(F)$ >.
- La date et l'heure sont réglées.

Si vous rangez l'appareil sans la batterie ou si la batterie est épuisée, il se peut que la date/heure soit réinitialisée. Le cas échéant, réglez à nouveau la date et l'heure.

 $\Box$  La date/heure réglée sera appliquée au moment où vous appuyez sur <  $\sin$  > à l'étape 4.

# **MENU** Sélection de la langue d'interface

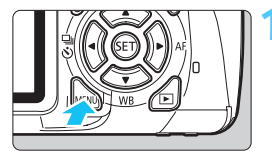

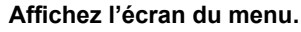

Appuyez sur la touche <MENU> pour afficher l'écran du menu.

#### **2 Dans l'onglet [**6**], sélectionnez [Langue**K**].**

- Appuyez sur la touche  $\leq$   $\blacktriangleright$   $\gt$  pour sélectionner l'onglet [ $\blacklozenge$ ].
- Appuyez sur la touche  $\leq$   $\sqrt{V}$  > pour sélectionner [Langue<sub>汉</sub>] (le quatrième élément à partir du haut), puis appuyez sur  $\leq$   $\left(\frac{1}{2}\right)$  >.

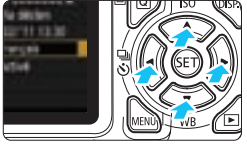

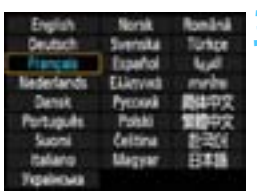

#### **3 Réglez la langue souhaitée.**

- Appuyez sur la touche  $\leq$   $\leftrightarrow$   $>$  pour sélectionner la langue, puis appuyez  $sur < (SET)$ .
- La langue d'interface est modifiée.

# **Montage et retrait de l'objectif**

#### **Montage de l'objectif**

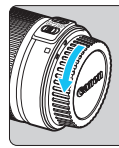

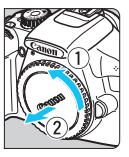

#### Repère blanc

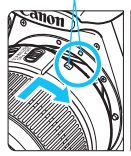

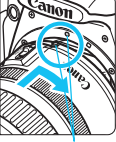

Repère rouge

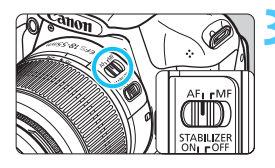

#### **1 Retirez les bouchons.**

 Retirez le bouchon arrière de l'objectif et le bouchon du boîtier en les tournant comme indiqué par les flèches.

#### **2 Montez l'objectif.**

 Alignez le repère blanc ou rouge de l'objectif sur celui de l'appareil photo de même couleur. Tournez l'objectif dans le sens de la flèche jusqu'au déclic.

#### **3 Positionnez le sélecteur de mode de mise au point de l'objectif sur <AF> (mise au point automatique).**

 S'il est positionné sur <**MF**> (mise au point manuelle), la mise au point automatique ne fonctionnera pas.

#### **4 Enlevez le bouchon avant de l'objectif.**

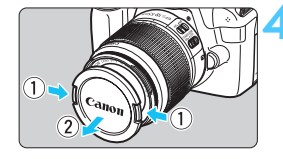

#### **Minimiser la poussière**

- Changez d'objectif dans un endroit peu poussiéreux.
- **Fixez le bouchon du boîtier sur l'appareil photo lorsque vous le rangez** sans son objectif.
- Retirez la poussière du bouchon du boîtier avant de le fixer.

#### **À propos du zoom**

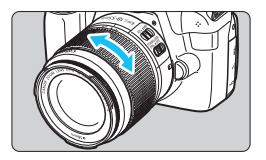

Pour effectuer un zoom, tournez manuellement la bague de zoom sur l'objectif.

**Si vous souhaitez effectuer un zoom, faites-le avant la mise au point. Vous risquez de modifier légèrement la mise au point en tournant la bague de zoom après avoir effectué la mise au point.**

#### **Retrait de l'objectif**

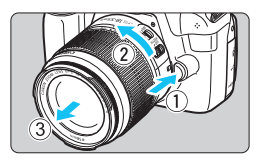

#### **Tout en appuyant sur le bouton de déverrouillage de l'objectif, tournez l'objectif comme indiqué par les flèches.**

- Tournez l'objectif jusqu'à ce qu'il se bloque, puis retirez-le.
- **Fixez le bouchon arrière de l'objectif** sur l'objectif une fois retiré.
- Ne regardez jamais le soleil directement à travers un objectif. Ceci pourrait provoquer une perte de la vision.
	- Si la partie avant (bague de mise au point) de l'objectif tourne pendant la mise au point automatique, ne touchez pas la pièce en rotation.

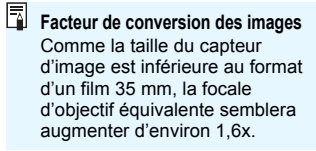

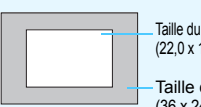

Taille du capteur d'image (Environ) (22,0 x 14,7 mm / 0,87 x 0,58 po.)

Taille de l'image 35 mm  $(36 \times 24 \text{ mm} / 1.42 \times 0.94 \text{ po.})$
### **À propos de l'Image Stabilizer (Stabilisateur d'image) de l'objectif**

L'utilisation de l'Image Stabilizer (Stabilisateur d'image) intégré à un objectif IS permet de corriger le flou de bougé afin d'obtenir une photo plus nette. La marche à suivre décrite ici prend comme exemple l'objectif EF-S 18-55 mm f/3,5-5,6 IS II.

\* IS signifie « Image Stabilizer » (stabilisateur d'image).

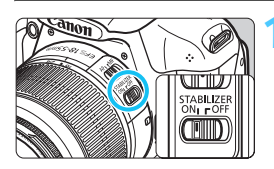

#### **1 Placez le commutateur IS sur <**1**>.**

- **Positionnez également le** commutateur d'alimentation de l'appareil photo sur <0N>.
- **2 Enfoncez le déclencheur à mi-course.**
	- ▶ L'Image Stabilizer (Stabilisateur d'image) entre en fonctionnement.

#### **3 Prenez la photo.**

- **Lorsque l'image semble stable dans** le viseur, enfoncez à fond le déclencheur pour prendre la photo.
- Il se peut que l'Image Stabilizer (Stabilisateur d'image) soit sans effet si le sujet bouge au moment de l'exposition.
	- Il se peut que l'Image Stabilizer (Stabilisateur d'image) soit sans effet en cas de secousses trop fortes dues au tangage d'un bateau, par exemple.
- R. L'Image Stabilizer (Stabilisateur d'image) peut fonctionner avec le sélecteur de mode de mise au point placé sur  $\leq$  AF > ou  $\leq$  MF >.
	- Si l'appareil est monté sur un trépied, vous pouvez économiser la batterie en placant le commutateur IS sur <0FF>.
	- L'Image Stabilizer (Stabilisateur d'image) est également efficace lorsque l'appareil photo est monté sur un monopied.
	- **Certains objectifs IS vous permettent de changer manuellement de** mode IS pour satisfaire aux conditions de prise de vue. Néanmoins l'objectif EF-S 18-55 mm f/3,5-5,6 IS II change automatiquement de mode IS.

### **Fonctionnement de base**

#### **Réglage de la clarté du viseur**

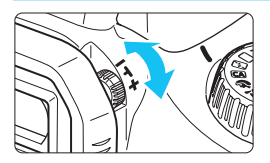

#### **Tournez le bouton du correcteur dioptrique.**

 Tournez le bouton vers la gauche ou la droite jusqu'à ce que les neuf collimateurs autofocus du viseur deviennent nets.

 $\boxed{5}$  Si le correcteur dioptrique de l'appareil photo ne permet toujours pas d'obtenir une image nette dans le viseur, il est recommandé d'utiliser un correcteur dioptrique de la série E (10 types, vendu séparément).

#### **Prise en main de l'appareil**

Pour obtenir des images nettes, immobilisez l'appareil pour éviter tout risque de flou de bougé.

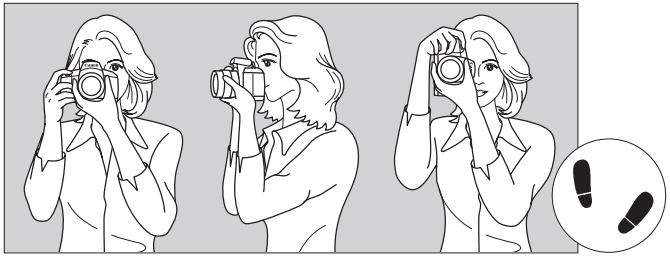

Prise de vue à l'horizontale Prise de vue à la verticale

- 1. Placez fermement votre main droite autour de la poignée de l'appareil photo.
- 2. Tenez l'objectif par dessous avec la main gauche.
- 3. Enfoncez légèrement le déclencheur avec l'index de votre main droite.
- 4. Appuyez légèrement vos bras et vos coudes contre l'avant de votre corps.
- 5. Pour avoir un bon équilibre, mettez un pied légèrement devant l'autre.
- 6. Appuyez l'appareil contre le visage et regardez dans le viseur.

Pour prendre des photos tout en regardant l'écran LCD, voir page 121.

#### **Déclencheur**

Le déclencheur possède deux positions. Vous pouvez l'enfoncer à micourse, puis l'enfoncer à fond.

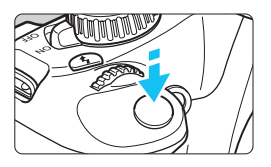

#### **Enfoncement à mi-course**

Ceci active la mise au point automatique et le système d'exposition automatique qui règle la vitesse d'obturation et l'ouverture. Le réglage d'exposition (vitesse d'obturation et ouverture) s'affiche dans le viseur  $(\mathring{\bigcirc}4)$ . L'écran LCD s'éteint lorsque vous enfoncez à mi-course le déclencheur (p.166).

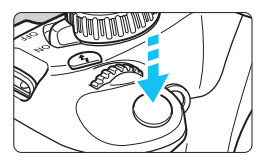

#### **Enfoncement à fond**

L'obturateur est déclenché et la photo est prise.

#### **Prévention des flous de bougé**

Le mouvement de l'appareil photo au moment de l'exposition en prise de vue à main levée s'appelle un flou de bougé. Cela peut produire des images floues. Pour éviter tout flou de bougé, prenez en considération les points suivants :

- Maintenez et immobilisez l'appareil photo comme illustré à la page précédente.
- Enfoncez le déclencheur à mi-course pour faire la mise au point automatique, puis enfoncez-le à fond lentement.
- 围 Si vous enfoncez à fond le déclencheur sans l'enfoncer d'abord à micourse ou si vous l'enfoncez à mi-course puis l'enfoncez à fond immédiatement, il s'écoulera un court laps de temps avant que l'appareil prenne la photo.
	- Même pendant l'affichage des menus, la lecture des images ou l'enregistrement des images, vous pouvez immédiatement revenir à l'état prêt pour la prise de vue en enfonçant à mi-course le déclencheur.

### Q **Contrôle rapide des fonctions de prise de vue**

Vous pouvez sélectionner et régler directement les fonctions de prise de vue affichées sur l'écran LCD. Il s'agit de l'écran de contrôle rapide.

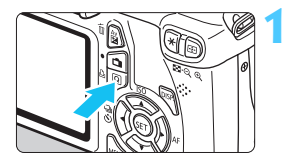

#### **1 Appuyez sur la touche <**Q**>.**

 $\blacktriangleright$  L'écran de contrôle rapide apparaît  $(510)$ .

#### **2 Réglez la fonction de votre choix.**

- Appuyez sur la touche  $\leq$   $\spadesuit$  > pour sélectionner la fonction à régler.
- La fonction sélectionnée et le quide des fonctions (p.47) s'affichent.
- Tournez la molette < $\frac{28}{100}$  > pour modifier le réglage.

#### **Modes de la zone élémentaire Modes de la zone de création**

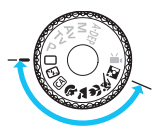

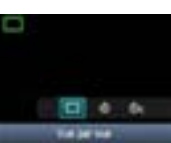

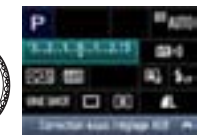

#### **3 Prenez la photo.**

- Enfoncez à fond le déclencheur pour prendre la photo.
- **L'image capturée s'affiche.**

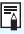

**Pour connaître les fonctions réglables dans les modes de la zone** élémentaire et la procédure de réglage, voir page 63.

#### **Fonctions réglables depuis l'écran de contrôle rapide**

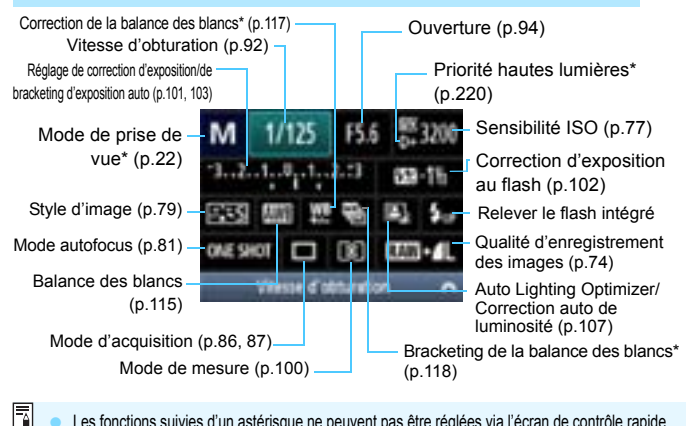

 Les fonctions suivies d'un astérisque ne peuvent pas être réglées via l'écran de contrôle rapide.  $\bullet$  Si vous sélectionnez  $\leq t_{\text{iso}}$  et appuyez sur  $\leq$  (ser) >. le flash intégré sort.

#### **Écran de réglage des fonctions**

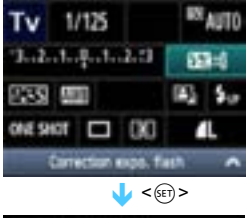

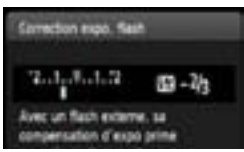

- Sélectionnez la fonction de votre choix et appuyez sur  $\leq$   $(557)$   $>$ . L'écran de réglage de la fonction apparaît.
- Appuyez sur la touche  $\leq \blacktriangle$  > ou tournez la molette < $\mathcal{E}$  > pour modifier le réglage. Certaines fonctions sont réglables avec la touche <DISP>.
- Appuyez sur  $\leq$   $($  set) > pour valider le réglage et revenir à l'écran de contrôle rapide.

### **MENU** Utilisation des menus

Les menus vous permettent de définir différentes fonctions, telles que la qualité d'enregistrement des images, la date et l'heure, etc. Tout en regardant l'écran LCD, utilisez la touche <MENU>, le joypad < $\diamond$  > et la touche  $\leq$ <sup>( $\epsilon$ т)</sub> > à l'arrière de l'appareil photo pour naviguer dans les menus.</sup>

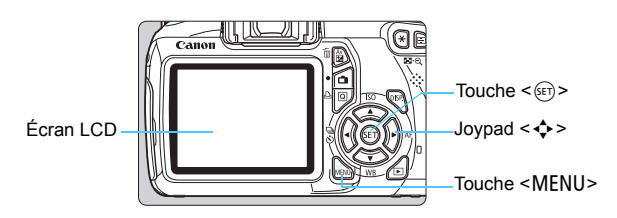

#### **Écran de menu**

Dans les modes de la zone élémentaire, en mode d'enregistrement vidéo et dans les modes de la zone de création, les onglets et les options de menu affichés sont différents.

#### **Modes de la zone élémentaire Mode d'enregistrement vidéo**

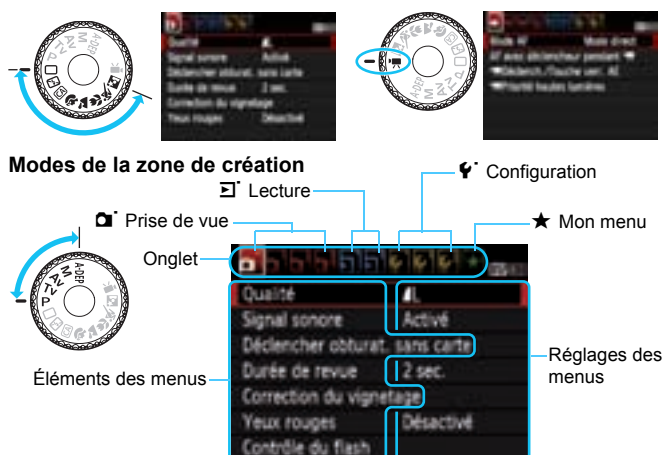

#### **Procédure de réglage des menus**

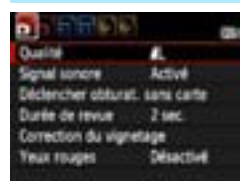

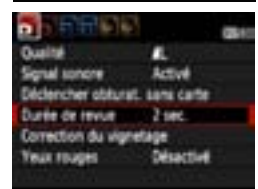

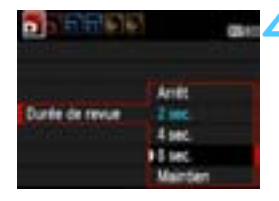

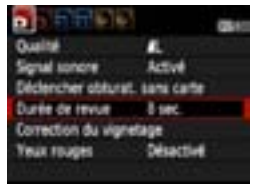

#### **1 Affichez l'écran du menu.**

Appuyez sur la touche <MFNU> pour afficher l'écran du menu.

#### **2 Sélectionnez un onglet.**

Appuyez sur la touche  $\leq$   $\blacktriangleright$   $>$  pour sélectionner un onglet de menu.

#### **3 Sélectionnez l'élément désiré.**

Appuyez sur la touche  $\leq$   $\sqrt{V}$  > pour sélectionner l'élément, puis appuyez  $sur < 65$ 

#### **4 Sélectionnez le réglage.**

- Appuyez sur la touche  $\leq$   $\sqrt{\phantom{a}}$  > ou  $\leq$   $\rightarrow$   $\rightarrow$ pour sélectionner le réglage de votre choix. (Certains réglages nécessitent une pression sur la touche  $\leq$   $\sqrt{V}$  > ou <<br >> pour être sélectionnés.)
- Le réglage actuel est indiqué en bleu.

#### **5 Définissez le réglage désiré.**

Appuyez sur < $(F)$  pour le définir.

#### **6 Quittez le réglage.**

- Appuyez sur la touche <MENU> pour revenir à l'écran des réglages de prise de vue.
- R À l'étape 2, vous pouvez également tourner la molette  $\leq$   $\geq$  > pour sélectionner un onglet de menu.
	- Les explications des fonctions des menus ci-après supposent que vous avez appuyé sur la touche <MENU> pour afficher l'écran des menus.
	- Voir page 234 pour en savoir plus sur chaque élément de menu.

#### 44

### **MENU Formatage de la carte**

Si la carte est neuve ou a été formatée précédemment sur un autre appareil photo ou ordinateur, formatez-la à nouveau sur cet appareil photo.

**Une fois la carte formatée, toutes les images et les données sur la carte sont effacées. Les images protégées étant également effacées, vérifiez qu'il n'y a rien que vous ne vouliez garder. Au besoin, transférez les images sur un ordinateur ou un autre média avant de formater la carte.**

### **1 Sélectionnez [Formater].**

Dans l'onglet [ $\blacklozenge$ ], sélectionnez  $[Formatter]$ , puis appuyez sur  $\leq$   $(F)$  >.

#### **2 Formatez la carte.**

- Sélectionnez [**OK**], puis appuyez sur  $<$   $(SET)$   $>$ .
- **La carte est formatée.**
- **Lorsque le formatage est terminé, le** menu réapparaît.
- Pour un formatage de bas niveau, appuyez sur la touche  $\leq$  m $>$  de manière à cocher [**Formatage de bas niveau**] d'un < $\checkmark$  >, puis sélectionnez [**OK**].

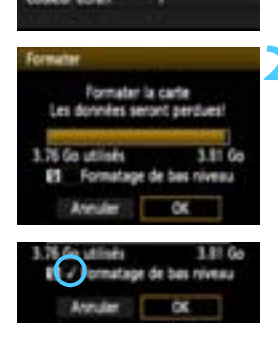

10 usc  $0.05$ Continue

#### **Exécutez [Formater] dans les cas suivants :**

- **La carte est neuve.**
- **La carte a été formatée sur un autre appareil photo ou un ordinateur.**
- **La carte est saturée d'images ou de données.**
- **Une erreur liée à la carte s'affiche** (p.250).

#### **À propos du formatage de bas niveau**

- Procédez à un formatage de bas niveau si la vitesse d'enregistrement ou de lecture de la carte vous semble lente ou si vous souhaitez effacer la totalité des données sur la carte.
- Le formatage de bas niveau effaçant tous les secteurs enregistrables sur la carte, il dure un peu plus longtemps que le formatage normal.
- Vous pouvez arrêter le formatage de bas niveau en sélectionnant [**Annuler**]. Même dans ce cas, un formatage normal aura été effectué et vous pourrez utiliser la carte normalement.

- Une fois la carte formatée ou les données effacées, seules les informations de gestion des fichiers sont modifiées. Les données ne sont pas complètement effacées. Pensez-y lorsque vous vendez ou jetez la carte. Lorsque vous jetez la carte, procédez à un formatage de bas niveau ou détruisez-la physiquement pour empêcher les données d'être divulguées.
	- **Avant d'utiliser une carte Eye-Fi neuve, il est nécessaire d'installer le logiciel de la carte sur votre ordinateur. Ensuite, formatez la carte avec l'appareil photo.**
- **La capacité de la carte affichée sur l'écran de formatage de la carte peut** être inférieure à celle indiquée sur la carte.
	- Ce périphérique intègre la technologie exFAT sous licence de Microsoft.

### **Changement de l'affichage de l'écran LCD**

L'écran LCD peut afficher l'écran des réglages de prise de vue, l'écran du menu, les images capturées, etc.

#### **Réglages de prise de vue**

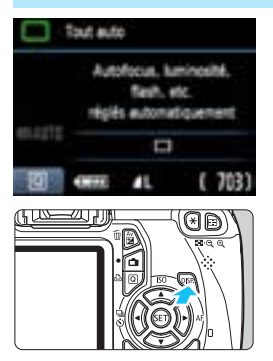

#### **Fonctions du menu Image capturée**

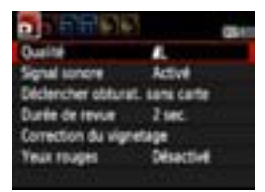

 Apparaît lorsque vous appuyez sur la touche <MENU>. Appuyez à nouveau sur la touche pour revenir à l'écran des réglages de prise de vue.

#### Lorsque vous placez le commutateur d'alimentation sur ON, les réglages de prise de vue s'affichent.

- **L'affichage disparaît lorsque vous enfoncez le déclencheur à micourse. Et il réapparaît lorsque vous relâchez le déclencheur.**
- **Vous pouvez également désactiver l'affichage en appuyant sur la touche <DISP>.** Pour activer l'affichage, appuyez à nouveau sur la touche.

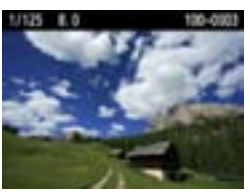

- Apparaît lorsque vous appuyez sur la touche  $\leq$   $\blacktriangleright$  >. Appuyez à nouveau sur la touche pour revenir à l'écran des réglages de prise de vue.
- 围 Vous pouvez régler [6 **LCD M/A au déc**] pour que l'affichage des réglages de prise de vue cesse d'apparaître et de disparaître (p.166).
	- Même avec l'écran du menu ou l'image capturée affiché, vous pourrez prendre une photo immédiatement si vous enfoncez le déclencheur.

### **Guide des fonctions**

Le guide des fonctions donne une brève description des fonctions ou options applicables. Il s'affiche lorsque vous changez de mode de prise de vue ou utilisez l'écran de contrôle rapide pour régler une fonction de prise de vue, la prise de vue avec Visée par l'écran, l'enregistrement vidéo ou la lecture. La description du guide des fonctions s'affiche aussi lorsque vous sélectionnez une fonction ou une option sur l'écran de contrôle rapide. Le guide des fonctions s'éteint lorsque vous procédez à l'opération suivante.

#### **Mode de prise de vue** (exemple)

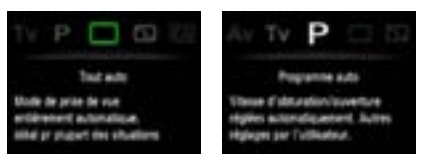

**Contrôle rapide** (exemple)

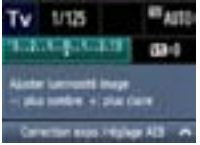

Fonction de prise de vue Prise de vue avec

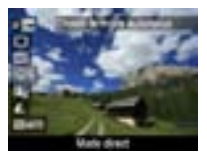

Visée par l'écran

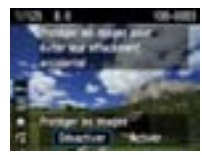

Lecture

#### **MENU Désactivation du guide des fonctions**

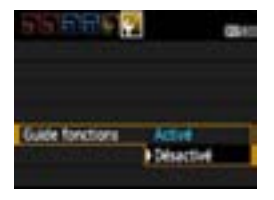

#### **Sélectionnez [Guide fonctions].**

Dans l'onglet [ $\Psi$ <sup>-</sup>], sélectionnez [**Guide fonctions**], puis appuyez sur <0>. Sélectionnez [**Désactivé**], puis appuyez sur  $\leq$   $(F)$  >.

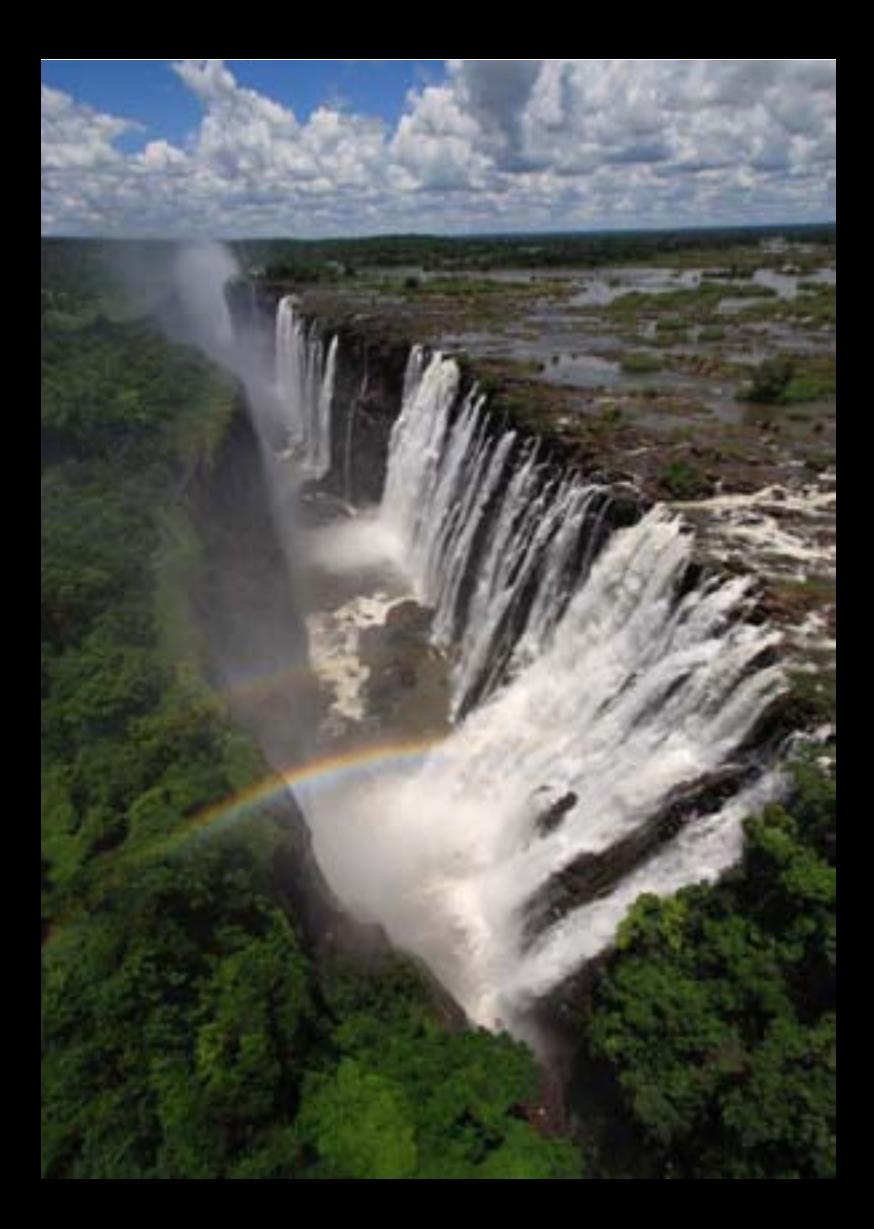

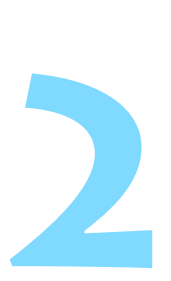

# **Prise de vue élémentaire et lecture des images**

Ce chapitre explique comment utiliser les modes de la zone élémentaire sur la molette de sélection des modes pour des résultats optimaux et comment lire les images.

Dans les modes de la zone élémentaire, il vous suffit de viser et de photographier pour que l'appareil photo règle tout automatiquement (p.63, 232). En outre, pour éviter de rater une photo à la suite d'opérations erronées, les principaux réglages de prise de vue ne peuvent pas être modifiés dans les modes entièrement automatiques.

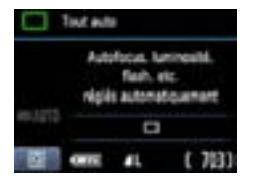

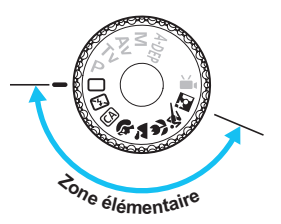

**À propos de l'Auto Lighting Optimizer (Correction auto de luminosité)** Dans les modes de la zone élémentaire, l'Auto Lighting Optimizer (Correction auto de luminosité) (p.107) ajustera automatiquement l'image afin d'obtenir une luminosité et un contraste optimaux. Elle est également activée par défaut dans les modes de la zone de création.

### 1 **Prise de vue entièrement automatique**

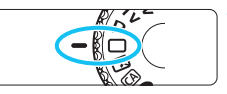

Collimateur autofocus

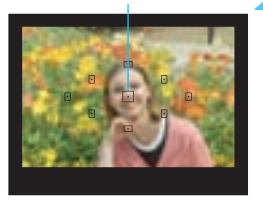

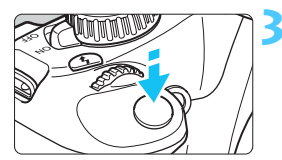

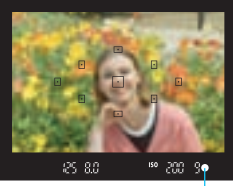

Voyant de confirmation de mise au point

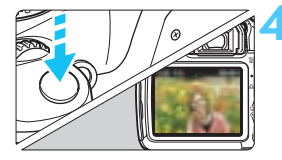

**1 Positionnez la molette de**  sélection des modes sur  $\leq \square$ >.

#### **2 Placez un collimateur autofocus sur le sujet.**

- Tous les collimateurs autofocus serviront à la mise au point et en règle générale, celle-ci sera effectuée sur l'objet le plus proche.
- Placez le collimateur autofocus central sur le sujet pour faciliter la mise au point.

#### **3 Effectuez la mise au point.**

- Enfoncez le déclencheur à mi-course et la bague de mise au point de l'objectif tournera pour effectuer la mise au point.
- Le point à l'intérieur du collimateur autofocus qui a réalisé la mise au point clignote brièvement en rouge. Au même moment, le signal sonore retentit et le voyant de confirmation de mise au point <<sup>o</sup> > dans le viseur s'allume.
- Le cas échéant, le flash intégré sortira automatiquement.

#### **4 Prenez la photo.**

- Enfoncez à fond le déclencheur pour prendre la photo.
- ▶ L'image capturée s'affiche pendant environ 2 secondes sur l'écran LCD.
- Si le flash intégré est sorti, vous pouvez le repousser manuellement.

#### **FAQ** $\mathbf{P}$

- **Le voyant de confirmation de mise au point <** $\bullet$  **> clignote et la mise au point n'est pas effectuée.** Placez le collimateur autofocus sur une zone fortement contrastée, puis enfoncez le déclencheur à mi-course (p.39). Si vous êtes trop près du sujet, éloignez-vous et recommencez.
- **Il arrive que plusieurs collimateurs autofocus clignotent simultanément.** Cela signifie que la mise au point a été effectuée sur tous ces collimateurs autofocus. Lorsque le collimateur autofocus qui se situe sur le sujet souhaité clignote, prenez la photo.
- **Le signal sonore continue à retentir faiblement. (Le voyant de**  confirmation de mise au point < $\bullet$  > ne s'allume pas.) Ceci indique que l'appareil photo continue d'effectuer la mise au point sur un sujet en mouvement. (Le voyant de confirmation de mise au point < $\bullet$  > ne s'allume pas.) Vous pouvez prendre des photos nettes d'un sujet en mouvement.
- **Enfoncer le déclencheur à mi-course n'active pas la mise au point.** Si le sélecteur de mode de mise au point de l'objectif est positionné sur <**MF**> (Mise au point manuelle), placez-le sur <**AF**> (Mise au point automatique).

 **Même sous la lumière du jour, le flash sort.** Le flash peut sortir pour un sujet en contre-jour afin d'éclaircir les zones sombres du sujet.

 **Pour une scène faiblement éclairée, le flash intégré émet une série de flashes.**

Si vous enfoncez à mi-course le déclencheur, le flash intégré peut émettre une série de flashes pour aider à la mise au point automatique. C'est ce qu'on appelle le faisceau d'assistance autofocus. Sa portée effective est d'environ 4 mètres/13,1 pieds.

- **Malgré le flash, la photo est sombre.** Le sujet était trop éloigné. Le sujet doit être à 5 mètres/16,4 pieds maximum de l'appareil.
- **Lorsque le flash a été utilisé, le bas de la photo est anormalement sombre.** Le sujet était trop près de l'appareil photo et une ombre s'est formée sur le barillet de l'objectif. Le sujet doit être à 1 mètre/3,3 pieds minimum de l'appareil. Si un pare-soleil est fixé sur l'objectif, retirezle avant de prendre une photo au flash.

## 1 **Techniques d'automatisme total**

#### **Recomposer l'image**

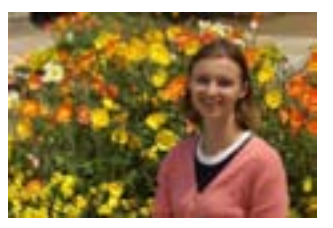

En fonction de la scène, positionnez le sujet vers la gauche ou la droite pour créer un arrière-plan équilibré et une bonne perspective. En mode  $\leq$  > (Automatisme total), pendant que vous enfoncez le déclencheur à mi-course pour effectuer la mise au point sur un sujet immobile, la mise au point sera mémorisée. Vous pouvez ensuite recomposer l'image et enfoncer à fond le déclencheur pour prendre la photo. C'est ce qu'on appelle le « verrouillage de la mise au point ». Le verrouillage de la mise au point est également possible dans les autres modes de la zone élémentaire (sauf < $\&$  > Sports).

#### **Photographier un sujet en mouvement**

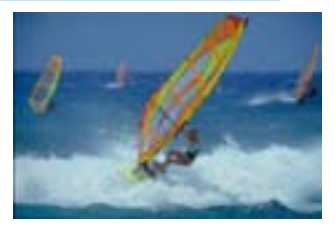

En mode  $\leq \Box$  (Automatisme total), si le sujet bouge (la distance à l'appareil change) pendant ou après la mise au point, le mode autofocus AI Servo s'activera pour effectuer une mise au point continue sur le sujet. Du moment que vous maintenez le collimateur autofocus sur le sujet tout en enfonçant le déclencheur à mi-course, la mise au point sera continue. Enfoncez à fond le déclencheur pour prendre la photo.

#### A **Prise de vue avec Visée par l'écran**

En appuyant sur la touche  $\leq \Box$ , vous pouvez prendre des photos tout en regardant l'image sur l'écran LCD de l'appareil. Cette fonction est appelé « prise de vue avec Visée par l'écran ». Voir page 121 pour plus de détails.

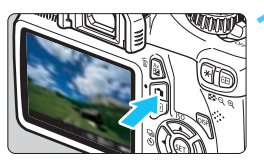

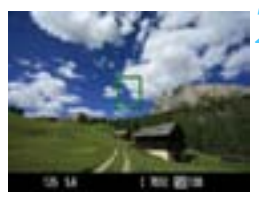

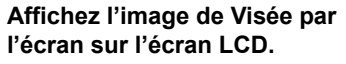

- Appuyez sur la touche  $\leq \Box$ .
- X L'image de Visée par l'écran apparaît sur l'écran LCD.

#### **2 Effectuez la mise au point.**

- Placez le collimateur autofocus  $central$  <  $\Box$  > sur le sujet.
- **Enfoncez le déclencheur à mi-course** pour effectuer la mise au point.
- $\blacktriangleright$  Lorsque la mise au point est effectuée, le collimateur autofocus devient vert et le signal sonore retentit.
- Le cas échéant, le flash intégré sortira automatiquement.

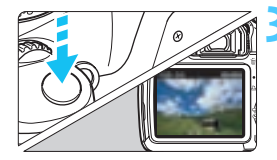

#### **3 Prenez la photo.**

- Enfoncez à fond le déclencheur.
- $\blacktriangleright$  La photo est prise et affichée sur l'écran LCD.
- ▶ Une fois la revue de l'image terminée, l'appareil photo revient automatiquement à la prise de vue avec Visée par l'écran.
- Appuyez sur la touche  $\leq$   $\bullet$  > pour quitter la prise de vue avec Visée par l'écran.

## 7 **Désactivation du flash**

Dans les endroits où la photographie au flash est interdite, utilisez le mode < $\Sigma$ > (Flash annulé). Ce mode est également utile pour capturer l'atmosphère particulière d'une scène, comme une scène éclairée à la bougie.

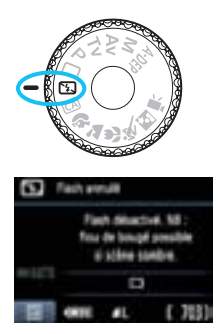

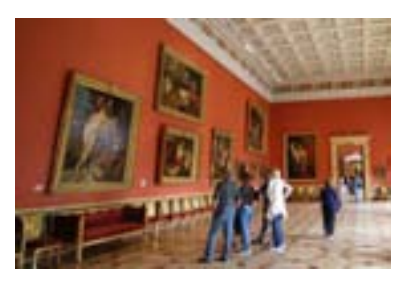

#### **Conseils de prise de vue**

#### **Empêcher le flou de bougé si l'affichage numérique clignote dans le viseur.**

Dans de faibles conditions d'éclairage, lorsqu'il y a un risque de flou de bougé, l'affichage de la vitesse d'obturation dans le viseur clignote. Tenez l'appareil photo bien en main ou utilisez un trépied. Si vous possédez un zoom, utilisez la position grand-angle pour réduire le flou occasionné par le flou de bougé.

#### **• Prendre des portraits sans flash.**

Dans de faibles conditions d'éclairage, demandez au sujet de rester immobile jusqu'à ce que la photo soit prise. Si le sujet bouge pendant l'exposition, il risque d'apparaître flou sur la photo.

### C **Prise de vue en mode Créatif auto**

À la différence du mode  $\leq \square$  > Automatisme total où l'appareil photo s'occupe de tout, le mode < $\textcircled{A}$  > Créatif auto vous permet de facilement modifier la profondeur de champ, le mode d'acquisition et le déclenchement du flash.

Vous pouvez également choisir l'atmosphère que vous souhaitez transmettre dans vos photos. Le réglage par défaut est identique à celui du mode  $\leq \square$  / (Automatisme total).

\* CA signifie « Creative Auto » (Créatif auto).

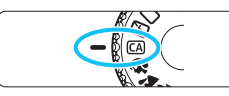

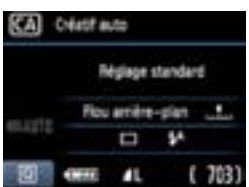

**Niglage standard** 

. .

**DO** ...

Ω

**1 Positionnez la molette de**  sélection des modes sur < $CA$ >.

- **2 Appuyez sur la touche <**Q**>.**
- $(510)$
- $\blacktriangleright$  L'écran de contrôle rapide est activé.

#### **3 Réglez la fonction de votre choix.**

- Appuyez sur la touche  $\leq$   $\sqrt{V}$  > pour sélectionner une fonction.
- La fonction sélectionnée et le quide des fonctions (p.47) s'affichent.
- Voir pages 56 à 57 pour en savoir plus sur le réglage de chaque fonction.

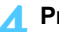

#### **4 Prenez la photo.**

**Enfoncez à fond le déclencheur pour** prendre la photo.

ſСA

 $\boxed{5}$  Si vous changez de mode de prise de vue ou positionnez le commutateur d'alimentation sur <0FF>, la fonction réglée sur cet écran sera ramenée à sa valeur par défaut. Le réglage du retardateur sera, toutefois, conservé.

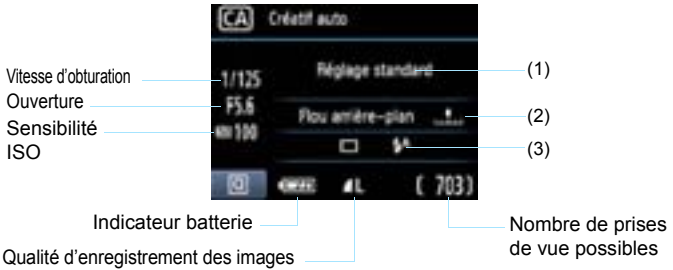

#### **Appuyez sur la touche <**Q**> pour régler les paramètres suivants :**

#### **(1) PdV selon atmosphère**

Vous pouvez définir l'atmosphère que vous souhaitez transmettre dans vos photos. Appuyez sur la touche  $\leq$   $\blacktriangleright$  > ou tournez la molette < $\frac{2}{3}$  > pour sélectionner l'atmosphère désirée. Vous pouvez également la sélectionner dans une liste en appuyant sur  $\leq$   $\leq$   $\geq$   $\geq$ . Voir page 64 pour plus de détails.

#### **(2) Rendre flou/net l'arrière-plan**

#### **Expertised**

Si vous déplacez l'index vers la gauche, l'arrière-plan semblera plus flou. Si vous le déplacez vers la droite, l'arrière-plan semblera plus net. Pour rendre l'arrière-plan flou, voir « Prise de vue de portraits » à la page 58. Appuyez sur la touche  $\leq$   $\blacktriangleright$  > ou tournez la molette < $\leq$  pour régler l'option à votre guise.

Selon l'objectif et les conditions de prise de vue, l'arrière-plan peut ne pas sembler très flou. Cette fonction n'est pas réglable (estompée en gris) si < $\frac{1}{2}$  est sélectionné ou si le flash intégré est sorti avec < $\frac{1}{2}$  réglé. Si le flash est utilisé, ce réglage n'est pas appliqué.

#### **(3) Mode d'acquisition/Émission éclair**

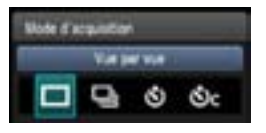

Lorsque vous appuyez sur  $\leq$   $\left( \sin \frac{1}{2}$ , les écrans de réglage pour le mode d'acquisition ou le déclenchement du flash apparaissent. Réglez-les à votre guise, puis appuyez sur < $(F)$  pour valider le réglage et revenir à l'écran de contrôle rapide.

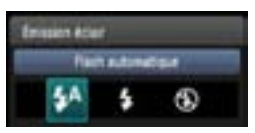

**Mode d'acquisition** : Appuyez sur la touche <<**I>** <<</>>b> ou tournez la molette  $\langle\hat{\mathscr{E}}\rangle$  > pour le régler à votre quise.

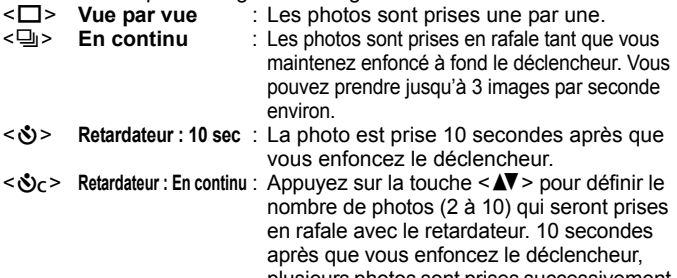

plusieurs photos sont prises successivement d'après le nombre prédéfini.

**Émission éclair** : Appuyez sur la touche <U> ou tournez la molette < $\frac{1}{2}$ > pour le régler à votre quise.

- $\langle 4^4 \rangle$  **Flash automatique** : Le flash se déclenche automatiquement si nécessaire.
- <**4>** Flash activé : Le flash se déclenche toujours.
- <b> **Flash désactivé** : Le flash est désactivé.
- R. Si la qualité d'enregistrement des images est réglée sur **1700** ou  $\mathbb{R}^m + \blacktriangle$  L, la vitesse de la prise de vue en rafale sera au maximum d'environ 2 im/s et d'environ 0,8 im/s (valeur moyenne) respectivement.
	- Si vous utilisez < $\Diamond$  > ou < $\Diamond$ c >, voir les remarques  $\Box$  à la page 87.
	- Si vous utilisez < **۞** >, voir « Désactivation du flash » à la page 54.

## 2 **Prise de vue de portraits**

Le mode <>>> (Portrait) fait ressortir le sujet humain en rendant l'arrière-plan flou. Il rend également les tons chair et les cheveux plus doux qu'en mode  $\leq$   $\Box$  > (Automatisme total).

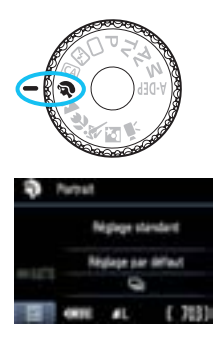

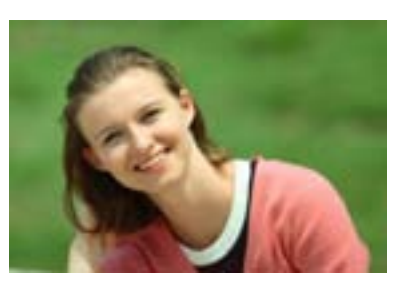

#### **Conseils de prise de vue**

 **Une grande distance entre le sujet et l'arrière-plan est préférable.** Plus la distance entre le sujet et l'arrière-plan est grande, plus l'arrière-plan aura l'air flou. Le sujet se détachera également mieux s'il est placé devant un arrière-plan uni et sombre.

#### **Utilisez un téléobjectif.**

Si vous possédez un zoom, utilisez la position téléobjectif pour cadrer entièrement votre photo sur le sujet à partir de la taille. Rapprochez-vous au besoin.

#### **Effectuez la mise au point sur le visage.**

Vérifiez que le collimateur autofocus situé sur le visage clignote en rouge.

Ħ En maintenant enfoncé le déclencheur, vous pouvez prendre des photos en rafale et obtenir différentes poses et expressions du visage. (Jusqu'à 3 photos par seconde environ en qualité JPEG.)

Le cas échéant, le flash intégré sortira automatiquement.

### 3 **Prise de vue de paysages**

Utilisez le mode <24 > (Paysage) pour des scènes panoramiques et de nuit, ou pour que les sujets proches et éloignés soient tous nets. Les verts et les bleus deviennent également plus vivants et l'image plus nette qu'en mode  $\leq \square$  (Automatisme total).

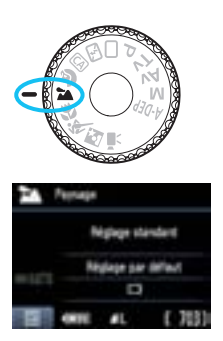

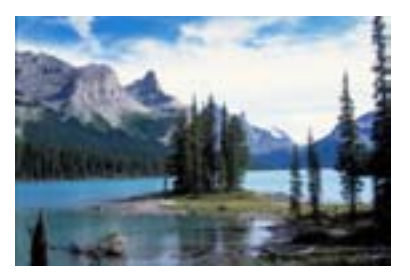

#### **Conseils de prise de vue**

#### **Avec un zoom, utilisez la position grand-angle.** L'utilisation de la position grand-angle d'un zoom rendra les sujets proches et éloignés plus nets qu'avec la position téléobjectif. Il apporte davantage de largeur aux paysages.

#### **Photographier des scènes de nuit.**

Le flash intégré étant désactivé, ce mode <3> convient également aux scènes de nuit. Utilisez un trépied pour empêcher le flou de bougé.

Si vous souhaitez photographier une personne de nuit, réglez la molette de sélection des modes sur <**[5]** > (Portrait de nuit) et utilisez un trépied (p.62).

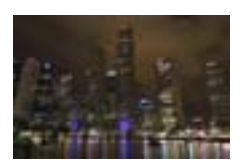

## **E** Prise de vue en gros-plan

Pour prendre des photos de fleurs ou de petits objets en gros-plan, utilisez le mode < < > (Gros-plan). Utilisez un objectif macro (vendu séparément) pour grossir davantage les petits objets.

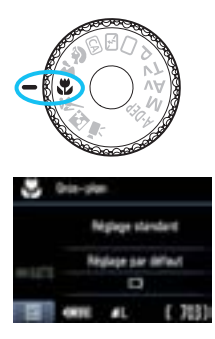

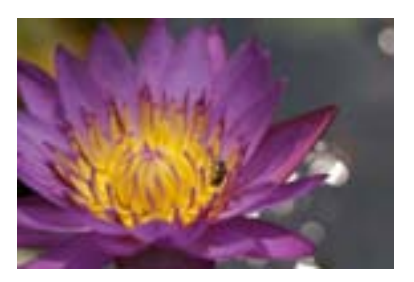

### **Conseils de prise de vue**

#### **Utilisez un arrière-plan simple.**

La fleur ou autre se détachera davantage contre un arrière-plan simple.

#### **Approchez-vous autant que possible du sujet.**

Vérifiez la distance focale minimale de l'objectif. Certains objectifs comportent des indications telles que <4**0.25m/0.8ft**>. La distance focale minimale de l'objectif est mesurée entre le repère  $\leq \bigoplus$  > (plan focal) sur la partie supérieure gauche de l'appareil photo et le sujet. Si vous êtes trop près du sujet, le voyant de confirmation de mise au point  $\leq$   $\blacktriangleright$  clignotera. Dans de faibles conditions d'éclairage, le flash intégré se déclenchera. Si vous êtes trop près du sujet et que le bas de l'image semble sombre, éloignez-vous du sujet.

 **Si vous possédez un zoom, utilisez la position téléobjectif.** Si vous possédez un zoom, l'utilisation de la position téléobjectif permettra de grossir davantage le sujet.

### 5 **Prise de vue de sujets en mouvement**

Pour photographier un sujet en mouvement, que ce soit un enfant qui court ou un véhicule roulant, utilisez le mode  $\leq$   $\cdot$   $\leq$   $\cdot$  (Sport).

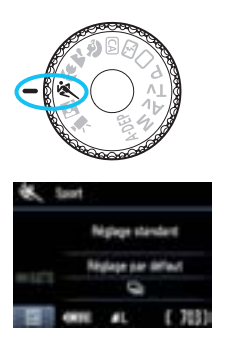

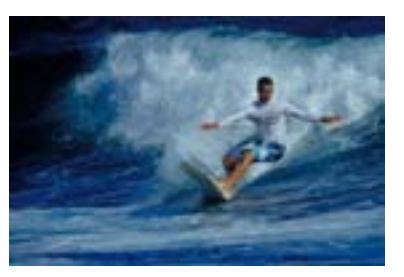

### **Conseils de prise de vue**

#### **Utilisez un téléobjectif.**

L'utilisation d'un téléobjectif est recommandée pour photographier de loin.

#### **Effectuez la mise au point sur le collimateur autofocus central.**

Placez le collimateur autofocus central sur le sujet, puis enfoncez le déclencheur à mi-course pour effectuer la mise au point automatique. Un léger signal sonore retentit tout au long de la mise au point automatique. Si vous ne parvenez pas à effectuer la mise au point, le voyant de confirmation de mise au point  $\leq$  > clignote. Enfoncez à fond le déclencheur pour prendre la photo. Si vous maintenez le déclencheur enfoncé, la prise de vue en rafale (environ 3 photos maximum par seconde en qualité JPEG) et la mise au point automatique seront activées.

Dans de faibles conditions d'éclairage, lorsqu'il y a un risque de flou de bougé, la vitesse d'obturation affichée dans le coin inférieur gauche du viseur clignote. Tenez l'appareil photo bien en main et prenez votre photo.

### 6 **Prise de vue de portraits de nuit**

Pour photographier quelqu'un de nuit et donner un aspect naturel à l'exposition de l'arrière-plan, utilisez le mode  $\leq N$  (Portrait nuit).

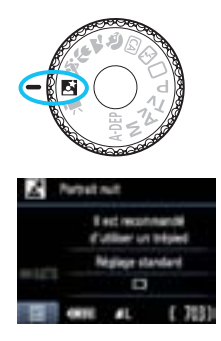

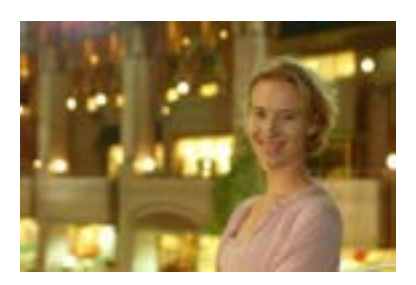

#### **Conseils de prise de vue**

- **Utilisez un objectif à grand-angle et un trépied.** Si vous possédez un zoom, utilisez la position grand-angle pour obtenir une vue de nuit grand-angle. Utilisez également un trépied pour empêcher un flou de bougé.
- **Le sujet doit être à 5 mètres/16,4 pieds maximum de l'appareil.** Dans de faibles conditions d'éclairage, le flash intégré se déclenchera automatiquement pour obtenir une exposition correcte du sujet. La portée efficace maximum du flash intégré est de 5 mètres/16,4 pieds depuis l'appareil.
- **Prenez également des photos en mode <**  $\Box$  **> (Automatisme total).** Les photos de nuit présentant un risque de flou de bougé, la prise de vue en mode <□ > (Automatisme total) est également recommandée.
- Ħ Demandez au sujet de rester immobile même après le déclenchement du flash.
	- Si vous utilisez le retardateur avec le flash, le voyant du retardateur s'allumera brièvement après que la photo est prise.

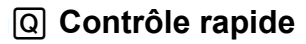

Exemple : Mode portrait

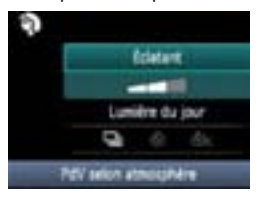

Dans les modes de la zone élémentaire avec l'écran des réglages de prise de vue affiché, vous pouvez appuyer sur la touche < Q > pour afficher l'écran de contrôle rapide. Le tableau ci-dessous indique les fonctions réglables avec l'écran de contrôle rapide dans chaque mode de la zone élémentaire.

**1 Positionnez la molette de sélection des modes sur un mode de la zone élémentaire.**

#### **2** Appuyez sur la touche < $\overline{Q}$  > . ( $\ddot{\otimes}10$ )

**E** L'écran de contrôle rapide est activé.

#### **3 Réglez la fonction.**

- Appuyez sur la touche  $\leq$   $\sqrt{V}$  > pour sélectionner une fonction. (Etape non nécessaire dans le mode  $\Box/\Box$ .)
- La fonction sélectionnée et le guide des fonctions (p.47) s'affichent.
- Appuyez sur la touche  $\leq$   $\blacktriangleright$  > ou tournez la molette  $\leq$   $\leq$   $\leq$   $\leq$   $\geq$  pour modifier le réglage.

#### **Fonctions réglables dans les modes de la zone élémentaire**

 $\bullet$ : Réglage automatique  $\circ$ : Sélectionnable par l'utilisateur  $\Box$ : Non sélectionnable

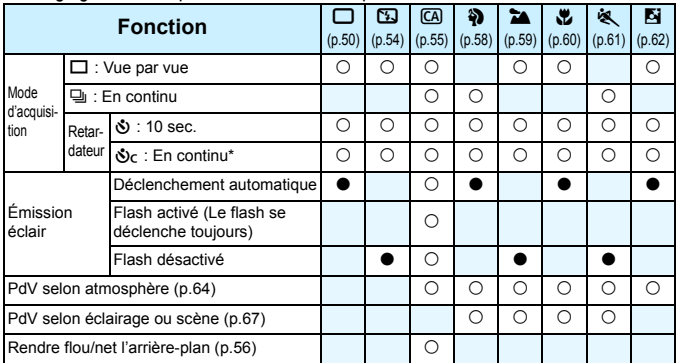

\* Utilisez la touche < $\sqrt{ }$  > pour régler le nombre de photos en rafale.

### **Prise de vue selon l'atmosphère**

Sauf dans les modes de la zone élémentaire < $\square$ > (Automatisme total) et < $\square$ > (Flash annulé), vous pouvez sélectionner l'atmosphère pour la prise de vue.

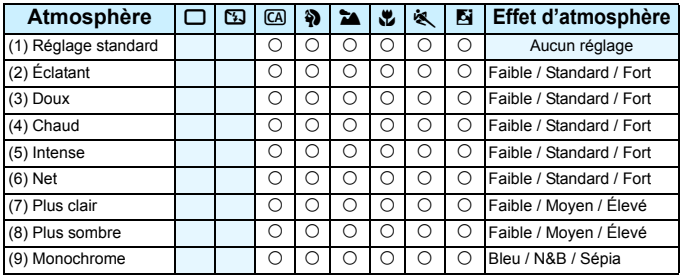

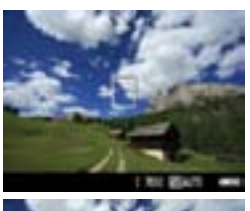

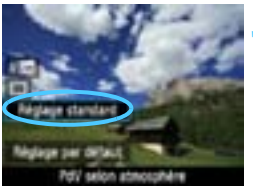

**1 Positionnez la molette de sélection des**  modes sur l'un des modes suivants : < $CA$  >. **<**2**>, <**3**>, <**4**>, <**5**> ou <**6**>.**

#### **2 Affichez l'image de Visée par l'écran.**

- **L'affichage de l'image de Visée par l'écran** vous permet de voir l'effet d'atmosphère.
- Appuyez sur la touche  $\leq \blacksquare$  > pour passer à la prise de vue avec Visée par l'écran.

#### **3 Sur l'écran de contrôle rapide, sélectionnez l'atmosphère de votre choix.**

- Appuyez sur la touche  $\leq$   $\sqrt{3}$  ( $\leq$  10).
- Appuyez sur la touche  $\leq$   $\sqrt{\phantom{a}}$  > pour sélectionner [**Réglage standard**]. [**PdV selon atmosphère**] apparaît en bas de l'écran.
- Appuyez sur la touche  $\leq \blacktriangle$  > ou tournez la molette < $\frac{28}{28}$  pour sélectionner l'atmosphère désirée.
- $\blacktriangleright$  L'écran LCD permet de voir à quoi ressemblera l'image avec l'atmosphère sélectionnée.

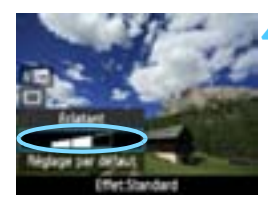

#### **4 Réglez l'effet d'atmosphère.**

- Appuyez sur la touche  $\leq$   $\sqrt{V}$  > pour sélectionner la barre d'effets de sorte que [**Effet**] apparaisse en bas de l'écran.
- Appuyez sur la touche  $\leq$   $\blacktriangleright$   $>$  ou tournez la molette < $\mathcal{E}$  > pour sélectionner l'effet désiré.

#### **5 Prenez la photo.**

- Pour prendre la photo alors que l'image de Visée par l'écran est affichée, appuyez sur le déclencheur.
- **Pour photographier avec le viseur.** appuyez sur la touche  $\leq \Box$  afin de quitter la prise de vue avec Visée par l'écran. Ensuite, enfoncez à fond le déclencheur pour prendre la photo.
- Si vous changez de mode de prise de vue ou positionnez le commutateur d'alimentation sur <0FF>. le réglage est ramené à [**Réglage standard**].
- L'image de Visée par l'écran à laquelle est appliqué le réglage d'atmosphère n'est pas exactement identique à la photo réellement prise.
	- L'utilisation du flash peut réduire l'effet d'atmosphère.
	- Dans des extérieurs baignés de lumière, il se peut que l'image de Visée par l'écran que vous voyez sur l'écran n'ait pas la même luminosité ou atmosphère que la photo réellement prise. Réglez [6 **Luminosité LCD**] sur 4 et regardez l'image de Visée par l'écran alors que l'écran n'est pas affecté par un rayon de lumière parasite.

Si vous ne souhaitez pas afficher l'image de Visée par l'écran pendant le réglage des fonctions, appuyez sur la touche < $\overline{Q}$  > après l'étape 1. Lorsque vous appuyez sur la touche  $\leq |\overline{Q}|$ , l'écran de contrôle rapide apparaît et vous pouvez régler [**PdV selon atmosphère**] et [**PdV selon éclairage ou scène**], puis photographier avec le viseur.

#### **Réglages de l'atmosphère**

#### (1) **Réglage standard**

Caractéristiques standard de l'image pour le mode de prise de vue correspondant. Notez que les caractéristiques de l'image en mode <2> conviennent aux portraits, tandis que celles du mode <24 > conviennent aux paysages. Chaque atmosphère est une modification des caractéristiques de l'image du mode de prise de vue correspondant.

#### (2) **Éclatant**

Le sujet paraîtra vivant et net. La photo est plus impressionnante qu'en mode [**Réglage standard**].

#### (3) **Doux**

Le sujet paraîtra plus doux et plus délicat. Idéal pour les portraits, animaux, fleurs, etc.

#### (4) **Chaud**

Le sujet paraîtra plus doux avec des couleurs plus chaudes. Idéal pour les portraits, animaux et autres types de sujet auxquels vous souhaitez donner un aspect chaleureux.

#### (5) **Intense**

Alors que la luminosité globale est légèrement affaiblie, le sujet est accentué pour une sensation plus intense. Fait se détacher davantage les êtres humains ou les sujets vivants.

#### (6) **Net**

La luminosité globale est légèrement affaiblie avec une dominante des couleurs plus froide. Un sujet à l'ombre paraîtra plus calme et impressionnant.

#### (7) **Plus clair**

L'image paraîtra plus claire.

#### (8) **Plus sombre**

L'image paraîtra plus sombre.

#### (9) **Monochrome**

L'image sera monochrome. Vous pouvez sélectionner noir et blanc, sépia ou bleu comme couleur monochrome. Lorsque

[Monochrome] est sélectionné, <B/W > apparaît dans le viseur.

### **Prise de vue selon l'éclairage ou la scène**

Dans les modes de la zone élémentaire <3>>>>>> (Portrait), < $\sum$ (Paysage), <<br />  $\langle$  (Gros-plan) et <<<<<<<<<<<>
Sports), vous pouvez prendre des photos avec des réglages correspondant à l'éclairage ou au type de scène. En principe, [**Réglage par défaut**] est approprié, mais si les réglages correspondent à l'éclairage ou à la scène, l'image vous semblera plus fidèle.

Pour la prise de vue avec Visée par l'écran, si vous réglez à la fois [**PdV selon éclairage ou scène**] et [**PdV selon atmosphère**] (p.64), il est recommandé de régler d'abord [**PdV selon éclairage ou scène**]. Cela vous permettra de voir plus facilement l'effet obtenu sur l'écran LCD.

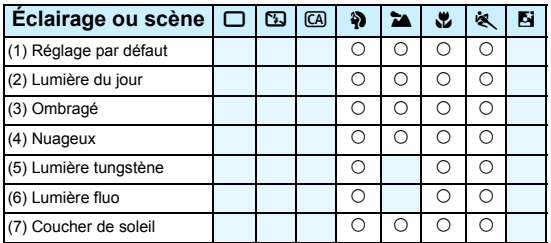

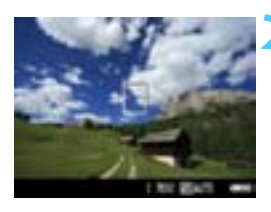

#### **1 Positionnez la molette de sélection des modes sur l'un des modes suivants : <**2**> <**3**> <**4**> <**5**>**

#### **2 Affichez l'image de Visée par l'écran.**

- L'affichage de l'image de Visée par l'écran vous permet de voir l'effet obtenu.
- Appuyez sur la touche  $\leq \Box$  pour passer à la prise de vue avec Visée par l'écran.

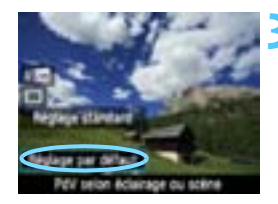

**3 Sur l'écran de contrôle rapide, sélectionnez l'éclairage ou le type de scène.**

- Appuyez sur la touche  $\leq$   $\Omega$  > ( $\approx$  10).
- Appuyez sur la touche  $\leq$   $\overline{\mathbf{N}}$  > pour sélectionner [**Réglage par défaut**]. [**PdV selon éclairage ou scène**] apparaît en bas de l'écran.
- Appuyez sur la touche  $\leq$   $\blacktriangleright$  > ou tournez la molette < $\frac{1}{2}$  > pour sélectionner l'éclairage ou le type de scène désiré.
- $\blacktriangleright$  L'écran LCD permet de voir à quoi ressemblera l'image avec l'éclairage ou le type de scène sélectionné.

#### **4 Prenez la photo.**

- Pour prendre la photo alors que l'image de Visée par l'écran est affichée, appuyez sur le déclencheur.
- Pour photographier avec le viseur, appuyez sur la touche  $\leq$   $\bullet$  > afin de quitter la prise de vue avec Visée par l'écran. Ensuite, enfoncez à fond le déclencheur pour prendre la photo.
- Si vous changez de mode de prise de vue ou positionnez le commutateur d'alimentation sur < OFF >, le réglage est ramené à [**Réglage par défaut**].
- $\mathbf{u}$  Si vous utilisez le flash, [**Réglage par défaut**] est automatiquement sélectionné. (Les informations de prise de vue indiquent toutefois l'éclairage ou le type de scène prédéfini.)
	- Pour régler cette option en conjonction avec [**PdV selon atmosphère**], sélectionnez le réglage [**PdV selon éclairage ou scène**] correspondant le mieux à l'atmosphère que vous avez définie. Pour [**Coucher de soleil**] par exemple, les couleurs chaudes étant plus marquantes, l'atmosphère définie risque de ne pas donner l'effet escompté.

 $\overline{\mathbb{S}}$  Si vous ne souhaitez pas afficher l'image de Visée par l'écran pendant le réglage des fonctions, appuyez sur la touche  $\leq |\overline{Q}|$  après l'étape 1. Si vous appuyez sur la touche < $\overline{Q}$  >, l'écran de contrôle rapide apparaît. Vous pouvez ensuite régler [**PdV selon éclairage ou scène**] et photographier avec le viseur.

#### **Réglages de l'éclairage ou du type de scène**

#### (1) **Réglage par défaut**

Le réglage par défaut.

#### (2) **Lumière du jour**

Pour les sujets en plein soleil. Produit un ciel bleu et une végétation plus naturels et restitue plus fidèlement les fleurs de couleur pâle.

#### (3) **Ombragé**

Pour les sujets à l'ombre. Convient aux teints de peau qui peuvent paraître trop bleuâtres et aux fleurs de couleur pâle.

#### (4) **Nuageux**

Pour les sujets sous un ciel couvert. Rend plus chauds les teints de peau et les paysages, lesquels pourraient, autrement, paraître mornes par temps nuageux. Se révèle également utile pour les fleurs de couleur pâle.

#### (5) **Lumière tungstène**

Pour les sujets éclairés par une lumière au tungstène. Réduit la dominante de couleur rouge-orange provoquée par un éclairage au tungstène.

#### (6) **Lumière fluo**

Pour les sujets sous un éclairage fluorescent. Convient à tous types d'éclairage fluorescent.

#### (7) **Coucher de soleil**

Approprié pour saisir les impressionnantes couleurs d'un coucher de soleil.

### x **Lecture des images**

Vous trouverez ci-dessous une explication sur le moyen le plus facile de lire les images. Pour en savoir plus sur la fonction de lecture, voir page 175.

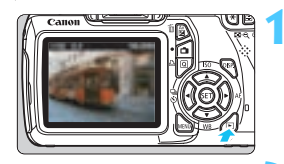

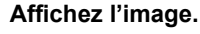

 Lorsque vous appuyez sur la touche  $\leq$   $\geq$   $\geq$  la dernière image capturée s'affiche.

#### **2 Sélectionnez une image.**

- Pour afficher les images à partir de la dernière, appuyez sur la touche <<>>> voir les images depuis la première (la plus ancienne), appuyez sur la touche  $\langle \blacktriangleright \rangle$ .
- Chaque fois que vous appuyez sur la touche <DISP >, le format d'affichage change.

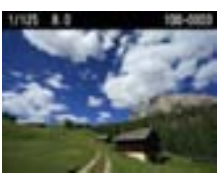

Informations élémentaires

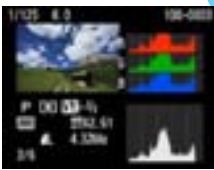

Histogramme

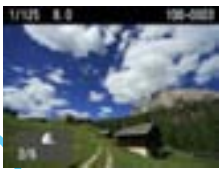

Informations élémentaires + qualité d'image/numéro de lecture

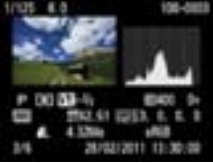

Affichage des informations de prise de vue

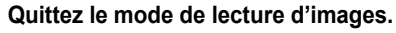

Appuyez sur la touche  $\leq$   $\blacktriangleright$  > pour quitter la lecture des images et revenir à l'affichage des réglages de prise de vue.

# **Prise de vue créative**

**3**

Dans les modes de la zone élémentaire, la plupart des fonctions sont automatiquement réglées et ne peuvent être modifiées, ceci pour vous éviter de rater vos photos. Dans le mode  $\leq P$  (Programme d'exposition automatique), vous pouvez régler différentes fonctions et être plus créatif.

- $\bullet$  Dans le mode < $\mathsf{P}$ >. l'appareil photo règle automatiquement la vitesse d'obturation et l'ouverture afin d'obtenir une exposition standard.
- La différence entre les modes de la zone élémentaire et  $\langle P \rangle$  est expliquée à la page 232.
- **.** Les fonctions expliquées dans ce chapitre peuvent également être utilisées dans les modes  $\langle Tv \rangle$ .  $\langle Av \rangle$  et <M> expliqués au chapitre 4.
- lacktriangler  $\star$  affichée à droite du titre de la page indique que la fonction est uniquement disponible dans les modes de la zone de création (p.22).
- $*$  < $P$  > signifie « Program » (programme).
- \* **AE** signifie « Auto Exposure » (exposition automatique).

## d **: Programme d'exposition automatique**

L'appareil règle automatiquement la vitesse d'obturation et l'ouverture adaptées à la luminosité du sujet. Ce mode est appelé « programme d'exposition automatique ».

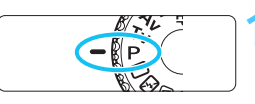

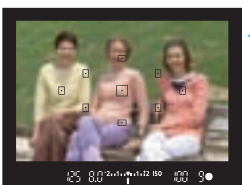

 $\frac{1}{2}$   $\frac{1}{2}$   $\frac{1}{2}$   $\frac{1}{2}$   $\frac{1}{2}$   $\frac{1}{2}$   $\frac{1}{2}$   $\frac{1}{2}$   $\frac{1}{2}$   $\frac{1}{2}$  iso

CC 90

#### **1 Positionnez la molette de**  sélection des modes sur <P>.

#### **2 Effectuez la mise au point.**

- Regardez dans le viseur et placez le collimateur autofocus sélectionné sur le sujet. Ensuite, enfoncez le déclencheur à mi-course.
- Le point du collimateur autofocus sur lequel s'effectue la mise au point s'illumine brièvement en rouge et le voyant de confirmation de mise au point <  $\bullet$  > dans l'angle inférieur droit du viseur s'allume (en mode autofocus One Shot).
- **La vitesse d'obturation et l'ouverture** sont automatiquement définies et s'affichent dans le viseur.

### **3 Vérifiez l'affichage.**

 Une exposition standard sera obtenue à condition que la vitesse d'obturation et l'ouverture ne clignotent pas.

### **4 Prenez la photo.**

 Cadrez la vue et enfoncez à fond le déclencheur.

Si vous utilisez un objectif TS-E pour décaler verticalement l'objectif ou un tube-allonge, il se peut que l'exposition standard ne soit pas obtenue ou qu'une exposition irrégulière soit produite.
## **Conseils de prise de vue**

#### **Changez de sensibilité ISO ou utilisez le flash intégré.**

Vous pouvez modifier la sensibilité ISO (p.77) ou utiliser le flash intégré (p.88) pour convenir au sujet et au degré d'éclairage ambiant. En mode  $\langle P \rangle$ , le flash intégré ne se déclenche pas automatiquement. Par conséquent, sous un faible éclairage, appuyez sur la touche < $\frac{1}{2}$  (Flash) pour faire sortir le flash intégré. (Vous pouvez également faire sortir le flash intégré en sélectionnant l'icône  $\leq \frac{L}{2}$  sur l'écran de contrôle rapide.)

 **Le programme peut être décalé. (Décalage de programme)** Après avoir enfoncé à mi-course le déclencheur, tournez la molette <<br />
pour changer la combinaison du réglage de vitesse d'obturation et d'ouverture (programme). Le décalage de programme est annulé automatiquement une fois la photo prise. Le décalage de programme est impossible avec le flash.

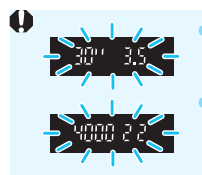

 Si une vitesse d'obturation de « **30**" » et l'ouverture maximale clignotent, la photo sera sous-exposée. Augmentez la sensibilité ISO ou utilisez un flash. Si une vitesse d'obturation de « **4000** » et l'ouverture minimale clignotent, la photo sera surexposée. Diminuez la sensibilité ISO.

## **Différences entre <P> et <□> (Automatisme total)**

Avec  $\leq$   $\Box$  >, de nombreuses fonctions comme le mode autofocus, le mode d'acquisition et le flash intégré, sont automatiquement définies afin d'éviter de rater les photos. Les fonctions réglables par l'utilisateur sont limitées. Avec  $\leq$ P >, seules la vitesse d'obturation et l'ouverture sont réglées automatiquement. Vous pouvez régler à votre guise le mode autofocus, le mode d'acquisition, le flash intégré et d'autres fonctions (p.232).

## **MENU Réglage de la qualité d'enregistrement des images**

Vous pouvez sélectionner le nombre de pixels et la qualité d'image. Vous disposez de dix réglages de qualité d'enregistrement des images :  $4L$ ,  $4L$ ,  $4M$ ,  $4M$ ,  $451$ ,  $451$ ,  $52$ ,  $53$ ,  $83M$ ,  $85M + 4L$ .

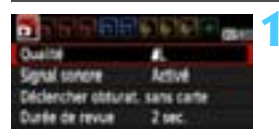

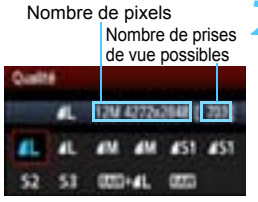

## **1 Sélectionnez [Qualité].**

**Dans l'onglet [0], l'ansultant sélectionnez**  $[Qualité]$ , puis appuyez sur  $\leq$   $\leq$   $\leq$   $\geq$   $\geq$ X [**Qualité**] apparaît.

### **2 Sélectionnez la qualité d'enregistrement des images.**

 Le nombre de pixels et le nombre de prises de vue possibles avec la qualité sélectionnée s'affichent pour vous aider à sélectionner la qualité souhaitée. Appuyez ensuite sur  $<$   $(SET)$ 

#### **Guide des réglages de qualité d'enregistrement des images (Indicatif)**

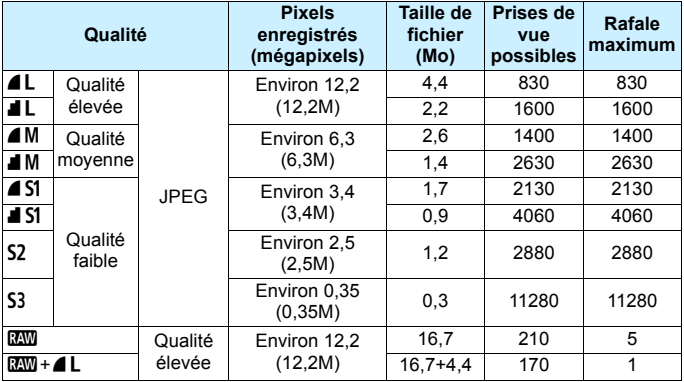

\* Les chiffres pour la taille de fichier, le nombre de prises de vue possibles et la rafale maximum sont basés sur une carte de test de 4 Go et les normes d'essai de Canon (100 ISO et style d'image standard). **Ces chiffres dépendent du sujet, de la marque de la carte, de la sensibilité ISO, du style d'image, des fonctions personnalisées et d'autres réglages.**

#### $\overline{P}$ **FAQ**

#### **Je souhaite choisir la qualité d'enregistrement des images correspondant à la taille du papier d'impression.**

#### **Taille de papier**

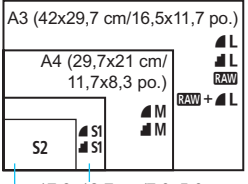

17,8x12,7 cm/7,0x5,0 po. 14,8x10 cm/5,8x3,9 po.

12,7x8,9 cm/5,0x3,5 in.

Reportez-vous au schéma de gauche pour choisir la qualité d'enregistrement des images. Si vous souhaitez recadrer l'image, nous vous recommandons de choisir une qualité supérieure (plus de pixels), comme  $\blacksquare L$ ,  $\blacksquare L$ ,  $\boxtimes \blacksquare$ , ou  $RAW + 4L$ .

S<sub>2</sub> convient à la lecture des images sur un cadre-photo numérique. S3 convient à l'envoi d'images par e-mail ou leur utilisation sur un site Web.

#### **Quelle est la différence entre ▲ et ■ ?**

Il s'agit d'une différence de qualité d'image en raison d'un taux de compression différent. Même avec le même nombre de pixels, les images présentent une qualité supérieure. Si **1** est sélectionné, la qualité d'image sera légèrement inférieure, mais un plus grand nombre d'images pourra être enregistré sur la carte.  $S2$  et  $S3$  ont tous deux la qualité  $\blacktriangle$  (Fine).

#### **J'ai pu prendre plus de photos que le nombre de prises de vue possibles indiqué.**

Selon les conditions de la prise de vue, vous pourrez prendre davantage de prises de vue qu'indiqué. Il se peut aussi que vous puissiez en prendre moins qu'indiqué. Le nombre de prises de vue possibles affiché n'est qu'une approximation.

#### **L'appareil affiche-t-il les rafales maximums ?**

La rafale maximum est affichée dans l'angle droit du viseur. L'indicateur ne permettant d'afficher qu'un seul chiffre de **0** à **9**, tout nombre supérieur à 9 s'affichera sous la forme « **9** ». Notez que ce chiffre s'affichera également même si aucune carte n'est insérée dans l'appareil photo. Veillez à ne pas prendre de photo sans une carte dans l'appareil.

#### **Quand utiliser <b>RW** ?

Les images **1200** nécessitent un traitement par ordinateur. Reportezvous à « À propos de  $\mathbb{R}^m$  » et « À propos de  $\mathbb{R}^m$  +  $\blacktriangle$  L » à la page suivante pour les détails.

#### **À propos de** 1

**RXW** correspond aux données d'image brutes avant leur transformation en ▲L ou autres images. Bien que les images **RM** nécessitent un logiciel tel que Digital Photo Professional (fourni, p.264) pour être affichées sur un ordinateur, elles offrent également une grande palette de réglages possibles uniquement avec le format  $\mathbb{R}\mathbb{W}$ .  $\mathbb{R}\mathbb{W}$  est utile lorsque vous souhaitez ajuster vous-même précisément l'image ou photographier un sujet important.

### **À propos de <b>R**<sup>334</sup>+4 L

**12W** + **4** L enregistre à la fois une image 12W et une image **4** L pour une seule photo. Les deux images sont sauvegardées simultanément sur la carte. Les deux images seront sauvegardées dans le même dossier sous le même numéro de fichier (extension de fichier .JPG pour l'image JPEG et extension de fichier .CR2 pour l'image RAW). Les images  $\triangle$  L peuvent être visionnées ou imprimées même avec un ordinateur sur lequel n'est pas installé le logiciel fourni avec l'appareil photo.

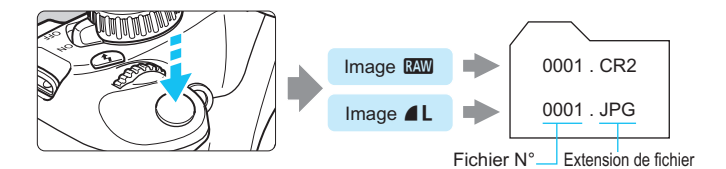

 $\boxed{1}$  Il se peut que les logiciels en vente dans le commerce ne soient pas en mesure d'afficher les images RAW. L'utilisation du logiciel fourni est recommandée.

## **ISO** : Changement de la sensibilité ISO<sup>\*</sup>

Réglez une sensibilité ISO (sensibilité du capteur d'image à la lumière) convenant au niveau de la lumière ambiante. Dans les modes de la zone élémentaire, la sensibilité ISO est automatiquement réglée (p.78).

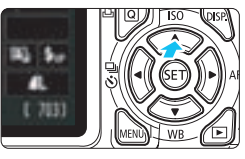

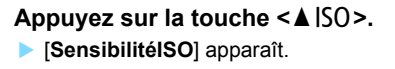

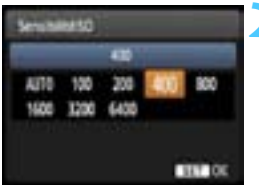

**Guide de sensibilité ISO**

## **2 Réglez la sensibilité ISO.**

- Appuyez sur la touche  $\leq$   $\blacktriangleright$  > ou tournez la molette < $\mathcal{E}$  > pour sélectionner la sensibilité ISO souhaitée, puis appuyez sur  $\leq$   $\sqrt{\text{sr}}$ ) >.
- Avec [**AUTO**] sélectionné, la sensibilité ISO est automatiquement réglée (p.78).

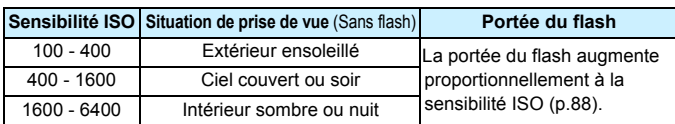

\* Une sensibilité ISO élevée produira des images au grain plus prononcé.

- Dans [7 **Fonct. personnalisées(C.Fn)**], si [**5 : Priorité hautes lumières**] est réglé sur [**1 : Activée**], la sensibilité 100 ISO ne pourra pas être sélectionnée (p.220).
	- La prise de vue à une température élevée peut produire des images semblant plus granuleuses. Les longues expositions peuvent également entraîner des couleurs irrégulières dans l'image.
	- **·** Lorsque vous prenez des photos avec une sensibilité ISO élevée, du bruit (effet de bande, points de lumière, etc.) peut être perceptible.

Dans [7 **Fonct. personnalisées(C.Fn)**], si [**9 : Fonction bouton flash**] est réglé sur [**1 : Sensibilité ISO**], vous pouvez sélectionner la sensibilité  $ISO$  avec la touche  $<$  5  $>$ .

## **ISO [AUTO]**

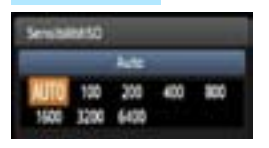

Si la sensibilité ISO est réglée sur [**AUTO**], la sensibilité ISO effectivement appliquée s'affichera lorsque vous enfoncez à mi-course le déclencheur. Comme indiqué ci-dessous, la sensibilité ISO est automatiquement réglée pour convenir au mode de prise de vue.

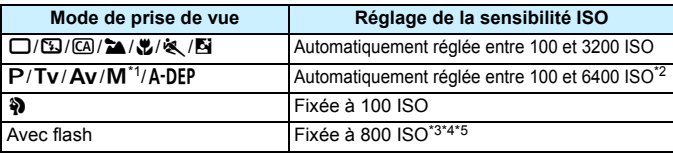

\*1 :Fixée à 800 ISO pour les poses longues.

- \*2 :Dépend de la limite de sensibilité ISO maximale définie.
- \*3 :Si le flash d'appoint entraîne une surexposition, une sensibilité ISO supérieure ou égale à 100 sera réglée.
- \*4 : Si le flash indirect est utilisé avec un flash Speedlite externe dans un mode de la zone élémentaire (sauf < $\overline{6}$ ), en mode < $\overline{P}$ > ou < $\overline{A}$ -DEP>, la sensibilité ISO est automatiquement définie entre 800 et 1600 ISO (ou jusqu'à la limite maximale).
- \*5 :Fixée à 400 ISO si la limite maximale est de 400 ISO.
- 围 Avec [**AUTO**] réglé, la sensibilité ISO est indiquée par palier de valeur entière. Toutefois, la sensibilité ISO est en réalité réglée par palier plus précis. Une sensibilité ISO de 125 ou 640 peut donc être indiquée dans les informations de prise de vue de l'image. (p.198)
	- En mode <>>>, la sensibilité ISO indiquée dans le tableau est réellement utilisée même si 100 ISO n'est pas affiché.

#### **MENU** Réglage de la sensibilité ISO maximale pour ISO auto<sup>\*</sup>

Pour ISO auto, vous pouvez régler la limite de la sensibilité ISO maximale entre 400 et 6400 ISO.

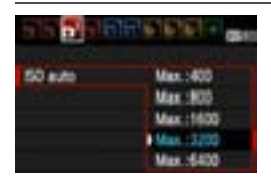

Dans l'onglet [**Q**<sup>2</sup>], sélectionnez [**ISO auto**], puis appuyez sur  $\leq$   $\left(\frac{1}{2}$ , Sélectionnez la sensibilité ISO, puis appuyez sur  $\leq$   $(F)$  >.

## A**Sélection des caractéristiques d'image optimales pour le sujet**N

En sélectionnant un style d'image, vous pouvez obtenir des caractéristiques d'image s'harmonisant à votre expression photographique ou au sujet. Dans les modes de la zone élémentaire, vous ne pouvez pas sélectionner le style d'image.

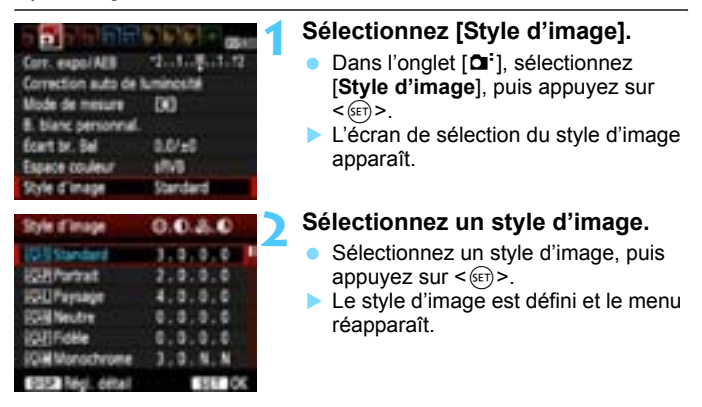

## **Caractéristiques du style d'image**

#### **Standard**

L'image paraît vive, nette et lumineuse. Il s'agit d'un style d'image polyvalent convenant à la plupart des scènes.

#### **Portrait**

Pour des tons chair agréables. L'image paraît plus douce. Idéal pour les portraits en plan rapproché. Ce style d'image est aussi automatiquement sélectionné lorsque la molette de sélection des modes est placée sur  $\leq 2$  >.

En changeant la [**Teinte couleur**] (p.111), vous pouvez modifier les tons chair.

#### **Fill Pavsage**

Pour des bleus et des verts vifs, ainsi que des images très nettes et lumineuses. Idéal pour des paysages saisissants. Ce style d'image est aussi automatiquement sélectionné lorsque la molette de sélection des modes est placée sur  $\leq$   $\geq$ .

#### **F + Neutre**

Ce style d'image convient aux utilisateurs préférant traiter les images sur leur ordinateur. Pour des images aux couleurs naturelles et adoucies.

#### U **Fidèle**

Ce style d'image convient aux utilisateurs préférant traiter les images sur leur ordinateur. Lorsque le sujet est capturé sous une température de couleur de 5200 K, la couleur est réglée de manière colorimétrique pour s'adapter à la couleur du sujet. L'image semble terne et adoucie.

#### *ৰ* Monochrome

Crée des images en noir et blanc.

Il est impossible de convertir en images couleurs les photos monochromes prises dans une qualité d'enregistrement des images autre que **12. Si vous souhaitez prendre ultérieurement des photos** en couleur, assurez-vous que le réglage [**Monochrome**] a été annulé. Lorsque [Monochrome] est réglé, <B/W > apparaît dans le viseur.

#### W **Déf. ut. 1-3**

Vous pouvez enregistrer un style élémentaire tel que [**Portrait**], [**Paysage**], un fichier de style d'image, etc., et le configurer à votre guise (p.113). Les styles d'image définis par l'utilisateur qui n'ont pas été configurés ont les mêmes réglages par défaut que le style d'image [**Standard**].

## AF : Changement de mode autofocus<sup>\*</sup>

Vous pouvez sélectionner le mode autofocus (AF) en fonction des conditions de prise de vue ou du sujet. Dans les modes de la zone élémentaire, le mode autofocus le plus adapté est automatiquement défini.

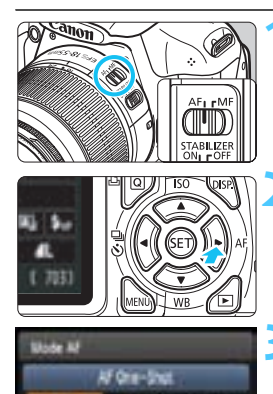

AI FOCUS AI SERVO

**1 Positionnez le sélecteur de mode de mise au point de l'objectif sur <AF>.**

**Appuyez sur la touche <▶ AF>. Mode AF**] apparaît.

## **3 Sélectionnez le mode autofocus.**

Appuyez sur la touche  $\leq$   $\blacktriangleright$   $>$  ou tournez la molette  $\leq$   $\approx$   $\approx$  pour sélectionner le mode autofocus désiré, puis appuyez sur  $\leq$   $\left( \text{er} \right)$  >.

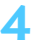

### **4 Effectuez la mise au point.**

 Placez le collimateur autofocus sur le sujet et enfoncez le déclencheur à micourse. L'appareil photo procédera alors à la mise au point automatique dans le mode autofocus sélectionné.

## **Autofocus One-Shot pour les sujets immobiles**

**Convient aux sujets immobiles. Lorsque vous enfoncez le déclencheur à mi-course, l'appareil photo effectue la mise au point une seule fois.**

- Lorsque la mise au point est effectuée, le point à l'intérieur du collimateur autofocus ayant effectué la mise au point s'allume brièvement en rouge et le voyant de confirmation de mise au point <  $\bullet$  > s'allume également dans le viseur.
- Avec la mesure évaluative (p.100), le réglage d'exposition est défini au moment où la mise au point est effectuée.
- Pendant que vous maintenez enfoncé le déclencheur à mi-course, la mise au point est mémorisée. Vous pouvez ensuite recomposer la photo si vous le souhaitez.
- 围 Si la mise au point ne peut pas être effectuée, le voyant de confirmation de mise au point <<sup>o</sup> > clignote dans le viseur. Dans ce cas, vous ne pouvez pas prendre la photo, même si vous appuyez à fond sur le déclencheur. Recomposez l'image et essayez à nouveau d'effectuer la mise au point. Ou bien consultez « Sujets sur lesquels il est difficile d'effectuer la mise au point » (p.85).
	- Si [1 **Signal sonore**] est réglé sur [**Désactivé**], aucun son n'est émis après que la mise au point est effectuée.

### **Autofocus AI Servo pour les sujets en mouvement**

**Ce mode autofocus convient pour les sujets dont la distance de mise au point change constamment. Pendant que vous maintenez enfoncé le déclencheur à mi-course, la mise au point est effectuée continuellement sur le sujet.**

- L'exposition est réglée au moment où la photo est prise.
- Lorsque la sélection du collimateur autofocus (p.83) est automatique, l'appareil photo utilise d'abord le collimateur autofocus central pour effectuer la mise au point. Pendant la mise au point automatique, si le sujet s'éloigne du collimateur autofocus central, le suivi de la mise au point se poursuit tant que le sujet est couvert par un autre collimateur autofocus.
- En mode autofocus AI Servo, aucun signal sonore n'est émis après que la mise au point est effectuée. En outre, le voyant de confirmation de mise au  $point < \bullet$  > ne s'allume pas dans le viseur.

#### **Autofocus AI Focus pour changer automatiquement de mode autofocus**

#### **Autofocus AI Focus fait automatiquement basculer le mode autofocus de autofocus One-Shot à autofocus AI Servo si un sujet immobile se met à bouger.**

- Une fois la mise au point effectuée sur le sujet en mode autofocus One-Shot, si le sujet se met à bouger, l'appareil photo détecte le mouvement et bascule automatiquement le mode autofocus sur autofocus AI Servo.
- $\boxed{3}$  Après que la mise au point est effectué en mode autofocus AI Focus avec le mode Servo actif, un léger signal sonore est émis en continu. Toutefois, le voyant de confirmation de mise au point <  $\bullet$  > dans le viseur ne s'allumera pas.

## **<del><b><sup>Ⅰ</sup>**</sup> Sélection du collimateur autofocus \*</del>

Dans les modes de la zone élémentaire, l'appareil photo effectue normalement automatiquement la mise au point sur le sujet le plus proche. Par conséquent, il se peut qu'il ne fasse pas toujours la mise au point sur le sujet désiré.

Dans les modes < $P$ >, < $Tv$ > < $Av$ > et < $M$ >, vous pouvez sélectionner le collimateur autofocus et l'utiliser pour faire la mise au point sur le sujet désiré.

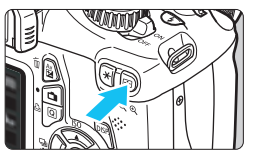

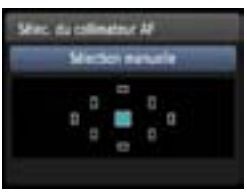

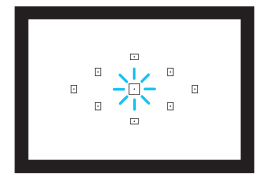

## **1 Appuyez sur la touche <**S**>.** (9)

 $\blacktriangleright$  Le collimateur autofocus actuellement sélectionné s'affiche sur l'écran LCD et dans le viseur.

### **2 Sélectionnez le collimateur autofocus souhaité.**

- Appuyez sur la touche  $\leq$   $\triangle$  > pour sélectionner le collimateur autofocus.
- **Tout en regardant dans le viseur.** vous pouvez sélectionner le collimateur autofocus en tournant la molette  $\langle \hat{\xi}^* \rangle$  iusqu'à ce que le collimateur autofocus souhaité s'allume en rouge.
- **Lorsque tous les collimateurs** autofocus s'allument, la sélection automatique du collimateur autofocus est définie. Le collimateur autofocus est automatiquement sélectionné pour faire la mise au point sur le sujet.
- $\bullet$  Une pression sur < $(F)$ > fait basculer la sélection du collimateur autofocus entre le collimateur autofocus central et la sélection automatique du collimateur autofocus.

## **3 Effectuez la mise au point.**

**Placez le collimateur autofocus** sélectionné sur le sujet et enfoncez le déclencheur à mi-course.

#### **Conseils de prise de vue**

- **Lorsque vous photographiez un portrait en gros-plan, utilisez l'autofocus One-Shot et effectuez la mise au point sur les yeux.** Si vous effectuez en premier la mise au point sur les yeux, vous pouvez ensuite recadrer sans modifier la netteté du visage.
- **Si la mise au point se révèle difficile, sélectionnez et utilisez le collimateur autofocus central.**

Parmi les neuf collimateurs autofocus, le collimateur autofocus central est le plus sensible.

**Pour faciliter la mise au point sur un sujet en mouvement, placez l'appareil en mode de sélection automatique du collimateur autofocus et autofocus AI Servo** (p.82)**.**

Le collimateur autofocus central est utilisé en premier pour faire la mise au point sur le sujet. Pendant la mise au point automatique, si le sujet s'éloigne du collimateur autofocus central, le suivi de la mise au point se poursuit tant que le sujet est couvert par un autre collimateur autofocus.

#### **Faisceau d'assistance autofocus avec le flash intégré**

Dans des conditions de faible éclairage, lorsque vous enfoncez le déclencheur à mi-course, le flash intégré émet une brève rafale d'éclairs. Cela éclaire le sujet pour faciliter la mise au point automatique.

- 围 Le faisceau d'assistance autofocus ne sera pas émis dans les modes de prise de vue suivants : < $5.5$  < $5.3$  > et < $8.5$ .
	- Le faisceau d'assistance autofocus ne peut pas être émis en mode autofocus AI Servo.
	- La portée effective du faisceau d'assistance autofocus émis par le flash intégré est d'environ 4 mètres/13,1 pieds.
	- Dans les modes de la zone de création si vous faites sortir le flash intégré avec la touche  $\leq 4$  > (p.88), le faisceau d'assistance autofocus est déclenché si nécessaire.

 $\overline{\mathbb{S}}$  Si vous utilisez un œilleton d'oculaire (vendu séparément) et que l'ouverture maximale devient inférieure à f/5,6, la prise de vue autofocus sera impossible (sauf en [**Mode direct**] et [**Mode** L**i Direct**] pendant la prise de vue avec Visée par l'écran). Pour de plus amples détails, reportez-vous au mode d'emploi de l'oeilleton d'oculaire.

## **Sujets sur lesquels il est difficile d'effectuer la mise au point**

L'autofocus peut ne pas effectuer la mise au point (le voyant de confirmation de mise au point  $\leq$  > clignote) avec les sujets suivants :

- Sujets très faiblement contrastés.
	- (Exemple : ciel bleu, murs de couleur unie, etc.)
- Sujets très insuffisamment éclairés
- Sujets en contre-jour violent ou avec forte réflexion (Exemple : voiture avec une carrosserie fortement réfléchissante, etc.)
- Sujets proches et éloignés recouverts par un collimateur autofocus (Exemple : animaux en cage, etc.)
- **Motifs répétitifs** (Exemple : fenêtres d'immeuble, claviers d'ordinateur, etc.)

Dans ce cas, procédez de la manière suivante :

- (1) En mode autofocus One-Shot, effectuez la mise au point sur un objet situé à la même distance que le sujet et verrouillez la mise au point avant de recomposer l'image (p.52).
- (2) Positionnez le sélecteur de mode de mise au point de l'objectif sur <**MF**> et faites la mise au point manuellement.
- $\vert \overline{\cdot} \vert$  Les conditions dans lesquelles il est difficile d'obtenir la mise au point avec les modes autofocus [Mode direct] et [Mode L'Direct] pendant la prise de vue avec Visée par l'écran figurent en page 132.

### **MF : Mise au point manuelle**

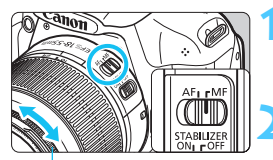

Bague de mise au point

#### **1 Positionnez le sélecteur de mode de mise au point de l'objectif sur <MF>.**

- **2 Effectuez la mise au point.**
	- Effectuez la mise au point en tournant la bague de mise au point de l'objectif jusqu'à ce que le sujet soit net dans le viseur.

 $\boxed{\frac{1}{2}}$  Si vous maintenez enfoncé le déclencheur à mi-course pendant la mise au point manuelle, le collimateur autofocus effectuant la mise au point s'allume brièvement en rouge, le signal sonore retentit et le voyant de confirmation de mise au point  $\leq$  > s'allume dans le viseur.

## $\Box$  Prise de vue en rafale<sup>☆</sup>

Vous pouvez prendre jusqu'à 3 images par seconde environ. Cette fonction se révèle utile pour prendre en photo un enfant courant vers vous ou capturer les différentes expressions d'un visage.

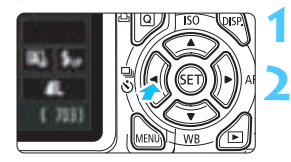

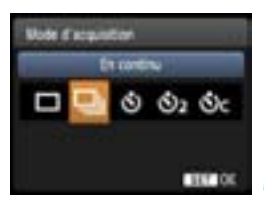

## **1 Appuyez sur la touche <**Yij**>.**

## **2 Sélectionnez <**i**>.**

- Appuyez sur la touche  $\leq$   $\blacktriangle$   $\blacktriangleright$   $>$  ou tournez la molette < $\mathbb{R}^n$ > pour sélectionner la prise de vue en rafale < - Duis appuyez sur <  $(m)$  >.
- La vitesse de la prise de vue en rafale dépend de la qualité d'enregistrement des images (p.74).<br>JPEG : Environ 3
	- **JPEG : Environ 3 images max. par sec.**
	-
	- **12W** : Environ 2 images max. par sec.
	- $\frac{1}{20}$  + **4** L : Environ 0.8 images par sec. **(valeur moyenne)**

## **3 Prenez la photo.**

 L'appareil photo continue de photographier pendant que vous maintenez complètement enfoncé le déclencheur.

## **Conseils de prise de vue**

 **Réglez également un mode autofocus** (p.81) **adapté au sujet. • Pour les sujets en mouvement**

Si le mode autofocus AI Servo est réglé, la mise au point sera continue pendant la prise de vue en rafale.

#### **• Pour les sujets immobiles** Si le mode autofocus One-Shot est réglé, l'appareil photo n'effectuera la mise au point qu'une seule fois pendant la prise de vue en rafale.

 $\bullet$  Selon le réglage de qualité d'enregistrement des images, si [**3 : Réduct. bruit expo. longue**] (p.219) est réglé sur [**1 : Auto**] ou [**2 : Activée**], ou si [**4 : Réduct. bruit en ISO élevée**] est réglé sur [**2 : Importante**] dans [7 **Fonct. personnalisées(C.Fn)**], la vitesse de la prise de vue en rafale peut être réduite et la rafale maximum pendant la prise de vue en rafale peut diminuer.

- En mode autofocus AI Servo, la vitesse de prise de vue en rafale peut ralentir légèrement selon le sujet et l'objectif utilisé.
- La vitesse de prise de vue en rafale peut également diminuer à l'intérieur et sous un faible éclairage.

## j **Utilisation du retardateur**

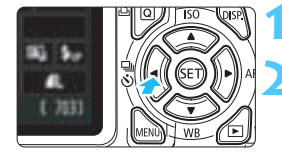

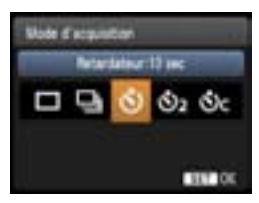

## **1 Appuyez sur la touche <**Yij**>.**

#### **2 Sélectionnez le retardateur.**

- Appuyez sur la touche  $\leq$   $\blacktriangleright$   $>$  ou tournez la molette < $\mathcal{E}^*$ > pour sélectionner le retardateur désiré, puis appuyez sur  $\leq$   $\left(\frac{1}{2}\right)$  >.
	- j : **Retardateur 10-sec.**
	- **S<sub>2</sub>** : Retardateur 2-sec.  $*$
	- q : **Retardateur 10-sec. suivi de prises de vue en rafale**

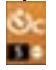

Appuyez sur la touche  $\langle \angle \blacktriangleright$  pour définir le nombre de photos (2 à 10) qui seront prises en rafale avec le retardateur.

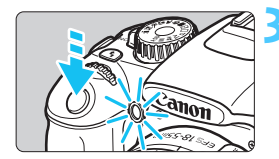

同

## **3 Prenez la photo.**

- Regardez dans le viseur, effectuez la mise au point sur le sujet, puis enfoncez à fond le déclencheur.
	- Le voyant du retardateur, le signal sonore et l'affichage du compte à rebours (exprimé en secondes) sur l'écran LCD vous renseignent sur le fonctionnement du retardateur.
- $\blacktriangleright$  Deux secondes avant que la photo ne soit prise, le voyant du retardateur reste allumé et le signal sonore s'accélère.

Avec < $\circ$ c>, l'intervalle entre plusieurs prises peut être prolongé selon les réglages des fonctions de prise de vue, comme la qualité d'enregistrement des images ou le flash.

- Il est recommandé de vérifier la mise au point et l'exposition de l'image prise avec retardateur (p.70). Si vous n'avez pas l'intention de regarder dans le viseur lorsque vous enfoncez
- le déclencheur, fixez le volet d'oculaire (p.229). Si un rayon de lumière parasite pénètre le viseur lorsque la photo est prise, l'exposition peut être modifiée.
- Pour vous prendre seul en photo avec le retardateur, utilisez le verrouillage de la mise au point (p.52) sur un objet situé à la distance à laquelle vous vous tiendrez.
- Pour annuler le retardateur après son démarrage, appuyez sur la touche <<<<<<<<<<<<<<<<<<<<<<<<<<<<<<<<<<<<

Shiffully containt la prise de vue avec Visée par l'écran, positionnez le commutateur d'alimentation sur <OFF>.

## D **Utilisation du flash intégré**

À l'intérieur, dans des conditions de faible éclairage ou en contre-jour, faites sortir le flash intégré et enfoncez le déclencheur pour prendre des photos au flash. En mode  $\leq$ P > la vitesse d'obturation (1/60 à 1/200 seconde) sera automatiquement réglée pour empêcher le flou de bougé.

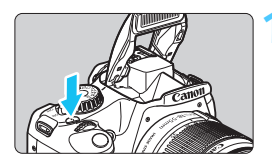

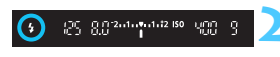

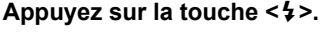

- Dans les modes de la zone de création, vous pouvez appuyer sur la touche  $\leq$   $\frac{1}{2}$   $>$  à tout moment pour prendre des photos au flash.
- Pendant le recyclage du flash, « D**buSY** » s'affiche dans le viseur, et **[BUSY<sup>1</sup>]** s'affiche sur l'écran LCD.

#### **2 Enfoncez le déclencheur à mi-course.**

Vérifiez que l'icône <<>>  $\leq$  > dans le coin inférieur gauche du viseur est allumée.

### **3 Prenez la photo.**

 Le flash se déclenchera pour la photo une fois la mise au point effectuée et le déclencheur enfoncé à fond.

**Portée efficace du flash** [Approx. en mètres/pieds]

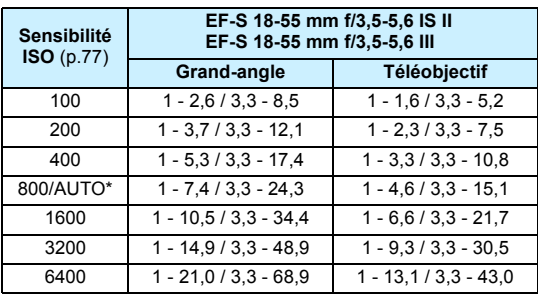

\* Pour le flash d'appoint, la sensibilité ISO peut être réglée à moins de 800 ISO.

## $\frac{1}{200}$  **Conseils de prise de vue**

- **Si le sujet est éloigné, augmentez la sensibilité ISO** (p.77). Augmentez la sensibilité ISO pour étendre la portée du flash.
- **Sous un éclairage violent, diminuez la sensibilité ISO.** Si le réglage d'exposition dans le viseur clignote, diminuez la sensibilité ISO.
- **Retirez le pare-soleil de l'objectif et éloignez-vous d'au moins 1 mètre/3,3 pieds du sujet.**

Si un pare-soleil est fixé sur l'objectif ou que vous êtes trop près du sujet, le bas de l'image peut s'assombrir, car le flash est obstrué. Pour les prises de vue importantes, vérifiez l'image sur l'écran LCD afin de vous assurer que l'exposition au flash est naturelle (pas de portion sombre en bas).

#### **MENU Atténuation des yeux rouges**

L'utilisation de la lampe d'atténuation des yeux rouges avant de prendre une photo au flash peut réduire le phénomène d'yeux rouges. La fonction d'atténuation des yeux rouges est effective dans tous les modes de prise de vue sauf < $5$ > < $\ge$  > < $\ge$  > < $\ge$  < $\ge$  =  $\ge$ 

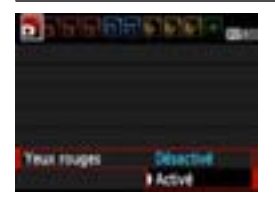

- Dans l'onglet [**0**], sélectionnez [**Yeux rouges**], puis appuyez sur <0>. Sélectionnez [**Activé**], puis appuyez sur  $\leq$   $\sqrt{(3E+1)}$
- $\triangleright$  Pour les prises de vues avec flash, lorsque vous enfoncez le déclencheur à mi-course, la lampe d'atténuation des yeux rouges s'allume. Puis, la photo est prise lorsque vous enfoncez à fond le déclencheur.
- 同 La fonction d'atténuation des yeux rouges est plus efficace si le sujet regarde la lampe d'atténuation des yeux rouges, si la pièce est bien éclairée ou si vous êtes proche du sujet.
	- **Lorsque vous enfoncez le déclencheur à mi-course,** l'affichage en bas du viseur rétrécit et disparaît. Pour des résultats optimaux, prenez la photo une fois que l'affichage a disparu.

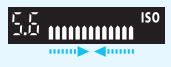

 L'efficacité de la fonction d'atténuation des yeux rouges varie selon les sujets.

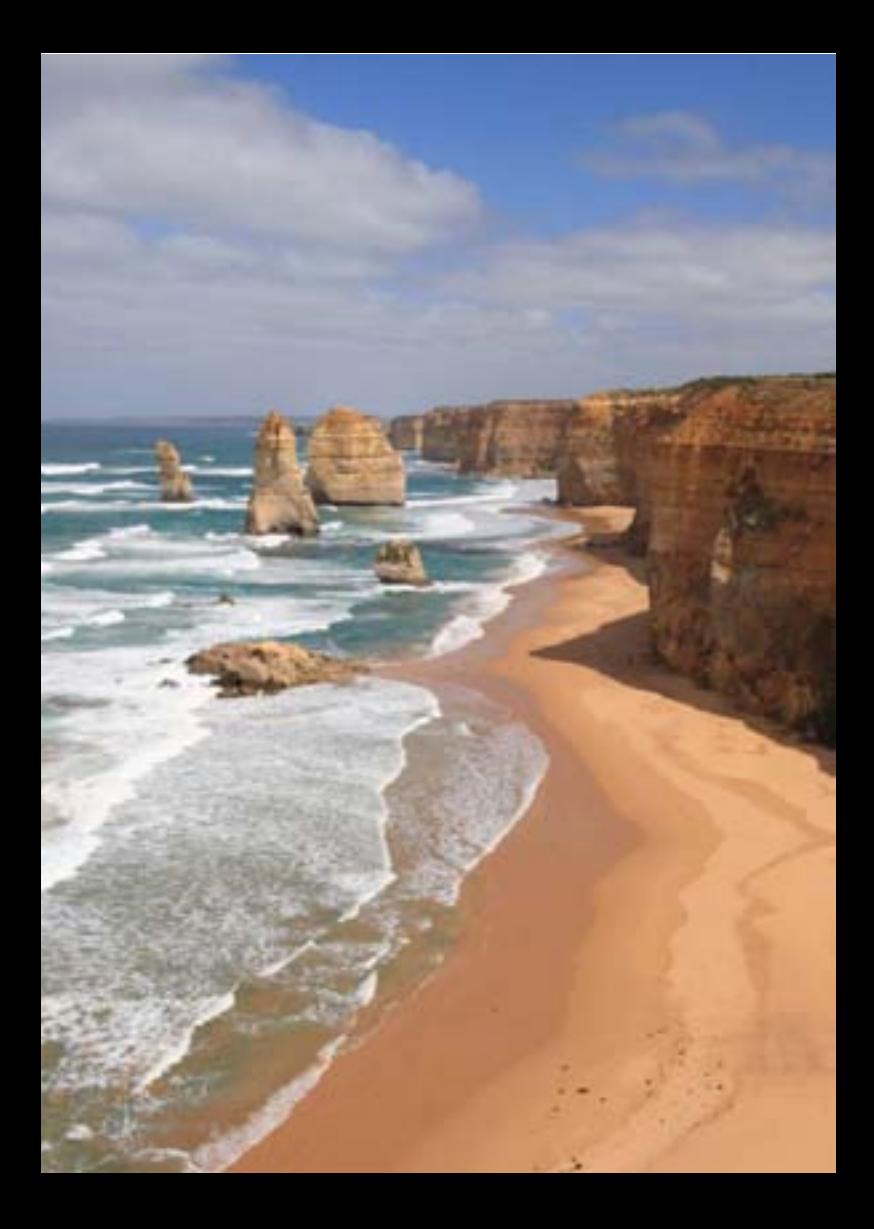

# **Prise de vue avancée**

**4**

Ce chapitre fait suite au chapitre 3 en présentant davantage de techniques pour des prises de vue créatives.

- La première partie de ce chapitre explique comment utiliser les modes < $TV$  > < $Av$  > < $M$  > < $A$ -DEP > sur la molette de sélection des modes.
- **•** Toutes les fonctions expliquées au chapitre 3 peuvent également être utilisées dans les modes < $Tv$ > < $Av$ > et  $\leq M$
- **•** Pour voir quelles fonctions peuvent être utilisées dans chaque mode de prise de vue, voir page 232.
- lacktriangler  $\star$  affichée à droite du titre de la page indique que la fonction est uniquement disponible dans les modes de la zone de création (p.22).

#### **FN À propos du pointeur de la molette principale**

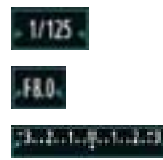

L'icône du pointeur  $\leq$   $\blacktriangleright$   $\leq$   $\geq$  qui s'affiche conjointement à la vitesse d'obturation, la valeur d'ouverture ou la valeur de correction d'exposition indique que vous pouvez tourner la molette < $\mathcal{E}^{\text{max}}$ > pour ajuster le réglage désiré.

## s **: Scènes d'action**

Vous pouvez figer l'action ou créer un flou de mouvement avec le mode  $<$ Tv > (Exposition automatique avec priorité à l'obturation) sur la molette de sélection des modes.

\* <Tv > signifie « Time value » (valeur temporelle).

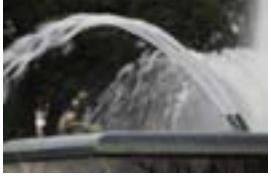

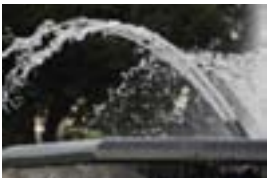

Mouvement flou (Vitesse d'obturation lente : 1/30 sec.) (Vitesse d'obturation rapide : 1/2000 sec.) Action figée

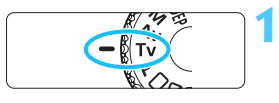

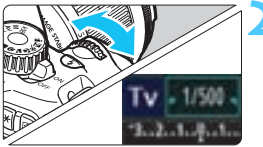

## **1 Positionnez la molette de**  sélection des modes sur <Tv>.

### **2 Réglez la vitesse d'obturation souhaitée.**

- Reportez-vous à « Conseils de prise de vue » pour des conseils sur le réglage de la vitesse d'obturation.
- En tournant la molette  $\langle\hat{\ell}\rangle^2$  vers la droite, vous pouvez régler une vitesse d'obturation plus rapide et en la tournant vers la gauche, une vitesse plus lente.

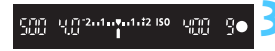

#### **3 Prenez la photo.**

 Lorsque vous effectuez la mise au point et enfoncez à fond le déclencheur, la photo est prise selon la vitesse d'obturation sélectionnée.

## **Affichage de la vitesse d'obturation**

L'écran LCD affiche la vitesse d'obturation sous la forme d'une fraction. Le viseur n'affiche que le dénominateur. En outre, « **0"5** » indique 0,5 seconde et « **15"** » 15 secondes.

## **Conseils de prise de vue**

 **Pour figer l'action ou un sujet en mouvement.** Utilisez une vitesse d'obturation rapide de 1/4000 à 1/500 seconde.

 **Pour rendre flou un enfant ou un animal qui court en donnant l'impression d'un mouvement rapide.**

Utilisez une vitesse d'obturation moyenne de 1/250 à 1/30 seconde. Suivez le sujet en mouvement dans le viseur et enfoncez le déclencheur pour prendre la photo. Si vous utilisez un téléobjectif, tenez-le bien en main pour empêcher le flou de bougé.

 **Comment rendre flou une rivière qui s'écoule ou l'eau d'une fontaine.**

Utilisez une vitesse d'obturation lente de 1/30 seconde ou plus lente. Utilisez un trépied pour empêcher le flou de bougé à main levée.

#### **Réglez la vitesse d'obturation de sorte que l'affichage de l'ouverture ne clignote pas dans le viseur.**

Si vous enfoncez à mi-course le déclencheur et modifiez la vitesse d'obturation avec l'ouverture affichée, l'affichage de l'ouverture changera également afin de garder la même exposition (quantité de lumière atteignant le capteur d'image). Si vous dépassez la plage de l'ouverture réglable, l'affichage de l'ouverture clignotera pour indiquer que l'exposition standard ne peut pas être obtenue.

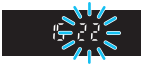

Si l'exposition est trop sombre, l'ouverture maximale (le nombre le plus petit) clignotera. Le cas échéant, tournez la molette < $\leq$  > vers la gauche pour régler une vitesse d'obturation plus lente ou augmentez la sensibilité ISO. Si l'exposition est trop claire, l'ouverture minimale (le nombre le plus élevé) clignotera. Le cas échéant, tournez la molette < $\ell \gg$ > vers la droite pour régler une vitesse d'obturation plus rapide ou diminuez la sensibilité ISO.

### I **Utilisation du flash intégré**

Pour obtenir une exposition avec flash correcte, la puissance du flash est réglée automatiquement (exposition au flash automatique) pour correspondre à l'ouverture définie automatiquement. La vitesse de synchronisation du flash peut être réglée de 1/200 à 30 secondes.

#### 94

## f **: Changement de la profondeur de champ**

Pour rendre flou l'arrière-plan ou rendre les sujets proches et éloignés nets, placez la molette de sélection des modes sur  $\leq$  Av $>$  (Exposition automatique avec priorité à l'ouverture) pour ajuster la profondeur de champ (plage de mise au point).

\* < Ay > signifie « Aperture value » (valeur d'ouverture) et correspond à la taille de l'ouverture du diaphragme dans l'objectif.

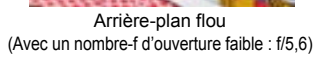

 $2 - 1 - 1$ 

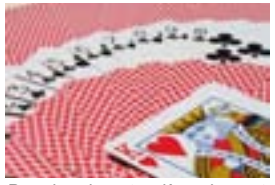

Premier plan et arrière-plan nets (Avec un nombre-f d'ouverture élevé : f/32)

## **1 Positionnez la molette de**  sélection des modes sur <Av>. **2 Réglez l'ouverture souhaitée.**

- Plus le nombre-f est élevé, plus la profondeur de champ sera ample de l'avant-plan à l'arrière-plan de la zone mise au point.
- Tournez la molette < cantes vers la droite pour régler un nombre-f supérieur (ouverture plus petite) et vers la gauche pour régler un nombref inférieur (ouverture plus grande).

#### **3 Prenez la photo.**

 Effectuez la mise au point et enfoncez à fond le déclencheur. La photo sera prise avec l'ouverture sélectionnée.

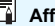

韶

## **Affichage de l'ouverture**

 $\frac{1}{2}$   $\frac{1}{2}$   $\frac{1}{2}$   $\frac{1}{2}$   $\frac{1}{2}$   $\frac{1}{2}$   $\frac{1}{2}$   $\frac{1}{2}$   $\frac{1}{2}$   $\frac{1}{2}$   $\frac{1}{2}$   $\frac{1}{2}$ 

Plus le nombre-f est élevé, plus l'ouverture est petite. L'ouverture affichée varie selon l'objectif. Si aucun objectif n'est fixé à l'appareil photo, « **00** » s'affiche comme ouverture.

### $\frac{1}{200}$  **Conseils de prise de vue**

 **Lorsque vous utilisez une ouverture avec un nombre-f élevé, notez que dans de faibles conditions d'éclairage il y a un risque de flou de bougé.**

Avec un nombre-f d'ouverture plus élevé, la vitesse d'obturation est plus lente. Dans de faibles conditions d'éclairage, la vitesse d'obturation peut être aussi lente que 30 secondes. Dans ce cas, augmentez la sensibilité ISO et tenez l'appareil photo bien en main ou utilisez un trépied.

 **La profondeur de champ dépend non seulement de l'ouverture, mais également de l'objectif et de la distance du sujet.** Les objectifs à grand-angle ayant une grande profondeur de champ (plage de mise au point acceptable devant et derrière le plan de netteté), vous n'avez pas besoin de régler un nombre-f d'ouverture élevé pour obtenir une photo nette du premier plan à l'arrière-plan. À l'inverse, un téléobjectif a une profondeur de champ étroite. En outre, plus le sujet est proche, plus la profondeur de champ rétrécit. Un sujet plus éloigné aura une profondeur de champ plus grande.

#### **Réglez l'ouverture de sorte que l'affichage de la vitesse d'obturation ne clignote pas.**

Si vous enfoncez le déclencheur à mi-course et changez l'ouverture pendant que la vitesse d'obturation s'affiche, l'affichage de la vitesse d'obturation changera également pour garder la même exposition (quantité de lumière atteignant le capteur d'image). Si vous dépassez la plage de vitesse d'obturation réglable, l'affichage de la

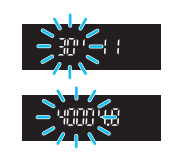

vitesse d'obturation clignotera pour indiquer que l'exposition standard ne peut pas être obtenue.

Si la photo est trop sombre, l'affichage de la vitesse d'obturation « **30"** » (30 secondes) clignotera. Le cas échéant, tournez la molette < $\frac{25}{100}$ > vers la gauche pour régler un nombre-f d'ouverture plus petit ou augmenter la sensibilité ISO.

Si la photo est trop claire, l'affichage de la vitesse d'obturation « **4000** » (1/4000 seconde) clignotera. Le cas échéant, tournez la molette <6> vers la droite pour régler un nombre-f d'ouverture plus élevé ou diminuer la sensibilité ISO.

### I **Utilisation du flash intégré**

Pour obtenir une exposition avec flash correcte, la puissance du flash est réglée automatiquement pour correspondre à l'ouverture définie (exposition au flash automatique). La vitesse d'obturation se réglera automatiquement entre 1/200 et 30 secondes pour convenir à la luminosité de la scène. Dans de faibles conditions d'éclairage, le sujet principal est exposé avec le flash automatique et l'arrière-plan est exposé avec une vitesse d'obturation lente réglée automatiquement. Le sujet et l'arrière-plan apparaissent correctement exposés (synchronisation automatique du flash à vitesse lente). Si vous tenez l'appareil photo en main, maintenez-le immobile pour empêcher le flou de bougé. L'utilisation d'un trépied est recommandée. Si vous ne souhaitez pas adopter une vitesse d'obturation lente, réglez [**2 : Vitesse synchro en mode Av**] dans [7 **Fonct. personnalisées(C.Fn)**] sur [**1 : 1/200-1/60sec. auto**] ou [**2 : 1/200sec. (fixe)**] (p.218).

## **MENU** Contrôle de profondeur de champ<sup>\*</sup>

La valeur d'ouverture (diaphragme) ne change qu'au moment où la photo est prise. Autrement, l'ouverture reste complètement ouverte. Par conséquent, lorsque vous regardez la scène par le viseur ou l'écran LCD, la profondeur de champ semble étroite. En procédant comme indiqué ci-dessous, vous pouvez contrôler la profondeur de champ avant de prendre la photo.

### **1 Activez le contrôle de la profondeur de champ.**

- Dans [7 **Fonct. personnalisées(C.Fn)**], réglez [**8 : Changer fonctions touche SET**] sur [**5 : Contrôle profondeur champ**] (p.222). Voir page 216 pour en savoir plus sur les réglages des fonctions personnalisées.
- **2 Quittez le menu.**
	- Appuyez deux fois sur la touche <MENU> pour quitter le menu.

## **3 Appuyez sur <**

L'ouverture sera diaphragmée pour que vous puissiez voir la profondeur de champ.

Tout en regardant l'image de Visée par l'écran (p.122) et en maintenant enfoncée la touche <( $\overline{sp}$ ) >, vous pouvez modifier l'ouverture et voir comment la profondeur de champ change.

## a **: Exposition manuelle**

Vous déterminez la vitesse d'obturation et l'ouverture manuellement selon vos besoins. Tout en vous reportant à l'indicateur de niveau d'exposition dans le viseur, vous pouvez régler l'exposition à votre guise. Cette méthode est appelée « exposition manuelle ».  $*$  < $M$  > signifie Manuelle.

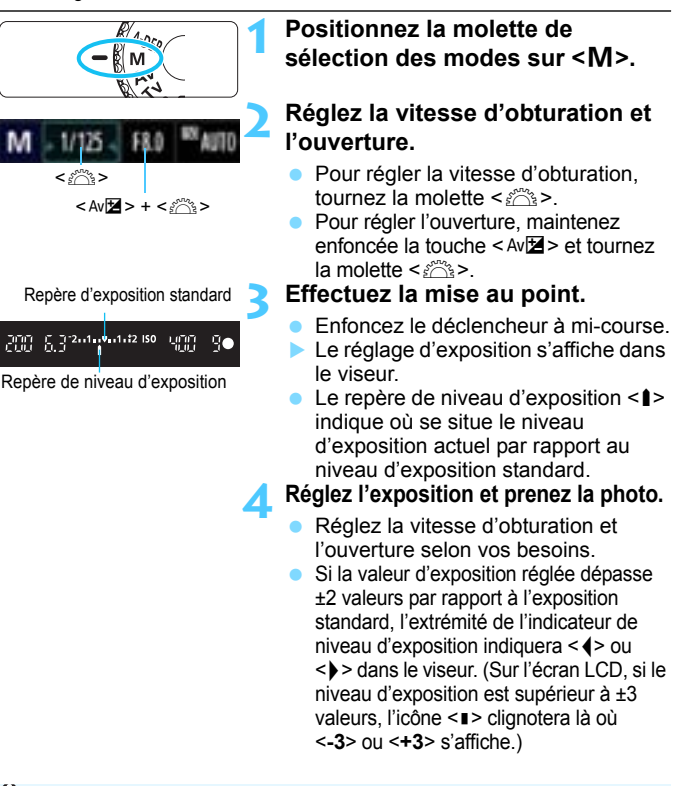

Si [2 **Auto Lighting Optimizer/**2 **Correction auto de luminosité**] (p.107) est réglé sur un réglage autre que [**Désactivée**], il est possible que

l'image paraisse toujours claire même si une exposition plus sombre a été réglée.

#### I **Utilisation du flash intégré**

Pour obtenir une exposition avec flash correcte, la puissance du flash est réglée automatiquement (exposition au flash automatique) pour correspondre à l'ouverture définie manuellement. La vitesse de synchronisation du flash peut être réglée de 1/200 à 30 secondes et pose longue.

#### **BULB : Pose longue**

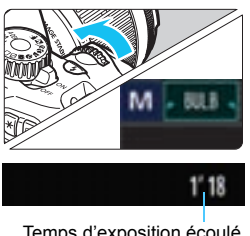

Temps d'exposition écoulé

Une pose longue maintient l'obturateur ouvert aussi longtemps que vous maintenez enfoncé le déclencheur. Vous pouvez l'utiliser pour photographier des feux d'artifices, etc. À l'étape 2 de la page précédente, tournez la molette < $\frac{28}{200}$  vers la gauche pour régler <**BULB**>. Le temps d'exposition écoulé s'affiche sur l'écran LCD.

 Pendant les poses longues, ne dirigez pas l'objectif vers le soleil. La chaleur émise par le soleil risque d'endommager les pièces internes de l'appareil.

Comme les poses longues produisent davantage de bruit qu'à l'habitude. l'image pourra sembler légèrement granuleuse.

 Ce bruit peut être réduit en réglant [**3 : Réduct. bruit expo. longue**] dans [7 **Fonct. personnalisées(C.Fn)**] sur [**1 : Auto**] ou [**2 : Activée**] (p.219).

Pour les poses longues, il est recommandé d'utiliser un trépied et une télécommande (vendue séparément, p.229).

## 8 **: Contrôle de profondeur de champ automatique**

Les objets au premier plan et à l'arrière-plan sont automatiquement mis au point. Tous les collimateurs autofocus fonctionnent pour détecter le sujet, et l'ouverture requise pour obtenir la profondeur de champ nécessaire est automatiquement réglée.

\* < A-DEP > signifie « Auto-Depth of field » (contrôle de profondeur de champ automatique). Ce mode règle automatiquement la profondeur de champ.

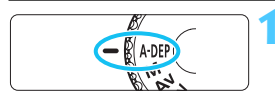

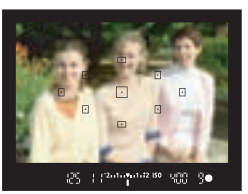

## **1 Positionnez la molette de**  sélection des modes sur < A-DFP>.

## **2 Effectuez la mise au point.**

- Placez les collimateurs autofocus sur les sujets et enfoncez le déclencheur à mi-course  $(\& 4)$ .
- **Tous les sujets couverts par les** collimateurs autofocus qui clignotent en rouge sont inclus dans la mise au point.
- Si la mise au point n'est pas effectuée, il n'est pas possible de prendre la photo.

**3 Prenez la photo.**

#### $\mathbf{P}$ **FAQ**

- **L'affichage de l'ouverture clignote dans le viseur.** L'exposition est correcte, mais la profondeur de champ désirée ne peut être obtenue. Utilisez un objectif à grand-angle ou éloignez-vous des sujets.
- **L'affichage de la vitesse d'obturation clignote dans le viseur.** Le clignotement de la vitesse d'obturation « **30"** » indique que le sujet est trop sombre. Augmentez la sensibilité ISO. Le clignotement de la vitesse d'obturation « **4000** » indique que le sujet est trop clair. Diminuez la sensibilité ISO.
- **Une vitesse d'obturation lente a été réglée.** Utilisez un trépied pour immobiliser l'appareil photo.
- **Je souhaite utiliser le flash.** Vous pouvez utiliser le flash. Toutefois, le résultat sera le même que si vous utilisiez le mode  $\leq P$  avec flash. La profondeur de champ désirée ne pourra pas être obtenue.

## **<b>Q** Changement du mode de mesure  $\chi$

Vous disposez de trois méthodes (mode de mesure) pour mesurer la luminosité du sujet. En général, la mesure évaluative est conseillée. Dans les modes de la zone élémentaire, la mesure évaluative est automatiquement réglée.

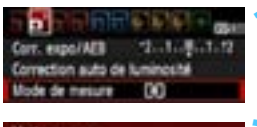

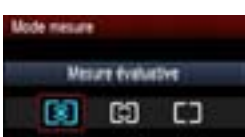

## **1 Sélectionnez [Mode de mesure].**

Dans l'onglet [ $\Box$ ], sélectionnez [**Mode de mesure**], puis appuyez sur  $<$  (SET) >.

### **2 Réglez le mode de mesure.**

 Sélectionnez le mode de mesure  $d$ ésiré, puis appuyez sur  $\leq$   $\leq$   $\leq$   $\geq$ .

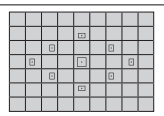

#### q **Mesure évaluative**

Il s'agit d'un mode de mesure complet, idéal aussi bien pour les portraits que pour les sujets en contre-jour. L'appareil photo règle automatiquement l'exposition convenant à la scène.

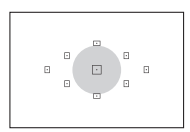

### ি Mesure sélective

Effective lorsque l'arrière-plan est beaucoup plus lumineux que le sujet à cause du contrejour, etc. La zone grisée sur le schéma gauche indique l'endroit où la luminosité est évaluée pour obtenir l'exposition standard.

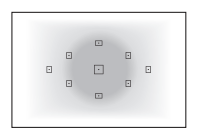

#### e **Mesure moyenne à prépondérance centrale**

La luminosité est évaluée au centre, puis la moyenne est calculée pour l'ensemble de la scène. Ce mode de mesure est destiné aux utilisateurs avancés.

Avec 3, le réglage d'exposition est verrouillé lorsque vous enfoncez à micourse le déclencheur et la mise au point est effectuée. Avec  $\boxdot$  et  $\square$ , le réglage d'exposition est réglé au moment de l'exposition. (Le réglage d'exposition n'est pas verrouillé lorsque vous enfoncez le déclencheur à mi-course.)

## Réglage de la correction d'exposition  $*$

## O **Réglage de la correction d'exposition**

Réglez la correction d'exposition si l'exposition (sans flash) n'est pas celle que vous attendiez. Cette fonction peut être utilisée dans les modes de la zone de création (sauf  $\leq M$  >). Vous pouvez régler la correction d'exposition jusqu'à ±5 valeurs, par paliers d'1/3 de valeur.

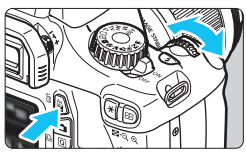

Surexposition pour une image plus claire

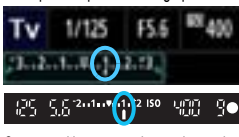

Sous-exposition pour une image plus sombre

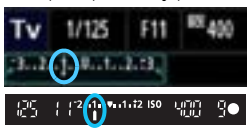

同

**Rendre l'exposition plus claire :** Maintenez enfoncée la touche < Av $\Xi$  > et tournez la molette < $\Im$ vers la droite. (Surexposition) **Rendre l'exposition plus sombre :** Maintenez enfoncée la touche < Av $\mathbb{Z}$  > et tournez la molette < $\mathbb{S}^{\mathbb{N}}$ >

- vers la gauche. (Sous-exposition)
- $\blacktriangleright$  Le niveau d'exposition s'affiche sur l'écran LCD et dans le viseur, comme illustré.
- **Après avoir pris la photo, annulez la correction d'exposition en la ramenant à 0.**

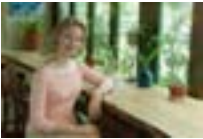

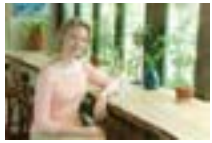

Exposition sombre Surexposition pour une image plus claire

 La valeur de correction d'exposition n'est affichée dans le viseur que jusqu'à ±2 valeurs. Si la valeur de correction d'exposition dépasse ±2 valeurs, l'extrémité de l'indicateur de niveau d'exposition indiquera  $\leq$  > ou  $\leq$  >.

**La correction d'exposition peut également être réglée avec [<b>Q i** Corr. **expo/AEB**] (p.103). Pour régler une correction d'exposition dépassant ±2 valeurs, il est recommandé d'utiliser [**Q i Corr. expo/AEB**] comme réglage.

### y **Correction d'exposition au flash**

Réglez la correction d'exposition au flash si l'exposition au flash du sujet n'est pas celle que vous attendiez. La correction d'exposition au flash peut être réglée jusqu'à ±2 valeurs, par paliers d'1/3 de valeur.

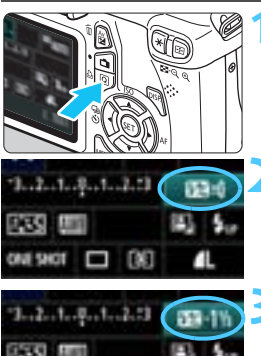

## 90 5 3 5 201 102 150  $V_{\rm{tot}}^{\rm{CO}}$

#### **1 Appuyez sur la touche <**Q**>.**   $(610)$

 $\blacktriangleright$  L'écran de contrôle rapide est activé (p.40).

## **2 Sélectionnez [**y**].**

- Appuyez sur la touche  $\leq$   $\leftrightarrow$  > pour sélectionner [W<sup>\*</sup>].
- **In [Correction expo. flash]** s'affiche dans la partie inférieure.

### **3 Réglez la valeur de correction d'exposition au flash.**

- Pour rendre l'exposition au flash plus claire, tournez la molette <6> vers la droite. (Surexposition) Pour la rendre plus sombre, tournez la molette < $\langle \hat{\mathbb{R}}^2 \rangle$  vers la gauche. (Sous-exposition)
- $\blacktriangleright$  Lorsque vous enfoncez le déclencheur à mi-course, l'icône <<a>> apparaîtra dans le viseur.
- **Après avoir pris la photo, annulez la correction d'exposition au flash en la ramenant à 0.**

Si [2 **Auto Lighting Optimizer/**2 **Correction auto de luminosité**] (p.107) est placé sur un réglage autre que [**Désactivée**], il est possible que l'image paraisse claire même si une correction d'exposition ou correction d'exposition au flash plus sombre a été réglée.

Vous pouvez également régler la correction d'exposition au flash avec le réglage [**Réglage fonct. flash intégré**] de [**Qi** Contrôle du flash] (p.167).

## 103

## **MENU** Bracketing d'exposition auto<sup>\*</sup>

Cette fonction entraîne la correction d'exposition encore plus loin en modifiant automatiquement l'exposition (jusqu'à ±2 valeurs par paliers d'1/3 de valeur) avec trois prises de vue comme indiqué ci-dessous. Vous pouvez ensuite choisir la meilleure exposition.

Cette fonction est appelée AEB (bracketing d'exposition auto).

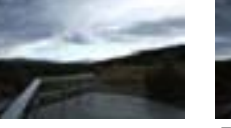

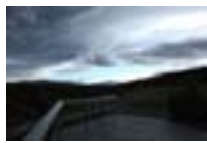

Exposition standard Exposition plus sombre (Sous-exposition)

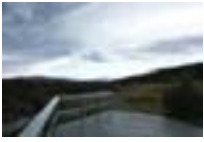

Exposition plus claire (Surexposition)

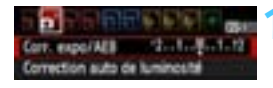

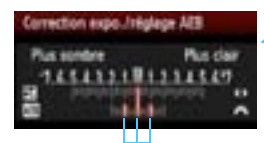

Valeur de bracketing d'exposition auto

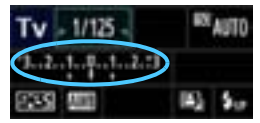

#### Dans l'onglet [ $\Box$ ], sélectionnez [**Corr. expo/AEB**], puis appuyez sur  $<$  (SET)  $>$ .

**1 Sélectionnez [Corr. expo/AEB].**

#### **2 Réglez la valeur de bracketing d'exposition auto.**

- Tournez la molette  $\leq$   $\leq$   $\geq$   $\geq$  pour régler la valeur de bracketing d'exposition auto.
- Appuyez sur la touche  $\leq$   $\blacktriangle$  > pour définir la valeur de correction d'exposition. Si le bracketing d'exposition auto est associé à la correction d'exposition, il sera effectué à partir de la valeur de correction d'exposition.
- Appuyez sur  $\leq$   $\frac{1}{2}$  pour le définir.
- **Lorsque vous appuyez sur la touche** <MENU> pour quitter le menu, la valeur de bracketing d'exposition auto s'affiche sur l'écran LCD.

#### **3 Prenez la photo.**

 Effectuez la mise au point et enfoncez à fond le déclencheur. Les trois photos sont prises dans cet ordre : exposition standard, sous-exposition et surexposition.

#### **Annulation du bracketing d'exposition auto**

- Effectuez les étapes 1 et 2 pour faire disparaître l'affichage et annuler la valeur de bracketing d'exposition auto.
- Le réglage de bracketing d'exposition auto s'annule automatiquement si le commutateur d'alimentation est placé sur <0FF>, si la recharge du flash est terminée, etc.

## **Conseils de prise de vue**

 **Utilisation du bracketing d'exposition auto avec la prise de vue en rafale :**

Si la prise de vue en rafale <i> (p.86) est réglée et que vous enfoncez à fond le déclencheur, les trois photos sont prises en rafale dans cet ordre : exposition standard, sous-exposition et surexposition.

 **Utilisation du bracketing d'exposition auto avec vue par vue <**u**> :**

Enfoncez trois fois le déclencheur pour prendre les trois photos. Les trois photos sont prises l'une après l'autre dans l'ordre suivant : exposition standard, sous-exposition et surexposition.

 **Utilisation du bracketing d'exposition auto avec le retardateur :** Si vous utilisez le retardateur < $\mathcal{S}$ > < $\mathcal{S}_2$ > (p.87), les trois photos seront prises en rafale après 10 ou 2 secondes. Avec < $\mathcal{S}_c$  réglé (p.87), le nombre de prises de vue en rafale sera trois fois le nombre défini.

 Le flash et les poses longues ne peuvent pas être utilisés avec le bracketing d'exposition auto.

 Si [2 **Auto Lighting Optimizer/**2 **Correction auto de luminosité**] (p.107) est placé sur un réglage autre que [**Désactivée**], il se peut que l'effet du bracketing d'exposition auto soit infime.

## $\star$  **Verrouillage de l'exposition**<sup>★</sup>

Vous pouvez verrouiller l'exposition lorsque la zone de mise au point sera différente de la zone de mesure d'exposition ou lorsque vous souhaitez prendre plusieurs photos avec le même réglage d'exposition. Appuyez sur la touche  $\leq$   $\neq$  > pour mémoriser l'exposition, puis recomposez et prenez la photo. Cette fonction est appelée « mémorisation d'exposition ». Elle est efficace pour les sujets à contre-jour.

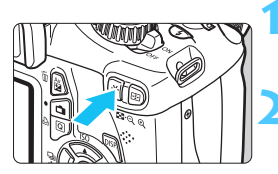

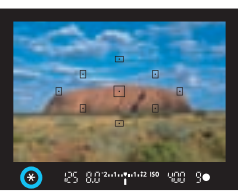

## **1 Effectuez la mise au point.**

 Enfoncez le déclencheur à mi-course.  $\blacktriangleright$  La valeur d'exposition s'affiche.

## **Appuyez sur la touche <** $\angle X$ **>.** ( $\phi$ 4)

- L'icône  $\leq$  $\frac{1}{2}$  s'allume dans le viseur pour indiquer que le réglage d'exposition est mémorisé (mémorisation d'exposition).
- Chaque fois que vous appuyez sur la touche  $\leq$   $\neq$  >, le réglage d'exposition automatique en vigueur est mémorisé.

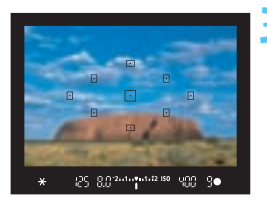

## **3 Recomposez l'image et prenez la photo.**

 Si vous souhaitez conserver la mémorisation d'exposition pour les prises de vue suivantes, maintenez la touche  $\leq$   $\neq$  > enfoncée et appuyez sur le déclencheur pour prendre une autre photo.

## **Effets de la mémorisation d'exposition**

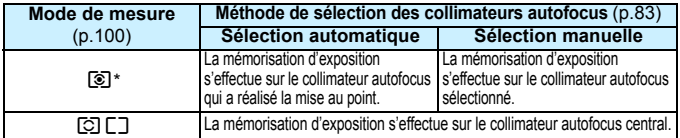

\* Lorsque le sélecteur de mode de mise au point de l'objectif est positionné sur <**MF**>, la mémorisation d'exposition s'effectue sur le collimateur autofocus central.

## $\star$  **Verrouillage de l'exposition au flash**<sup>★</sup>

Si le sujet se trouve sur le côté du cadre et que vous utilisez le flash, il se peut qu'il soit trop clair ou trop sombre selon l'arrière-plan, etc. Vous devez alors utiliser la mémorisation d'exposition au flash. Après avoir réglé une exposition au flash correcte pour le sujet, vous pouvez recadrer (placer le sujet sur le côté) et prendre la photo. Cette fonction est également disponible avec un flash Speedlite Canon de la série EX. \* FE signifie « Flash Exposure » (exposition au flash).

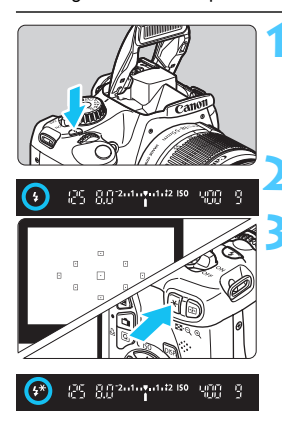

## **Appuyez sur la touche <** $\frac{1}{2}$ **>.**

- $\blacktriangleright$  Le flash intégré sortira.
- Enfoncez le déclencheur à mi-course et vérifiez dans le viseur que l'icône  $<$ 4 > est allumée.

## **2 Effectuez la mise au point.**

## **Appuyez sur la touche <** $\angle X$ **>.** ( $\Diamond$ 16)

- Dirigez le centre du viseur sur le sujet pour lequel vous voulez mémoriser l'exposition au flash, puis appuyez sur la touche  $\leq$   $\neq$  >.
- $\blacktriangleright$  Le flash émet un pré-flash et la puissance nécessaire du flash est calculée et conservée en mémoire.
- ▶ Dans le viseur, « **FEL** » s'affiche un instant et  $\leq 4$ \*> s'allume.
- Chaque fois que vous appuyez sur la touche  $\leq$   $\neq$  >, un pré-flash est déclenché, puis la puissance nécessaire du flash est calculée et conservée en mémoire.

## **4 Prenez la photo.**

- Cadrez la vue et enfoncez à fond le déclencheur.
- $\blacktriangleright$  Le flash est émis lorsque la photo est prise.

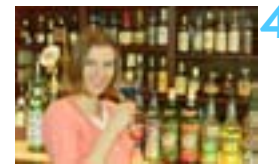

Si le sujet est trop éloigné et se trouve au-delà de la portée efficace du flash, l'icône  $\leq$  > clignote. Rapprochez-vous du sujet et répétez les étapes 2 à 4.

## **MENU** Auto Lighting Optimizer (Correction auto de luminosité) et correction du contraste

Si l'image apparaît sombre ou le contraste faible, la luminosité et le contraste sont automatiquement corrigés. Cette fonction s'appelle Auto Lighting Optimizer (Correction auto de luminosité). Le réglage par défaut est [**Standard**]. Avec les images JPEG, la correction est effectuée lorsque l'image est capturée. Pour les images RAW, le réglage peut être corrigé avec Digital Photo Professional (logiciel fourni, p.264).

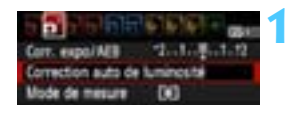

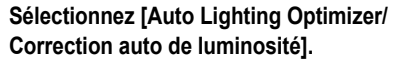

 Dans l'onglet [2], sélectionnez [**Auto Lighting Optimizer/Correction auto de luminosité**], puis appuyez sur < $(F)$ >.

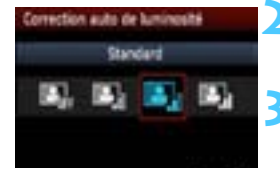

#### **2 Sélectionnez le réglage.**

Sélectionnez le réglage désiré, puis appuyez sur  $\leq$   $(5E)$  >.

#### **3 Prenez la photo.**

 L'image sera enregistrée avec la luminosité et le contraste corrigés, si besoin est.

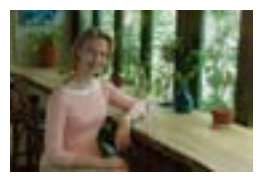

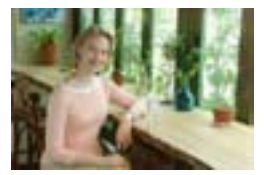

Sans correction **Avec correction** 

- Dans [7 **Fonct. personnalisées(C.Fn)**] si [**5 : Priorité hautes lumières**] est réglé sur [1 : Activée], l'Auto Lighting Optimizer (Correction auto de luminosité) est automatiquement réglée sur [**Désactivée**] et vous ne pouvez pas modifier ce réglage.
	- Selon les conditions de prise de vue, le bruit peut augmenter.
	- Si un réglage autre que [**Désactivée**] est sélectionné et que vous utilisez la correction d'exposition, la correction d'exposition au flash ou l'exposition manuelle pour assombrir l'exposition, il se peut que l'image paraisse toujours claire. Pour une exposition plus sombre, réglez d'abord [**Auto Lighting Optimizer/Correction auto de luminosité**] sur [**Désactivée**].

Dans les modes de la zone élémentaire, [Standard] est automatiquement défini.

## **MENU Correction des coins sombres de l'image**

Du fait des caractéristiques de l'objectif, les quatre coins de l'image peuvent apparaître plus sombres. Ce phénomène est appelé vignetage ou obscurcissement de l'éclairage périphérique et peut être corrigé automatiquement. Le réglage par défaut est [**Activée**]. Avec les images JPEG, la correction est effectuée lorsque l'image est capturée. Pour les images RAW, le réglage peut être corrigé avec Digital Photo Professional (logiciel fourni, p.264).

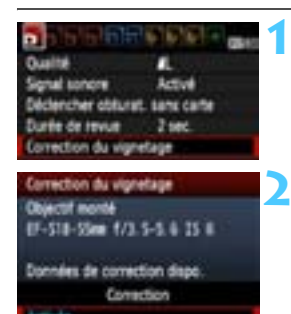

### **1 Sélectionnez [Correction du vignetage].**

Dans l'onglet [ $\Box$ ], sélectionnez [**Correction du vignetage**], puis appuyez sur  $\leq$   $(5E)$  >.

### **2 Sélectionnez le réglage.**

- Assurez-vous que [**Données de correction dispo.**] pour l'objectif monté sur l'appareil est affiché sur l'écran.
- Si [**Données de correction indispo.**] est affiché, voir « À propos des données de correction de l'objectif » à la page suivante.
- Sélectionnez [**Activée**], puis appuyez  $sur <$  $(F)$

## **3 Prenez la photo.**

 L'image est enregistrée avec le vignetage corrigé.

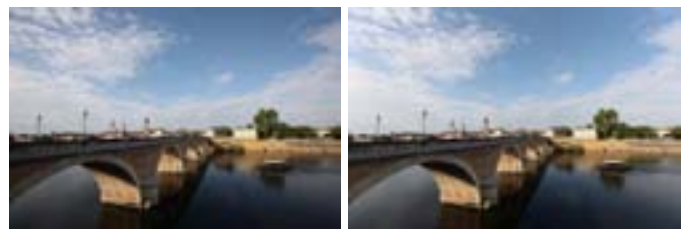

Correction désactivée Correction activée
#### **À propos des données de correction de l'objectif**

L'appareil photo contient déjà des données de correction du vignetage de l'objectif pour environ 25 objectifs. À l'étape 2, si vous sélectionnez [**Activée**], la correction de l'éclairage périphérique sera automatiquement appliquée aux objectifs dont les données de correction ont été enregistrées dans l'appareil photo.

Avec EOS Utility (logiciel fourni, p.264), vous pouvez savoir quels objectifs ont leurs données de correction enregistrées dans l'appareil photo. Vous pouvez également enregistrer les données de correction pour d'autres objectifs. Pour en savoir plus, consultez le mode d'emploi du logiciel (DVD-ROM) pour EOS Utility au format PDF (p.267).

- Pour les images JPEG déjà capturées, la correction du vignetage de l'objectif ne peut pas être appliquée.
	- Du bruit peut apparaître sur les contours de l'image en fonction des conditions de prise de vue.
	- **Lorsque vous utilisez un objectif d'un fabricant autre que Canon, il est** recommandé de régler la correction sur [**Désactivée**], même si [**Données de correction dispo.**] est affiché.
- La correction du vignetage de l'objectif est également appliquée lorsqu'un multiplicateur de focale est monté sur l'appareil.
	- Si les données de correction pour l'objectif monté sur l'appareil n'ont pas été enregistrées dans l'appareil, la photo sera prise comme si la correction était réglée sur [**Désactivée**].
	- Le degré de la correction appliquée sera légèrement inférieur au degré de correction maximum réglable avec Digital Photo Professional (logiciel fourni).
	- Si l'objectif ne comporte pas d'informations de distance, le degré de correction sera inférieur.
	- **Plus la sensibilité ISO est élevée, plus le degré de correction sera faible.**

# A **Personnalisation des caractéristiques de l'image**N

Vous pouvez personnaliser un style d'image en ajustant chaque paramètre individuellement, tel que la [**Netteté**] et [**Contraste**]. Pour voir le résultat des effets, procédez à des prises de vue de test. Pour personnaliser [**Monochrome**], voir page 112.

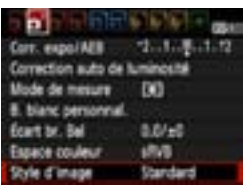

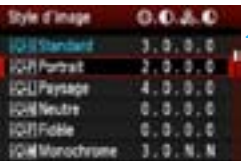

#### **1 Sélectionnez [Style d'image].**

- Dans l'onglet [Di], sélectionnez [**Style d'image**], puis appuyez sur  $<$   $(SET)$   $>$ .
- $\blacktriangleright$  L'écran de sélection du style d'image apparaît.

#### **2 Sélectionnez un style d'image.**

- Sélectionnez un style d'image, puis appuyez sur la touche  $\leq$  DISP $\geq$ .
- ▶ L'écran Régl. détail apparaît.

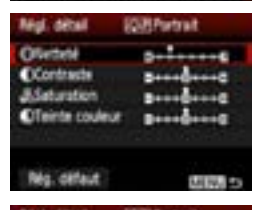

#### **3 Sélectionnez un paramètre.**

 Sélectionnez un paramètre, tel que **[Netteté]**, puis appuyez sur < $(s_{ET})$ >.

# **IGM Partner**

#### **4 Définissez le paramètre.**

- Appuyez sur la touche  $\leq$   $\blacktriangle$   $\blacktriangleright$  pour ajuster le paramètre à votre quise. puis appuyez sur  $\leq$   $(5E)$  >.
- Appuyez sur la touche <MENU> pour sauvegarder les paramètres ajustés. L'écran de sélection du style d'image réapparaît.
- **X Tout réglage de paramètre différent** du réglage par défaut apparaît en bleu.

#### **Réglages et effets des paramètres**

#### **Netteté**

#### **Ajuste la netteté de l'image.**

Pour la rendre moins nette, placez le paramètre vers la position  $\Box$ . Plus le paramètre est proche de  $\Box$  et plus l'image semble adoucie. Pour la rendre plus nette, placez le paramètre vers la position  $\blacksquare$ . Plus le paramètre est proche de  $\blacksquare$  et plus l'image semble nette.

#### **Contraste**

#### **Ajuste le contraste de l'image et la vivacité des couleurs.**

Pour diminuer le contraste, placez le paramètre vers la position moins. Plus le paramètre est proche de G et plus l'image semble terne.

Pour augmenter le contraste, placez le paramètre vers la position plus. Plus le paramètre est proche de  $\Box$  et plus l'image semble lumineuse.

#### **Saturation**

#### **La saturation des couleurs de l'image peut être ajustée.**

Pour diminuer la saturation des couleurs, placez le paramètre vers la position moins. Plus le paramètre est proche de  $\blacksquare$  et plus les couleurs semblent atténuées.

Pour augmenter la saturation des couleurs, placez le paramètre vers la position plus. Plus le paramètre est proche de  $\Box$  et plus les couleurs semblent concentrées.

#### **Teinte couleur**

#### **Les tons chair peuvent être ajustés.**

Pour rendre les tons chair plus rouges, placez le paramètre vers la position moins. Plus le paramètre est proche de  $\blacksquare$  et plus les tons chair semblent rouges.

Pour rendre les tons chair moins rouges, placez le paramètre vers la position plus. Plus le paramètre est proche de  $\Box$  et plus les tons chair semble jaunes.

- **En e** En sélectionnant [Rég. défaut] à l'étape 3, vous pouvez rétablir le style d'image correspondant à ses réglages de paramètre par défaut.
	- **Pour prendre des photos avec le style d'image que vous avez modifié,** suivez l'étape 2 à la page 79 pour sélectionner le style d'image modifié puis prenez la photo.

#### *<b>EXM* Réglage Monochrome

Avec Monochrome, outre les valeurs de [**Netteté**] et de [**Contraste**] tel qu'expliqué à la page précédente, vous pouvez également configurer [**Effet filtre**] et [**Virage**].

#### k**Effet filtre**

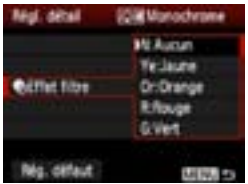

Avec un effet de filtre appliqué à une image monochrome, vous pouvez faire se détacher davantage les nuages blancs ou les arbres verts.

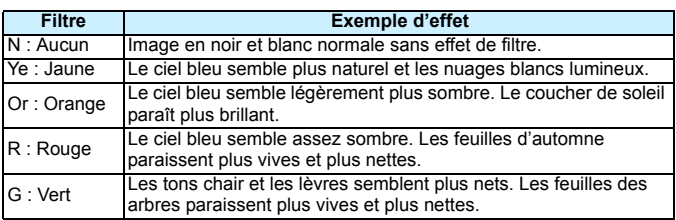

Augmenter le [**Contraste**] accentue l'effet du filtre.

#### l**Virage**

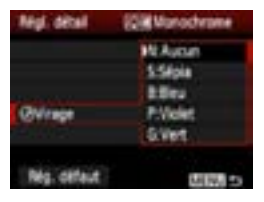

En appliquant le virage des couleurs, vous pouvez créer une image monochrome dans cette couleur. Le virage peut rendre l'image plus spectaculaire.

Vous pouvez sélectionner les options suivantes : [**N:Aucun**], [**S:Sépia**], [**B:Bleu**], [**P:Violet**] ou [**G:Vert**].

# A **Enregistrement des caractéristiques d'image préférées**N

Vous pouvez sélectionner un style d'image de base tel que [**Portrait**] ou [**Paysage**], ajuster ses paramètres à votre guise et l'enregistrer sous [**Déf. ut. 1**], [**Déf. ut. 2**] ou [**Déf. ut. 3**].

Vous pouvez créer des styles d'image dont les réglages de paramètre tels que la netteté et le contraste sont différents. Vous pouvez également définir les paramètres d'un style d'image enregistré sur l'appareil avec EOS Utility (logiciel fourni, p.264).

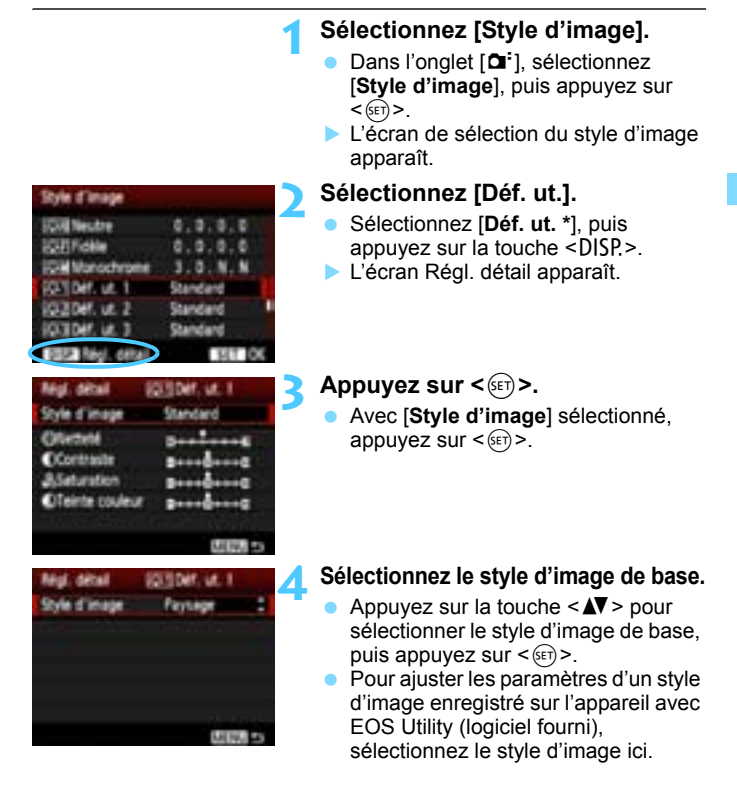

MW.

**Charlotten** 

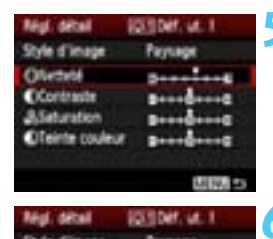

#### **5 Sélectionnez un paramètre.**

 Sélectionnez un paramètre, tel que  $[{\bf Nettet\'{e}l}]$ , puis appuyez sur  $\langle \overline{\text{se}r} \rangle$ .

#### **6 Définissez le paramètre.**

- Appuyez sur la touche  $\leq$   $\blacktriangle$   $\blacktriangleright$  pour ajuster le paramètre à votre guise, puis appuyez sur  $\leq$   $(5E)$  >. Pour en savoir plus, voir « Personnalisation des caractéristiques de l'image » aux pages 110 à 112.
- Appuyez sur la touche <MENU> pour enregistrer le style d'image modifié. L'écran de sélection du style d'image réapparaît.
- Le style d'image de base apparaît à droite de [**Déf. ut. \***].
- $\blacktriangleright$  Le nom du style d'image dont les réglages ont été modifiés (différents de ceux par défaut) et enregistrés dans [**Déf. ut. \***] s'affiche en bleu.

 Si un style d'image a déjà été enregistré dans [**Déf. ut. \***], la modification du style d'image de base à l'étape 4 annulera les réglages de paramètre du style d'image enregistré.

 Si vous sélectionnez [**Réinitialiser tous réglages**] (p.164), ceci rétablira tous les réglages [**Déf. ut. \***] par défaut. Tout style d'image enregistré via EOS Utility (logiciel fourni) verra uniquement ses paramètres modifiés ramenés à leur valeur par défaut.

Pour prendre des photos avec le style d'image enregistré, suivez l'étape 2 à la page 79 afin de sélectionner [**Déf. ut. \***], puis prenez la photo.

# WB : Accord de la source lumineuse<sup>☆</sup>

La fonction ajustant la teinte de couleur pour que les objets blancs paraissent blancs sur l'image s'appelle la balance des blancs (WB). Généralement, le réglage < $\overline{Q}$  (Auto) obtient la bonne balance des blancs. Si vous ne parvenez pas à obtenir des couleurs naturelles avec <**QWB** >, vous pouvez sélectionner la balance des blancs correspondant à la source lumineuse ou la régler manuellement en photographiant un objet blanc.

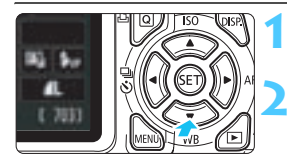

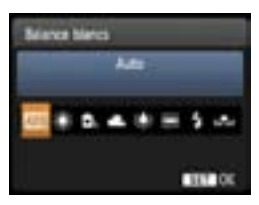

- **Appuyez sur la touche <₹ WB>.** X [**Balance blancs**] apparaît.
- **2 Sélectionnez la balance des blancs.**
- Appuyez sur la touche  $\leq$   $\blacktriangleright$  > ou tournez la molette < $\frac{2}{2}$  > pour sélectionner la balance des blancs désirée, puis appuyez sur  $\leq$   $($
- La rubrique « environ \*\*\*\*  $K \times (K :$ Kelvin) affichée pour les réglages de balance des blancs suivants  $\leq$   $\frac{1}{2}$  >, <E>, <R>, <Y> ou <U> correspond à la température de couleur appliquée.

#### O **Balance des blancs personnalisée**

La balance des blancs personnalisée vous permet de régler manuellement la balance des blancs pour une source lumineuse spécifique pour une meilleure précision. Effectuez ce réglage sous la source lumineuse que vous souhaitez réellement utiliser.

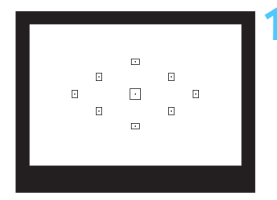

#### **1 Photographiez un objet blanc.**

- **Un objet complètement blanc doit** remplir le centre du viseur.
- **Procédez à la mise au point** manuellement et réglez l'exposition standard pour l'objet blanc.
- Vous pouvez sélectionner n'importe quelle balance des blancs.

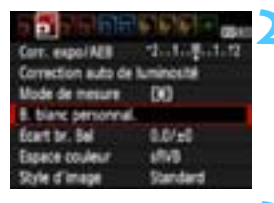

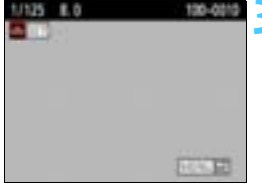

#### **2 Sélectionnez [B. blanc personnal.].**

- Dans l'onglet [2], sélectionnez [**B. blanc personnal.**], puis appuyez sur  $<$   $(SET)$   $>$ .
- $\blacktriangleright$  L'écran de sélection de la balance des blancs personnalisée apparaît.

#### **3 Importez les données de balance des blancs.**

- Sélectionnez l'image capturée à l'étape 1, puis appuyez sur  $\leq$   $\left(\frac{1}{2}\right)$  >.
- ▶ Sélectionnez [OK] sur l'écran de dialogue qui apparaît et les données seront importées.
- Lorsque le menu réapparaît, appuyez sur la touche <MENU> pour quitter le menu.

#### **4 Sélectionnez la balance des blancs personnalisée.**

- Appuyez sur la touche  $\leq$  WB >.
- Sélectionnez [گ], puis appuyez sur  $<$  (SET)  $>$ .
- Si l'exposition obtenue à l'étape 1 est faussée, la balance des blancs ne sera pas correcte.
	- Si l'image a été capturée alors que le style d'image était réglé sur [**Monochrome**] (p.80), elle ne peut pas être sélectionnée à l'étape 3.
- R. Pour obtenir une balance des blancs plus précise, utilisez une carte de gris de 18 % (en vente dans le commerce) au lieu d'un objet blanc.
	- La balance des blancs personnelle enregistrée avec EOS Utility (logiciel fourni, p.264) sera enregistrée dans < $\leq$  >. Les données de la balance des blancs personnelle enregistrée sont effacées si vous procédez aux opérations de l'étape 3.

# **10 Réglage de la teinte de couleur d'après la source lumineuse**

Vous pouvez rectifier la balance des blancs qui a été réglée. Le réglage aura le même effet que l'utilisation d'un filtre de conversion de température de couleur ou d'un filtre de correction de couleur en vente dans le commerce. Chaque couleur peut être corrigée sur neuf niveaux. Ceci s'adresse aux utilisateurs avancés qui sont familiers des filtres de conversion de température de couleur ou de correction de couleur.

#### **Correction de la balance des blancs**

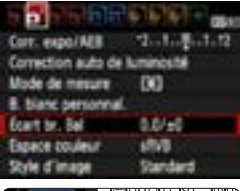

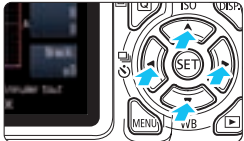

Exemple de réglage : A2, G1

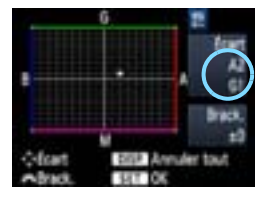

#### **1 Sélectionnez [Écart br. Bal].**

- Dans l'onglet [2], sélectionnez [**Écart br. Bal**], puis appuyez sur  $<$  (SET)  $>$ .
- $\blacktriangleright$  L'écran de correction et de bracketing de la balance des blancs apparaît.

#### **2 Définissez la correction de la balance des blancs.**

- Appuyez sur la touche  $\leq$   $\leftrightarrow$   $>$  pour placer le repère « » à l'emplacement souhaité.
- B signifie bleu, A ambre, M magenta et G vert. La couleur correspondant à la direction choisie sera corrigée.
- **Dans l'angle supérieur droit,** « **Écart** » indique la direction et le degré de la correction.
- $\bullet$  Une pression sur la touche <DISP > annulera tous les réglages [**Écart br. Bal**].
- Appuyez sur  $\leq$   $($   $\epsilon$ F $)$  > pour quitter l'écran de réglage et revenir au menu.
- $\boxed{5}$   $\bullet$  Lors de la correction de la balance des blancs,  $\leq 200$  apparaît dans le viseur et sur l'écran LCD.
	- Un niveau de correction bleu/ambre est égal à 5 mireds pour un filtre de conversion de température de couleur. (Mired : unité de mesure indiquant la densité d'un filtre de conversion de température de couleur.)

#### **Bracketing auto de la balance des blancs**

Avec une seule prise de vue, trois images possédant une balance des couleurs différente peuvent être enregistrées simultanément. Selon la température de couleur du réglage actuel de la balance des blancs, l'image aura un bracketing avec un biais bleu/ambre ou magenta/vert. Cette opération porte le nom de bracketing de la balance des blancs. Le bracketing de la balance des blancs est possible sur ±3 niveaux par paliers de 1 valeur.

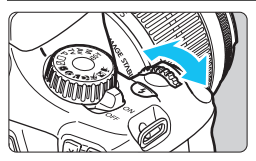

Biais B/A ±3 niveaux

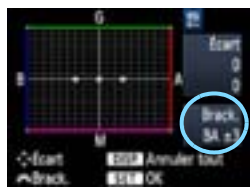

**Séquence de bracketing**

#### **Réglez la valeur de bracketing de la balance des blancs.**

- À l'étape 2 pour la correction de la balance des blancs, lorsque vous tournez la molette < < integrals >, le repère « ■ » sur l'écran devient « » (3 points). Tourner la molette vers la droite permet de régler le bracketing B/A et vers la gauche, le bracketing M/G.
- ▶ Sur la droite, « **Brack.** » indique la direction du bracketing et le degré de correction.
- Une pression sur la touche  $<$  DISP  $>$ annulera tous les réglages [**Écart br. Bal**].
- Appuyez sur  $\leq$   $($   $\epsilon$ Fr $)$  > pour quitter l'écran de réglage et revenir au menu.

Le bracketing des images se fera dans l'ordre suivant : 1. Balance des blancs standard, 2. Biais bleu (B) et 3. Biais ambre (A) ou bien 1. Balance des blancs standard, 2. Biais magenta (M) et 3. Biais vert (G).

Pendant le bracketing de la balance des blancs, la vitesse de la prise de vue en rafale sera réduite. La rafale maximum pour la prise de vue en rafale diminuera également et le nombre de prises de vue possibles diminuera à 1/3 du nombre normal.

- 围 Vous pouvez également régler la correction de la balance des blancs et le bracketing d'exposition auto (p.103) avec le bracketing de la balance des blancs. Si vous réglez le bracketing d'exposition auto avec le bracketing de la balance des blancs, un total de neuf images est enregistré par prise de vue.
	- Comme trois images sont enregistrées pour une seule prise de vue, la carte met plus de temps à enregistrer cette dernière.
	- « **Brack.** » signifie Bracketing.

### **MENU** Réglage de la gamme de reproduction des couleurs  $\tilde{X}$

La variété des couleurs reproductibles s'appelle l'espace colorimétrique. Avec cet appareil, vous pouvez définir l'espace colorimétrique des images capturées sur sRVB ou Adobe RVB. Pour la prise de vue normale, sRVB est recommandé.

Dans les modes de la zone élémentaire, sRVB est automatiquement défini.

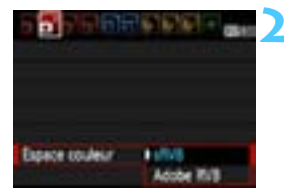

#### **1 Sélectionnez [Espace couleur].**

**Dans l'onglet [Qui]**, sélectionnez [**Espace couleur**], puis appuyez sur  $<$  (SET)  $>$ .

#### **2 Définissez l'espace colorimétrique souhaité.**

 Sélectionnez [**sRVB**] ou [**Adobe RVB**], puis appuyez sur  $\leq$   $\left(\frac{1}{2}F\right)$  >.

#### **À propos de Adobe RVB**

Cet espace colorimétrique est principalement utilisé pour l'impression commerciale et d'autres applications industrielles. Il n'est pas recommandé si vous ne connaissez pas le traitement des images, Adobe RVB et Design rule for Camera File System (système de format de fichiers propriétaire) 2.0 (Exif 2.21).

L'image apparaît très adoucie dans un environnement d'ordinateur sRVB et sur les imprimantes non compatibles avec Design rule for Camera File System 2.0 (Exif 2.21). Son traitement logiciel sera donc nécessaire.

- ħ Si l'image est capturée avec un espace colorimétrique défini sur Adobe RVB, le nom du fichier commence par « \_MG\_ » (le premier caractère est un trait de soulignement).
	- Le profil ICC n'est pas ajouté. Voir les explications sur le profil ICC dans le mode d'emploi des logiciels (p.267) au format PDF sur le DVD-ROM.

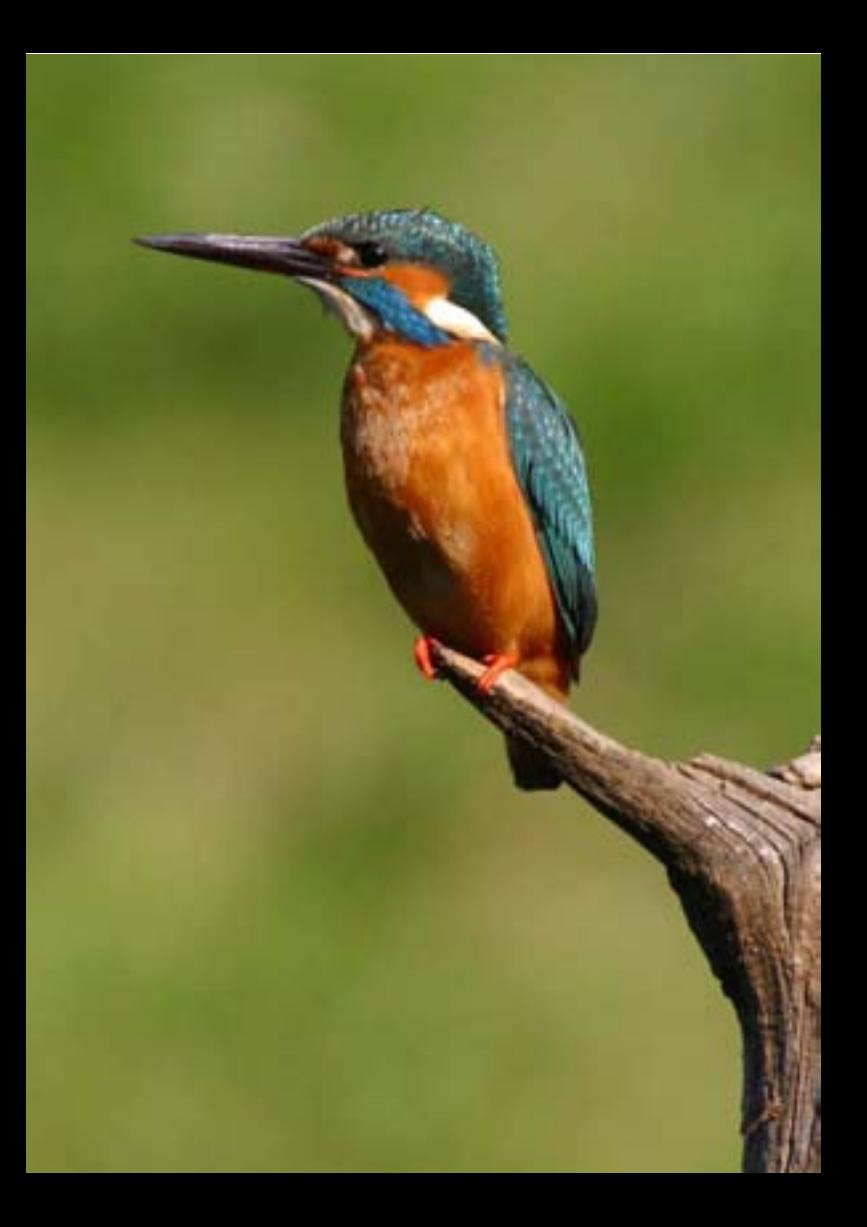

# **Prise de vue avec l'écran LCD (Prise de vue avec Visée par l'écran)**

**5**

Vous pouvez prendre des photos tout en regardant l'image sur l'écran LCD de l'appareil. Cette fonction est appelé « prise de vue avec Visée par l'écran ».

**La prise de vue avec Visée par l'écran est efficace pour les sujets immobiles.**

**Si vous tenez l'appareil photo et prenez la photo tout en regardant l'écran LCD, les images risquent d'être floues en raison du flou de bougé. L'utilisation d'un trépied est recommandée.**

**À propos de la prise de vue en direct à distance** Avec EOS Utility (logiciel fourni, p.264) installé sur votre ordinateur, vous pouvez raccorder l'appareil photo à l'ordinateur et prendre des photos à distance tout en regardant l'écran de l'ordinateur. Pour en savoir plus, consultez le consultez le mode d'emploi du logiciel (p.267) au format PDF sur le DVD-ROM.

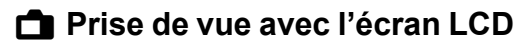

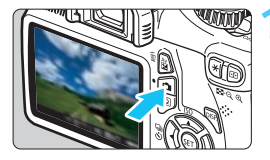

#### **1 Affichez l'image de Visée par l'écran.**

- Appuyez sur la touche  $\leq \Box$ .
- X L'image de Visée par l'écran apparaît sur l'écran LCD.
- L'image de Visée par l'écran reflètera fidèlement le degré de luminosité de l'image réelle que vous capturez.

#### **2 Effectuez la mise au point.**

 Lorsque vous enfoncez le déclencheur à mi-course, l'appareil photo effectue la mise au point selon le mode autofocus sélectionné (p.128-134).

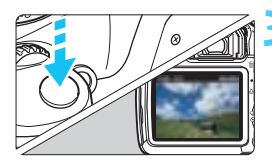

#### **3 Prenez la photo.**

- Enfoncez à fond le déclencheur.
- $\blacktriangleright$  La photo est prise et affichée sur l'écran LCD.
- **Ine fois la revue de l'image terminée,** l'appareil photo revient automatiquement à la prise de vue avec Visée par l'écran.
- Appuyez sur la touche  $\leq \Box$  pour quitter la prise de vue avec Visée par l'écran.
- 凮 Le champ visuel de l'image est d'environ 99 % (avec la qualité d'enregistrement des images réglée sur JPEG  $\triangle$ L).
	- La mesure évaluative est fixée comme mode de mesure pour la prise de vue avec Visée par l'écran.
	- Dans les modes de la zone de création, vous pouvez vérifier la profondeur de champ en réglant [**8 : Changer fonctions touche SET**] sur [**5 : Contrôle profondeur de champ**] dans [7 **Fonct. personnalisées(C.Fn)**].
	- **Pendant la prise de vue en rafale, l'exposition définie pour la première** image s'applique également aux images suivantes.
	- Utiliser < $\overline{A}$ -DEP > reviendra à utiliser < $\overline{P}$  >.

#### **Activation de la prise de vue avec Visée par l'écran**

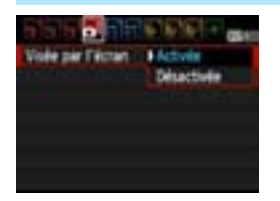

Réglez [**Visée par l'écran**] sur [**Activée**].

Dans les modes de la zone élémentaire [**Visée par l'écran**] apparaît sous [2] et dans les modes de la zone de création sous  $[\mathbf{\Omega}]$ .

#### **Autonomie de la batterie lors de la prise de vue avec Visée par l'écran** [Nombre de prises de vue approx.]

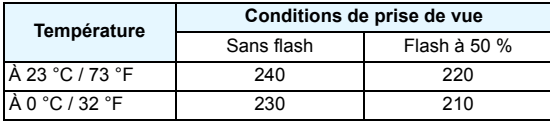

 Les chiffres ci-dessus sont basés sur une batterie LP-E10 complètement chargée et les normes d'essai de la CIPA (Camera & Imaging Products Association).

 Avec une batterie LP-E10 complètement chargée, la prise de vue avec Visée par l'écran est possible sans interruption pendant environ 2 hr. à 23 °C / 73 °F et environ 1 hr. 40 min. à 0 °C / 32 °F.

- Pendant la prise de vue avec Visée par l'écran, ne dirigez pas l'objectif vers le soleil. La chaleur émise par le soleil risque d'endommager les pièces internes de l'appareil.
	- **Vous trouverez des mises en garde sur l'utilisation de la prise de vue avec Visée par l'écran en pages 136-137.**
- 凮 Lors de l'utilisation du flash, deux bruits de déclenchement de l'obturateur se font entendre, mais seule une photo est prise.

 Si l'appareil n'est pas utilisé pendant une période prolongée, il s'éteint automatiquement en fonction du réglage de [5 **Arrêt auto**] (p.155). Si [5 **Arrêt auto**] est réglé sur [**Désactivé**], la fonction de Visée par l'écran s'arrêtera automatiquement au bout de 30 minutes (l'appareil photo reste sous tension).

 Avec un câble HDMI (vendu séparément), vous pouvez afficher l'image de Visée par l'écran sur un téléviseur (p.191).

#### **À propos de l'affichage des informations**

Chaque fois que vous appuyez sur la touche <DISP.>, l'affichage des informations change.

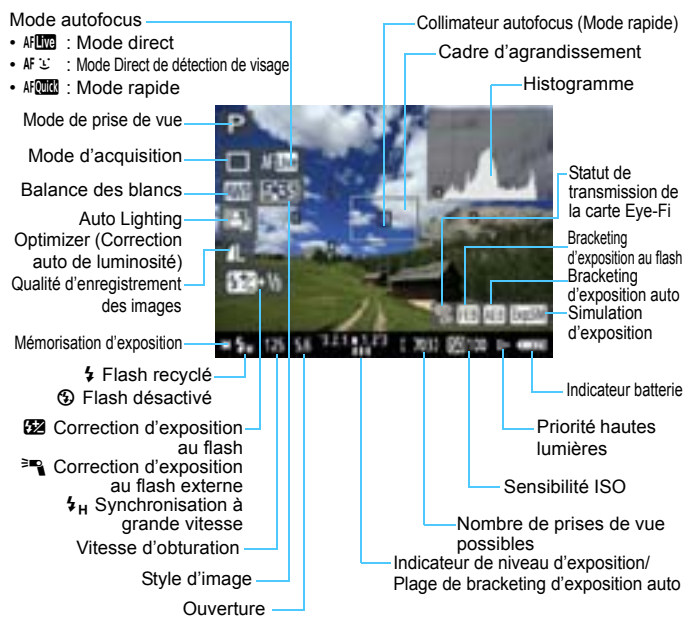

- 围 Lorsque < $\sqrt{2}$  = s'affiche en blanc, ceci indique que la luminosité de l'image de Visée par l'écran est proche de celle qu'aura l'image prise.
	- Si < **ELL** > clignote, ceci indique que l'image de Visée par l'écran n'est pas affichée avec la luminosité adéquate en raison de conditions d'éclairage faibles ou fortes. L'image réelle enregistrée reflètera néanmoins le réglage d'exposition.
	- En cas d'utilisation du flash ou de réglage de la pose longue, l'icône < s et l'histogramme sont estompés en gris (à titre indicatif). Il se peut que l'histogramme ne s'affiche pas correctement sous un éclairage faible ou fort.

#### **Simulation de l'image finale**

La simulation de l'image finale reflète les effets du style d'image, de la balance des blancs, etc., sur l'image de Visée par l'écran pour vous permettre de voir à quoi ressemblera l'image prise.

Pendant la prise de photos, l'image de Visée par l'écran reflètera automatiquement les réglages répertoriés ci-dessous.

#### **Simulation de l'image finale pendant la prise de vue avec Visée par l'écran**

- Style d'image
	- \* Tous les paramètres, comme la netteté, le contraste, la saturation des couleurs et la teinte de couleur, seront reflétés.
- **Balance des blancs**
- Correction de la balance des blancs
- **•** Prise de vue selon l'atmosphère
- **Prise de vue selon l'éclairage ou la scène**
- Exposition
- Contrôle de la profondeur de champ (avec C.Fn-8-5 sélectionné et  $\langle s_{\text{E}} \rangle$  > ON)
- **Auto Lighting Optimizer (Correction auto de luminosité)**
- **Correction du vignetage**
- **Priorité hautes lumières**

# **Réglages des fonctions de prise de vue**

Les réglages des fonctions propres à la prise de vue avec Visée par l'écran sont expliqués ici.

#### Q **Contrôle rapide**

Si vous appuyez sur la touche < $\overline{Q}$  > alors que l'image est affichée sur l'écran LCD dans les modes de la zone de création, vous pourrez régler le mode autofocus, le mode d'acquisition, la balance des blancs, le style d'image, l'Auto Lighting Optimizer (Correction auto de luminosité), la qualité d'enregistrement des images et la sensibilité ISO. Dans les modes de la zone élémentaire, vous pouvez régler le mode autofocus et les réglages indiqués dans le tableau à la page 63.

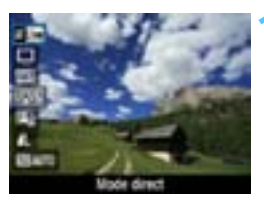

#### **1 Appuyez sur la touche <**Q**>.**

- $\blacktriangleright$  Les fonctions réglables avec le contrôle rapide apparaissent sur la gauche de l'écran.
- $\bullet$  Si le mode autofocus est < $\text{Aff}(\mathbb{R})$ >, les collimateurs autofocus s'affichent également. Vous pouvez sélectionner le collimateur autofocus.

#### **2 Sélectionnez une fonction et réglez-la.**

- Appuyez sur la touche  $\leq$   $\sqrt{V}$  > pour sélectionner une fonction.
- La fonction sélectionnée et le quide des fonctions (p.47) apparaissent.
- Appuyez sur la touche  $\leq$   $\blacktriangleright$   $>$  ou tournez la molette < $\mathcal{E}^*$ > pour modifier le réglage. Si vous appuyez  $sur < 0$  l'écran de réglage de la fonction correspondante s'affiche.

**Dans les modes de la zone de création, si [9 : Fonction bouton flash] est** réglé sur [**1 : Sensibilité ISO**] dans [7 **Fonct. personnalisées(C.Fn)**], vous pouvez faire sortir le flash le flash intégré avec le contrôle rapide. La sensibilité ISO est réglable avec la touche  $\leq 4$ .

# $\Omega$ **:** Réglages des fonctions du menu

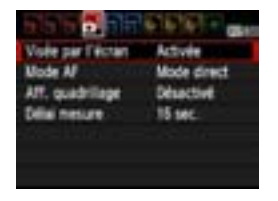

Les options de menu ci-dessous s'affichent.

Dans les modes de la zone élémentaire, les options du menu de Visée par l'écran s'affichent sous [ $\Box$ ] et dans les modes de la zone de création elles s'affichent sous  $[\mathbf{\Omega}]$ .

#### **Visée par l'écran**

Vous pouvez régler la prise de vue avec Visée par l'écran sur [**Activée**] ou [**Désactivée**].

#### **Mode AF**

Vous pouvez sélectionner [Mode direct] (p.128), [Mode **L'Direct**] (p.129) ou [**Mode rapide**] (p.133).

#### **Aff. quadrillage**

Avec [Grille 1  $\#$ ] ou [Grille 2  $\#$ ], vous pouvez afficher un quadrillage. Ce qui peut vous aider à stabiliser l'appareil photo à la verticale ou à l'horizontale.

#### **•** Délai mesure<sup>\*</sup>

Vous pouvez modifier la durée d'affichage de l'exposition (durée de la mémorisation d'exposition). Cette option n'est pas affichée dans les modes de la zone élémentaire. (Le délai mesure est fixé à 16 secondes)

6. **Les réglages pour ces options de menu s'appliquent uniquement à la prise de vue avec Visée par l'écran. Ils n'entrent pas en vigueur pendant la prise de vue par le viseur.**

**Si vous sélectionnez [Q]: Effacement des poussières], [** $\blacklozenge$  **Nettoyage manuel**], [7 **Réinitialiser configuration**] ou [7 **Firmware Ver.**], la prise de vue avec Visée par l'écran cessera.

## **Changement de mode autofocus**

#### **Sélection du mode autofocus**

Les modes autofocus disponibles sont [Mode direct], [Mode L Direct] (détection de visage, p.129) et [**Mode rapide**] (p.133).

Pour une plus grande précision, positionnez le sélecteur de mode de mise au point de l'objectif sur <**MF**>, agrandissez l'image et effectuez manuellement la mise au point (p.135).

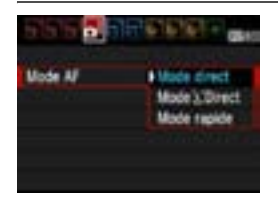

#### **Sélectionnez le mode autofocus.**

- Dans l'onglet [**Q**], sélectionnez [**Mode AF**].
- Sélectionnez le mode autofocus désiré, puis appuyez sur  $\leq$   $\left(\frac{1}{2}$ .
- Vous pouvez appuyer sur la touche  $\leq |\overline{Q}|$ pendant l'affichage de l'image de Visée par l'écran pour sélectionner le mode autofocus sur l'écran de contrôle rapide (p.126).

#### **Mode direct : AFITE**

Le capteur d'image est utilisé pour la mise au point. Bien que la fonction autofocus soit utilisable avec l'image de Visée par l'écran affichée, **l'opération d'autofocus prendra plus de temps qu'en mode rapide**. En outre, la mise au point peut se révéler plus difficile à effectuer qu'en mode rapide.

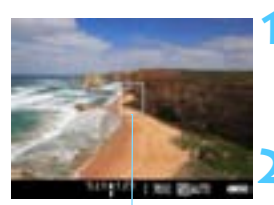

Collimateur autofocus

#### **1 Affichez l'image de Visée par l'écran.**

- Appuyez sur la touche  $\leq \Box$ .
- **Elimage de Visée par l'écran apparaît** sur l'écran LCD.
- $\blacktriangleright$  Le collimateur autofocus < $\square$ > apparaît.

#### **2 Déplacez le collimateur autofocus.**

- Appuyez sur la touche  $\leq$   $\spadesuit$  > pour déplacer le collimateur autofocus sur la zone où vous souhaitez effectuer la mise au point (il ne peut pas être déplacé sur les bords de l'image).
- **Pour ramener le collimateur autofocus au** centre, appuyez sur  $\leq$   $($ s $\overline{r}$  $>$ . (Si C.Fn-8 est réglé, appuyez sur <  $AVZ > +$  < $(s_{ET}) >$ .

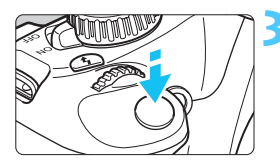

#### **3 Effectuez la mise au point.**

- Placez le collimateur autofocus sur le sujet et enfoncez le déclencheur à mi-course.
- $\blacktriangleright$  Lorsque la mise au point est effectuée, le collimateur autofocus devient vert et le signal sonore retentit.
- $\triangleright$  Si la mise au point n'est pas effectuée. le collimateur autofocus devient orange.

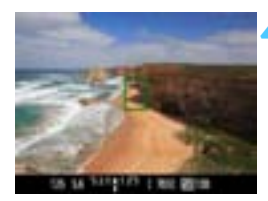

#### **4 Prenez la photo.**

 Vérifiez la mise au point et l'exposition, puis enfoncez à fond le déclencheur pour prendre la photo (p.122).

#### **Mode** *L* **Direct (Détection de visage) :**  $AFL$

Grâce à la même méthode autofocus qu'en mode direct, l'appareil détecte les visages humains et effectue la mise au point sur ceux-ci. Demandez au sujet visé de se tourner vers l'appareil.

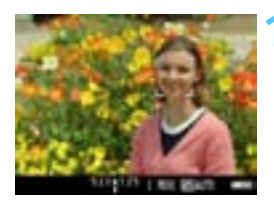

#### **1 Affichez l'image de Visée par l'écran.**

- Appuyez sur la touche  $\leq \Box$ .
- **Elimage de Visée par l'écran apparaît** sur l'écran LCD.
- **Lorsqu'un visage est détecté, le** cadre < set apparaît sur le visage sur lequel la mise au point sera effectuée.
- Si plusieurs visages sont détectés, << >> s'affiche. Appuyez sur la touche <<
>  $\triangleright$  pour déplacer le cadre << >> sur le visage désiré.

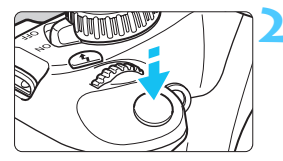

#### **2 Effectuez la mise au point.**

- Enfoncez le déclencheur à mi-course et l'appareil photo effectuera la mise au point sur le visage recouvert par le cadre  $\leq$ .
- $\blacktriangleright$  Lorsque la mise au point est effectuée. le collimateur autofocus devient vert et le signal sonore retentit.
- $\triangleright$  Si la mise au point n'est pas effectuée. le collimateur autofocus devient orange.
- Si aucun visage n'est détecté, le collimateur autofocus <  $\Box$ > s'affiche et la mise au point automatique est effectuée au centre.

#### **3 Prenez la photo.**

- Vérifiez la mise au point et l'exposition, puis enfoncez à fond le déclencheur pour prendre la photo (p.122).
- Si la mise au point est exagérément floue, la détection de visage est impossible. Si l'objectif autorise la mise au point manuelle même lorsque le sélecteur de mode de mise au point de l'objectif est placé sur  $\leq$ AF>, tournez la bague de mise au point pour obtenir une mise au point grossière. Le visage est ensuite détecté et  $\leq$  > s'affiche.
	- Il se peut qu'un objet autre qu'un visage humain soit détecté comme visage.
	- La détection de visage est inopérante si le visage est très petit ou très grand sur l'image, trop clair ou trop sombre, incliné à l'horizontale ou en diagonale, ou encore partiellement masqué.
	- Il se peut que le cadre de mise au point  $\leq$  > recouvre uniquement une partie du visage.
- ħ Lorsque vous appuyez sur  $\langle 6F \rangle$ , le mode autofocus passe en mode direct (p.128). Vous pouvez appuyer sur la touche < $\leftrightarrow$  > pour déplacer le collimateur autofocus. Appuyez à nouveau sur < $(F)$  pour revenir au Mode  $L$  Direct (détection de visage). (Si C.Fn-8 est réglé, appuyez sur <  $Av \mathbb{Z}$  > + <  $\varepsilon$  = >.)
	- La mise au point automatique étant impossible avec un visage détecté près du contour de l'image. < > est estompé en gris. Ensuite, si vous enfoncez le déclencheur à mi-course, le collimateur autofocus central < T > est utilisé pour la mise au point.

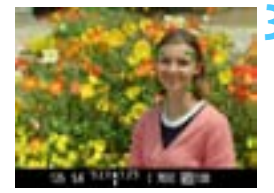

#### **Remarques sur les modes direct et**  $\cup$  **Direct (Détection de visage)**

#### **Opération autofocus**

- La mise au point prendra légèrement plus de temps.
- Même une fois la mise au point obtenue, si vous enfoncez à nouveau le déclencheur à mi-course, elle est effectuée à nouveau.
- La luminosité de l'image peut varier pendant et après l'utilisation de la fonction autofocus.
- Si la source lumineuse change pendant que l'image de Visée par l'écran est affichée, il se peut que l'écran scintille et que la mise au point soit difficile. Le cas échéant, suspendez la prise de vue avec Visée par l'écran et effectuez d'abord la mise au point automatique sous la source lumineuse réelle.
- $\bullet$  Si vous appuyez sur la touche  $\leq \mathcal{R}$  > en mode direct, l'image est agrandie à l'endroit du collimateur autofocus. Si la mise au point s'avère difficile en vue agrandie, revenez à la vue normale et effectuez la mise au point automatique. Notez que la vitesse autofocus peut être différente en vue normale et en vue agrandie.
- Si vous effectuez la mise au point automatique en vue normale du mode direct, puis agrandissez l'image, la mise au point peut être faussée.
- En Mode U Direct, une pression sur la touche  $\leq \mathcal{R}$  > n'agrandira pas l'image.

- **En e** En mode direct ou UDirect (détection de visage), si vous photographiez un sujet à la périphérie et que celui-ci est légèrement flou, dirigez le collimateur autofocus central sur le sujet à mettre au point, puis prenez la photo.
	- Le faisceau d'assistance autofocus ne sera pas émis. Toutefois, si un flash Speedlite de la série EX (vendu séparément) pourvu d'une lampe LED est utilisé, celle-ci s'allumera pour l'assistance autofocus si nécessaire en mode direct et  $\bigcup$  Direct (détection de visage).

#### **Conditions de prise de vue susceptibles de compliquer la mise au point :**

- Sujets faiblement contrastés comme le ciel bleu et les surfaces planes de couleur unie.
- **Sujets insuffisamment éclairés.**
- Rayures et autres motifs où le contraste est uniquement dans le sens horizontal.
- Sous une source lumineuse dont la luminosité, la couleur ou le motif ne cesse de changer.
- Scènes nocturnes ou lumière en pointillé.
- Sous un éclairage fluorescent ou si l'image scintille.
- **Sujets minuscules.**
- Sujets au bord de la photo.
- **Sujets réfléchissant fortement la lumière.**
- Le collimateur autofocus recouvre à la fois des sujets proches et éloignés (comme un animal dans une cage).
- Sujets continuellement en mouvement empêchant l'immobilité du collimateur autofocus en raison d'un flou de bougé ou flou du sujet.
- Un sujet s'approchant ou s'éloignant de l'appareil photo.
- Lors de la mise au point automatique avec un sujet extrêmement flou.
- Lors de la prise d'une photo en flou artistique avec un objectif à portrait.
- **.** Lors de l'utilisation d'un filtre pour effets spéciaux.

#### **Mode rapide :** f

Le capteur AF dédié sert à effectuer la mise au point en mode autofocus One-Shot (p.81) de la même façon qu'avec la prise de vue avec viseur.

Bien que vous puissiez effectuer rapidement la mise au point sur la zone visée, **l'image de Visée par l'écran sera momentanément interrompue pendant l'activation de la fonction autofocus.**

Collimateur autofocus

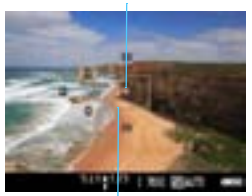

Cadre d'agrandissement

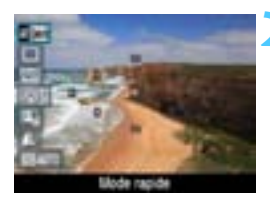

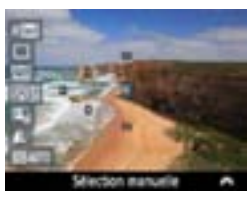

#### **1 Affichez l'image de Visée par l'écran.**

- Appuyez sur la touche  $\leq \Box$ .
- X L'image de Visée par l'écran apparaît sur l'écran LCD.
- **Les petites cases sur l'écran** correspondent aux collimateurs autofocus et la grande case au cadre d'agrandissement.

#### **2 Sélectionnez le collimateur**   $\mathsf{autofocus} \; \mathbin{\dot{\mathsf{x}}}$

- Appuyez sur la touche  $\leq |\overline{Q}| \geq (0.10)$ pour afficher l'écran de contrôle rapide.
- **Les fonctions réglables s'affichent sur** la gauche de l'écran.
- Appuyez sur la touche  $\leq$   $\sqrt{V}$  > pour rendre le collimateur autofocus sélectionnable.
- $\bullet$  Tournez la molette  $\leq$   $\leq$   $\leq$   $\leq$   $\leq$   $\cdot$   $\leq$   $\cdot$   $\leq$   $\cdot$   $\leq$   $\cdot$   $\leq$   $\leq$   $\cdot$   $\leq$   $\cdot$   $\leq$   $\cdot$   $\leq$   $\cdot$   $\leq$   $\cdot$   $\leq$   $\cdot$   $\leq$   $\cdot$   $\leq$   $\cdot$   $\leq$   $\cdot$   $\leq$   $\cdot$   $\leq$   $\cdot$   $\$ sélectionner le collimateur autofocus.

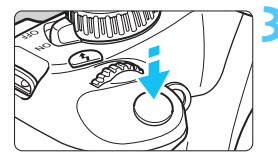

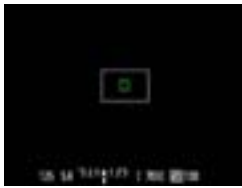

#### **3 Effectuez la mise au point.**

- Placez le collimateur autofocus sur le sujet et enfoncez le déclencheur à mi-course.
- **X L'image de Visée par l'écran** disparaît, le miroir reflex se rabaisse et la mise au point automatique est effectuée.
- $\blacktriangleright$  Une fois la mise au point effectuée, le collimateur autofocus ayant effectué la mise au point devient vert et l'image de Visée par l'écran réapparaît.
- $\triangleright$  Si la mise au point n'est pas effectuée, le collimateur autofocus devient orange et clignote.

#### **4 Prenez la photo.**

 Vérifiez la mise au point et l'exposition, puis enfoncez à fond le déclencheur pour prendre la photo (p.122).

 $\boxed{5}$  Vous ne pouvez pas prendre de photo pendant l'exécution de la mise au point automatique. Prenez la photo lorsque l'image de Visée par l'écran est affichée.

# **MF : Mise au point manuelle**

Vous pouvez agrandir l'image et effectuer manuellement une mise au point précise.

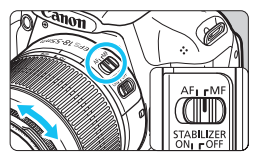

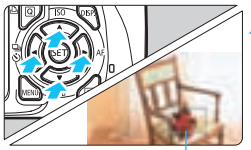

Cadre d'agrandissement

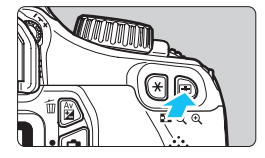

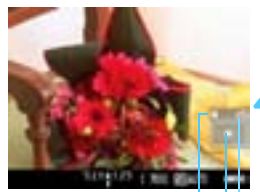

Mémorisation d'exposition Emplacement de la zone agrandie

Agrandissement

#### **1 Positionnez le sélecteur de mode de mise au point de l'objectif sur <MF>.**

 Tournez la bague de mise au point de l'objectif pour effectuer grossièrement la mise au point.

#### **2 Déplacez le cadre d'agrandissement.**

- Appuyez sur la touche  $\leq$   $\leftrightarrow$  > pour déplacer le cadre d'agrandissement sur la zone que vous souhaitez mettre au point.
- Pour ramener le cadre d'agrandissement au centre, appuyez  $sur <sub>5F7</sub>$ . (Si C.Fn-8 est réglé, appuyez sur <  $Av \mathbf{Z} > + <(s \bar{r}) >$ .

#### **3 Agrandissez l'image.**

- Appuyez sur la touche  $\langle \mathcal{A} \rangle$ .
- La portion à l'intérieur du cadre d'agrandissement est agrandie.
- Chaque fois que vous appuyez sur la touche <  $\&$  >. Ia vue change comme suit :

 $5x \rightarrow 10x \rightarrow Vue$  normale

#### **4 Faites la mise au point manuellement.**

- Tout en regardant l'image agrandie, tournez la bague de mise au point de l'objectif pour effectuer la mise au point.
- Après avoir effectué la mise au point, appuyez</u> sur la touche  $\langle \theta \rangle$  pour revenir à la vue normale.

#### **5 Prenez la photo.**

 Vérifiez la mise au point et l'exposition, puis enfoncez le déclencheur pour prendre la photo (p.122).

# **Mises en garde sur la prise de vue avec Visée par l'écran**

#### **À propos des icônes d'avertissement de température interne blanche <图>et rouge <图>**

- Si la température interne de l'appareil photo augmente en raison de l'utilisation prolongée de la prise de vue avec Visée par l'écran ou d'une température ambiante élevée, une icône blanche <  $\overline{\mathbf{w}}$  > apparaîtra. Si vous continuez la prise de vue alors que cette icône est affichée, la qualité d'image des photos pourrait se détériorer. Il est recommandé d'arrêter la prise de vue avec Visée par l'écran et de laisser l'appareil refroidir avant de reprendre la prise de vue.
- Si la température interne de l'appareil photo augmente davantage alors que l'icône blanche <B > est affichée, une icône rouge <B > se mettra à clignoter. Le clignotement de cette icône signifie que la prise de vue avec Visée par l'écran sera bientôt automatiquement arrêtée. Si cela se produit, vous ne pourrez pas prendre de photo tant que la température interne de l'appareil photo n'a pas diminué. Mettez l'appareil photo hors tension pour lui laisser le temps de refroidir.
- La prise de vue avec la fonction de Visée par l'écran à une température élevée pendant une période prolongée provoquera l'apparition prématurée des icônes < $\mathbb{N}$  > et < $\mathbb{N}$  >. Lorsque vous ne prenez pas de photos, éteignez l'appareil.

#### **Précautions relatives à l'image de Visée par l'écran**

- Sous un éclairage faible ou fort, il se peut que l'image de Visée par l'écran ne reflète pas la luminosité de l'image capturée.
- Si la source de lumière au sein de l'image change, l'écran risque de scintiller. Le cas échéant, arrêtez la prise de vue avec Visée par l'écran et reprenez la prise de vue sous la source lumineuse que vous souhaitez réellement utiliser.
- Si vous dirigez l'appareil photo dans une autre direction, la luminosité correcte de l'image de Visée par l'écran peut être momentanément perdue. Attendez que le niveau de luminosité se stabilise avant de prendre une photo.
- En cas de source lumineuse extrêmement forte sur l'image, le soleil par exemple, il se peut que la portion claire de l'image apparaisse noire sur l'écran LCD. L'image capturée affichera néanmoins correctement cette portion.
- Si vous placez [ $\blacklozenge$ **: Luminosité LCD**] sur un réglage clair sous un faible éclairage, un bruit de chrominance peut affecter l'image de Visée par l'écran. Toutefois, le bruit de chrominance ne sera pas enregistré sur l'image capturée.
- Lorsque vous agrandissez l'image, sa netteté peut paraître plus prononcée qu'en réalité.

## **Mises en garde sur la prise de vue avec Visée par l'écran**

#### **Précautions relatives au résultat de la prise de vue**

- **·** Lorsque vous prenez des photos sans interruption avec Visée par l'écran pendant une période prolongée, la température interne de l'appareil peut s'élever, occasionnant une dégradation de la qualité d'image. Désactivez la prise de vue avec Visée par l'écran lorsque vous ne prenez pas de photos.
- Avant de photographier en longue exposition, arrêtez provisoirement la prise de vue avec Visée par l'écran et patientez quelques minutes avant de prendre des photos. Cela permet d'éviter une détérioration de l'image.
- Lors de la prise de vue avec Visée par l'écran à des températures et une sensibilité ISO élevées, les images peuvent comporter du bruit ou une irrégularité des couleurs.
- Lorsque vous prenez des photos avec une sensibilité ISO élevée, du bruit (effet de bande, points de lumière, etc.) peut être perceptible.
- Si vous prenez la photo pendant la vue agrandie, l'exposition risque de ne pas correspondre à ce que vous souhaitiez. Revenez à la vue normale avant de prendre la photo. Pendant la vue agrandie, la vitesse d'obturation et l'ouverture s'affichent en orange. Même si vous prenez la photo pendant la vue agrandie, l'image sera capturée en vue normale.
- Si [2 **Auto Lighting Optimizer/**2 **Correction auto de luminosité**] (p.107) n'est pas réglé sur [**Désactivée**], il est possible que l'image paraisse claire même si une correction d'exposition ou une correction d'exposition au flash plus sombre a été réglée.
- Si vous utilisez un objectif TS-E pour décaler verticalement l'objectif ou un tube-allonge, il se peut que l'exposition standard ne soit pas obtenue ou qu'une exposition irrégulière soit produite.

#### **Précautions relatives aux fonctions personnalisées**

 Pendant la prise de vue avec Visée par l'écran, certains réglages des fonctions personnalisées restent sans effet (p.217).

#### **Précautions relatives à l'objectif et au flash**

- La fonction de préréglage de la mise au point sur les super-téléobjectifs ne peut pas être utilisée.
- La mémorisation d'exposition au flash est impossible lorsque le flash intégré ou un flash Speedlite externe est utilisé. L'éclairage pilote du flash ne fonctionne pas avec un flash Speedlite externe.

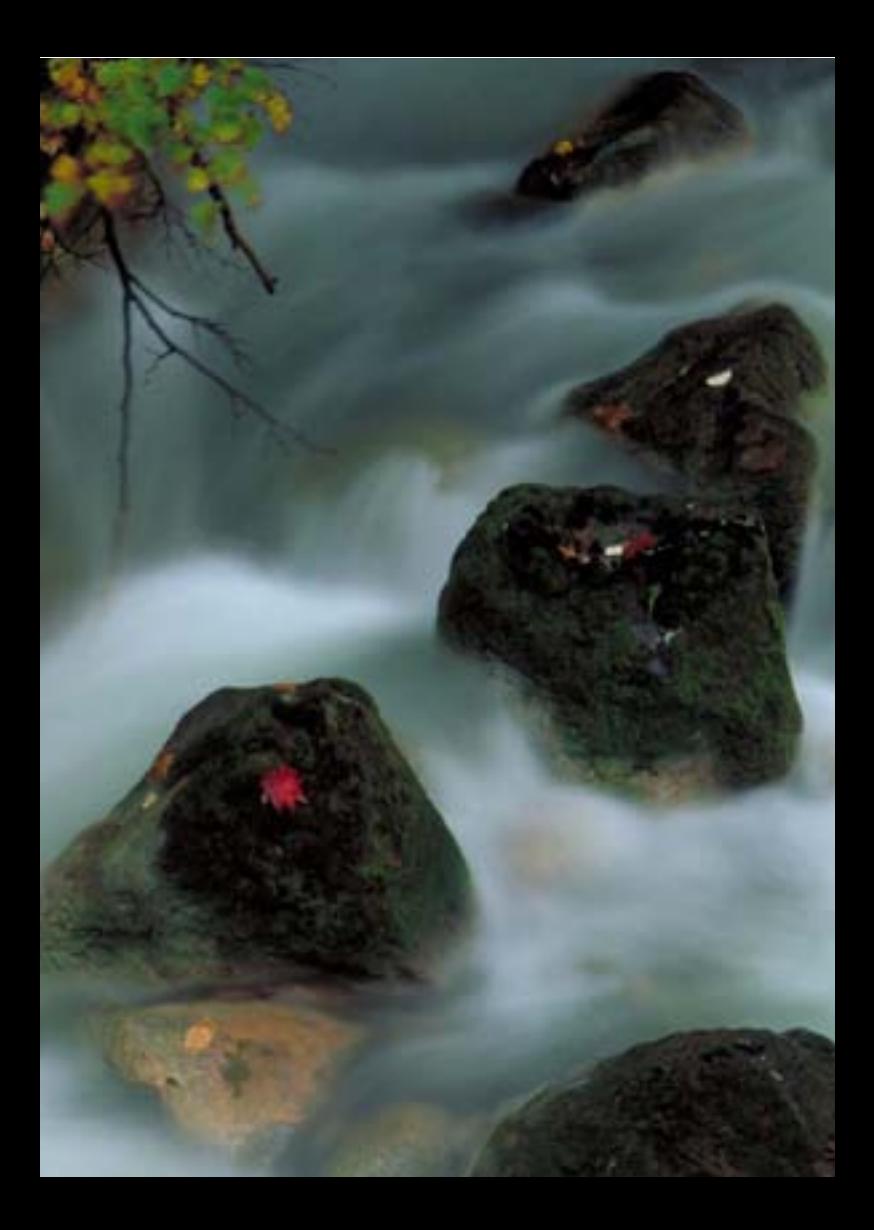

# **Enregistrement de vidéos**

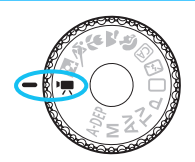

Lorsque vous placez la molette de sélection des modes sur < $\sqrt{m}$  >, vous pouvez filmer des vidéos HD (Haute définition). Le format d'enregistrement vidéo est MOV.

**6**

**Cartes capables d'enregistrer des vidéos Pour filmer des vidéos, optez pour une carte SD de grande**  capacité affichant une classe de vitesse SD de 6 « CLASS(6, » **ou supérieure.**

Pour filmer des vidéos, si vous utilisez une carte dont la vitesse d'écriture est lente, l'enregistrement risque de ne pas s'effectuer correctement. En outre, si vous lisez une vidéo sur une carte dont la vitesse de lecture est lente, celle-ci risque de ne pas être lue correctement.

Pour vérifier la vitesse de lecture/écriture de la carte, consultez le site Web du fabricant de la carte.

# **• Enregistrement de vidéos**

Lorsque vous placez le mode de prise de vue sur  $\langle \mathbf{F} \rangle$ , vous pouvez facilement filmer des vidéos HD (Haute définition) avec exposition automatique. Lors de la lecture de vidéos, il est recommandé de raccorder l'appareil photo à un téléviseur (p.184, 191).

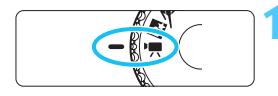

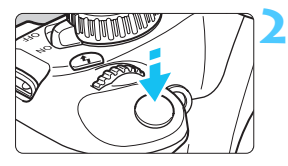

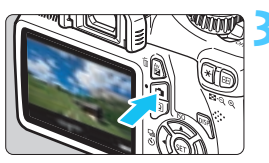

Enregistrement vidéo en cours

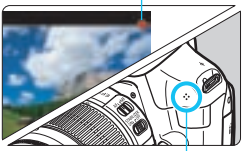

Microphone

#### **1 Positionnez la molette de**  sélection des modes sur <'果>.

 $\blacktriangleright$  Le miroir reflex émet un bruit, puis l'image apparaît sur l'écran LCD.

#### **2 Effectuez la mise au point.**

- Avant de filmer une vidéo, procédez à la mise au point automatique ou manuelle (p.128-135).
- Lorsque vous enfoncez le déclencheur à mi-course, l'appareil photo effectue la mise au point selon le mode autofocus sélectionné.

#### **3 Filmez la vidéo.**

- Appuyez sur la touche  $\leq \Box$  pour commencer à filmer. Pour arrêter l'enregistrement vidéo, appuyez à nouveau sur  $\leq \blacksquare$ .
- Le symbole «  $\bullet$  » s'affiche dans le coin supérieur droit de l'écran pendant que vous filmez.
- **O** En mode d'enregistrement vidéo, vous ne pouvez pas prendre de photo même si vous enfoncez à fond le déclencheur.
	- Pendant l'enregistrement vidéo, ne dirigez pas l'objectif vers le soleil. La chaleur émise par le soleil risque d'endommager les pièces internes de l'appareil.
	- **Les mises en garde sur l'enregistrement vidéo sont indiquées aux pages 150 et 151.**

 **Lisez également, au besoin, les mises en garde sur la prise de vue avec Visée par l'écran aux pages 136 et 137.**

- $\boxed{5}$  . Un fichier vidéo est enregistré chaque fois que vous filmez une vidéo.
	- Le champ visuel de l'image est d'environ 99 %.
	- La sensibilité ISO, la vitesse d'obturation et l'ouverture sont réglées automatiquement.
	- La mémorisation d'exposition est possible en appuyant sur la touche  $\leq$   $\neq$  > (p.105). Pour annuler la mémorisation d'exposition pendant l'enregistrement vidéo, appuyez sur la touche  $\leq$   $\geq$  >.
	- Maintenez enfoncée la touche < Av<sup>1</sup> > et tournez la molette < $\mathbb{R}^n$  > pour régler la correction d'exposition.
	- **Lorsque vous enfoncez à mi-course le déclencheur, le réglage** d'exposition est affiché en bas de l'écran à titre indicatif.
	- Le son est enregistré en mono par le microphone intégré de l'appareil photo (p.140).
	- Le niveau d'enregistrement du son est ajusté automatiquement.
	- Avec une batterie LP-E10 complètement chargée, la durée totale d'enregistrement est la suivante : à 23 °C / 73 °F : environ 1 hr. 50 min.,  $\land$  0 °C/32 °F : environ 1 hr. 30 min.

**Utilisation d'un flash Speedlite de la série EX (vendu séparément) pourvu d'une lampe LED**

Cet appareil photo est compatible avec la fonction allumant automatiquement la lampe LED dans de faibles conditions d'éclairage. **Pour plus d'informations, voir le mode d'emploi du flash Speedlite de la série EX.**

#### **À propos de l'affichage des informations**

Chaque fois que vous appuyez sur la touche <DISP.>, l'affichage des informations change.

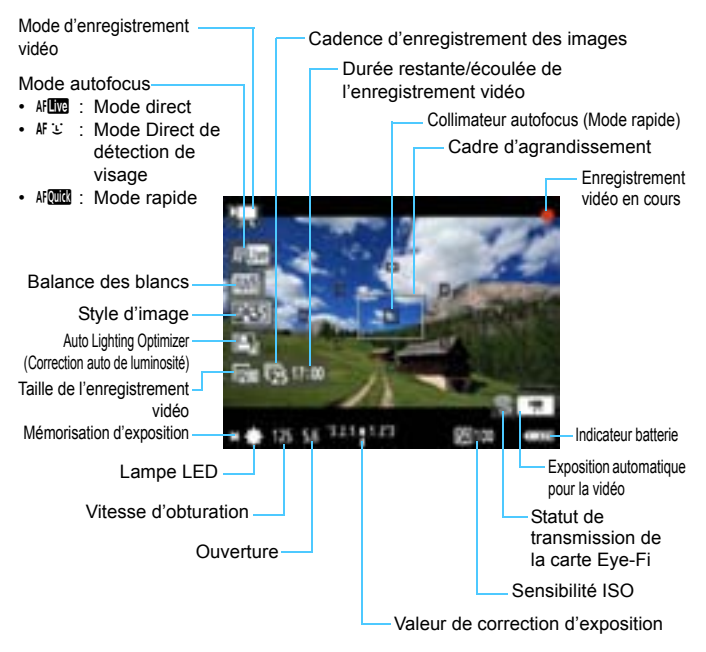

- R. Si l'appareil photo ne contient pas de carte, la durée restante de l'enregistrement vidéo s'affiche en rouge.
	- Lorsque l'enregistrement vidéo débute, la durée restante de l'enregistrement vidéo est remplacée par la durée écoulée.

#### **Simulation de l'image finale**

La simulation de l'image finale reflète les effets du style d'image, de la balance des blancs, etc., sur l'image vidéo pour vous permettre de voir à quoi ressemblera la vidéo filmée.

Pendant l'enregistrement vidéo, l'image vidéo reflètera automatiquement les réglages répertoriés ci-dessous.

#### **Simulation de l'image finale pour l'enregistrement vidéo**

- Style d'image
	- \* Tous les paramètres, comme la netteté, le contraste, la saturation des couleurs et la teinte de couleur, seront reflétés.
- **Balance des blancs**
- **Exposition**
- **•** Profondeur de champ
- **Auto Lighting Optimizer (Correction auto de luminosité)**
- **Correction du vignetage**
- **Priorité hautes lumières**

# **Réglages des fonctions de prise de vue**

Les réglages des fonctions propres à l'enregistrement vidéo sont expliqués ici.

#### Q **Contrôle rapide**

Pendant l'affichage de l'image vidéo sur l'écran LCD, vous pouvez appuyer sur la touche  $\leq |\overline{Q}|$  pour régler les options suivantes : mode autofocus, balance des blancs, style d'image et Auto Lighting Optimizer (Correction auto de luminosité).

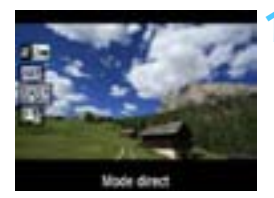

#### **1 Appuyez sur la touche <**Q**>.**   $(510)$

- $\blacktriangleright$  Les fonctions réglables avec le contrôle rapide apparaissent sur la gauche de l'écran.
- $\bullet$  Si le mode autofocus est  $\leq$  AF  $\sim$  les collimateurs autofocus s'affichent également.

#### **2 Sélectionnez une fonction et réglez-la.**

- Appuyez sur la touche  $\leq$   $\sqrt{V}$  > pour sélectionner une fonction.
- La fonction sélectionnée et le quide des fonctions (p.47) apparaissent.
- Appuyez sur la touche  $\leq$   $\blacktriangleright$   $>$  ou tournez la molette < $\mathcal{E}^{\mathbb{R}}$ > pour modifier le réglage. Si vous appuyez sur < GET) > l'écran de réglage de la fonction correspondante s'affiche.
# **MENU Réglages des fonctions du menu**

Les options de menu affichées dans les onglets [ $\overline{y}$ ], [ $\overline{y}$ ] et [ $\overline{y}$ ] sont expliquées ci-dessous.

### **Onglet ['**,

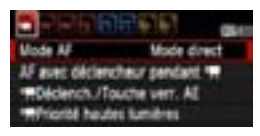

#### **Mode AF**

Les modes autofocus sont identiques à ceux décrits aux pages 128- 134. Vous pouvez sélectionner [Mode direct], [Mode L'Direct] ou [**Mode rapide**]. Notez que la mise au point continue d'un sujet en mouvement est impossible.

AF avec déclencheur pendant  $\overline{P}$  (enregistrement vidéo) Avec [**Activé**] réglé, l'autofocus est possible pendant l'enregistrement vidéo. Toutefois, la mise au point automatique en continu est impossible. Si vous utilisez le mode autofocus pendant l'enregistrement vidéo, vous risquez de fausser momentanément la mise au point ou de modifier l'exposition. La vidéo enregistrera aussi le bruit de fonctionnement de l'objectif.

Pendant l'enregistrement vidéo, si le mode autofocus [**Mode rapide**] est sélectionné, la mise au point automatique sera exécutée en [**Mode direct**].

- 6
- Les réglages sous les onglets de menu [ $\overline{y}$ / $\overline{y}$ <sup>2</sup>/ $\overline{y}$ ] entrent en **vigueur uniquement en mode <' (k)** >. Ils ne sont pas appliqués dans d'autres modes de prise de vue que le mode <'只>.
- Le réglage [**Mode AF**] est également appliqué à la prise de vue avec Visée par l'écran.

#### **FOE Déclench./Touche verr. AE**

Vous pouvez modifier la fonction attribuée à la position à mi-course du déclencheur et à la touche de mémorisation d'exposition.

#### **• Autofocus/Verrouillage AE :**

Fonction normale. Enfoncez le déclencheur à mi-course pour exécuter la mise au point automatique. Appuyez sur la touche < \* > pour la mémorisation d'exposition.

#### **• Verrouillage AE/Autofocus :**

Enfoncez le déclencheur à mi-course pour la mémorisation d'exposition. Pour la mise au point automatique, appuyez sur la touche < $\star$ >. Pratique lorsque vous souhaitez faire la mise au point et la mesure en différents endroits de la photo.

#### **• AF/Verr. AF, pas de verr. AE :**

Enfoncez le déclencheur à mi-course pour exécuter la mise au point automatique. Pendant que vous effectuez la mise au point automatique en enfonçant à mi-course le déclencheur, vous pouvez suspendre la mise au point automatique en maintenant enfoncée la touche  $\leq$   $\neq$  >. Vous pouvez reprendre la mise au point automatique en relâchant la touche  $\leq$   $\neq$  >. La mémorisation d'exposition n'est pas possible.

#### **• AE/AF, pas de verr. AE :**

Enfoncez le déclencheur à mi-course pour la mesure. Pour la mise au point automatique, appuyez sur la touche  $\leq$   $\star$  >. La mémorisation d'exposition n'est pas possible.

#### **/** Priorité hautes lumières

Avec [**Activée**] réglé, les détails des zones claires sont améliorés. La gamme dynamique s'étend du gris standard de 18 % aux hautes lumières. La gradation entre les gris et les hautes lumières s'adoucit. La plage de sensibilité ISO réglable se situe entre 200 et 6400 ISO. L'Auto Lighting Optimizer (Correction auto de luminosité) est également réglée automatiquement sur [**Désactivée**] et ne peut être modifiée.

#### **Onglet [<sup>** $#$ **</sup>]**

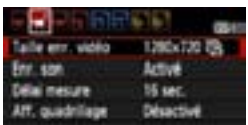

#### **Taille enr. vidéo**

La vidéo sera enregistrée en qualité HD (Haute définition) [**1280x720**]. Vous pouvez sélectionner la cadence d'enregistrement des images [5] ou [5] (nombre d'images enregistrées par seconde) selon le format vidéo de votre téléviseur.

- \* La cadence d'enregistrement des images est exprimée sous la forme im/s ou images par seconde.
	- [扇] : Pour les régions dont le format vidéo TV est NTSC (Amérique du Nord, Japon, Corée, Mexique, etc.).
	- [0] : Pour les régions dont le format vidéo TV est PAL (Europe, Russie, Chine, Australie, etc.).

#### **Durée totale d'enregistrement vidéo et taille de fichier par minute**

- En raison du système de fichier, l'enregistrement vidéo s'arrête automatiquement lorsque la taille de fichier d'un clip vidéo atteint 4 Go.
- Vous pouvez immédiatement reprendre l'enregistrement d'une autre vidéo en appuyant sur la touche < $\Box$ >. (Un nouveau fichier vidéo est enregistré.)

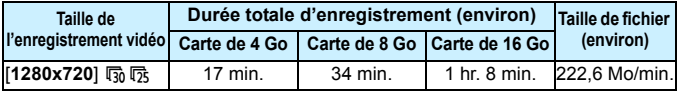

 L'augmentation de la température interne de l'appareil photo peut faire que l'enregistrement vidéo s'arrête avant la durée d'enregistrement maximum indiquée dans le tableau ci-dessus (p.150).

La durée d'enregistrement maximum d'un clip vidéo est de 29 minutes 59 secondes.

- 围. L'enregistrement vidéo en qualité Full-HD (Full High-Definition) ou SD (Standard definition) n'est pas possible.
	- Les ZoomBrowser EX/ImageBrowser (logiciels fournis, p.264) vous permettent d'extraire des photos d'une vidéo. La qualité de la photo extraite sera de [**1280x720**] pour environ 920 000 pixels.

#### **Enr. son**

Lorsque l'enregistrement du son est réglé sur [**Activé**], le son est enregistré en mono par le microphone intégré de l'appareil photo. Le niveau d'enregistrement du son est ajusté automatiquement. Il n'est pas possible d'utiliser un microphone externe.

#### **Délai mesure**

Vous pouvez modifier la durée d'affichage de l'exposition (durée de la mémorisation d'exposition).

#### **Aff. quadrillage**

Avec [Grille 1 <sup>to</sup>] ou [Grille 2 <sup>top</sup>], vous pouvez afficher un quadrillage. Cela peut vous aider à stabiliser l'appareil photo à la verticale ou à l'horizontale.

 $\boxed{5}$   $\bullet$  Le son est enregistré à une fréquence d'échantillonnage de 48 kHz et sur 16 bits pour L (gauche) et R (droite).

 Les réglages du délai mesure et d'affichage du quadrillage sont également reflétés dans la prise de vue avec Visée par l'écran.

#### **Onglet [**y**]**

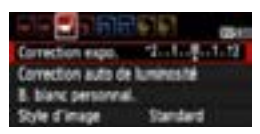

#### **Correction expo.**

Vous pouvez régler la correction d'exposition pour les vidéos jusqu'à ±3 valeurs, par paliers d'1/3 de valeur.

# **Auto Lighting Optimizer (Correction auto de luminosité)**

L'Auto Lighting Optimizer (Correction auto de luminosité) peut être réglée comme expliqué à la page 107.

Si [<sup>p</sup>] Priorité hautes lumières] de l'onglet du menu [<sup>p</sup>] est réglé sur [**Activée**], l'Auto Lighting Optimizer (Correction auto de luminosité) est automatiquement réglée sur [**Désactivée**] et ne peut être modifiée.

#### **B. blanc personnal.**

Comme expliqué à la page 115, l'image pour la balance des blancs personnalisée peut être sélectionnée. Veuillez noter que les photos ne peuvent pas être prises en mode <', Réglez un mode de prise de vue autre que <'\, et prenez une photo. Sélectionnez-la ensuite comme balance des blancs personnalisée.

#### **Style d'image**

Le style d'image peut être réglé comme expliqué à la page 79.

#### **À propos de l'icône d'avertissement de température interne rouge <**E**>**

- Si la température interne de l'appareil photo est élevée, il peut qu'une icône rouge clignotante < $\blacksquare$  > apparaisse. Le clignotement de cette icône signifie que l'enregistrement vidéo sera bientôt automatiquement arrêté. Si cela se produit, vous ne pourrez pas filmer tant que la température interne de l'appareil photo n'a pas diminué. Mettez l'appareil photo hors tension pour lui laisser le temps de refroidir.
- L'enregistrement vidéo à une température élevée pendant une période prolongée provoquera l'apparition prématurée de l'icône < . Lorsque vous n'enregistrez pas de vidéos, éteignez l'appareil.

# **Mises en garde sur l'enregistrement vidéo**

#### **Enregistrement et qualité d'image**

- Si un objectif à Image Stabilizer (Stabilisateur d'image) est monté sur l'appareil photo, l'Image Stabilizer (Stabilisateur d'image) fonctionnera continuellement même si vous n'enfoncez pas le déclencheur à micourse. L'Image Stabilizer (Stabilisateur d'image) usant l'alimentation de la batterie, la durée totale de l'enregistrement vidéo ou le nombre de prises de vue possibles peut diminuer. Si vous utilisez un trépied ou si l'Image Stabilizer (Stabilisateur d'image) n'est pas nécessaire, il est recommandé de placer le commutateur IS sur <0FF>.
- Le microphone intégré à l'appareil photo enregistre également le bruit de fonctionnement de l'appareil.
- Si l'enregistrement vidéo s'avère impossible car la capacité restante de la carte est insuffisante, la taille de l'enregistrement vidéo et la durée restante de l'enregistrement vidéo (p.142) s'affichent en rouge.
- Si vous utilisez une carte dont la vitesse d'écriture est lente, un indicateur à 5 niveaux peut apparaître sur la droite de l'écran pendant l'enregistrement vidéo. Il indique la quantité de données non encore écrites sur la carte (capacité restante de la mémoire tampon interne). Plus la carte est lente, plus l'indicateur affiche de niveaux. Lorsque l'indicateur est saturé, l'enregistrement vidéo s'arrête automatiquement.

Indicateur

Si la vitesse d'écriture de la carte est rapide, soit l'indicateur n'apparaît pas, soit le niveau (s'il est affiché) augmente à peine. Commencez par filmer quelques vidéos d'essai pour voir si la vitesse d'écriture de la carte est suffisamment rapide.

# **Mises en garde sur l'enregistrement vidéo**

#### **Lecture et raccordement à un téléviseur**

- Si la luminosité change pendant l'enregistrement vidéo, cette partie risque de paraître momentanément figée lors de la lecture.
- Si vous raccordez l'appareil photo à un téléviseur au moyen d'un câble HDMI (p.191) et filmez une vidéo, celle-ci sera affichée en petite taille sur le téléviseur. La vidéo sera toutefois enregistrée en qualité HD (Haute définition).
- Si vous raccordez l'appareil photo à un téléviseur et filmez une vidéo, aucun son ne sera émis du téléviseur pendant l'enregistrement. Le son sera néanmoins correctement enregistré.

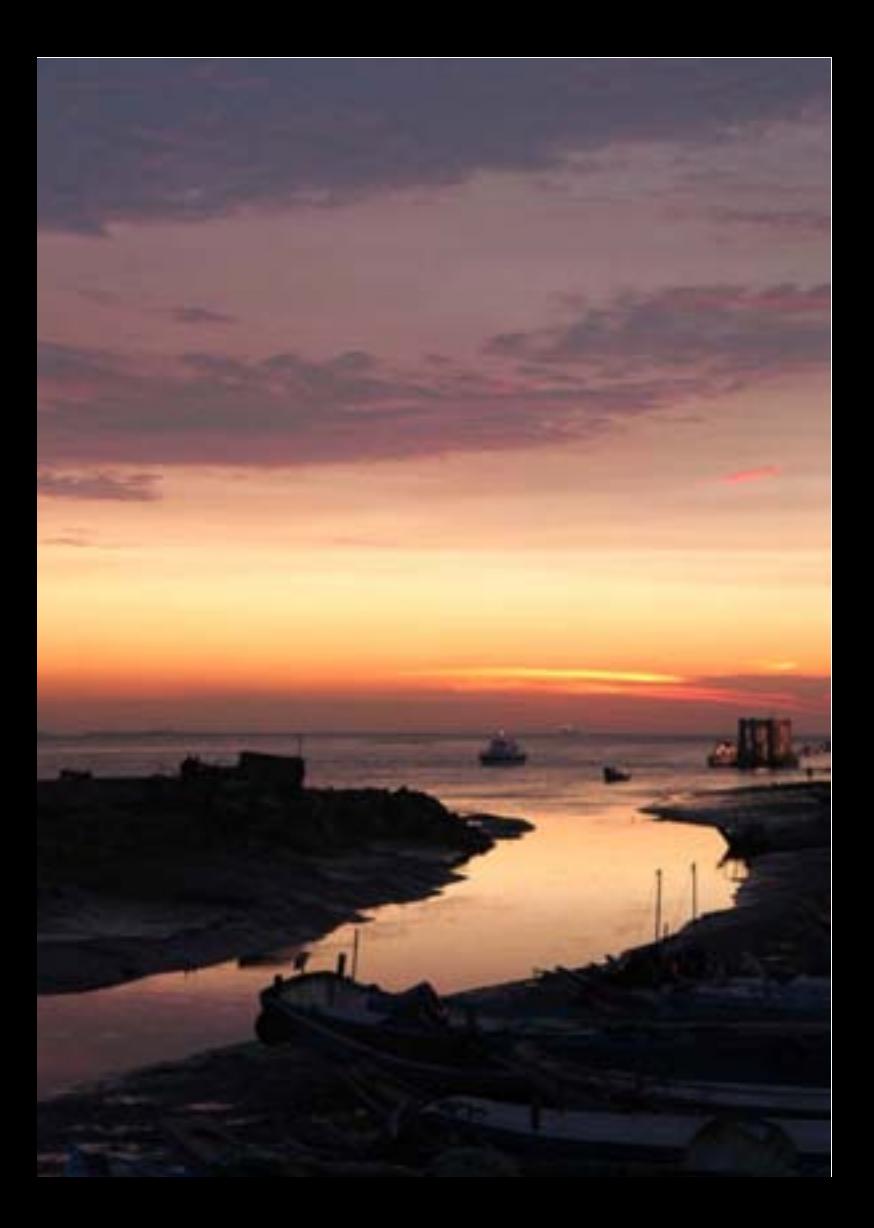

# **Fonctions pratiques**

**7**

- **Désactivation du signal sonore (p.154)**
- Rappel de carte (p.154)
- Réglage de la durée de revue des images (p.154)
- Réglage du temps d'extinction automatique (p.155)
- Réglage de la luminosité de l'écran LCD (p.155)
- Création et sélection d'un dossier (p.156)
- Méthodes de numérotation des fichiers (p.158)
- Réglage des informations sur le copyright (p.160)
- Rotation automatique des images verticales (p.162)
- Vérification des réglages de l'appareil photo (p.163)
- Rétablissement des réglages par défaut de l'appareil photo (p.164)
- Activation/désactivation de l'écran LCD (p.166)
- Modification des couleurs de l'écran des réglages de prise de vue (p.166)
- Réglage du flash (p.167)
- Ajout des données d'effacement des poussières (p.171)
- Nettoyage manuel du capteur (p.173)

# **Fonctions pratiques**

## **MENU Désactivation du signal sonore**

Vous pouvez empêcher l'émission du signal sonore une fois la mise au point effectuée ou au cours du fonctionnement du retardateur.

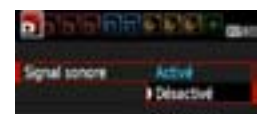

#### 3 **Rappel de carte**

Dans l'onglet [ $\Omega$ <sup>-</sup>], sélectionnez [Signal] **sonore**], puis appuyez sur  $\leq$   $(6\pi)$  $>$ . Sélectionnez [**Désactivé**], puis appuyez  $\text{sur} < \text{(set)}$ .

Cette fonction permet d'éviter de prendre des photos alors qu'aucune carte n'est insérée dans l'appareil.

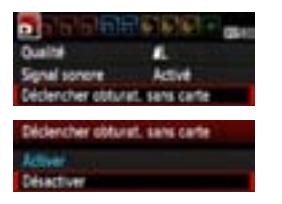

Dans l'onglet [**0**], sélectionnez [**Déclencher obturat. sans carte**], puis appuyez sur  $\leq$   $\sqrt{\epsilon}$ ) >. Sélectionnez **[Désactiver**], puis appuyez sur < $(F)$  >. Si aucune carte n'est insérée et que vous enfoncez le déclencheur, « **Card** » s'affiche dans le viseur et l'obturateur ne peut pas être déclenché.

## 3 **Réglage de la durée de revue des images**

Vous pouvez définir la durée d'affichage de l'image sur l'écran LCD juste après sa capture. Avec [**Arrêt**], l'image n'est pas affichée immédiatement après sa capture. Si [**Maintien**] est sélectionné, la revue des images s'affichera jusqu'à la durée programmée de [**Arrêt auto**]. Pendant la revue des images, si vous utilisez les commandes de l'appareil photo, comme enfoncer le déclencheur à mi-course, la revue des images prend fin.

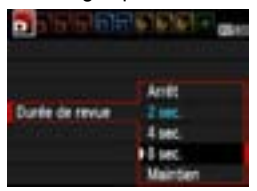

Dans l'onglet [1], sélectionnez [**Durée de revue**], puis appuyez sur  $\leq$   $\left(\sqrt{c}\right)$  >. Sélectionnez le réglage désiré, puis appuyez sur  $\leq$   $(s_{ET})$  >.

#### 3 **Réglage du temps d'extinction automatique**

Afin d'économiser la batterie, l'appareil photo s'éteint automatiquement lorsque la durée d'inactivité définie s'est écoulée. Il est possible de régler ce temps d'extinction automatique. Lorsque l'appareil photo a été mis hors tension par extinction automatique, vous pouvez le rallumer en enfonçant le déclencheur à mi-course ou en appuyant sur une des touches suivantes : <MENU>, < $\Box$ >, < $\Box$ >, etc.

**Si vous avez sélectionné [Désactivé], éteignez vous-même**  l'appareil photo ou appuyez sur la touche <DISP.> pour éteindre **l'écran LCD afin d'économiser la batterie.**

**Même quand [Désactivé] est sélectionné, si l'appareil photo n'est pas utilisé pendant 30 minutes, l'écran LCD s'éteindra automatiquement. Pour rallumer l'écran LCD, appuyez sur la touche <DISP.>.** 

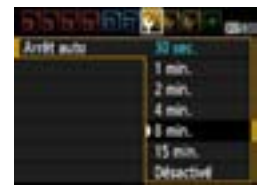

Dans l'onglet [ $\blacklozenge$ ], sélectionnez  $[Arref auto]$ , puis appuyez sur  $\langle s \rangle$ . Sélectionnez le réglage désiré, puis appuyez sur  $\leq$   $(5E)$  >.

#### **MENU Réglage de la luminosité de l'écran LCD**

Vous pouvez régler la luminosité de l'écran LCD pour votre confort de lecture.

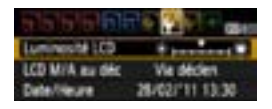

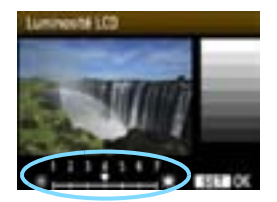

Dans l'onglet [ $\blacklozenge$ ], sélectionnez [**Luminosité LCD**], puis appuyez sur  $\leq$  (SET) >. Avec l'écran de réglage affiché, appuyez sur la touche  $\leq$   $\blacktriangle$   $\blacktriangleright$  pour ajuster la luminosité, puis appuyez sur  $<$  (SET) >.

Lorsque vous vérifiez l'exposition d'une image, réglez la luminosité de l'écran LCD sur 4 et empêchez la lumière ambiante d'affecter l'image que vous regardez.

## 3 **Création et sélection d'un dossier**

Vous pouvez créer et sélectionner à votre guise le dossier où vous souhaitez sauvegarder les images capturées.

Un dossier pour la sauvegarde des images capturées étant automatiquement créé, ce réglage est facultatif.

## **Création d'un dossier**

**UNIVER ANGEL** 

**Barat** Continue

#### **1 Sélectionnez [Sélectionner dossier].**

Dans l'onglet [ $\blacklozenge$ ], sélectionnez [**Sélectionner dossier**], puis appuyez sur  $\leq$   $(55)$  >.

## **2 Sélectionnez [Créer dossier].**

 Sélectionnez [**Créer dossier**]. puis appuyez sur  $\leq$   $(F)$  >.

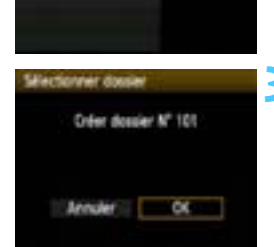

#### **3 Créez un nouveau dossier.**

- Sélectionnez [**OK**], puis appuyez sur  $\langle \text{SET} \rangle$
- I Un nouveau dossier est créé avec un numéro de dossier supérieur d'un chiffre.

## **Sélection d'un dossier**

Nombre d'images dans le dossier Plus petit numéro de fichier

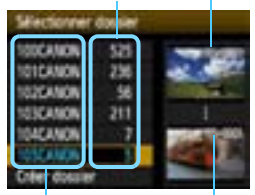

Nom de dossier Plus grand numéro de fichier

- Avec l'écran de sélection de dossiers affiché, sélectionnez un dossier et appuyez sur  $\leq$   $(F)$  >.
- Le dossier où les images capturées seront sauvegardées est sélectionné.
- **Les images capturées par la suite** seront enregistrées dans le dossier sélectionné.

#### **À propos des dossiers**

Comme dans « **100CANON** » par exemple, le nom du dossier doit commencer par trois chiffres (numéro de dossier) suivis de cinq caractères alphanumériques. Un dossier peut contenir un maximum de 9999 images (N° de fichier 0001 à 9999). Lorsqu'un dossier est plein, un nouveau dossier avec un numéro de dossier supérieur d'un chiffre est automatiquement créé. En outre, en cas de réinitialisation manuelle (p.159), un nouveau dossier est automatiquement créé. Des dossiers numérotés de 100 à 999 peuvent être créés.

#### **Création de dossiers avec un ordinateur personnel**

Avec la carte ouverte sur l'écran, créez un nouveau dossier intitulé « **DCIM** ». Ouvrez le dossier DCIM et créez autant de dossiers que nécessaire pour sauvegarder et agencer vos images. Le nom de dossier doit respecter le format « **100ABC\_D** » où les trois premiers chiffres sont des numéros de 100 à 999 suivis de cinq caractères alphanumériques. Les cinq caractères peuvent combiner des lettres minuscules et majuscules de A à Z, des nombres et un caractère de soulignement « \_ ». Les espaces ne sont pas autorisés dans les noms de dossier. En outre, les noms de dossier ne peuvent pas comporter le même numéro à trois chiffres tel que « 100ABC\_D » et « 100W\_XYZ » même si les lettres sont différentes.

#### 3 **Méthodes de numérotation des fichiers**

Les fichiers d'images seront numérotés de 0001 à 9999 dans l'ordre où les images sont prises, puis sauvegardés dans un dossier. Vous pouvez modifier la méthode d'attribution du numéro de fichier. Le numéro de fichier apparaît sur votre ordinateur sous ce format : **IMG\_0001.JPG**.

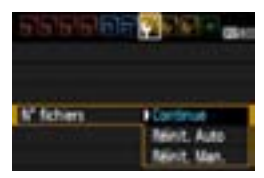

Dans l'onglet [5], sélectionnez [**N°**  fichiers], puis appuyez sur < $(F)$ >. Les réglages disponibles sont décrits cidessous. Sélectionnez-en un, puis appuyez sur  $\leq$   $(F)$  >.

 **[Continue] : Même si vous avez remplacé la carte ou créé un dossier, la numérotation des fichiers se poursuit dans l'ordre.** Même si vous remplacez la carte ou créez un nouveau dossier, la numérotation des fichiers se poursuit dans l'ordre jusqu'à 9999. Cette option est pratique lorsque vous souhaitez sauvegarder les images numérotées entre 0001 et 9999 dans plusieurs cartes ou dossiers dans un seul dossier sur votre ordinateur. Si la carte de remplacement ou le dossier existant comprend des images enregistrées précédemment, il se peut que la numérotation des fichiers des nouvelles images se poursuive à partir de la

numérotation des fichiers des images présentes sur la carte ou dans le dossier. Si vous souhaitez utiliser la numérotation continue des fichiers, vous devez utiliser à chaque fois une carte qui vient d'être formatée.

**Numérotation de fichier après remplacement de la carte**

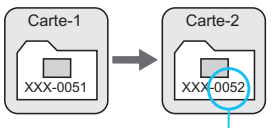

Le numéro de fichier suit le dernier numéro

**Numérotation de fichier après création d'un dossier**

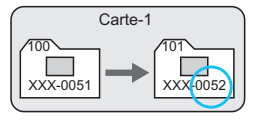

#### **[Réinit. Auto] : La numérotation des fichiers est ramenée à 0001 à chaque remplacement de la carte ou création d'un dossier.**

La numérotation des fichiers démarre de 0001 à chaque remplacement de la carte ou création d'un nouveau dossier. Cette option est pratique lorsque vous souhaitez organiser les images par cartes ou dossiers.

Si la carte de remplacement ou le dossier existant comprend des images enregistrées précédemment, il se peut que la numérotation des fichiers des nouvelles images se poursuive à partir de la numérotation des fichiers des images présentes sur la carte ou dans le dossier. Si vous souhaitez sauvegarder des images avec la numérotation des fichiers commençant à partir de 0001, utilisez à chaque fois une carte qui vient d'être formatée.

#### **Numérotation de fichier après remplacement de la carte**

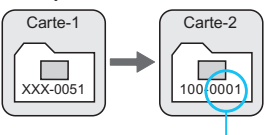

#### **Numérotation de fichier après création d'un dossier**

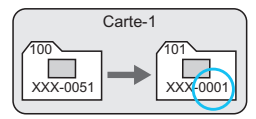

La numérotation des fichiers est réinitialisée

#### **[Réinit. Man.] : Pour ramener la numérotation des fichiers à 0001 manuellement ou pour démarrer à partir du numéro de fichier 0001 dans un nouveau dossier.**

Lorsque vous réinitialisez manuellement la numérotation des fichiers, un nouveau dossier est automatiquement créé et la numérotation des fichiers des images sauvegardées dans ce dossier redémarre à partir de 0001. Cette option est pratique lorsque vous souhaitez utiliser des dossiers différents pour les images prises hier et celles prises aujourd'hui, par exemple. Après la réinitialisation manuelle, la numérotation des fichiers revient à Continue ou Réinit. Auto. (Aucun écran de confirmation de réinitialisation manuelle ne s'affichera.)

Si le numéro de fichier dans le dossier N° 999 atteint 9999, la prise de vue ne sera pas possible, même si la carte a suffisamment de capacité de stockage. L'écran LCD affichera un message vous demandant de remplacer la carte. Remplacez la carte par une neuve.

Pour les images JPEG et RAW, le nom de fichier commence par «  $ING_$  ». Les noms de fichier pour les vidéos commencent par « MVI\_ ». Les images JPEG ont l'extension « .JPG », les images RAW « .CR2 » et les vidéos « .MOV ».

## **MENU** Réglage des informations sur le copyright  $*$

Lorsque vous réglez les informations sur le copyright, elles sont annexées à l'image sous la forme d'informations Exif.

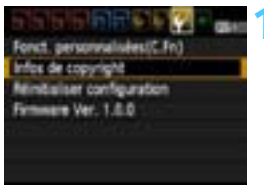

#### **1 Sélectionnez [Infos de copyright].**

Dans l'onglet [Y:1, sélectionnez [**Infos de copyright**], puis appuyez  $\text{sur} < \text{(set)}$ 

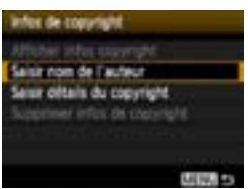

# ir non de l'aut 11/63 **HILL HILL** mnoparst

## **2 Sélectionnez l'option à régler.**

- Sélectionnez [**Saisir nom de l'auteur**] ou [**Saisir détails du copyright**], puis appuyez sur  $\leq$   $(F)$  >.
- $\blacktriangleright$  L'écran de saisie de texte apparaît.
- Sélectionnez [**Afficher infos copyright**] pour vérifier les informations sur le copyright actuellement réglées.
- Sélectionnez [**Supprimer infos de copyright**] pour supprimer les informations sur le copyright actuellement réglées.

#### **3 Saisissez le texte.**

- Consultez la « Procédure de saisie de texte » de la page suivante et saisissez les informations sur le copyright.
- Vous pouvez saisir jusqu'à 63 caractères alphanumériques et symboles.

## **4 Quittez le réglage.**

 Une fois le texte saisi, appuyez sur la touche <MFNU> pour sortir.

## **Procédure de saisie de texte**

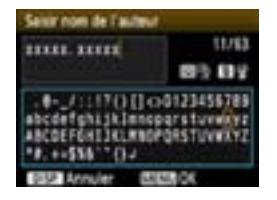

- **Changer de zone de saisie :** Appuyez sur la touche  $\leq$   $\Omega$  > pour basculer entre les zones de saisie inférieure et supérieure.
- **Déplacer le curseur :** Appuyez sur la touche  $\leq \blacktriangle$  > pour déplacer le curseur.

#### **Saisir le texte :**

Dans la zone inférieure, appuyez sur la touche  $\leq$   $\leftrightarrow$  > ou tournez la molette <6> pour sélectionner un caractère, puis appuyez sur  $\leq$  (set) > pour le saisir.

#### **Effacer un caractère :**

Appuyez sur la touche  $\leq \frac{1}{2}$  pour effacer un caractère.

#### **Quitter :**

Une fois le texte saisi, appuyez sur la touche <MENU> pour terminer la saisie de texte et revenir à l'écran de l'étape 2.

#### **Annuler la saisie de texte :**

Pour annuler la saisie de texte, appuyez sur la touche <DISP, > pour revenir à l'écran de l'étape 2.

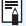

 $\boxed{\color{blue}\exists}$  Vous pouvez également régler ou vérifier les informations sur le copyright à l'aide d'EOS Utility (logiciel fourni, p.264).

#### 3 **Rotation automatique des images verticales**

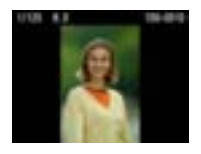

Les images verticales pivotent automatiquement afin d'être affichées verticalement plutôt qu'horizontalement sur l'écran LCD de l'appareil photo et sur l'ordinateur. Le réglage de cette fonction peut être modifié.

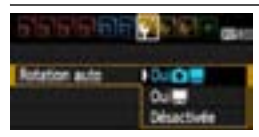

Dans l'onglet [ $\blacklozenge$ ], sélectionnez  $[Rotation auto]$ , puis appuyez sur < $(F)$  >. Les réglages disponibles sont décrits ci-dessous. Sélectionnez-en un, puis appuyez sur  $\leq$   $(SET)$  >.

- 
- **[Oui D**] : L'image verticale pivote automatiquement pendant la lecture à la fois sur l'écran LCD de l'appareil photo et sur l'ordinateur.
- - **[Oui**D**]** : L'image verticale ne pivote automatiquement que sur l'ordinateur.
- **[Désactivée]** : L'image verticale ne pivote pas automatiquement.

#### 2 **FAQ**

 **L'image verticale ne pivote pas pendant la revue des images juste après la prise.**

Appuyez sur la touche  $\leq$   $\blacktriangleright$  > pour afficher l'image pivotée au cours de la lecture.

- **[Oui**PD**] est sélectionné, mais l'image ne pivote pas pendant la lecture.** La rotation automatique ne fonctionne pas avec les images verticales capturées alors que [**Rotation auto**] était réglée sur [**Désactivée**]. Si vous prenez une image verticale alors que l'appareil photo est dirigé vers le haut ou vers le bas, il est possible que l'image ne pivote pas automatiquement pour la lecture. Le cas échéant, reportez-vous à « Rotation des images » à la page 179.
- **Sur l'écran LCD de l'appareil, je souhaite faire pivoter une**  image capturée lorsque [Oui**」**] a été sélectionné. Réglez [Oui **O** | ], puis lisez l'image. Elle pivotera.
- **L'image verticale ne pivote pas sur l'écran de l'ordinateur.** Le logiciel utilisé n'est pas compatible avec la rotation d'images. Utilisez le logiciel fourni avec l'appareil photo à la place.

## B **Vérification des réglages de l'appareil photo**

Une fois le menu affiché, appuyez sur la touche <DISP > pour afficher les réglages des principales fonctions de l'appareil photo.

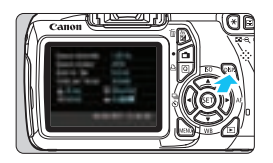

- Une fois le menu affiché, appuyez sur la touche <DISP, > pour afficher les réglages.
- **Appuyez à nouveau sur la touche** <DISP > pour revenir au menu.

#### **Affichage des réglages**

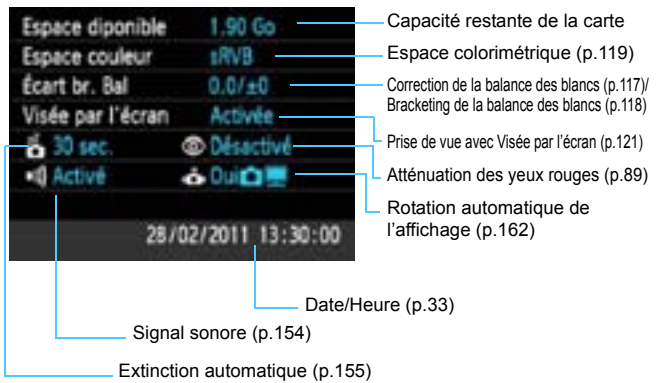

#### **MENU** Rétablissement des réglages par défaut de l'appareil photo<sup>\*</sup>

Les paramètres de prise de vue de l'appareil photo et les réglages du menu peuvent être ramenés aux réglages par défaut. Cette option est disponible dans les modes de la zone de création.

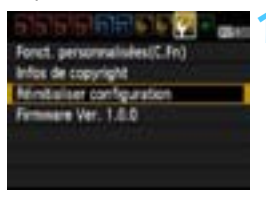

## **1 Sélectionnez [Réinitialiser configuration].**

**Dans l'onglet [Y:]**, sélectionnez [**Réinitialiser configuration**], puis appuyez sur  $\leq$   $(55)$  >.

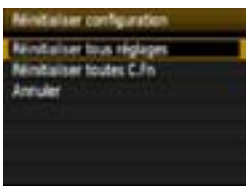

## **2 Sélectionnez [Réinitialiser tous réglages].**

 Sélectionnez [**Réinitialiser tous**   $r$ églages], puis appuyez sur < $(rr)$  >.

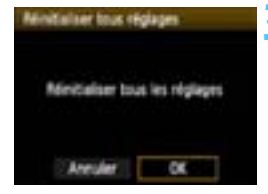

## **3 Sélectionnez [OK].**

- Sélectionnez [**OK**], puis appuyez sur  $<$  (SET)  $>$ .
- X Si vous sélectionnez [**Réinitialiser tous réglages**], l'appareil photo sera réinitialisé aux réglages par défaut sur la page suivante.

#### $\overline{P}$ **FAQ**

#### **Réinitialiser tous les réglages :**

Après la procédure ci-dessus, sélectionnez [**Réinitialiser toutes C.Fn**] dans [ $\blacklozenge$ **: Réinitialiser configuration**] pour effacer tous les réglages des fonctions personnalisées (p.216).

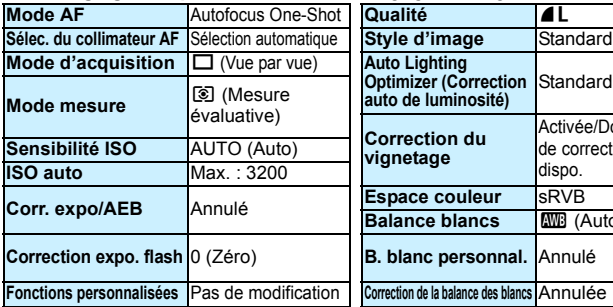

#### **Réglages de l'appareil photo**

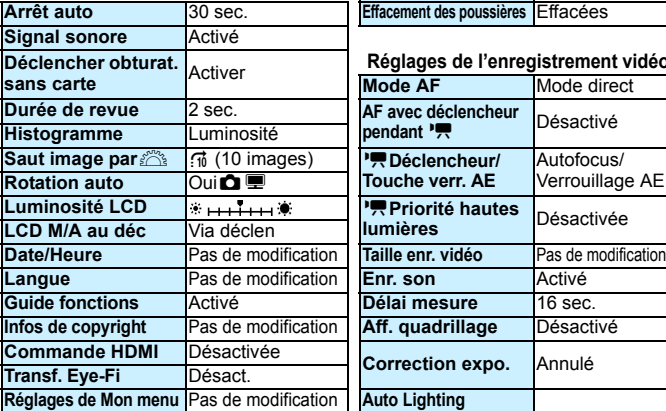

#### **Réglages de prise de vue Réglages d'enregistrement des images**

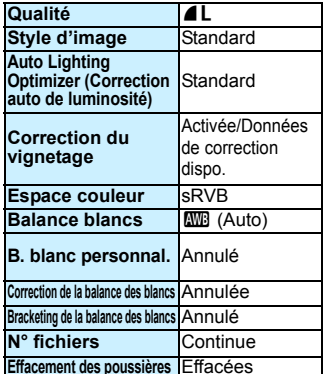

#### **sans carte** Activer **Réglages de l'enregistrement vidéo**

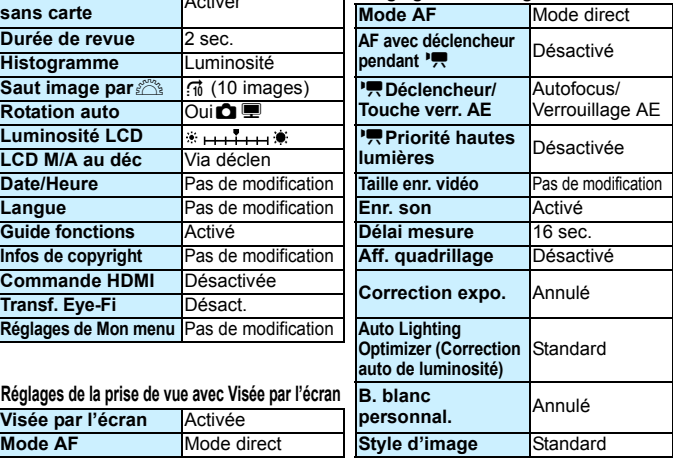

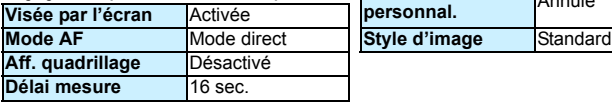

## **MENU Activation/désactivation de l'écran LCD**

L'affichage des réglages de prise de vue (p.46) peut être activé ou désactivé en enfonçant à mi-course le déclencheur.

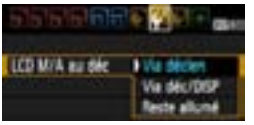

Dans l'onglet [ $\blacklozenge$ <sup>2</sup>], sélectionnez [**LCD M**/ **A au déc**], puis appuyez sur < $(SF)$ >. Les réglages disponibles sont décrits cidessous. Sélectionnez le réglage désiré, puis appuyez sur  $\leq$   $(F)$  >.

- **[Via déclen] :** L'affichage disparaît lorsque vous enfoncez le déclencheur à mi-course. Il réapparaît lorsque vous relâchez le déclencheur.
- **[Via déc/DISP] :** L'affichage disparaît lorsque vous enfoncez le déclencheur à mi-course. Il reste éteint lorsque vous relâchez le déclencheur. Pour activer l'affichage, appuyez sur la touche <DISP.>.
- **[Reste allumé] :** L'affichage reste allumé même lorsque vous enfoncez à mi-course le déclencheur. Pour désactiver l'affichage, appuyez sur la touche  $\leq$ DISP $\geq$ .

#### **MENU** Modification des couleurs de l'écran des réglages de prise de vue

Vous pouvez modifier la couleur d'arrière-plan de l'écran des réglages de prise de vue.

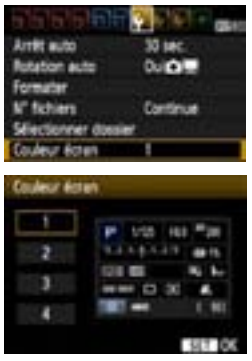

Dans l'onglet [ $\blacklozenge$ ], sélectionnez [**Couleur écran**], puis appuyez sur <0>. Sélectionnez la couleur désirée, puis appuyez sur  $\leq$   $(F)$ .

Lorsque vous quittez le menu, la couleur sélectionnée s'affiche pour l'écran des réglages de prise de vue.

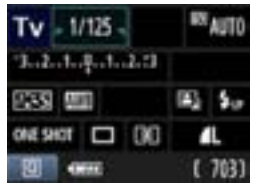

# **MENU** Réglage du flash<sup>\*</sup>

Le flash intégré et le flash Speedlite externe peuvent être réglés avec le menu de l'appareil photo. Vous pouvez utiliser le menu de l'appareil photo pour régler la fonction du flash Speedlite externe uniquement si le **flash Speedlite de la série EX** fixé à l'appareil photo **est compatible avec cette fonction**. La marche à suivre est la même que pour régler une fonction du menu de l'appareil photo.

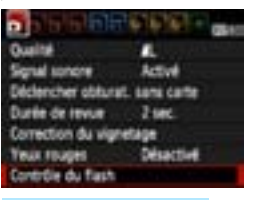

# **[Émission éclair]**

## Contrôle du Sach **Emission éclair agus Activée** Réglage fonct. Rach in

nit C.Fn Rach extern

## **Sélectionnez [Contrôle du flash].**

- **Dans l'onglet [0]], sélectionnez** [**Contrôle du flash**], puis appuyez  $sur < (F)$ .
- **E** L'écran Contrôle du flash apparaît.
- **En règle générale, placez cette option** sur [**Activée**].
- **Si [Désactivée] est sélectionné, ni le flash intégré ni le flash Speedlite externe ne se déclencheront.** Ceci se révèle pratique lorsque vous souhaitez utiliser uniquement le faisceau d'assistance autofocus du flash.

## **[Réglage fonct. flash intégré] et [Réglage fonct. flash externe]**

Avec [**Réglage fonct. flash intégré**] et [**Réglage fonct. flash externe**], vous pouvez régler les fonctions figurant à la page suivante. Les fonctions affichées dans [**Réglage fonct. flash externe**] dépendent du modèle de flash Speedlite.

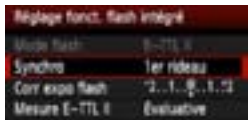

- Sélectionnez [**Réglage fonct. flash intégré**] ou [**Réglage fonct. flash externe**].
- ▶ Les fonctions du flash s'affichent. Les fonctions qui ne sont pas grisées sont sélectionnables et réglables.

Même si [**Émission l'éclair**] est réglé sur [**Désactivée**], si la mise au point est difficile à obtenir sous un faible éclairage, il est possible que le flash intégré émette une série de flashes (faisceau d'assistance autofocus, p.84).

## **Fonctions réglables dans [Réglage fonct. flash intégré] et [Réglage fonct. flash externe]**

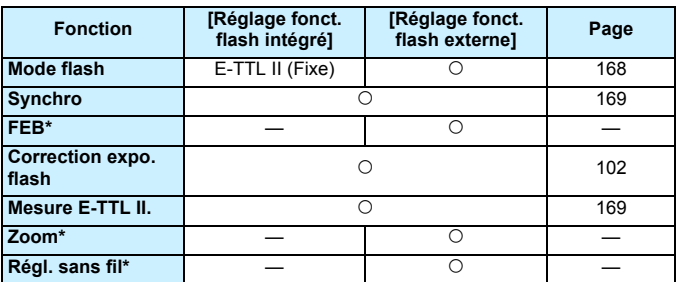

\* Pour les réglages de [**FEB**] (Bracketing d'exposition au flash), [**Zoom**] et [**Régl. sans fil**], consultez le mode d'emploi du flash Speedlite.

#### **Mode flash**

Avec un flash Speedlite externe, vous pouvez sélectionner le mode de flash convenant à votre objectif.

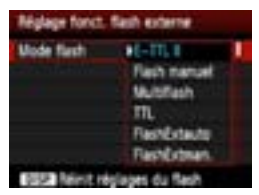

- [**E-TTL II**] est le mode standard des flashes Speedlite de la série EX pour la prise de vue automatique avec flash.
- [**Flash manuel**] vous permet de régler vous-même la puissance de flash. Ce réglage est destiné aux utilisateurs avancés.
- Pour les autres modes de flash, consultez le mode d'emploi de votre flash Speedlite.

#### **Synchro**

En règle générale, placez cette option sur [**1er rideau**] de sorte que le flash se déclenche juste après le début de l'exposition. Si [**2e rideau**] est sélectionné, le flash se déclenchera juste avant que l'exposition s'achève. En association à une vitesse de synchronisation lente, cette fonction vous permet de créer une traînée de lumière, comme celle des phares de voiture la nuit. Avec la synchronisation sur le deuxième rideau, un préflash est émis lorsque vous enfoncez à fond le déclencheur. Ceci détermine l'exposition. Puis, le vrai flash est émis juste avant la fin de l'exposition. Par conséquent, deux flashes seront émis. Toutefois, avec une vitesse d'obturation supérieure à 1/30e de seconde, la synchronisation sur le 1er rideau s'activera automatiquement. Si un flash Speedlite externe est fixé à l'appareil, vous pouvez également sélectionner [**Hte-vitesse**]. Pour plus d'informations, voir le mode d'emploi du flash Speedlite.

#### **Correction expo. flash**

Voir «  $\mathbb{Z}$  Correction d'exposition au flash » à la page 102.

#### **Mesure au flash E-TTL II**

Pour des expositions au flash normales, placez cette option sur [**Évaluative**]. [**Moyenne**] est réservé aux utilisateurs confirmés. Tout comme avec un flash Speedlite externe, une mesure moyenne est calculée pour la zone de mesure. La correction d'exposition au flash peut s'avérer nécessaire.

#### **Réinit réglages du flash**

Sur l'écran [**Réglage fonct. flash externe**], appuyez sur la touche <DISP.> pour afficher l'écran d'effacement des réglages du flash. **Sélectionnez [OK] pour effacer les réglages du flash intégré et du flash Speedlite externe.**

#### **Réglage des fonctions personnalisées du flash Speedlite externe**

Les fonctions personnalisées affichées dans [**Réglages C.Fn flash externe**] dépendent du modèle de flash Speedlite.

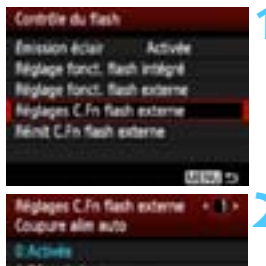

7:Désartivé

- **1 Affichez la fonction personnalisée.**
	- Sélectionnez [**Réglages C.Fn flash externe**], puis appuyez sur <(sET) >.

## **2 Réglez la fonction personnalisée.**

- Appuyez sur la touche  $\leq \blacktriangle$  > pour sélectionner le numéro de la fonction, puis réglez-la. La marche à suivre est la même que pour régler les fonctions personnalisées de l'appareil photo (p.216).
- Sélectionnez [**Réinit C.Fn flash externe**] à l'étape 1 pour effacer tous les réglages des fonctions personnalisées.

# **MENU** Ajout des données d'effacement des poussières \*

La poussière pénétrant dans l'appareil photo peut se coller au capteur d'image et des taches de poussières peuvent devenir visibles sur les images prises. Pour effacer ces taches de poussière, vous pouvez ajouter des données d'effacement des poussières aux images. Les données d'effacement des poussières sont utilisées par le programme Digital Photo Professional (logiciel fourni, p.264) pour effacer automatiquement les taches de poussière.

#### **Préparatifs**

- **Prenez un objet complètement blanc (papier, etc.).**
- Réglez la longueur focale de l'objectif sur 50 mm ou plus.
- Placez le sélecteur de mode de mise au point de l'objectif sur <**MF**> et réglez la mise au point sur l'infini (∞). Si l'objectif ne comprend pas d'échelle des distances, regardez sur le devant de l'objectif et tournez complètement la bague de mise au point dans le sens horaire.

## **Collecter les données d'effacement des poussières**

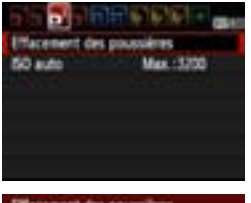

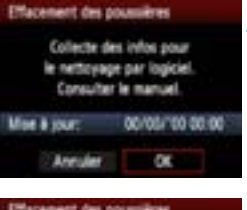

## **1 Sélectionnez [Effacement des poussières].**

Dans l'onglet [**Q**<sup>2</sup>], sélectionnez [**Effacement des poussières**], puis appuyez sur  $\leq$   $(s_{ET})$  >.

## **2 Sélectionnez [OK].**

 Sélectionnez [**OK**], puis appuyez sur  $\leq$ ( $\sqrt{\epsilon}$ r) >. Des consignes s'afficheront.

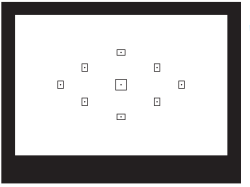

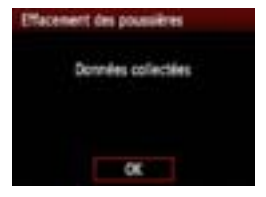

#### **3 Photographiez un objet complètement blanc.**

- Placez-vous à une distance de 20 cm -30 cm (0,7 pieds - 1,0 pied) d'un objet complètement blanc sans motif qui remplit l'ensemble du viseur et prenez la photo.
- $\blacktriangleright$  La photo est prise en mode de priorité à l'ouverture à une ouverture de f/22.
- Étant donné que l'image ne sera pas sauvegardée, les données peuvent être collectées sans qu'une carte ne soit insérée dans l'appareil photo.
- Lorsque la photo est prise, l'appareil commence à recueillir les données d'effacement des poussières. Quand les données d'effacement des poussières ont été collectées, un message apparaît. Sélectionnez [**OK**] pour revenir au menu.
- Si les données n'ont pas été collectées correctement, un message en ce sens apparaît. Procédez comme indiqué dans « Préparatifs » à la page précédente, puis sélectionnez [**OK**]. Prenez à nouveau la photo.

## **À propos des données d'effacement des poussières**

Une fois collectées, les données d'effacement des poussières sont attachées à toute image JPEG et RAW capturée par la suite. Il est recommandé de mettre à jour les données d'effacement des poussières en collectant à nouveau les données avant une prise de vue importante. Pour en savoir plus sur l'utilisation de Digital Photo Professional (logiciel fourni, p.264) pour effacer les taches de poussière, consultez le mode d'emploi des logiciels (p.267) au format PDF du EOS Camera Instruction Manuals Disk. Les données d'effacement des poussières ajoutées à l'image sont infimes et n'affectent pratiquement pas la taille du fichier d'image.

Utilisez toujours un objet complètement blanc, une feuille neuve de papier blanc par exemple. Si le papier comporte des motifs ou des dessins, ils peuvent être considérés comme de la poussière par le logiciel et la précision d'effacement des poussières par le logiciel en sera affectée.

# **MENU** Nettoyage manuel du capteur<sup>\*</sup>

Si de la poussière se colle au capteur d'image et des taches de poussière apparaissent sur les images, vous pouvez nettoyer le capteur d'image vous-même avec une poire soufflante pour appareil photo. **La surface du capteur d'image est extrêmement délicate. Si le capteur doit être nettoyé directement, il est recommandé de confier cette tâche au Service Après-Vente Canon.**

Avant de nettoyer le capteur, détachez l'objectif de l'appareil photo.

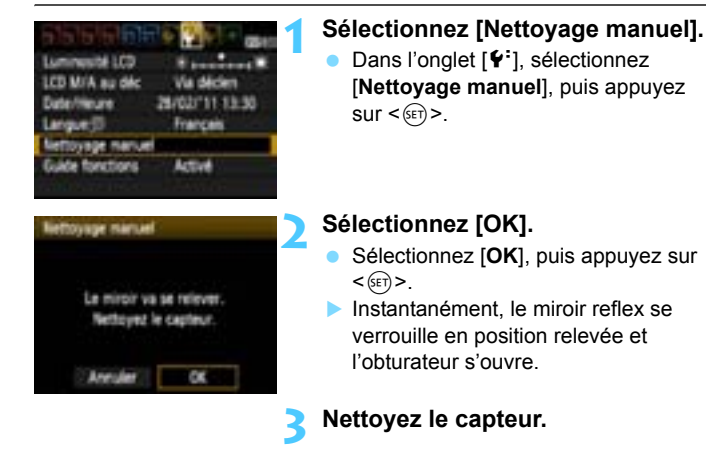

## **4 Terminez le nettoyage.**

**Positionnez le commutateur**  $d'$ alimentation sur < $OFF$  >.

- $\boxed{1}$  . L'utilisation du kit adaptateur secteur ACK-E10 (vendu séparément) est recommandée pour l'alimentation.
	- Si vous utilisez une batterie, vérifiez qu'elle est complètement rechargée.

**Lorsque vous nettoyez le capteur, n'effectuez aucune des** 

**opérations suivantes. Si l'alimentation est interrompue, l'obturateur se referme, ce qui risque d'endommager les rideaux de l'obturateur et le capteur d'image.**

- $\cdot$  Positionner le commutateur d'alimentation sur < OFF>.
- **Ouvrir le couvercle du compartiment à carte/batterie.**
- La surface du capteur d'image est extrêmement délicate. Nettoyez le capteur avec soin.
- Utilisez une poire soufflante simple sans brosse. Vous pourriez rayer le capteur.
- N'introduisez pas l'extrémité de la poire soufflante dans l'appareil plus loin que la monture d'objectif. Si l'alimentation est interrompue, l'obturateur se referme, ce qui risque d'endommager les rideaux ou le miroir reflex.
- N'utilisez jamais d'air ou de gaz comprimé pour nettoyer le capteur. La pression risquerait d'endommager le capteur et l'aérosol pourrait le geler.
- Si le niveau de charge de la batterie diminue pendant que vous nettoyez le capteur, un signal sonore d'avertissement est émis. Arrêtez de nettoyer le capteur.
- Si vous ne parvenez pas à retirer une tache avec une poire soufflante. nous vous recommandons de confier le nettoyage du capteur à un Service Après-Vente Canon.

# **8**

# **Lecture des images**

Ce chapitre explique les fonctions relatives au visionnage des photos et des vidéos plus en détail qu'au chapitre 2 « Prise de vue élémentaire et lecture des images ». Vous trouverez ici des explications sur la manière de visionner et d'effacer des photos et des vidéos sur l'appareil photo, et comment les visionner sur un téléviseur.

**À propos des images prises à l'aide d'un autre appareil photo :** Il est possible que l'appareil n'affiche pas correctement les images qui ont été capturées sur un autre appareil ou éditées sur un ordinateur ou encore dont le nom de fichier a été modifié.

# **E** Recherche rapide d'images

#### **H** Afficher plusieurs images sur un seul écran (affichage de l'index)

Recherchez rapidement des images grâce à l'affichage de l'index affichant quatre ou neuf images sur un écran.

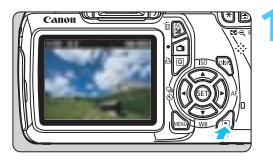

#### **1 Affichez l'image.**

 Lorsque vous appuyez sur la touche <**►** >, la dernière image capturée s'affiche.

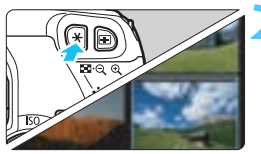

## **2 Affichez l'index.**

- Appuyez sur la touche  $\leq$   $\blacksquare$   $\lhd$   $\geq$ .
- $\cdot$  L'affichage de l'index à 4 images apparaît. L'image actuellement sélectionnée est entourée d'un cadre bleu.
- Appuyez à nouveau sur la touche <I> pour passer à l'affichage de l'index à 9 images.
- Si vous appuyez sur la touche  $<\mathcal{Q}$  >. l'affichage bascule entre 9 images, 4 images et une image affichée(s).

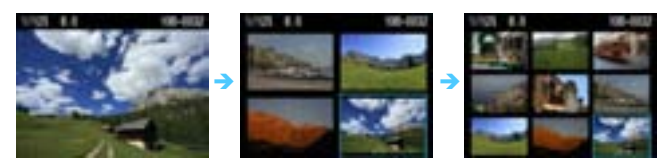

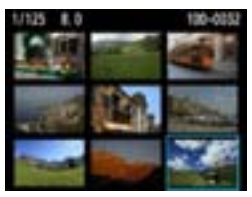

#### **3 Sélectionnez une image.**

- Appuyez sur la touche  $\leq$   $\leftrightarrow$  > pour déplacer le cadre bleu afin de sélectionner une image.
- Si vous tournez la molette  $\leq$   $\approx$ l'écran suivant ou précédent s'affiche.
- Appuyez sur < $(F)$  pour afficher l'image sélectionnée comme une image unique.

### I **Sauter les images (affichage de saut)**

Avec l'affichage d'une image unique, vous pouvez tourner la molette s pour sauter en avant ou en arrière entre les images selon la méthode de saut sélectionnée.

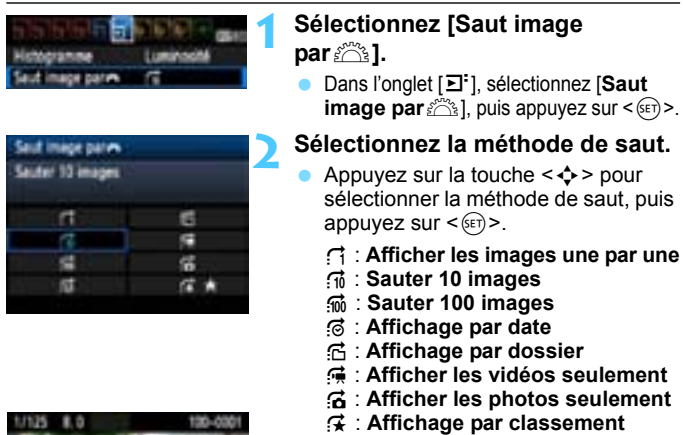

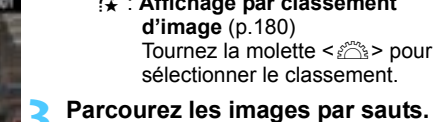

## **3 Parcourez les images par sauts.**

- Appuyez sur la touche  $\leq$   $\blacktriangleright$  pour lire les images.
- **En mode d'affichage d'une image** unique, tournez la molette < $\sqrt[3]{3}$ >.
- Pour chercher des images d'après la date de prise de vue, sélectionnez [**Date**].
- Pour chercher des images par dossier, sélectionnez [**Dossier**].

Position de lecture

Méthode de saut

凮

- Si la carte contient à la fois des [**Vidéos**] et des [**Photos**], sélectionnez l'une ou l'autre pour n'afficher que des vidéos ou que des photos.
- Si aucune image ne correspond au [**Classement**] sélectionné, il ne sera pas possible de parcourir les images en utilisant < $\frac{1}{2}$ >.

# u**/**y **Vue agrandie**

Vous pouvez agrandir une image prise de 1,5x à 10x sur l'écran LCD.

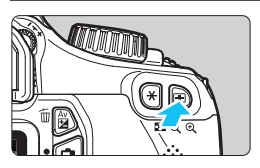

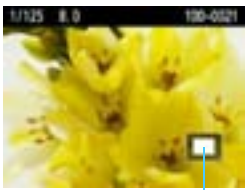

Emplacement de la zone agrandie

## **1 Agrandissez l'image.**

- Pendant la lecture des images, appuyez</u> sur la touche  $\langle \mathcal{A} \rangle$ .
- $\blacktriangleright$  L'image est agrandie.
- Si vous maintenez enfoncée la touche  $\leq \mathcal{R}$  >. l'image sera agrandie jusqu'à atteindre la taille d'agrandissement maximum.
- Appuyez sur la touche  $\leq \blacksquare \cdot \mathbb{Q}$  > pour réduire l'agrandissement. Si vous maintenez enfoncée la touche, l'agrandissement diminuera jusqu'à l'affichage d'une image unique.

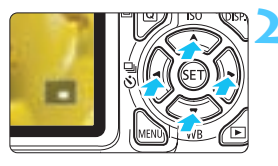

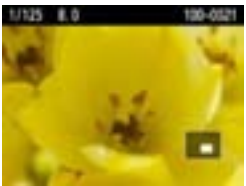

## **2 Parcourez l'image.**

- Parcourez l'image agrandie à l'aide de la touche  $\langle \mathbf{\Phi} \rangle$ .
- Pour quitter l'affichage agrandi. appuyez sur la touche  $\leq$   $\blacktriangleright$  > Le mode d'affichage revient à l'affichage d'une image unique.

- Vous pouvez tourner la molette < $\frac{1}{2}$ > pour visualiser une autre image tout en conservant l'agrandissement.
	- Il est impossible d'agrandir l'image pendant la revue des images juste après la prise de vue.
	- Il n'est pas possible d'agrandir une vidéo.

围

# b **Rotation des images**

Vous pouvez faire pivoter l'image affichée dans le sens de votre choix.

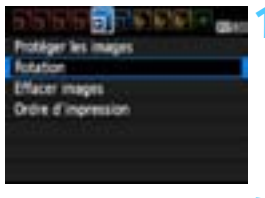

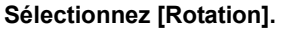

Dans l'onglet [三], sélectionnez [**Rotation**], puis appuyez sur  $\leq$   $(F)$  >.

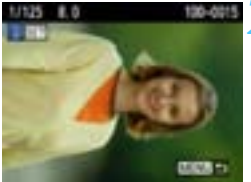

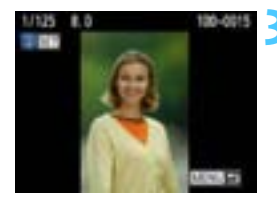

Ħ.

#### **2 Sélectionnez une image.**

- Appuyez sur la touche  $\leq$   $\blacktriangleright$  > pour sélectionner l'image à pivoter.
- **Vous pouvez également sélectionner** une image à partir de l'affichage de l'index (p.176).

### **3 Faites pivoter l'image.**

- Chaque fois que vous appuyez sur  $\leq$  (set) >. l'image pivote dans le sens horaire comme suit :  $90^\circ \rightarrow 270^\circ \rightarrow$ 0°
- Pour faire pivoter une autre image, répétez les étapes 2 et 3.
- Appuyez sur la touche  $\leq MENU$  pour quitter et revenir au menu.

- Si vous avez défini [5 **Rotation auto**] sur [**Oui**zD] (p.162) avant de prendre des photos verticales, il ne sera pas nécessaire de faire pivoter les images comme indiqué ci-dessus.
- Si l'image pivotée n'apparaît pas selon l'orientation pivotée pendant la lecture des images, réglez [ $\mathbf{V}$  **Rotation auto**] sur [Oui $\mathbf{\Omega} \equiv$ ].
- Il est impossible de faire pivoter une vidéo.

# **MENU** Attribution de classements

Vous pouvez classer les images et les vidéos selon cinq marques de classement : [\*]/[\*]/[\*]/[\*i]/[\*i].

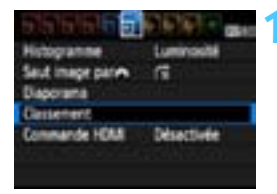

## **1 Sélectionnez [Classement].**

Dans l'onglet [ $\Xi$ ], sélectionnez [**Classement**], puis appuyez sur  $<$  (SET)  $>$ .

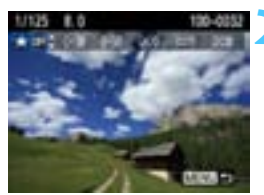

## **2 Sélectionnez une image ou une vidéo.**

- Appuyez sur la touche  $\leq$   $\blacktriangle$   $\blacktriangleright$  pour sélectionner l'image ou la vidéo à classer.
- Si vous appuyez sur la touche <I>, vous pouvez afficher trois images. Pour revenir à l'affichage d'une image unique, appuyez sur la touche</u>  $\leq \theta$

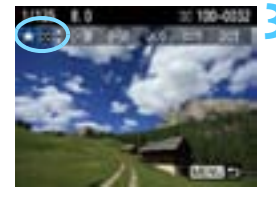

## **3 Classez l'image ou la vidéo.**

- Appuyez sur la touche  $\leq$   $\sqrt{V}$  > pour sélectionner une marque de classement.
- $\blacktriangleright$  Le nombre total d'images et de vidéos classées sera compté pour chaque classement.
- Pour classer une autre image ou vidéo, répétez les étapes 2 et 3.
- Appuyez sur la touche <MENU> pour quitter et revenir au menu.
Le nombre en regard des marques de classement ([-]/[-]/[-]]/[-;]/[-;]) ne peut pas dépasser 999. S'il y a plus de 1 000 images pour un classement, [**###**] s'affiche.

#### **Comment tirer parti des classements**

- L'option [4 **Saut image par**6] vous permet d'afficher uniquement les images et les vidéos classées.
- **L'option [** $\Xi$ **<sup>†</sup> Diaporama**] vous permet de visionner uniquement les images et les vidéos classées.
- Digital Photo Professional (logiciel fourni, p.264) vous permet de sélectionner uniquement les images et les vidéos classées.
- Sous Windows Vista et Windows 7, vous pouvez consulter le classement avec l'affichage des informations de fichier ou la visionneuse d'image intégrée.

# Q **Contrôle rapide pendant la lecture**

Appuyez sur la touche  $\leq |\overline{Q}|$  pendant la lecture d'image pour régler les éléments suivants :  $[**o**$  Protéger les images,  $\overline{a}$  Rotation,

t Classement,  $\vec{p}$  Saut image par $\vec{p}$ . Veuillez noter que les vidéos ne peuvent pas être pivotées (h Rotation).

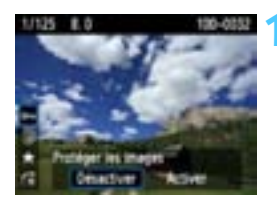

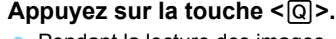

- Pendant la lecture des images, appuyez sur la touche  $\leq |\overline{Q}|$ .
- $\blacktriangleright$  Les fonctions réglables avec le contrôle rapide apparaissent sur la gauche de l'écran.

# **2 Sélectionnez une fonction et réglez-la.**

- Appuyez sur la touche  $\leq$   $\sqrt{V}$  > pour sélectionner une fonction.
- Le nom et le réglage actuel de la fonction sélectionnée s'affichent dans la partie inférieure de l'écran.
- Réglez-la en appuyant sur la touche  $\langle \blacktriangleleft \blacktriangleright \rangle$

### **3 Quittez le réglage.**

 Pour faire disparaitre les icônes de contrôle rapide et les réglages des fonctions, appuyez sur la touche  $<sub>Q</sub>$ </sub>

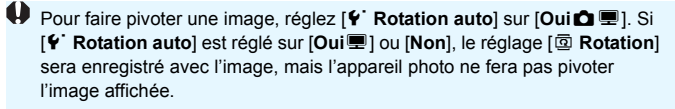

- $\blacksquare$ Si vous appuyez sur la touche  $\leq |\overline{Q}|$  avec l'index affiché, l'affichage d'une image unique sera rétabli et les icônes de contrôle rapide apparaîtront. Si vous appuyez à nouveau sur la touche  $\leq |\Omega|$ , l'affichage de l'index réapparaît.
	- Il se peut que les fonctions sélectionnables soient limitées pour les images prises avec un autre appareil photo.

# **'只 Visionnage des vidéos**

Voici les trois méthodes principales pour visionner les vidéos :

#### **Visionnage sur un téléviseur** (p.191)

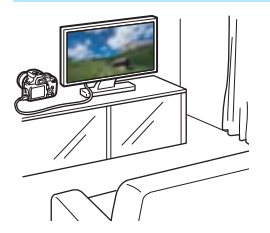

**Un câble HDMI (vendu séparément) est nécessaire pour raccorder l'appareil photo à un téléviseur. Le téléviseur doit également être pourvu d'une borne HDMI.**

Lorsque l'appareil photo est raccordé au téléviseur avec un câble HDMI, vous pouvez visionner des vidéos et des photos sur le téléviseur. Si vous utilisez un téléviseur Haute définition pour visionner des vidéos HD (Haute définition) filmées avec cet appareil photo, vous pouvez regarder les vidéos en haute définition.

- L'appareil photo n'est pas pourvu d'une borne de sortie audio/vidéo. Par conséquent, l'appareil photo ne peut pas être raccordé à un téléviseur au moyen d'un câble vidéo analogique.
	- Les vidéos enregistrées sur une carte ne peuvent être lues que sur des appareils compatibles avec les fichiers MOV.
	- Étant donné que les enregistreurs à disque dur ne disposent pas d'une borne d'entrée HDMI, il n'est pas possible de raccorder l'appareil photo à un enregistreur à disque dur au moyen d'un câble HDMI.
	- Même si l'appareil photo est raccordé à un enregistreur à disque dur au moyen d'un câble USB, les vidéos et photos ne pourront pas être lues ou sauvegardées.

L'utilisation du câble HDMI HTC-100 (vendu séparément) est recommandée.

#### **Visionnage sur l'écran LCD de l'appareil photo** (p.186-190)

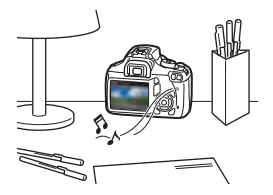

Vous pouvez visionner les vidéos sur l'écran LCD de l'appareil photo. Vous pouvez également couper la première et la dernière scène d'une vidéo et visionner les images et les vidéos sur la carte sous la forme d'un diaporama automatique.

Il n'est pas possible de réécrire sur la carte une vidéo éditée sur un ordinateur, ni de la visionner sur l'appareil photo.

#### **Visionnage et édition sur un ordinateur**

(Voir le mode d'emploi au format PDF pour ZoomBrowser EX/ImageBrowser, p.267)

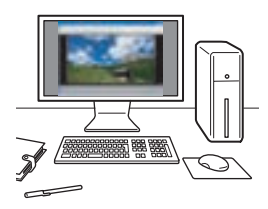

Les fichiers vidéo enregistrés sur la carte peuvent être transférés sur un ordinateur et visionnés ou édités avec ZoomBrowser EX/ImageBrowser (logiciel fourni, p.264). Vous pouvez également extraire une image d'une vidéo et la sauvegarder comme photo.

- Pour lire les vidéos sans problème sur un ordinateur, utilisez un ordinateur offrant des performances élevées. Voir le mode d'emploi au format PDF pour les configurations système recommandées de l'ordinateur pour ZoomBrowser EX/ImageBrowser.
	- Si vous souhaitez utiliser un logiciel en vente dans le commerce pour visionner ou éditer les vidéos, assurez-vous qu'il est compatible avec les fichiers MOV. Pour en savoir plus sur les logiciels en vente dans le commerce, adressez-vous aux fabricants des logiciels.

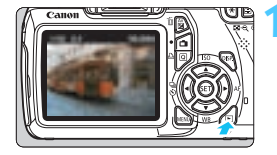

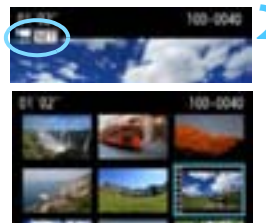

# **1 Affichez l'image.**

Appuyez sur la touche  $\leq$   $\blacktriangleright$  > pour afficher les images.

#### **2 Sélectionnez une vidéo.**

- Appuyez sur la touche  $\leq$   $\blacktriangle$   $\blacktriangleright$  pour sélectionner une vidéo.
- Avec l'affichage d'une image unique. l'icône <想 dans l'angle supérieur gauche indique une vidéo.
- Sur l'affichage de l'index, les perforations sur le contour gauche de l'image indiquent une vidéo. **Étant donné qu'il est impossible de lire les vidéos sur l'affichage de l'index, appuyez sur <**0**> pour passer à l'affichage d'une image unique.**

### **3 Sur l'affichage d'une image unique, appuyez sur <** $(SET)$ **>.**

Le tableau de lecture vidéo apparaît en bas.

# **4 Lisez la vidéo.**

- Sélectionnez [▶] (Lire), puis appuyez  $sur < 6F$ )
- $\blacktriangleright$  La lecture de la vidéo commence.
- Vous pouvez suspendre la lecture vidéo en appuyant sur  $\leq$   $\left( \sin \right)$  >.
- Pendant la lecture vidéo, vous pouvez tourner la molette < $\mathcal{E}^*$ > pour ajuster le volume sonore du hautparleur intégré.
- Pour en savoir plus sur la procédure de lecture, voir la page suivante.

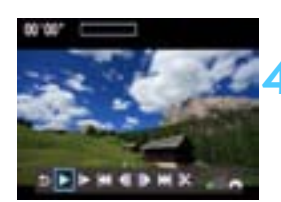

Haut-parleur

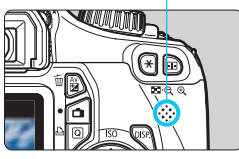

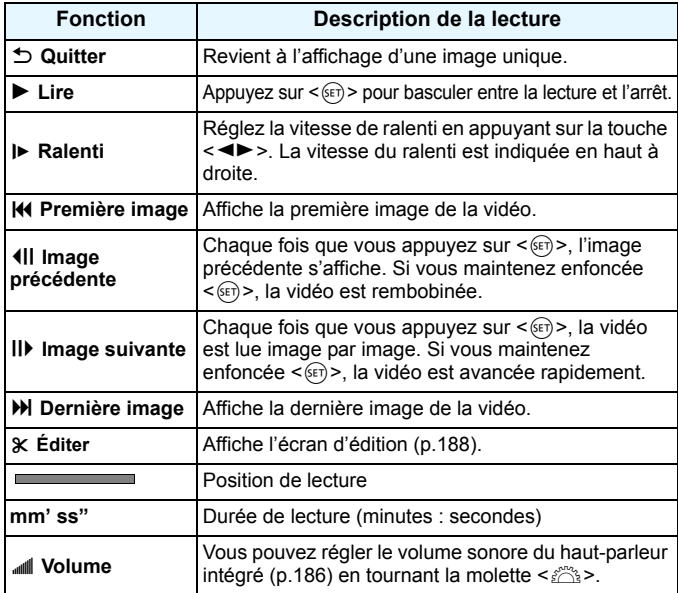

 Avec une batterie LP-E10 complètement chargée, la durée de lecture continue à 23 °C / 73 °F est la suivante : Environ 4 hr.

R.

- En mode d'affichage d'une image unique, vous pouvez appuyer sur la touche <DISP > pour changer de format d'affichage (p.199).
- Si vous raccordez l'appareil photo à un téléviseur (p.184, 191) pour visionner une vidéo, ajustez le volume sonore sur le téléviseur. (Si vous tournez la molette < $\leq$  >, le volume sonore ne sera pas modifié.)

 Cet appareil photo ne peut pas lire les vidéos Full HD (Full High-Definition) ou HD (High-Definition) (à une cadence d'enregistrement des images de 60/50 im/s) filmées avec un autre appareil EOS. Cet appareil photo peut uniquement lire les vidéos HD (High-Definition) et SD (Standard-Definition) dont la cadence d'enregistrement des images est de 30/25 im/s.

# X **Édition des première et dernière scènes d'une vidéo**

Vous pouvez couper les première et dernière scènes d'une vidéo par paliers de 1 seconde.

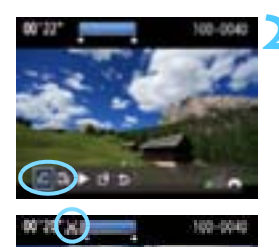

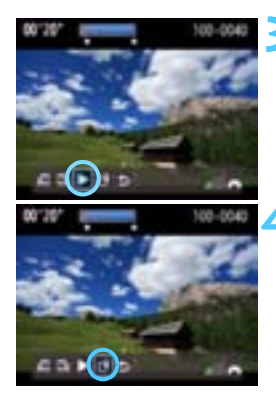

#### **1 Sélectionnez [**X**] sur l'écran de lecture vidéo.**  $\blacktriangleright$  L'écran d'édition apparaît.

### **2 Indiquez la portion à couper.**

- Sélectionnez  $\begin{bmatrix} \sqrt{u} & 1 & c \end{bmatrix}$  (couper le début) ou  $\begin{bmatrix} \sqrt{u} & 1 \\ 0 & c \end{bmatrix}$ (couper la fin), puis appuyez sur  $\leq$   $(\overline{\text{ser}})$  >.
- Appuyez sur la touche  $\leq$   $\blacktriangleright$  > pour voir les images précédentes ou suivantes. Maintenez la touche enfoncée pour faire avancer rapidement les images.
- Après avoir décidé quelle partie couper, appuyez sur  $\leq$   $(5\pi)$  >. La portion mise en surbrillance en bleu en haut de l'écran correspond à ce qui restera.

### **3 Vérifiez la vidéo éditée.**

- Sélectionnez  $[\triangleright]$  et appuyez sur < $(F)$ > pour lire la portion mise en surbrillance en bleu.
- Pour modifier l'édition, revenez à l'étape 2.
- **Pour annuler l'édition, sélectionnez**  $[$ <sup> $\bigcirc$ </sup>] et appuyez sur < $(F)$  >.

#### **4 Sauvegardez la vidéo.**

- Sélectionnez  $[[\cdot]$ , puis appuyez sur < $(s_F)$ >.
- $\blacktriangleright$  L'écran de sauvegarde apparaît.
- Pour sauvegarder la vidéo éditée en tant que nouveau fichier, sélectionnez [**Nouv. fichier**]. Pour la sauvegarder en écrasant le fichier vidéo original, sélectionnez **[Écraser**]. Appuyez ensuite sur < $(SF)$ >.
- L'édition étant effectuée par paliers de 1 seconde (position indiquée par [X]), la position exacte d'édition de la vidéo peut être légèrement différente de la position spécifiée.
	- Si l'espace libre sur la carte est insuffisant, [**Nouv. fichier**] ne pourra pas être sélectionné.
	- Vous disposez de davantage de fonctions d'édition vidéo avec ZoomBrowser EX/ImageBrowser (logiciel fourni, p.264).

围

# **MENU Diaporama (Lecture automatique)**

Vous pouvez visionner les images enregistrées sur la carte en diaporama automatique.

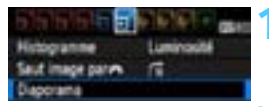

#### Nombre d'images à lire

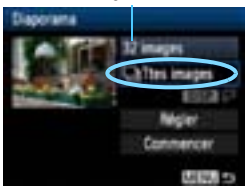

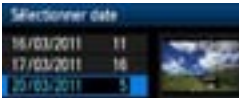

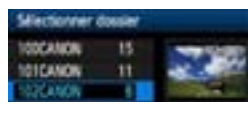

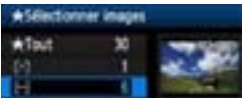

# **1 Sélectionnez [Diaporama].**

● Dans l'onglet [□ 1, sélectionnez [**Diaporama**], puis appuyez sur  $\leq$   $(\text{F})$  $\geq$ .

### **2 Sélectionnez les images à lire.**

Appuyez sur la touche  $\leq$   $\sqrt{\phantom{a}}$  > pour sélectionner l'option désirée, puis appuyez sur  $\leq$   $\sqrt{\frac{1}{5}}$ >.

### **[Ttes images/Vidéos/Photos]**

Appuyez sur la touche  $\leq$   $\blacktriangle$   $\blacktriangledown$  > pour sélectionner l'un des éléments suivants : [j**Ttes images/**k**Vidéos/ Photos**]. Appuyez ensuite sur <  $\sin$ >.

#### **[Date/Dossier/Classement]**

- Appuyez sur la touche  $\leq$   $\sqrt{V}$  > pour sélectionner l'un des éléments suivants : [i**Date/**n**Dossier/ Classement**].
- Quand <  $\overline{DBR}$   $\overline{Q}$  > est mis en surbrillance, appuyez sur la touche  $<$ DISP $>$
- Appuyez sur la touche  $\leq$   $\sqrt{V}$  > pour sélectionner l'option désirée, puis appuyez sur  $\leq$   $\sqrt{(3E+1)}$

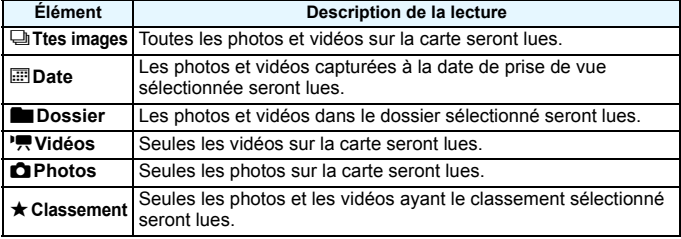

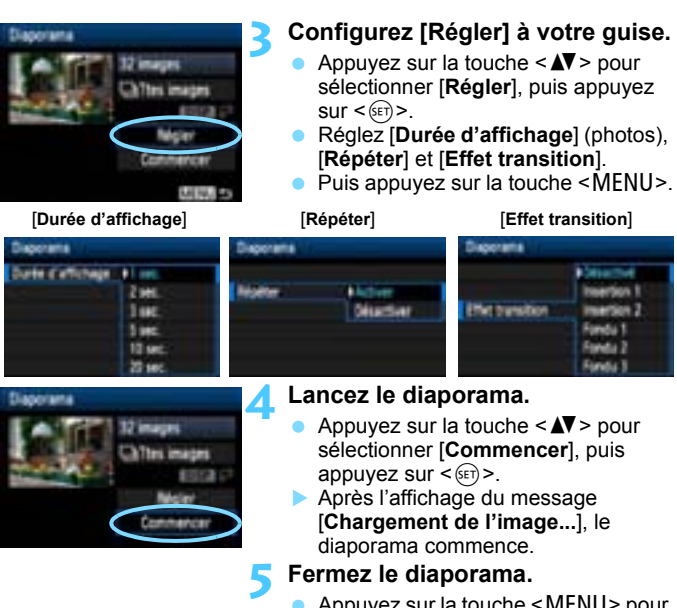

- Appuyez sur la touche <MENU> pour fermer le diaporama et revenir à l'écran de réglage.
- $\blacksquare$ Pour suspendre le diaporama, appuyez sur <  $\frac{1}{2}$ . Pendant la pause, l'indicateur [G] apparaît dans l'angle supérieur gauche de l'image. Appuyez à nouveau sur  $\leq$   $(5)$  pour reprendre le diaporama.
	- Pendant la lecture automatique, vous pouvez appuyer sur la touche <br />BISP<br />>
	pour modifier le format d'affichage des photos (p.70).
	- **Pendant la lecture vidéo, vous pouvez ajuster le volume sonore en** tournant la molette  $\leq$   $\approx$ .
	- **Pendant la pause, vous pouvez appuyer sur la touche**  $\leq$  $\blacktriangleright$  **> pour** visionner une autre image.
	- Pendant le diaporama, l'extinction automatique ne s'applique pas.
	- La durée d'affichage peut varier selon l'image.
	- **Pour voir le diaporama sur un téléviseur, voir pages 191-193.**

# **Visionnage sur un téléviseur Haute définition**

#### **Un câble HDMI (vendu séparément) est nécessaire pour raccorder l'appareil photo à un téléviseur. Le téléviseur doit également être pourvu d'une borne HDMI.**

Lorsque l'appareil photo est raccordé au téléviseur avec un câble HDMI, vous pouvez visionner des vidéos et des photos sur le téléviseur. Si vous utilisez un téléviseur Haute définition pour visionner des vidéos HD (Haute définition) filmées avec cet appareil photo, vous pouvez regarder les vidéos en haute définition.

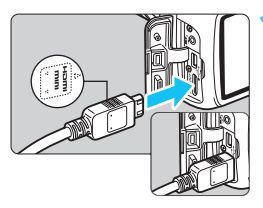

### **1 Branchez le câble HDMI sur l'appareil photo.**

Insérez la fiche avec le logo <**△HDMI MINI**> tourné vers l'avant de l'appareil photo dans la borne <HDMI OUT>.

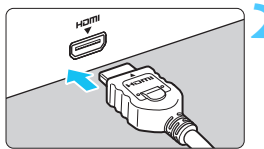

#### **2 Branchez le câble HDMI sur le téléviseur.**

- Branchez le câble HDMI sur le port HDMI IN du téléviseur.
- **3 Allumez le téléviseur et réglez l'entrée vidéo du téléviseur pour sélectionner le port raccordé.**
- **4 Positionnez le commutateur d'alimentation de l'appareil photo sur** <0N>.
- Ajustez le volume sonore de la vidéo avec le téléviseur. Le volume sonore ne peut pas être réglé sur l'appareil photo.
- Avant de brancher ou débrancher le câble entre l'appareil photo et le téléviseur, éteignez-les.
- Selon le téléviseur, certaines portions de l'image affichée peuvent être coupées.

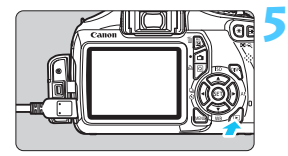

### **Appuyez sur la touche <** $\boxed{\blacktriangleright}$  **>.**

- L'image apparaît sur l'écran du téléviseur (rien ne s'affiche sur l'écran LCD de l'appareil photo).
- Les images apparaissent automatiquement avec la résolution optimale du téléviseur.
- Appuyez sur la touche  $\leq$  DISP  $\geq$  pour changer de format d'affichage.
- **Pour lire des vidéos, voir page 186.**
- $\blacksquare$ Ne raccordez la sortie d'aucun autre appareil à la borne <HDMI OUT > de l'appareil photo. Ceci pourrait provoquer un dysfonctionnement.
	- Il se peut que certains téléviseurs ne soient pas en mesure d'afficher les images capturées.

### **Utilisation des téléviseurs HDMI CEC**

Si un téléviseur compatible HDMI CEC\* est raccordé à l'appareil photo au moyen d'un câble HDMI, il est possible d'utiliser la télécommande du téléviseur pour les opérations de lecture.

\* Fonction du standard HDMI permettant aux appareils HDMI de se commander mutuellement pour que vous puissiez les commander avec une seule télécommande.

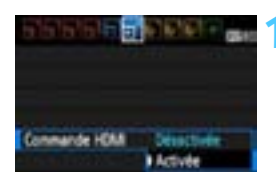

#### **1 Réglez [Commande HDMI] sur [Activée].**

- Dans l'onglet [三], sélectionnez [**Commande HDMI**], puis appuyez  $sur < (set)$ .
- Sélectionnez [**Activée**], puis appuyez  $sur < (F)$ .

#### **2 Connectez l'appareil photo à un téléviseur.**

- Utilisez un câble HDMI pour connecter l'appareil photo au téléviseur.
- **E** L'entrée vidéo du téléviseur passera automatiquement sur le port HDMI raccordé à l'appareil photo.

#### **Appuyez sur la touche <** $\blacktriangleright$  **> de l'appareil photo.**

**Ine image apparaît sur le téléviseur** et vous pouvez utiliser la télécommande du téléviseur pour visionner les images.

#### **4 Sélectionnez une image ou une vidéo.**

 Pointez la télécommande vers le téléviseur et appuyez sur la touche  $\leftarrow$ / $\rightarrow$  pour sélectionner une image.

#### **5 Appuyez sur la touche OK de la télécommande.**

- $\blacktriangleright$  Le menu apparaît et vous pouvez procéder aux opérations de lecture indiquées à gauche.
- Appuyez sur la touche  $\leftarrow/\rightarrow$  pour sélectionner l'option souhaitée, puis appuyez sur la touche OK. Pour un diaporama, appuyez sur la touche 1/1 de la télécommande pour sélectionner une option, puis appuyez sur la touche OK.
- Si vous sélectionnez [**Retour**] et que vous appuyez sur la touche OK, le menu disparaît et vous pouvez utiliser la touche  $\leftarrow$ / $\rightarrow$  pour sélectionner une image.
- Ħ Avec certains téléviseurs, il est nécessaire d'activer d'abord la connexion HDMI CEC. Pour plus d'informations, voir le mode d'emploi du téléviseur.
	- Il se peut que certains téléviseurs, même ceux compatibles HDMI CEC, ne fonctionnent pas correctement. Le cas échéant, débranchez le câble HDMI, réglez [4 **Commande HDMI**] sur [**Désactivée**] et utilisez l'appareil photo pour commander les opérations de lecture.

#### **Menu de lecture des photos**

#### **Menu de lecture des vidéos**

↰ : Retour

তি৷

- 噩 : Index 9 images
- 璺 : Lire vidéo
- ⊕ : Diaporama
- DISP. : Affiche info PdV
	- : Rotation

# K **Protection des images**

Protéger une image permet d'éviter son effacement accidentel.

### **MENU** Protection d'une seule image

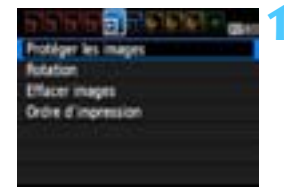

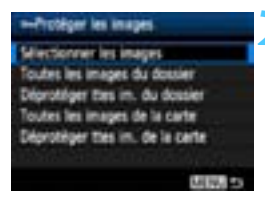

Icône d'une image protégée

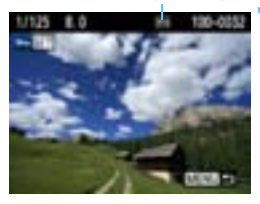

### **1 Sélectionnez [Protéger les images].**

- Dans l'onglet [3], sélectionnez [**Protéger les images**], puis appuyez  $sur < (SET)$ .
- $\blacktriangleright$  L'écran de protection des images apparaît.

# **2 Sélectionnez [Sélectionner les images].**

 Sélectionnez [**Sélectionner les**   $images$ ], puis appuyez sur  $\leq$   $\left(\frac{1}{2}\right)$  >.

#### **3 Protégez l'image.**

- Appuyez sur la touche  $\leq$   $\blacktriangle$   $\blacktriangleright$  pour sélectionner l'image à protéger, puis appuyez sur  $\leq$   $($ ser $)$  $>$ .
- $\blacktriangleright$  Lorsqu'une image est protégée, l'icône < $\boxed{m}$ > apparaît en haut de l'écran.
- Pour annuler la protection d'image, appuyez à nouveau sur  $\leq$   $(55)$  >.  $L'icône  $|m|$  disparaît.$
- Pour protéger une autre image. répétez l'étape 3.
- Pour quitter la protection d'image, appuyez sur la touche <MENU>. Le menu réapparaît.

#### 3 **Protection de toutes les images d'un dossier ou d'une carte**

Vous pouvez protéger toutes les images dans un dossier ou sur une carte en une seule opération.

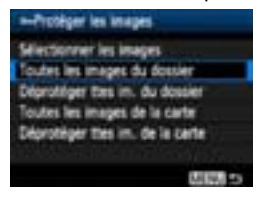

Lorsque vous sélectionnez [**Toutes les images du dossier**] ou [**Toutes les images de la carte**] dans [3 **Protéger les images**], toutes les images dans le dossier ou sur la carte seront protégées. Pour annuler la protection des images, sélectionnez [**Déprotéger ttes im. du dossier**] ou [**Déprotéger ttes im. de la carte**].

#### **Lorsque vous formatez la carte** (p.44)**, les images protégées sont également effacées.**

- 围. Les vidéos peuvent également être protégées.
	- Une image protégée ne peut pas être effacée par la fonction d'effacement de l'appareil photo. Pour effacer une image protégée, vous devez d'abord annuler la protection.
	- Si vous effacez toutes les images (p.197), seules les images protégées sont conservées. Cela peut être utile si vous souhaitez effacer toutes les images superflues simultanément.

# 196

# L **Effacement des images**

Vous pouvez choisir de sélectionner et d'effacer les images une par une ou de les effacer par lot. Les images protégées (p.194) ne seront pas effacées.

**Une image effacée ne peut plus être récupérée. Assurez-vous que vous n'avez plus besoin de l'image avant de l'effacer. La protection d'une image importante empêche tout effacement accidentel de celle-ci. Effacer une image <b>D**<sup>33</sup> **1 4** L effacera à la **fois les images <b>RM** et  $\blacktriangle$  L.

#### **Effacement d'une image unique**

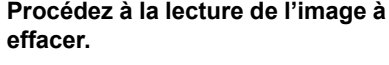

# **2 Appuyez sur la touche <**L**>.**

La boîte de dialogue d'effacement s'affiche en bas de l'écran.

# **3 Effacez l'image.**

 Sélectionnez [**Effacer**], puis appuyez sur <  $(n)$  >. L'image affichée sera effacée.

# **MENU** Cocher <√ > les images à effacer par lot

En cochant les images à effacer, vous pouvez effacer plusieurs images en une seule opération.

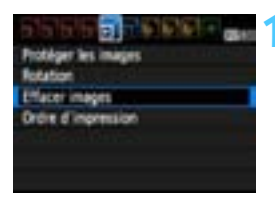

#### **1 Sélectionnez [Effacer images].**

Dans l'onglet [□], sélectionnez [**Effacer images**], puis appuyez sur  $<$  (SET)  $>$ .

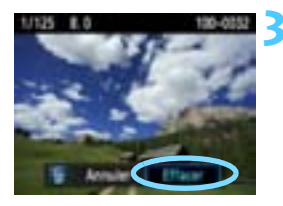

# clonewort effacer images Toutes test images du doculer Toutes les images de la carte

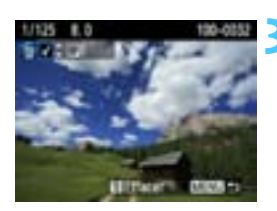

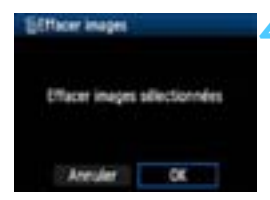

# **2 Sélectionnez [Sélectionner et effacer images].**

- Sélectionnez [**Sélectionner et effacer**   $images$ ], puis appuyez sur  $\leq$   $(SF)$  >.
- $\blacktriangleright$  Les images s'affichent.
- Appuyez sur la touche  $\leq$   $\geq$   $\geq$  pour afficher la vue à trois images. Pour revenir à l'affichage d'une image unique, appuyez sur la touche  $\langle \mathcal{A} \rangle$ .

# **3 Sélectionnez les images à effacer.**

- Appuyez sur la touche  $\leq \blacktriangle$  > pour sélectionner l'image à effacer, puis appuyez sur la touche  $\leq$   $\sqrt{\sqrt{}}$  >.
- $\blacktriangleright$  Une coche  $\lt\checkmark$  > apparaît dans l'angle supérieur gauche.
- **Pour sélectionner d'autres images à** effacer, répétez l'étape 3.

#### **4 Effacez les images.**

- Appuyez sur la touche  $\leq \frac{1}{10}$ .
- Sélectionnez [**OK**], puis appuyez sur  $\langle$  (SET)  $>$ .
- $\blacktriangleright$  Les images sélectionnées seront effacées.

#### **MENU Effacement de toutes les images dans un dossier ou sur une carte**

Vous pouvez effacer toutes les images dans un dossier ou sur une carte en une seule opération. Lorsque [3 **Effacer images**] est réglé sur [**Toutes les images du dossier**] ou [**Toutes les images de la carte**], toutes les images dans le dossier ou sur la carte seront effacées.

 $\boxed{\color{blue}{5}$  Si vous souhaitez également effacer les images protégées, procédez au formatage de la carte (p.44).

# B **Affichage des informations de prise de vue**

#### **Exemple d'une image prise dans un mode de la zone de création**

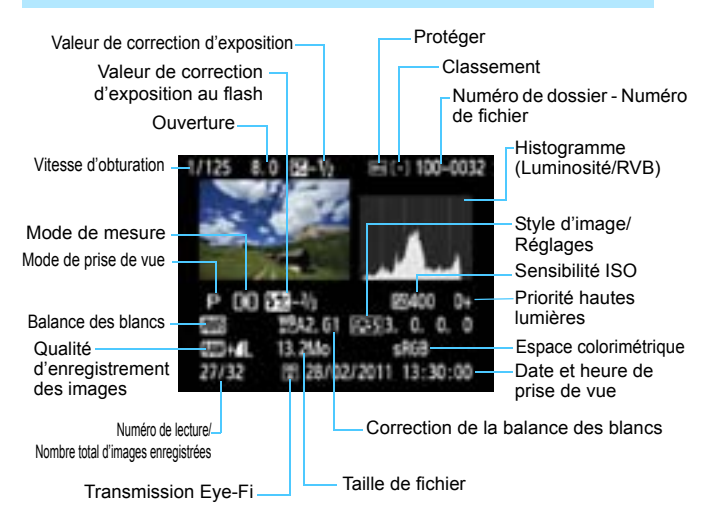

- \* Avec les images  $\mathbb{Z} \mathbb{Z}$  +  $\blacksquare$  L, la taille du fichier  $\mathbb{Z} \mathbb{Z}$  est affichée.
- \* Les photos prises avec flash sans correction d'exposition au flash sont indiquées par l'icône <  $\blacksquare$  >. Les photos prises avec la correction d'exposition au flash sont indiquées par l'icône  $\leq 2$ .

#### **Exemple d'une image prise dans un mode de la zone élémentaire**

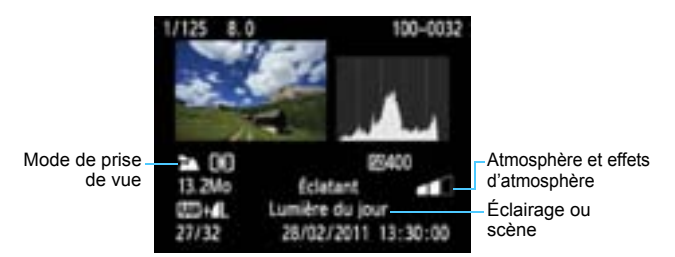

\* Pour les images prises dans les modes de la zone élémentaire, les informations affichées peuvent être différentes selon le mode de prise de vue.

\* Les photos prises en mode <C> afficheront [**Flou arrière-plan**].

#### **Exemple d'une vidéo prise en mode vidéo**

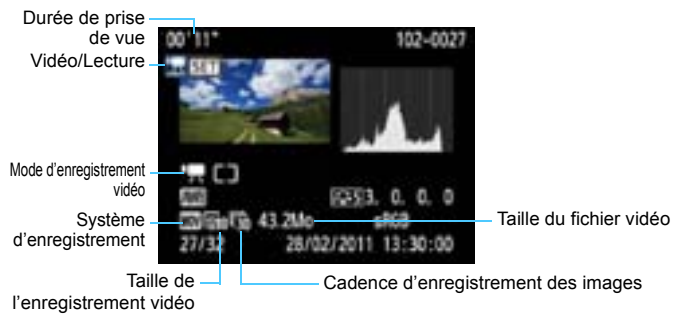

\* La vitesse d'obturation, la valeur d'ouverture et la sensibilité ISO ne sont pas affichées.

#### **À propos de l'alerte de surexposition**

Lorsque les informations de prise de vue sont affichées, les zones surexposées de l'image clignotent. Pour obtenir une image plus détaillée dans les zones surexposées, réglez la correction d'exposition sur une valeur négative et prenez à nouveau la photo.

#### **À propos de l'histogramme**

L'histogramme de luminosité indique la distribution du niveau d'exposition et la luminosité générale. L'affichage de l'histogramme RVB permet de vérifier la saturation et la gradation des couleurs. Vous pouvez changer d'affichage avec [4 **Histogramme**].

#### **Affichage [Luminosité]**

Cet histogramme est un graphique qui indique la distribution du niveau de luminosité de l'image. L'axe horizontal indique le niveau de luminosité (plus sombre à gauche et plus clair à droite), tandis que l'axe vertical indique le nombre de pixels existant pour chaque niveau de luminosité. Plus il y a de pixels vers la gauche, plus l'image est sombre. Plus il y a de pixels vers la droite, plus l'image est claire. Si le nombre de pixels sur la gauche est trop élevé, les détails d'ombre sont perdus. Si le nombre de pixels sur la droite est trop élevé, les détails en pleine lumière sont perdus. La gradation intermédiaire est reproduite. En vérifiant l'image et son histogramme de luminosité, vous pouvez

#### **Exemples d'histogrammes**

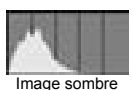

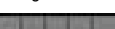

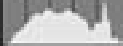

Luminosité normale

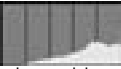

Image claire

déterminer la tendance du niveau d'exposition ainsi que la gradation générale.

#### **Affichage [RVB]**

Cet histogramme est un graphique qui indique la distribution du niveau de luminosité de chaque couleur primaire dans l'image (RVB ou rouge, vert et bleu). L'axe horizontal indique le niveau de luminosité de la couleur (plus sombre à gauche et plus clair à droite), tandis que l'axe vertical indique le nombre de pixels existant pour chaque niveau de luminosité de la couleur. Plus il y a de pixels vers la gauche, plus l'image est sombre et moins la couleur est marquante. Plus il y a de pixels vers la droite, plus l'image est claire et plus la couleur est dense. Si le nombre de pixels sur la gauche est trop élevé, les informations des couleurs respectives manquent. Si le nombre de pixels sur la droite est trop élevé, la couleur est trop saturée sans aucun détail. En vérifiant l'histogramme RVB de l'image, vous pouvez voir les conditions de saturation et gradation de la couleur, et la tendance de la balance des blancs.

# **Impression des images**

**9**

#### **Impression** (p.202)

Vous pouvez connecter l'appareil directement à une imprimante et imprimer les photos enregistrées sur la carte. L'appareil photo est compatible avec «  $\mathcal N$  PictBridge », norme mondiale d'impression directe.

#### **Digital Print Order Format (DPOF)** (p.211)

DPOF (Digital Print Order Format) vous permet d'imprimer des images enregistrées sur la carte d'après vos instructions d'impression, à savoir la sélection des images, la quantité à imprimer, etc. Vous pouvez imprimer plusieurs images par lot ou donner un ordre d'impression à un magasin photo.

# **Préparation de l'impression**

**Les procédures pour l'impression directe sont entièrement effectuées sur l'appareil photo** en regardant l'écran LCD.

# **Connexion de l'appareil photo à une imprimante**

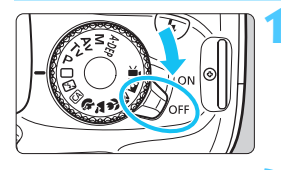

**1 Positionnez le commutateur d'alimentation de l'appareil photo sur <0FF>.** 

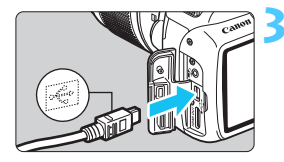

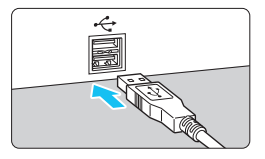

### **2 Configurez l'imprimante.**

 Pour plus d'informations, reportezvous au mode d'emploi de l'imprimante.

### **3 Raccordez l'appareil photo à l'imprimante.**

- Utilisez le câble d'interface fourni avec l'appareil photo.
- Connectez le câble à la borne  $\leq$ de l'appareil photo avec l'icône <G> de la fiche du câble faisant face à l'avant de l'appareil photo.
- **Pour connecter l'appareil photo à** l'imprimante, reportez-vous au mode d'emploi de l'imprimante.

**4 Mettez l'imprimante sous tension.**

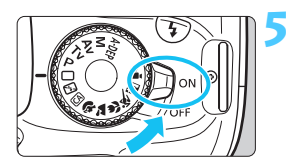

#### **5 Positionnez le commutateur d'alimentation de l'appareil photo sur <00>.**

 $\blacktriangleright$  Certaines imprimantes peuvent émettre un signal sonore.

### **PictBridge**

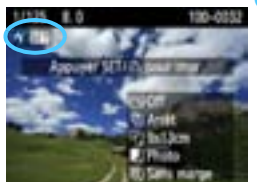

### **6 Affichez l'image.**

- Appuyez sur la touche  $\leq$   $\blacktriangleright$   $\geq$ .
- $\blacktriangleright$  L'image apparaît et l'icône < $\blacktriangleleft$  > s'affiche dans l'angle supérieur gauche pour indiquer que l'appareil photo est connecté à l'imprimante.

- <sup>1</sup> Il est impossible d'imprimer les vidéos.
	- L'appareil photo ne peut pas être utilisé avec des imprimantes uniquement compatibles avec CP Direct ou Bubble Jet Direct.
	- N'utilisez pas d'autres câbles d'interface que celui fourni.
	- $\bullet$  Si, à l'étape 5, un long signal sonore retentit, il y a un problème avec l'imprimante. Solutionnez le problème indiqué par le message d'erreur (p.210).
- 围 Vous pouvez également imprimer les images RAW prises avec cet appareil photo.
	- Si vous utilisez une batterie pour alimenter l'appareil photo, assurezvous qu'elle est complètement chargée. Si la batterie est complètement chargée, il est possible d'imprimer pendant environ 4 hr. 30 min.
	- Avant de débrancher le câble, éteignez d'abord l'appareil photo et l'imprimante. Tenez la fiche (pas le cordon) pour débrancher le câble.
	- Pour l'impression directe, l'utilisation du kit adaptateur secteur ACK-E10 (vendu séparément) pour alimenter l'appareil photo est recommandée.

# *M* Impression

**L'affichage à l'écran et les options de réglage varient d'une imprimante à l'autre.** Certains réglages peuvent ne pas être disponibles. Pour plus d'informations, reportez-vous au mode d'emploi de l'imprimante.

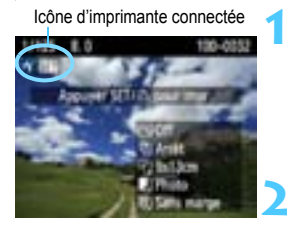

# **1 Sélectionnez l'image à imprimer.**

- Vérifiez que l'icône < /></a> s'affiche dans l'angle supérieur gauche de l'écran LCD.
- Appuyez sur la touche  $\leq$   $\blacktriangle$   $\blacktriangleright$  pour sélectionner l'image à imprimer.

### **2 Appuyez sur <**0**>.**

L'écran des paramètres d'impression apparaît.

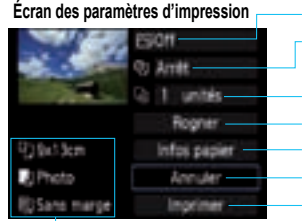

- Définit les effets d'impression (p.206).
- Active ou désactive l'impression de la date ou du numéro de fichier.
- Définit le nombre de copies à imprimer.
- Définit le recadrage (p.209).
- Définit la taille de papier, le type de papier et la mise en forme.
- Revient à l'écran de l'étape 1.
- Lance l'impression.

Les paramètres de la taille de papier, du type de papier et de la mise en forme que vous avez définis s'affichent.

**\* Selon l'imprimante, certains réglages tels que l'impression de la date et du numéro de fichier et le recadrage peuvent ne pas être sélectionnables.**

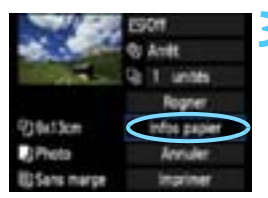

# **3 Sélectionnez [Infos papier].**

- Sélectionnez [**Infos papier**], puis appuyez sur  $\leq$   $\left(\frac{1}{2}\right)$  >.
- **L'écran Infos papier apparaît.**

# Q **Définition de la taille de papier**

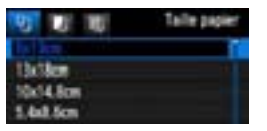

- Sélectionnez la taille de papier chargé dans l'imprimante, puis appuyez sur  $\leq$   $\leq$   $\geq$ .
- $\blacktriangleright$  L'écran Type papier apparaît.

# Y **Définition du type de papier**

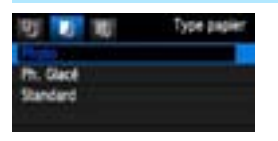

- Sélectionnez le type de papier chargé dans l'imprimante, puis appuyez sur  $\langle \sin \rangle$ .
- Si vous utilisez une imprimante Canon et du papier Canon, lisez le mode d'emploi de l'imprimante pour vérifier les types de papier utilisables.
- L'écran Mise en forme apparaît.

# U **Définition de la mise en forme**

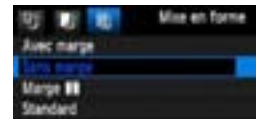

- Sélectionnez la mise en forme, puis appuyez sur  $\leq$   $(SET)$   $>$ .
- L'écran des paramètres d'impression réapparaît.

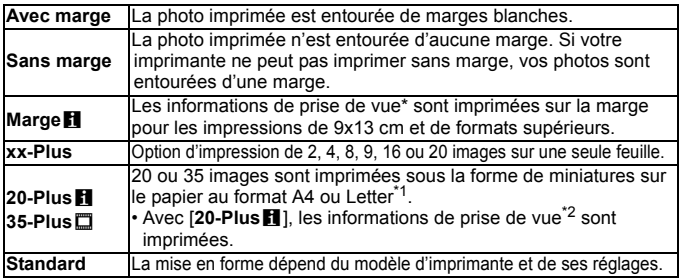

\*1 : Après avoir commandé les impressions avec « Digital Printer Order Format (DPOF) » (p.211), vous devez imprimer en suivant les indications de « Impression directe avec DPOF » (p.214).

\*2 : À partir des données Exif, le nom de l'appareil, le nom de l'objectif, le mode de prise de vue, la vitesse d'obturation, l'ouverture, la valeur de correction d'exposition, la sensibilité ISO, la balance des blancs etc., sont imprimés.

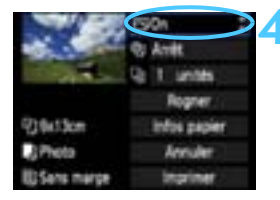

#### **4 Définissez les effets d'impression.**

- Modifiez si nécessaire. Si vous n'avez pas besoin de définir d'effets d'impression, passez à l'étape 5.
- **Les éléments affichés à l'écran varient d'une imprimante à l'autre.**
- Sélectionnez l'option dans l'angle supérieur droit (encerclée sur la capture d'écran), puis appuyez sur  $<$   $(SET)$   $>$ .
- Sélectionnez l'effet d'impression désiré, puis appuyez sur  $\leq$   $\sqrt{\epsilon}$ ) >.
- $\bullet$  Si l'icône < $\equiv$  > s'illumine à côté de < $\Box$ SP >, vous pouvez également ajuster l'effet d'impression (p.208).

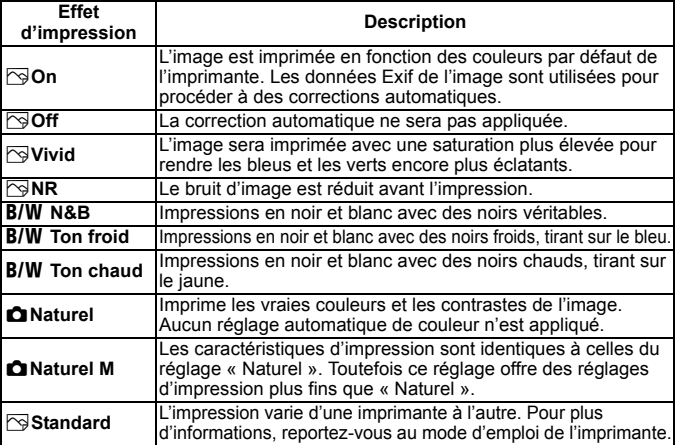

\* **Lorsque vous modifiez les effets d'impression, ces modifications se reflètent sur l'image affichée dans l'angle supérieur gauche. Notez que l'image imprimée peut sembler légèrement différente de l'image affichée, laquelle n'est qu'une simple approximation. Ceci s'applique également aux réglages de [Luminosité] et [Régl. niveaux] à la page 208.**

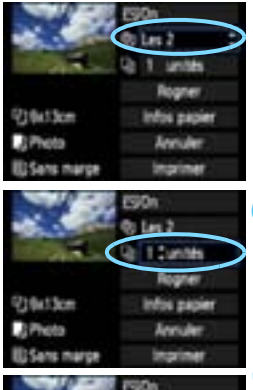

凮

#### **Modifiez si nécessaire.** ● Sélectionnez < $\square$ >, puis appuyez sur  $<$   $(SET)$   $>$ . **Réglez le nombre de copies, puis** appuyez sur  $\leq$   $(F)$  >.

 $<$  (SET)  $>$ .

 $sur < 6F$ )

# **7 Lancez l'impression.**

**du numéro de fichier.** Modifiez si nécessaire.

 Sélectionnez [**Imprimer**], puis appuyez sur  $\leq$   $\sqrt{\sin 2}$ .

**5 Réglez l'impression de la date ou** 

Sélectionnez < $@>$ , puis appuyez sur

Réglez à votre guise, puis appuyez

**6 Définissez le nombre de copies.**

- En mode d'impression facile, vous pouvez imprimer une autre image en utilisant les mêmes réglages. Il vous suffit de sélectionner l'image et d'appuyer sur la touche < $\triangle$ >. En mode d'impression facile, le nombre de copies sera toujours 1. (Vous ne pouvez pas choisir le nombre de copies.) Par ailleurs, aucun recadrage (p.209) ne sera appliqué.
- Le paramètre [**Standard**] pour les effets d'impression et les autres options correspond aux paramètres par défaut de l'imprimante, tels qu'ils ont été déterminés par son fabricant. Pour connaître les paramètres [**Standard**] de l'imprimante, reportez-vous à son mode d'emploi.
- Selon la taille de fichier d'image et la qualité d'enregistrement des images, il peut s'écouler un certain temps avant que l'impression ne commence lorsque vous avez sélectionné [**Imprimer**].
- Si la correction d'inclinaison de l'image (p.209) est appliquée, l'impression de l'image prendra plus de temps.
- **•** Pour arrêter l'impression, appuyez sur < $(F)$  lorsque [**Stop**] est affiché, puis sélectionnez [**OK**].
- Si vous sélectionnez [**Réinitialiser tous réglages**] (p.164), ceci restaurera tous les réglages par défaut.

#### e **Réglage des effets d'impression**

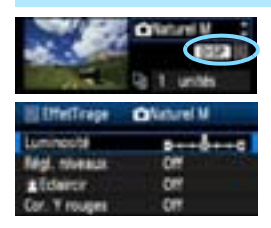

A l'étape 4 en page 206, sélectionnez un effet d'impression. Si l'icône  $\leq \equiv$ s'illumine à côté de <**DISE** >, vous pouvez appuyer sur la touche <DISP.> pour ajuster l'effet d'impression. Les éléments ajustables ou affichables dépendent de la sélection faite à l'étape 4.

#### **Luminosité**

La luminosité de l'image peut être ajustée.

#### **Régl. niveaux**

Lorsque vous sélectionnez [**Manuel**], vous pouvez modifier la distribution de l'histogramme et ajuster la luminosité et le contraste de l'image.

Avec l'écran Régl. niveaux affiché, appuyez sur la touche <DISP > pour changer la position de <1>. Appuyez sur la touche << à votre guise le niveau des ombres (0 à 127) ou le niveau des hautes lumières (128 à 255).

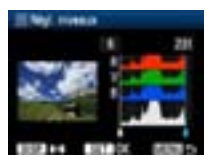

#### **kE**claircir

Efficace lorsque le contre-jour assombrit le visage du sujet. Lorsque [**On**] est sélectionné, le visage est illuminé pour l'impression.

#### **Cor. Y rouges**

Efficace pour les images avec flash lorsque le sujet a les yeux rouges. Lorsque [**On**] est sélectionné, l'effet yeux rouges est corrigé pour l'impression.

凮 Les effets  $\left[\mathbf{\hat{z}}\right]$ **Eclaircir**] et [Cor. Y rouges] n'apparaîtront pas sur l'écran.

- Lorsque [**Régl. détail**] est sélectionné, vous pouvez ajuster le [**Contraste**], la [**Saturation**], la [**Teinte couleur**] et la [**Bal. couleur**]. Pour ajuster la [**Bal. couleur**], utilisez les touches < $\diamondsuit$  >. B signifie bleu, A ambre, M magenta et G vert. La couleur correspondant à la direction choisie sera corrigée.
- Si vous sélectionnez [**Remise à 0**], tous les réglages d'effet d'impression sont rétablis aux réglages par défaut.

#### **Recadrage de l'image**

Correction d'inclinaison

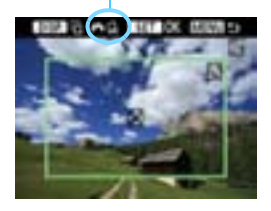

Vous pouvez recadrer l'image et imprimer uniquement la zone recadrée comme si l'image avait été recomposée. **Procédez au recadrage juste avant l'impression.** Si vous avez procédé au recadrage avant de définir les paramètres d'impression, vous devez procéder à nouveau au recadrage.

**1 Dans l'écran des paramètres d'impression, sélectionnez [Rogner].**

#### **2 Réglez la taille, la position et le ratio d'aspect du cadre de recadrage.**

 La zone d'image située dans le cadre de recadrage est imprimée. Le ratio d'aspect du cadre de recadrage peut être modifié dans [**Infos papier**].

#### **Modification de la taille du cadre de recadrage**

Lorsque vous appuyez sur la touche  $\langle \mathcal{A} \rangle$  ou  $\langle \mathbf{E} \cdot \mathcal{A} \rangle$ , la taille du cadre de recadrage change. Plus le cadre de recadrage est petit, plus l'image sera agrandie pour l'impression.

#### **Déplacement du cadre de recadrage**

Déplacez le cadre sur l'image verticalement ou horizontalement à l'aide de la touche  $\leq$   $\spadesuit$  >. Déplacez le cadre de recadrage sur la zone de l'image souhaitée.

#### **Rotation du cadre**

Si vous appuyez sur la touche <DISP.>, le cadre de recadrage permute entre l'orientation verticale et horizontale. Ceci vous permettra d'obtenir une impression verticale d'une image horizontale.

#### **Correction d'inclinaison de l'image**

Tournez la molette < $\ell \gtrapprox$  > pour ajuster l'angle d'inclinaison de l'image jusqu'à ±10 degrés par palier de 0,5 degré. Lorsque vous ajustez l'inclinaison de l'image, l'icône  $\leq \leq$  > sur l'écran devient bleue.

#### **3** Appuyez sur < $(F)$  pour quitter le recadrage.

- E'écran des paramètres d'impression réapparaît.
- Vous pouvez vérifier la zone d'image recadrée dans l'angle supérieur gauche de l'écran des paramètres d'impression.
- Selon l'imprimante utilisée, la zone d'image recadrée peut ne pas s'imprimer comme indiqué.
	- **Plus le cadre de recadrage est petit, plus l'image semble granuleuse sur** l'impression.
	- Lorsque vous recadrez l'image, regardez l'écran LCD de l'appareil photo. Si vous regardez l'image à partir d'un écran de téléviseur, le cadre de recadrage risque de ne pas s'afficher correctement.

# **Gestion des erreurs d'imprimante**

Si vous avez résolu une erreur d'imprimante (manque encre, manque papier, etc.) et sélectionné [**Continuer**] pour reprendre l'impression, mais que celle-ci ne reprend pas, utilisez les boutons de l'imprimante pour la reprendre. Pour plus d'informations sur la reprise de l'impression, reportez-vous au mode d'emploi de l'imprimante.

#### **Messages d'erreur**

Si une erreur se produit pendant l'impression, un message d'erreur s'affiche sur l'écran LCD de l'appareil photo. Appuyez sur  $\leq$   $\sqrt{\sin}$  > pour arrêter l'impression. Une fois le problème résolu, relancez l'impression. Pour plus d'informations sur la résolution des problèmes d'impression, reportez-vous au mode d'emploi de l'imprimante.

#### **Erreur papier**

Vérifiez si vous avez correctement chargé le papier dans l'imprimante.

#### **Erreur encre**

Vérifiez le niveau d'encre de l'imprimante et inspectez le collecteur d'encre.

#### **Erreur matériel**

Recherchez un problème qui n'est pas lié à l'encre ou au papier.

#### **Erreur fichier**

L'image sélectionnée ne peut pas être imprimée via PictBridge. Il est possible que vous ne puissiez pas imprimer des images prises avec un autre appareil photo ou modifiées sur ordinateur.

# W **Digital Print Order Format (DPOF)**

Vous pouvez définir le type d'impression, l'impression de la date et du numéro de fichier. Les paramètres d'impression s'appliquent à toutes les images DPOF. (Ils ne peuvent pas être définis différemment pour chaque image.)

# **Réglage des options d'impression**

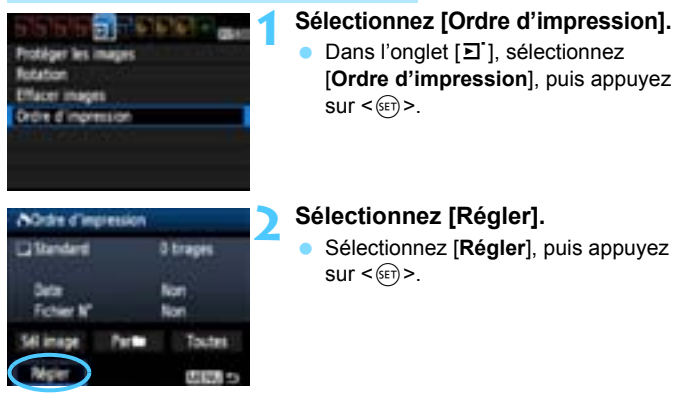

#### **3 Réglez l'option souhaitée.**

- Définissez [**Type d'impres.**], [**Date**] et [**Fichier N°**].
- **Sélectionnez l'option à régler, puis** appuyez sur < $(F)$ >. Sélectionnez le réglage désiré, puis appuyez sur  $<$  (SET) >.

[**Type d'impres.**] [**Date**] [**Fichier N°**]

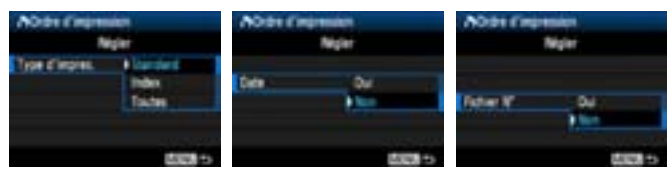

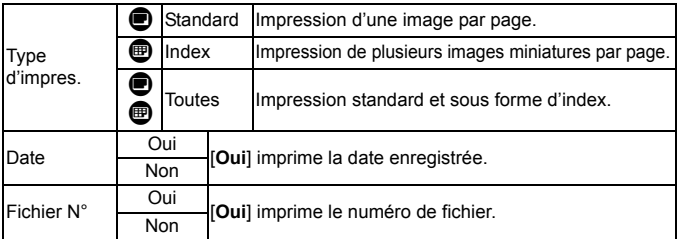

**4 Quittez le réglage.**

- Appuyez sur la touche  $\leq MENU$ .
- E'écran d'ordre d'impression réapparaît.
- Ensuite, sélectionnez [**Sél image**], [**Par**n] ou [**Toutes**] pour ordonner les images à imprimer.
- Même si [**Date**] et [**Fichier N°**] sont réglés sur [**Oui**], il se peut que la date ou le numéro de fichier ne soit pas imprimé en fonction du réglage du type d'impression et du modèle d'imprimante.
	- Si vous imprimez avec le DPOF, vous devez utiliser la carte avec laquelle vous avez défini les réglages de l'ordre d'impression. L'impression avec le DPOF ne fonctionnera pas si vous extrayez les images de la carte pour les imprimer.
	- Certaines imprimantes compatibles DPOF et certains magasins photos risquent de ne pas pouvoir imprimer les images comme vous l'avez spécifié. Si c'est le cas de votre imprimante, reportez-vous à son mode d'emploi. Ou bien vérifiez auprès de votre magasin photo la compatibilité lorsque vous commandez des tirages.
	- N'insérez pas dans l'appareil photo une carte dont l'ordre d'impression a été défini avec un autre appareil, pour essayer ensuite de spécifier un ordre d'impression. L'ordre d'impression risque de ne pas fonctionner ou peut être remplacé. Selon le type d'image, il se peut que l'ordre d'impression ne soit pas possible.

Les images RAW et les vidéos ne peuvent pas faire l'objet d'un ordre d'impression. Vous pouvez imprimer des images RAW par impression directe (p.202). Si vous avez sélectionné une impression de type [**Index**], [**Date**] et

[**Fichier N°**] ne peuvent pas être définis sur [**Oui**] simultanément.

围

# **Ordre d'impression**

#### **Sél image**

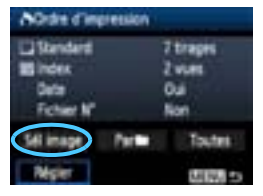

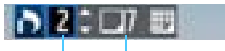

Nombre

Nombre total d'images sélectionnées

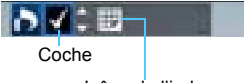

Icône de l'index

#### Sélectionnez et ordonnez une par une les images.

Appuyez sur la touche  $\leq$   $\blacksquare$   $\lhd$  > pour afficher la vue à trois images. Pour revenir à l'affichage d'une image unique, appuyez</u> sur la touche  $\langle \mathcal{A} \rangle$ . Une fois l'ordre d'impression établi, appuyez sur la touche <MENU> pour l'enregistrer sur la carte.

#### **[Standard] [Toutes]**

Appuyez sur la touche  $\leq$   $\sqrt{V}$  > pour définir le nombre de copies de l'image affichée à imprimer.

#### **[Index]**

Appuyez sur la touche  $\leq$   $\blacktriangle$   $\blacktriangleright$  pour cocher la case  $\langle \sqrt{\rangle}$  et l'image sera incluse dans l'impression de l'index.

#### **Parne**

Sélectionnez [**Marquer tout le dossier**], puis sélectionnez le dossier. Un ordre d'impression pour une copie de toutes les images dans le dossier est donné. Si vous sélectionnez [**Réinitialiser tout le dossier**] et un dossier, l'ordre d'impression pour l'intégralité de ce dossier est annulé.

#### **Toutes**

Si vous sélectionnez [**Marquer toute la carte**], une copie de toutes les images sur la carte sera ordonnée pour l'impression. Si vous sélectionnez [**Réinitialiser toute la carte**], l'ordre d'impression pour toutes les images sur la carte sera annulé.

 Notez que les images RAW et les vidéos ne figureront pas dans l'ordre d'impression, même si vous sélectionnez « Par $\blacksquare$  » ou « Toutes ».

 Si vous utilisez une imprimante PictBridge, n'imprimez pas plus de 400 images par ordre d'impression. Si vous spécifiez un nombre supérieur, toutes les images risquent de ne pas être imprimées.

# **N** Impression directe avec DPOF

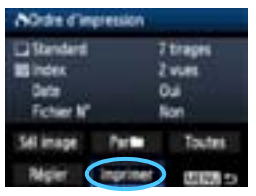

Avec une imprimante PictBridge, il est facile d'imprimer des images avec DPOF.

# **1 Préparez l'impression.**

 Voir page 202. Procédez comme indiqué dans « Connexion de l'appareil photo à une imprimante » jusqu'à l'étape 5.

# **2 Dans l'onglet [**3**], sélectionnez [Ordre d'impression].**

# **3 Sélectionnez [Imprimer].**

 [**Imprimer**] ne s'affiche que si l'appareil photo est connecté à une imprimante et si l'impression est possible.

# **4 Réglez le paramètre [Infos papier]** (p.204)**.**

Réglez les effets d'impression (p.206) au besoin.

# **5 Sélectionnez [OK].**

- $\bullet$ Avant d'imprimer, pensez à indiquer la taille de papier.
	- Certaines imprimantes ne peuvent pas imprimer le numéro de fichier.
	- Si vous avez sélectionné l'option [**Avec marge**], il est possible que certaines imprimantes impriment la date sur la marge.
	- En fonction de l'imprimante, si la date est imprimée sur un arrière-plan clair ou sur une marge, elle peut être difficile à lire.
- 同 Dans [**Régl. niveaux**], [**Manuel**] ne peut pas être sélectionné.
	- Si vous avez interrompu l'impression et que vous souhaitez la reprendre, sélectionnez [**Reprise**]. Notez que l'imprimante ne reprend pas l'impression si vous avez interrompu cette dernière et que l'un des événements suivants a eu lieu :
		- Avant de reprendre l'impression, vous avez modifié les paramètres de l'ordre d'impression ou vous avez effacé des images ayant reçu un ordre d'impression.
		- Lorsque vous avez réglé l'index, vous avez modifié les Infos papier avant de reprendre l'impression.
		- Lorsque vous avez interrompu l'impression, la capacité restante de la carte était faible.
	- Si un problème survient pendant l'impression, voir page 210.

# **Personnalisation de l'appareil photo**

Vous pouvez personnaliser différentes fonctions de l'appareil photo selon vos préférences de prise de vue avec les fonctions personnalisées. Les fonctions personnalisées peuvent être définies et utilisées uniquement dans les modes de la zone de création.

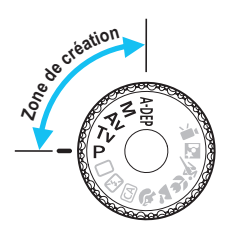

**10**

# **MENU Réglage des fonctions personnalisées** \*

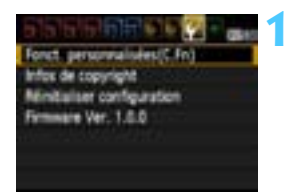

Numéro de fonction personnalisée

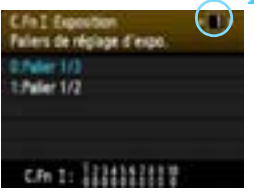

# Fallers de réglage d'ergo  $44.10$ EPalent/2  $C.Fn 11$

### **1 Sélectionnez [Fonct. personnalisées(C.Fn)].**

Dans l'onglet [ $\blacklozenge$ ], sélectionnez [**Fonct. personnalisées(C.Fn)**], puis  $appuvez$  sur  $\leq$   $\sqrt{(3E+1)}$ 

### **2 Sélectionnez le numéro de fonction personnalisée.**

Appuyez sur la touche  $\leq$   $\blacktriangle$   $\blacktriangleright$  pour sélectionner le numéro de fonction personnalisée, puis appuyez sur  $<$  (SET) >.

# **3 Modifiez le réglage à votre guise.**

- Appuyez sur la touche  $\leq$   $\sqrt{\sqrt{}}$  > pour sélectionner le réglage (numéro), puis appuyez sur  $\leq$   $\sqrt{\sin}$  >.
- Si vous souhaitez définir d'autres fonctions personnalisées, recommencez les étapes 2 et 3.
- En bas de l'écran, les réglages actuels des fonctions personnalisées sont indiqués sous leurs numéros de fonction respectifs.

# **4 Quittez le réglage.**

- Appuyez sur la touche <MFNU>.
- ▶ L'écran de l'étape 1 réapparaît.

### **Annulation de toutes les fonctions personnalisées**

Dans [7 **Réinitialiser configuration**], sélectionnez [**Réinitialiser toutes C.Fn**] pour effacer tous les réglages des fonctions personnalisées (p.164).
# **Fonctions personnalisées**

# **C.Fn I : Exposition A <b>Prise de Prise de**

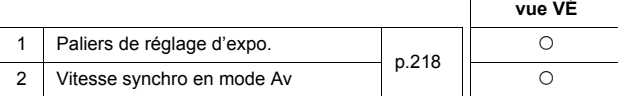

# **C.Fn II : Image**

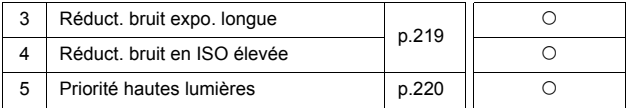

# **C.Fn III : Autofocus/Cadence**

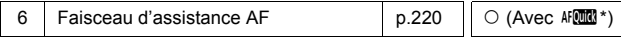

\* Si vous utilisez un flash Speedlite de la série EX (vendu séparément) pourvu d'une lampe LED, celle-ci s'allume pour l'assistance autofocus  $m$ ême en modes AFLER et AF $\subseteq$ 

# **C.Fn IV : Opération/Autres**

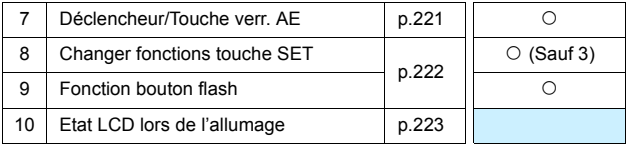

 $\overline{\mathbb{R}}$  Les fonctions personnalisées grisées ne s'appliquent pas pendant la prise de vue avec Visée par l'écran (VÉ). (Les réglages sont désactivés.)

# **MENU Paramètres des fonctions personnalisées** \*

Les fonctions personnalisées sont organisées en quatre groupes d'après leur type de fonction : C.Fn I : Exposition, C.Fn II : Image, C.Fn III : Autofocus/Cadence, C.Fn IV : Opération/Autres.

# **C.Fn I : Exposition**

# **C.Fn-1 Paliers de réglage d'expo.**

#### **0 : Palier 1/3**

#### **1 : Palier 1/2**

Définit des paliers d'1/2 valeur pour la vitesse d'obturation, l'ouverture, la correction d'exposition, le bracketing d'exposition auto, la correction d'exposition au flash, etc. Vous permet de contrôler l'exposition par paliers plus espacés que par paliers d'1/3 de valeur.

Avec le réglage 1, le niveau d'exposition apparaît dans le viseur et sur l'écran LCD comme présenté ci-dessous.

$$
\otimes \text{ for } \mathbb{Z}^{\text{2nd}} \text{ and } \mathbb{Z}^{\text{2nd}} \text{ for } \mathbb{Z}^{\text{2nd}} \text{ and } \mathbb{Z}^{\text{2nd}} \text{ for } \mathbb{Z}^{\text{2nd}} \text{ and } \mathbb{Z}^{\text{2nd}} \text{ for } \mathbb{Z}^{\text{2nd}} \text{ and } \mathbb{Z}^{\text{2nd}} \text{ for } \mathbb{Z}^{\text{2nd}} \text{ for } \mathbb{Z}^{\text{2nd}} \text{ and } \mathbb{Z}^{\text{2nd}} \text{ for } \mathbb{Z}^{\text{2nd}} \text{ for } \mathbb{Z}^{\text{2nd}} \
$$

# **C.Fn-2 Vitesse synchro en mode Av**

Lorsque vous utilisez le flash dans le mode de priorité à l'ouverture  $(Av)$ , vous pouvez régler la vitesse de synchronisation du flash.

#### **0 : Auto**

La vitesse de synchronisation du flash se réglera automatiquement entre 1/200 et 30 secondes pour convenir à la luminosité de la scène. Avec un flash Speedlite externe, la synchronisation à grande vitesse est également possible.

#### **1 : 1/200-1/60sec. auto**

Empêche le réglage d'une vitesse d'obturation lente dans des conditions de faible éclairage. Ce réglage est utile pour éviter le flou du sujet et le flou de bougé. Néanmoins, même si l'exposition du sujet avec le flash sera correcte, l'arrière-plan peut paraître sombre.

#### **2 : 1/200sec. (fixe)**

La vitesse de synchronisation du flash est fixée à 1/200e de seconde, afin de prévenir plus efficacement le flou du sujet et le flou de bougé qu'avec le réglage 1. Toutefois, l'arrière-plan paraîtra plus sombre qu'avec le réglage 1.

Avec le réglage 1 ou 2, la synchronisation à grande vitesse ne peut pas être utilisée avec un flash Speedlite externe.

# **C.Fn II : Image**

# **C.Fn-3 Réduct. bruit expo. longue**

#### **0 : Désactivée**

#### **1 : Auto**

La réduction du bruit s'effectue automatiquement pour les expositions d'une seconde ou plus si un bruit typique des longues expositions est détecté. Ce réglage [**Auto**] est effectif dans la plupart des cas.

#### **2 : Activée**

La réduction du bruit s'effectue pour toutes les expositions d'une seconde ou plus. Le réglage [**Activée**] peut se révéler efficace pour le bruit impossible à détecter ou à réduire avec le réglage [**Auto**].

- Avec les réglages 1 et 2, la vitesse de la prise de vue en rafale sera réduite même avec des vitesses d'obturation supérieures à 1 seconde (avec la qualité d'enregistrement des images réglée sur JPEG). La rafale maximum pendant la prise de vue en rafale diminuera également (avec la qualité d'enregistrement des images réglée sur JPEG). Les réglages 1 et 2 ne sont recommandés que pour les expositions longues.
	- Avec les réglages 1 et 2, une fois la photo prise, le processus de réduction du bruit peut durer aussi longtemps que l'exposition. Il n'est pas possible de prendre une autre photo tant que le processus de réduction du bruit n'est pas terminé.
	- Avec une sensibilité ISO égale ou supérieure à 1600, le bruit peut être plus prononcé avec le réglage 2 qu'avec le réglage 0 ou 1.
	- Avec le réglage 1 ou 2, si vous photographiez en longue exposition avec l'image de Visée par l'écran affichée, « **BUSY** » apparaît pendant le processus de réduction du bruit. L'image de Visée par l'écran n'apparaît pas tant que la réduction du bruit n'est pas terminée. (Vous ne pouvez pas prendre d'autres photos.)

# **C.Fn-4 Réduct. bruit en ISO élevée**

Réduit le bruit généré sur l'image. Bien que la réduction du bruit soit appliquée à toutes les sensibilités ISO, elle se révèle particulièrement efficace à des sensibilités ISO élevées. À des sensibilités ISO minimes, le bruit dans les portions sombres de l'image est davantage réduit. Modifiez le réglage selon le niveau du bruit.

- 
- **0 : Standard 2 : Importante**
- 
- **1 : Faible 3 : Désactivée**
- Avec le réglage 2, la vitesse de la prise de vue en rafale sera réduite (avec la qualité d'enregistrement des images réglée sur JPEG ou  $120$  +  $\blacktriangle$  L). La rafale maximum pendant la prise de vue en rafale diminuera également (avec la qualité d'enregistrement des images réglée sur JPEG ou RAM).
	- Si vous visionnez une image  $\mathbb{R}$  ou  $\mathbb{R}$  $\mathbb{N}$  +  $\blacktriangle$  L sur l'appareil photo ou si vous imprimez directement une image, l'effet de la réduction du bruit avec une sensibilité ISO élevée risque d'être minime. Vous pouvez vérifier l'effet de la réduction du bruit ou imprimer les images dont le bruit a été réduit avec Digital Photo Professional (logiciel fourni, p.264).

# **C.Fn-5 Priorité hautes lumières**

#### **0 : Désactivée**

**1 : Activée**

Améliore le détail des hautes lumières. La gamme dynamique s'étend du gris standard de 18 % aux hautes lumières. La gradation entre les gris et les hautes lumières s'adoucit.

 Avec le réglage 1, l'Auto Lighting Optimizer (Correction auto de luminosité) (p.107) est automatiquement réglée sur [**Désactivée**] et le réglage ne peut être modifié.

 Avec le réglage 1, le bruit peut être légèrement plus prononcé qu'avec le réglage 0.

 $\boxed{3}$  Avec le réglage 1, la plage réglable se situe entre 200 et 6400 ISO. Par ailleurs, l'icône  $\overline{P}$  s'affichera sur l'écran LCD et dans le viseur lorsque la priorité hautes lumières est activée.

# **C.Fn III : Autofocus/Cadence**

### **C.Fn-6 Faisceau d'assistance AF**

Le faisceau d'assistance autofocus peut être émis par le flash intégré de l'appareil photo ou par un flash Speedlite externe dédié EOS.

#### **0 : Activé**

Au besoin, le faisceau d'assistance autofocus est émis par le flash intégré ou le flash Speedlite externe.

### **1 : Désactivé**

Le faisceau d'assistance autofocus n'est pas émis.

#### **2 : Uniquement par flash ext.**

Si un flash Speedlite externe est fixé sur l'appareil photo, il émettra un faisceau d'assistance autofocus au besoin. Le flash intégré au boîtier de l'appareil photo n'émettra pas le faisceau d'assistance autofocus.

#### **3 : Faisceau assistance AF IR**

Parmi les flashes Speedlite externes, seuls ceux pourvus d'un faisceau d'assistance autofocus infrarouge seront en mesure d'émettre le faisceau. Ceci empêche un flash Speedlite utilisant une série de petits flashes (comme le flash intégré) d'émettre le faisceau d'assistance autofocus. Avec un flash Speedlite de la série EX pourvu d'une lampe LED, celle-ci ne s'allumera pas automatiquement pour l'assistance autofocus.

**Fi** Si la fonction personnalisée [Faisceau d'assistance AF] du flash Speedlite externe est réglée sur [**Désactivé**], le flash Speedlite n'émettra pas de faisceau d'assistance autofocus même si C.Fn-6 de l'appareil photo est réglé sur 0, 2 ou 3.

# **C.Fn IV : Opération/Autres**

#### **C.Fn-7 Déclencheur/Touche verr. AE**

#### **0 : Autofocus/Verrouillage AE**

#### **1 : Verrouillage AE/Autofocus**

Cette fonction est pratique si vous voulez effectuer la mise au point et la mesure séparément. Appuyez sur la touche  $\leq$   $\neq$  > pour procéder à la mise au point automatique, puis enfoncez le déclencheur à mi-course pour appliquer la mémorisation d'exposition.

#### **2 : AF/Verr. AF, pas de verr. AE**

En mode autofocus AI Servo, la touche  $\leq$   $\neq$  > vous permet de débrayer momentanément l'autofocus. Cela évite tout décalage de l'autofocus si un objet vient s'interposer entre l'appareil et le sujet. L'exposition est réglée au moment où la photo est prise.

#### **3 : AE/AF, pas de verr. AE**

Ce réglage est pratique pour les sujets qui ne cessent de bouger et de s'arrêter à plusieurs reprises. En mode autofocus AI Servo, vous pouvez appuyer sur la touche < $\bigstar$  > pour activer ou débrayer l'autofocus AI Servo. L'exposition est réglée au moment où la photo est prise. Ainsi, la mise au point et l'exposition optimum sont toujours obtenues car vous attendez le moment décisif.

# **C.Fn-8 Changer fonctions touche SET**

Vous pouvez attribuer une fonction fréquemment utilisée à  $\leq$   $\leq$   $\leq$   $\geq$   $\geq$  Appuyez  $sur < \frac{1}{2}$  lorsque l'appareil photo est prêt à photographier.

#### **0 : Normal (désactivé)**

#### **1 : Qualité d'image**

Appuyez sur  $\leq$   $\frac{1}{2}$  pour afficher l'écran de réglage de la qualité d'enregistrement des images sur l'écran LCD.

Sélectionnez la qualité d'enregistrement des images désirée, puis appuyez sur  $\leq$   $(SET)$  >.

# **2 : Correction expo flash**

Une pression sur < $(F)$ > fait apparaître l'écran de réglage de la correction d'exposition au flash. Réglez la valeur de correction d'exposition au flash, puis appuyez sur < $(F)$ >.

#### **3 : Écran LCD On/Off**

Attribue la même fonction que la touche <DISP.>.

#### **4 : Affichage du menu**

Appuvez sur  $\leq$   $\left( \sin \right)$  pour afficher l'écran du menu.

# **5 : Contrôle profondeur champ**

L'objectif sera diaphragmé à l'ouverture définie et vous pourrez consulter la profondeur de champ (plage de mise au point acceptable) dans le viseur ou sur l'image de Visée par l'écran.

# **C.Fn-9 Fonction bouton flash**

#### **0 : Sortir le flash intégré**

#### **1 : Sensibilité ISO**

L'écran de réglage de la sensibilité ISO apparaît. Appuyez sur la touche < ► > ou tournez la molette < sales pour modifier la sensibilité ISO. Vous pouvez également vous reporter au viseur pour régler la sensibilité ISO.

# **C.Fn-10 Etat LCD lors de l'allumage**

#### **0 : Affichage activé**

Lorsque le commutateur d'alimentation est allumé, les réglages de prise de vue s'affichent (p.46).

### **1 : Etat affichage précédent**

Si vous avez appuyé sur la touche <DISP > et mis l'appareil photo hors tension alors que l'écran LCD était éteint, les réglages de prise de vue ne s'afficheront pas lorsque vous rallumerez l'appareil photo, ceci afin d'économiser la batterie. Les écrans du menu et la lecture des images s'affichent toujours lorsque vous les utilisez.

Si vous appuyez sur la touche <DISP > pour afficher les réglages de prise de vue, puis éteignez l'appareil photo, les réglages de prise de vue s'afficheront lorsque vous rallumerez l'appareil photo.

# **MENU** Enregistrement de Mon menu<sup>\*</sup>

Dans l'onglet Mon menu, vous pouvez enregistrer jusqu'à 6 options de menu et fonctions personnalisées dont vous modifiez fréquemment les réglages.

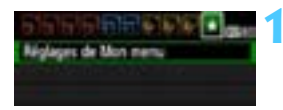

#### dages de Mon me

**Enregistrer dans More menu** 

Effacer paramètre/paramètres **Liter Tous parametre** 

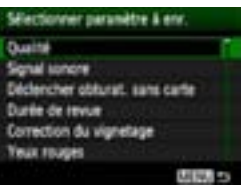

# **1 Sélectionnez [Réglages de Mon menu].**

Dans l'onglet [★], sélectionnez [**Réglages de Mon menu**], puis  $an \theta$  sur  $\leq 6$ 

# **2 Sélectionnez [Enregistrer dans Mon menu].**

 Sélectionnez [**Enregistrer dans Mon menu**], puis appuyez sur < $(E)$ >.

# **3 Enregistrez les éléments souhaités.**

- Sélectionnez l'élément à enregistrer, puis appuyez sur  $\leq$   $($ ser $)$  $>$ .
- Dans la boîte de dialogue de confirmation, sélectionnez [**OK**] et appuyez sur < $(s_{F})$  pour enregistrer l'élément.
- **•** Vous pouvez enregistrer jusqu'à 6 éléments.
- Appuyez sur la touche <MENU> pour revenir à l'écran de l'étape 2.

# **À propos des réglages de Mon menu**

# **Trier**

Vous pouvez modifier l'ordre des éléments enregistrés dans Mon menu. Sélectionnez [**Trier**] puis l'élément dont vous souhaitez modifier l'ordre. Appuyez ensuite sur < $(E)$ >. Avec  $[\triangleleft]$  affiché, appuyez sur la touche < $\triangleleft$ pour modifier l'ordre, puis appuyez sur  $\langle \sin \rangle$ .

#### **Effacer paramètre/paramètres et Effacer tous paramètres** Vous pouvez effacer n'importe quel élément enregistré. [**Effacer paramètre/ paramètres**] efface un élément à la fois tandis que [**Effacer tous paramètres**] efface tous les éléments.

# **Aff. depuis Mon menu**

Lorsque [**Activé**] est sélectionné, l'onglet [9] apparaît en premier lorsque vous affichez l'écran du menu.

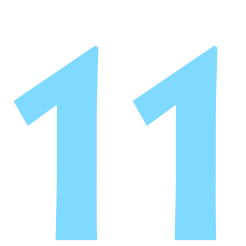

# **Référence**

Ce chapitre fournit des informations de référence sur les fonctions de l'appareil photo, ses accessoires et autres.

# **Flashes Speedlite externes**

# **Flashes Speedlite de la série EX dédiés EOS**

# **Fonctionne pratiquement comme un flash intégré pour une utilisation facile.**

Lorsqu'un flash Speedlite de la série EX (vendu séparément) est fixé à l'appareil photo, le contrôle du flash automatique se fait pratiquement entièrement sur l'appareil photo. Autrement dit, un flash externe puissant prend la relève du flash intégré.

**Pour de plus amples détails, reportez-vous au mode d'emploi du flash Speedlite de la série EX.** Cet appareil est un appareil photo de type A pouvant utiliser toutes les fonctions des flashes Speedlite de la série EX.

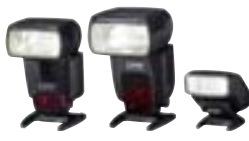

Flashes Speedlite à fixation sur sabot

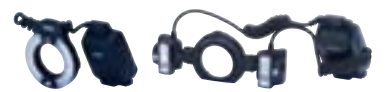

Flashes Macrolite

围 Seuls [**Corr expo flash**] et [**Mesure E-TTL II**] sont réglables dans [**Réglage fonct. flash externe**] avec un flash Speedlite de la série EX non compatible avec les réglages de fonction du flash (p.167). (Avec certains flashes Speedlite de la série EX, [**Synchro**] est réglable.)

- Si vous réglez la correction d'exposition au flash avec le flash Speedlite externe, l'icône de correction d'exposition au flash affichée sur l'écran LCD de l'appareil photo passe de  $\mathbb{Z}$  à <sup>3</sup>.
- Si dans les fonctions personnalisées du flash Speedlite, le mode de mesure de portée de flash est réglé sur flash automatique TTL, le flash ne peut être émis qu'à pleine puissance.

# **Flashes Speedlite Canon autres que ceux de la série EX**

 **Avec un flash Speedlite de la série EZ/E/EG/ML/TL réglé en mode flash automatique TTL ou A-TTL, le flash ne peut être émis qu'à pleine puissance.**

Réglez le mode de prise de vue de l'appareil photo sur  $\leq M$ (exposition manuelle) ou  $\leq$  Av > (priorité à l'ouverture) et réglez l'ouverture avant la prise de vue.

 Si vous utilisez un flash Speedlite offrant un mode de flash manuel, prenez la photo dans ce mode.

### **Utilisation de flashes autres que Canon**

### **Vitesse de synchronisation**

L'appareil peut se synchroniser à une vitesse de 1/200 sec. ou inférieure avec les flashes compacts autres que Canon. Utilisez une vitesse de synchronisation plus lente que 1/200 sec.

Avant l'utilisation, testez le flash pour vous assurer qu'il se synchronise correctement avec l'appareil photo.

- Si l'appareil est utilisé avec un flash ou un accessoire de flash dédié d'une autre marque, l'appareil risque de ne pas fonctionner correctement.
	- Ne fixez pas un flash à haute tension sur la griffe porte-accessoires de l'appareil. Il pourrait ne pas se déclencher.

# **Utilisation d'une prise secteur**

Avec le kit adaptateur secteur ACK-E10 (vendu séparément), vous pouvez alimenter l'appareil sur une prise secteur et vous n'aurez plus à vous préoccuper du niveau de la batterie.

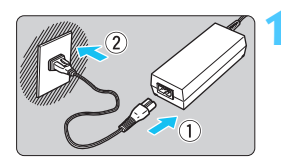

# **1 Branchez le cordon d'alimentation.**

- Branchez le cordon d'alimentation comme illustré.
- Lorsque vous n'utilisez plus l'appareil photo, retirez la fiche du cordon d'alimentation de la prise secteur.

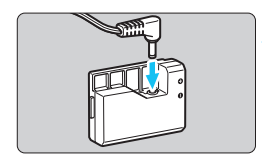

# **2 Branchez le coupleur secteur.**

 Branchez la fiche du cordon au coupleur secteur.

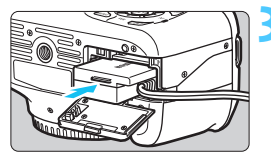

# **3 Insérez le coupleur secteur.**

 Ouvrez le couvercle du compartiment à carte/batterie et insérez le coupleur secteur jusqu'au déclic.

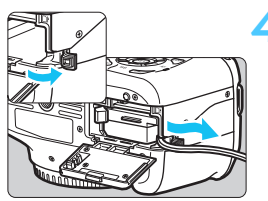

# **4 Insérez le cordon CC.**

- Ouvrez le couvercle pour prise du cordon CC et placez le cordon comme illustré.
- Fermez le couvercle du compartiment à carte/batterie.

Abstenez-vous de brancher ou de débrancher le cordon d'alimentation alors que le commutateur d'alimentation de l'appareil photo est positionné sur  $\langle ON \rangle$ .

# F **Utilisation de la télécommande**

La télécommande RS-60E3 (vendue séparément) est livrée avec un cordon d'environ 60 cm/2,0 pieds. Lorsqu'elle est branchée sur le récepteur de télécommande de l'appareil photo, la télécommande RS-60E3 peut servir à enfoncer le déclencheur à mi-course ou à fond.

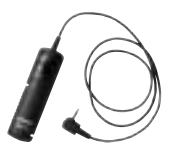

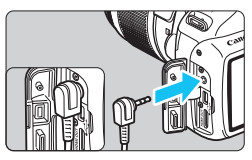

 $\boxed{3}$  Il n'est pas possible d'utiliser la télécommande RC-6, RC-1 et RC-5 (tous vendus séparément) avec l'appareil photo.

# **Utilisation du volet d'oculaire**

Lorsque vous utilisez le retardateur, la pose longue ou la télécommande et ne regardez pas dans le viseur, un rayon de lumière parasite pénétrant le viseur peut rendre l'image plus sombre. Pour éviter ce genre de problème, utilisez le volet d'oculaire (p.25) fixé sur la courroie de l'appareil photo.

**Il n'est pas nécessaire de fixer le volet d'oculaire pendant la prise de vue avec Visée par l'écran et l'enregistrement vidéo.**

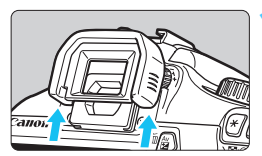

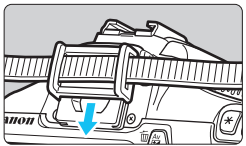

# **1 Enlevez l'œilleton.**

 Poussez la partie inférieure de l'œilleton pour le retirer.

# **2 Fixez le volet d'oculaire.**

- Faites glisser le volet d'oculaire vers le bas dans la rainure pour le fixer.
- **Après avoir pris la photo, retirez le** volet d'oculaire et fixez l'œilleton en le faisant glisser dans la rainure de l'oculaire.

# **Utilisation des cartes Eye-Fi**

Avec une carte Eye-Fi (en vente dans le commerce) déjà configurée, vous pouvez transférer automatiquement les images capturées sur un ordinateur personnel ou les télécharger vers un service en ligne via un réseau local (LAN) sans fil. Le transfert d'images fait partie des fonctions de la carte Eye-Fi. Pour savoir comment configurer et utiliser la carte Eye-Fi ou résoudre tout problème de transfert d'images, consultez le mode d'emploi de la carte Eye-Fi ou adressez-vous au fabricant de la carte.

**La compatibilité de cet appareil photo avec les fonctions des cartes Eye-Fi (y compris le transfert sans fil) n'est pas garantie. En cas de problème avec une carte Eye-Fi, veuillez consulter le fabricant de la carte. Veuillez noter également que dans de nombreux pays ou régions, l'utilisation de cartes Eye-Fi requiert un agrément. Sans agrément, l'usage de ces cartes n'est pas autorisé. En cas d'incertitude quant à l'agrément des cartes dans votre région, veuillez consulter le fabricant de la carte.**

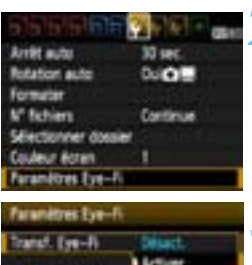

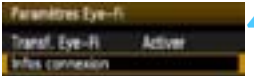

# **1 Insérez une carte Eye-Fi.** (p.28)

# **2 Sélectionnez [Paramètres Eye-Fi].**

- Dans l'onglet [ $\blacklozenge$ ], sélectionnez [**Paramètres Eye-Fi**], puis appuyez  $sur < (F)$ .
- Ce menu s'affiche uniquement lorsqu'une carte Eye-Fi est insérée dans l'appareil photo.

# **3 Activez la transmission Eye-Fi.**

- Appuyez sur < $(F)$ >, réglez [**Transf. Eye-Fi**] sur [**Activer**], puis appuyez  $sur < (F)$ .
- Si vous réglez [**Désact.**], la transmission automatique n'aura pas lieu même avec une carte Eye-Fi insérée (Icône du statut de transmission  $\widehat{\mathbb{R}}$ ).

# **4 Affichez les informations de connexion.**

 Sélectionnez [**Infos connexion**], puis appuyez sur  $\leq$   $(5E)$  >.

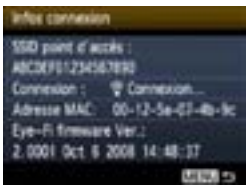

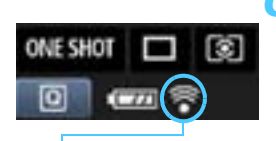

Icône du statut de transmission

- 
- 
- 
- 

# **5 Vérifiez [SSID point d'accès :].**

- Vérifiez qu'un point d'accès est affiché pour [**SSID point d'accès :**].
- **Vous pouvez également vérifier** l'adresse MAC et la version de firmware de la carte Eye-Fi.
- Appuyez trois fois sur la touche <MENU> pour quitter le menu.

# **6 Prenez la photo.**

- **L'image est transférée et l'icône** sa > passe du gris (non raccordé) à l'une des icônes ci-dessous.
- **Pour les images transférées. a** est affiché dans l'affichage des informations de prise de vue (p.198).
- (gris) **Non connecté** : Aucune connexion au point d'accès.
- $\widehat{\mathcal{P}}$  (clignotant) **Connexion** : Connexion au point d'accès.
- H (affiché) **Connecté** : Connexion au point d'accès établie.
- H ( ) **Transfert** : Transfert des images au point d'accès en cours.

# **Précautions lors de l'utilisation des cartes Eye-Fi**

- Si «  $\bigoplus$  » s'affiche, une erreur s'est produite pendant la récupération des informations sur la carte. Éteignez puis rallumez l'appareil.
- Même avec [**Transf. Eye-Fi**] réglé sur [**Désact.**], un signal peut toujours être transmis. Dans les hôpitaux, les aéroports et d'autres endroits où les transmissions sans fil sont interdites, retirez la carte Eye-Fi de l'appareil photo.
- Si le transfert d'images ne fonctionne pas, vérifiez la carte Eye-Fi et les réglages de l'ordinateur. Pour plus d'informations, reportez-vous au mode d'emploi de la carte.
- Selon les conditions de connexion du réseau local (LAN) sans fil, le transfert d'images peut prendre plus longtemps ou peut être interrompu.
- La carte Eye-Fi peut chauffer suite à la transmission.
- **La capacité de la batterie s'use plus vite.**
- Pendant le transfert d'images, l'extinction automatique n'entre pas en vigueur.

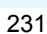

# **Tableau de disponibilité des fonctions selon les modes de prise de vue**

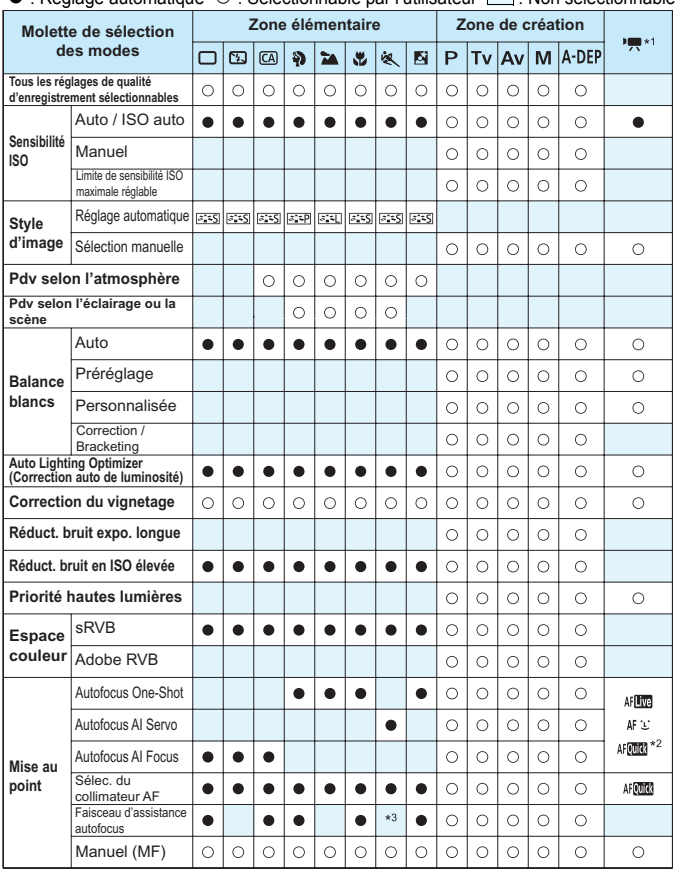

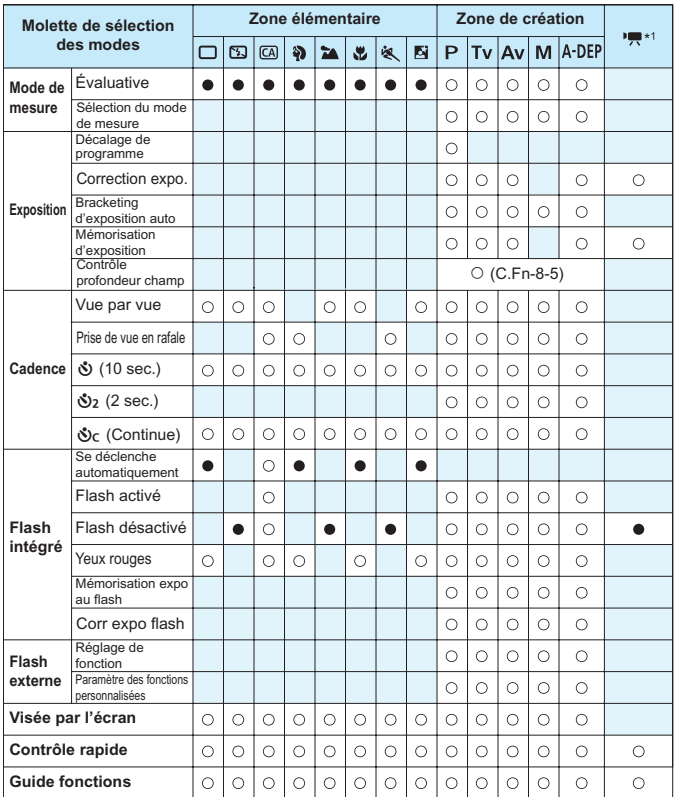

\*1 : Il est impossible de prendre des photos en mode d'enregistrement vidéo <'...

\*2 : Si la fonction est utilisée pendant l'enregistrement vidéo, <Mm > sera sélectionné.

\*3 : Si le mode autofocus est réglé sur <Met > pendant la prise de vue avec Visée par l'écran, le flash Speedlite externe émettra le faisceau d'assistance autofocus si nécessaire.

# **MENU Réglages des menus**

# **Pour la prise de vue par le viseur et la prise de vue avec Visée par l'écran**

### 1 **Prise de vue 1** (Rouge) Page

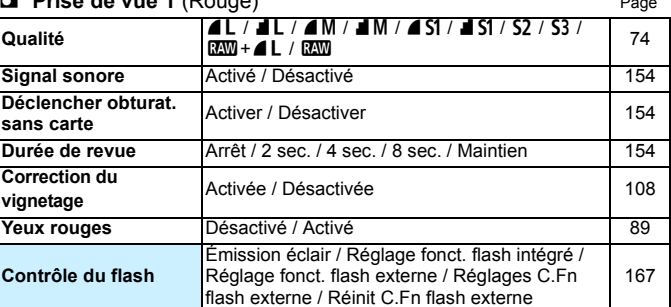

# 2 **Prise de vue 2** (Rouge)

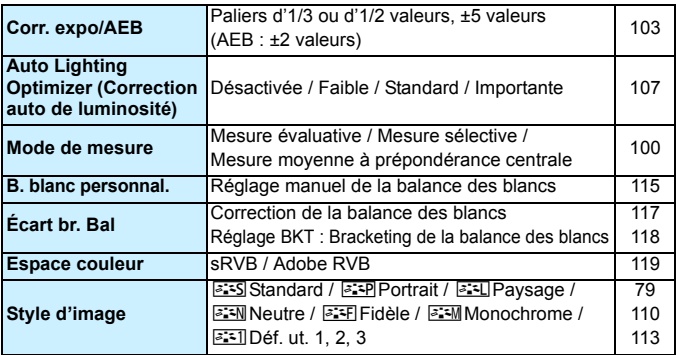

**E Les écrans (onglets) [** $\alpha$ **<sup>:</sup>] Prise de vue 2, [** $\alpha$ **<sup>:</sup>] Prise de vue 3, [** $\gamma$ **<sup>:</sup>] Configuration** 3, et  $\uparrow$  Mon Menu ne s'affichent pas dans les modes de la zone élémentaire.

 $\bullet$  L'onglet Prise de vue 4  $\Omega$ : apparaît dans les modes de la zone élémentaire comme l'onglet Prise de vue 2 [ $\square$ ].

 Les options de menu grisées ne s'affichent pas dans les modes de la zone élémentaire.

# **Ca**: Prise de vue 3 (Rouge) Page

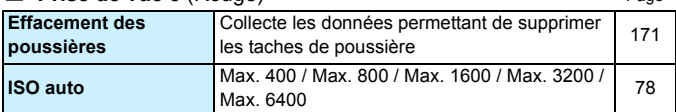

# $Q$ **:** Prise de vue 4 (Rouge)

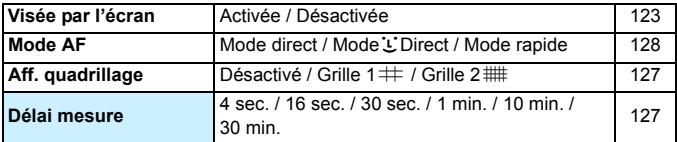

# 3 **Lecture 1** (Bleu)

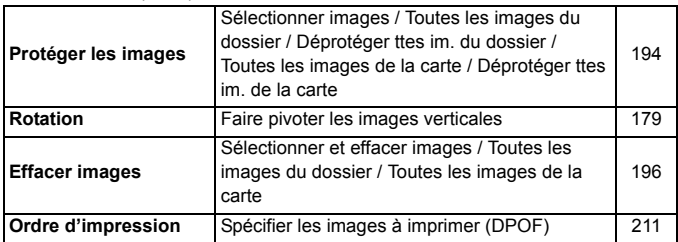

# 4 **Lecture 2** (Bleu)

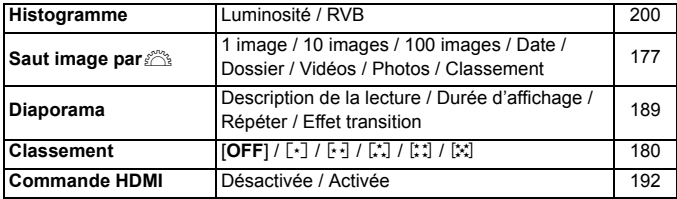

# **6 Configuration 1** (Jaune) Page

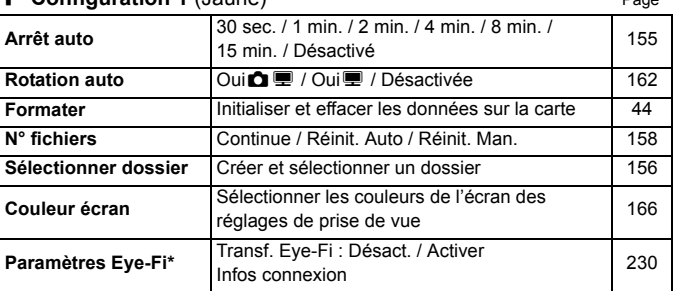

\* S'affiche seulement lorsqu'une carte Eye-Fi est utilisée.

# 6 **Configuration 2** (Jaune)

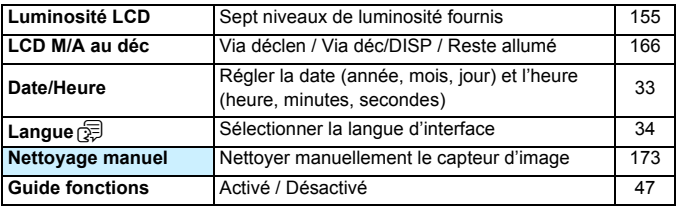

# 7 **Configuration 3** (Jaune)

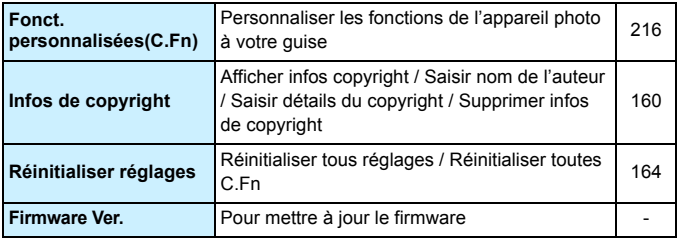

# 9 **Mon menu** (Vert)

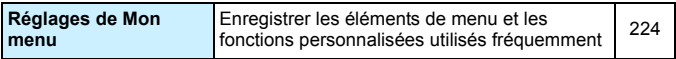

# **PR** Pour l'enregistrement vidéo

# **'票' Vidéo 1** (Rouge) Page

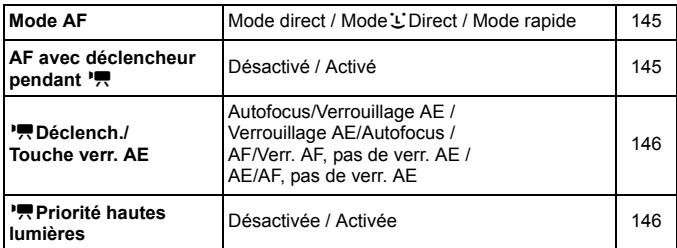

# **'** Vidéo 2 (Rouge)

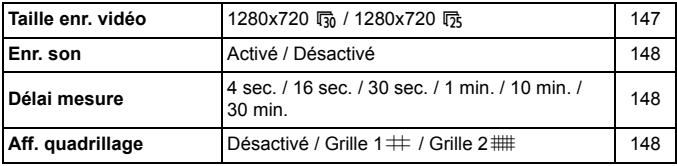

# **'** Vidéo 3 (Rouge)

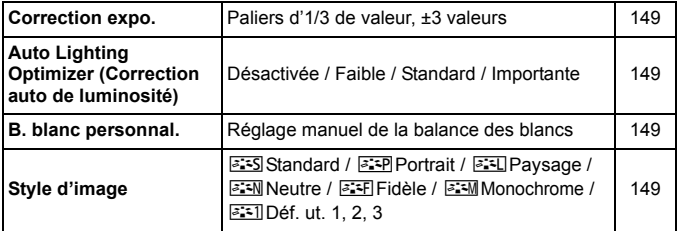

# **1 Prise de vue 1** (Rouge) Page

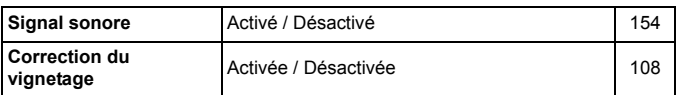

# 3 **Lecture 1** (Bleu)

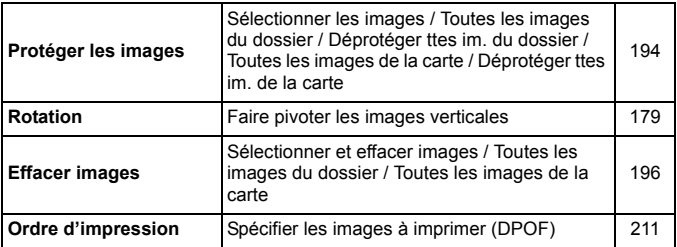

# **E** Lecture 2 (Bleu)

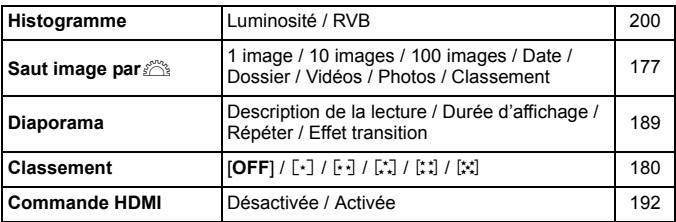

# **4<sup></sup> Configuration 1** (Jaune) Page

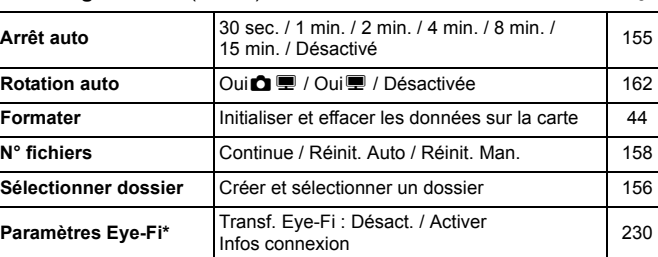

\* S'affiche seulement lorsqu'une carte Eye-Fi est utilisée.

# 6 **Configuration 2** (Jaune)

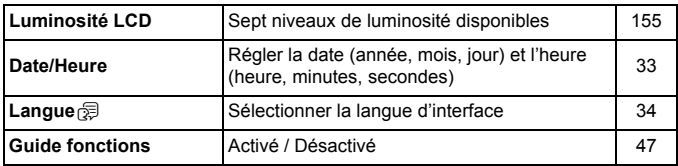

Les onglets de menu et les options affichées sont différents pour la prise de vue par le viseur, la prise de vue avec Visée par l'écran et l'enregistrement vidéo.

■ Les écrans [<sup>y</sup>] Vidéo 1, ['<sup>'</sup>, ] Vidéo 2 et ['<sup>'</sup>, ] Vidéo 3 (onglets) ne s'affichent qu'en mode d'enregistrement vidéo.

# **Configuration du système**

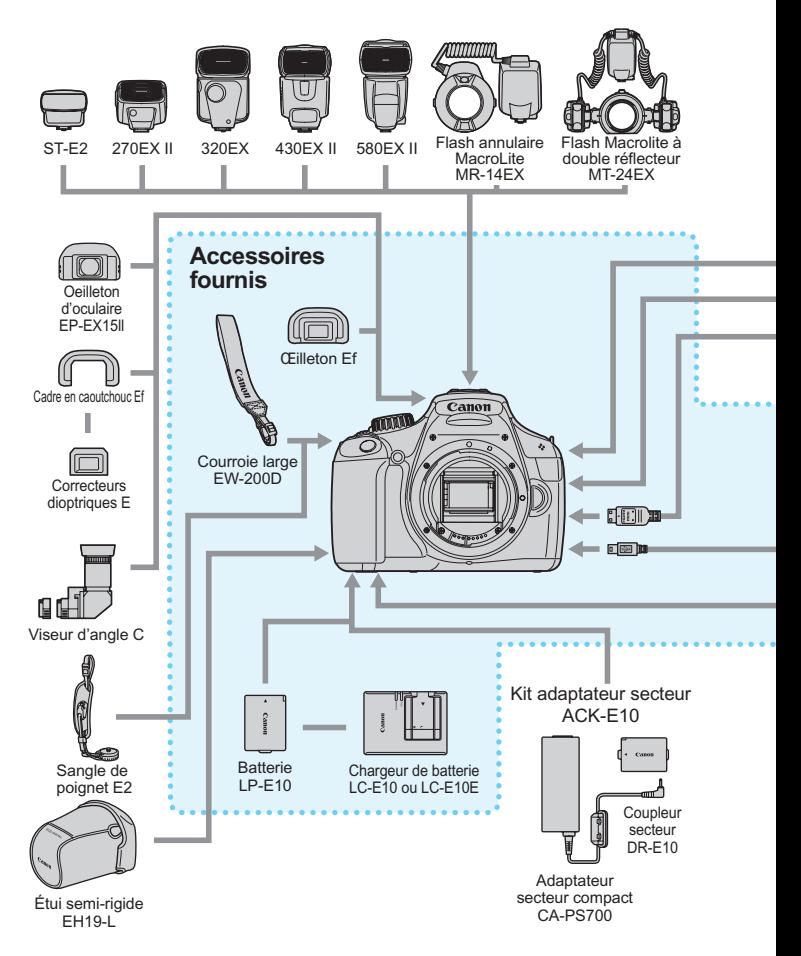

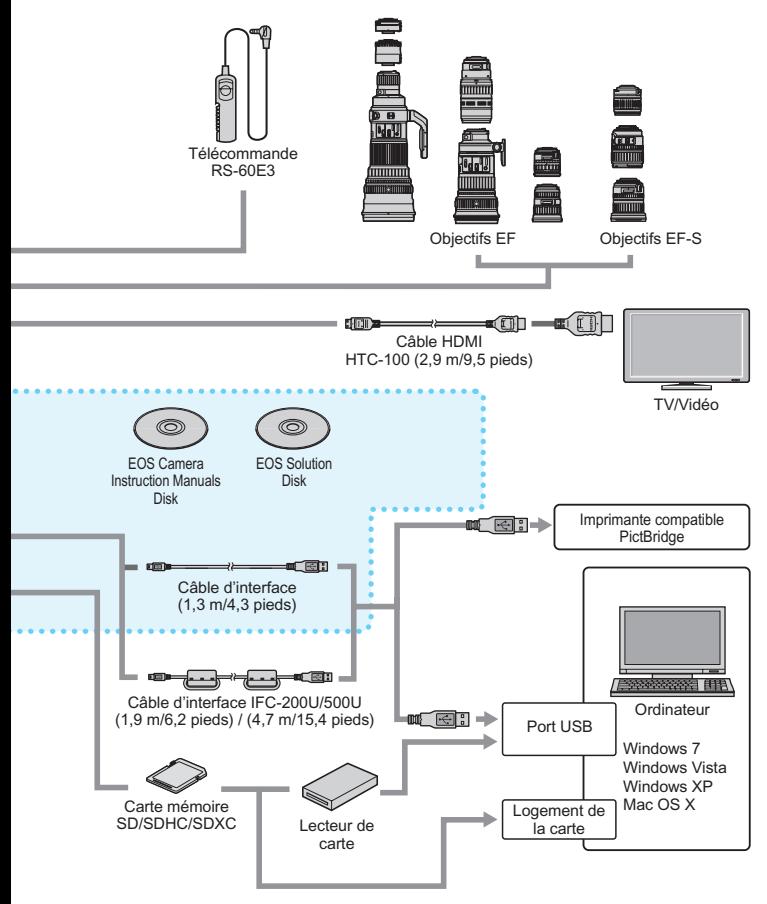

\* La longueur de tous les câbles est d'environ \*\*m/\*\*pieds.

# **Guide de résolution de problèmes**

Si vous rencontrez un problème avec l'appareil photo, veuillez vous reporter d'abord au présent Guide de résolution de problèmes. Si le Guide de résolution de problèmes ne permet pas de résoudre le problème, contactez votre revendeur ou le Service Après-Vente Canon le plus proche.

# **Problèmes d'alimentation**

# **La batterie ne se recharge pas.**

Ne rechargez pas de batterie autre qu'une batterie Canon originale LP-E10.

# **Le voyant du chargeur de batterie clignote.**

 En cas de problème avec le chargeur de batterie, le circuit protecteur arrête le chargement et le voyant du chargeur clignote orange. Le cas échéant, débranchez la fiche du cordon d'alimentation du chargeur de la prise secteur et retirez la batterie. Fixez à nouveau la batterie au chargeur et patientez un instant avant de raccorder à nouveau le chargeur à la prise secteur.

# **L'appareil photo ne fonctionne pas même lorsque le commutateur d'alimentation est positionné sur <0N>.**

- Vérifiez que le couvercle du compartiment à carte/batterie est fermé (p.28).
- La batterie n'est pas correctement insérée dans l'appareil photo (p.28).
- Rechargez la batterie (p.26).
- Appuyez sur la touche  $\leq$  DISP $\geq$  (p.46).

# **Le voyant d'accès clignote même lorsque le commutateur d'alimentation est positionné sur <0FF>.**

 Si l'appareil est éteint au cours de l'enregistrement d'une image sur la carte, le voyant d'accès restera allumé ou continuera de clignoter pendant quelques secondes. Une fois l'enregistrement des images terminé, l'appareil s'éteint automatiquement.

# **La batterie s'épuise rapidement.**

- **Utilisez une batterie complètement chargée (p.26).**
- Les performances de la batterie rechargeable se dégradent avec une utilisation répétée. Achetez-en une neuve.
- Si vous utilisez la prise de vue avec Visée par l'écran ou filmez des vidéos pendant une période prolongée (p.121, 139), le nombre de prises de vue possible diminue.
- Si vous maintenez enfoncé le déclencheur pendant une période prolongée ou que vous utilisez souvent la mise au point automatique sans prendre de photos, le nombre de prises de vue possibles diminue.
- Si vous utilisez souvent l'écran LCD, le nombre de prises de vue possibles diminue.
- Si vous utilisez l'Image Stabilizer (Stabilisateur d'image) de l'objectif, le nombre de prises de vue possibles diminue.

### **L'appareil s'éteint tout seul.**

- La fonction d'extinction automatique est activée. Si vous ne souhaitez pas activer l'extinction automatique, placez [5 **Arrêt auto**] sur [**Désactivé**] (p.155).
- Même si [5 **Arrêt auto**] est réglé sur [**Désactivé**], l'écran LCD s'éteindra au bout de 30 minutes d'inactivité. Appuyez sur la touche <DISP.> pour allumer l'écran LCD.

# **Problèmes de prise de vue**

### **Aucune image ne peut être prise ni enregistrée.**

- La carte n'est pas insérée correctement (p.28).
- Si la carte est pleine, remplacez-la ou effacez les images inutiles pour faire de la place (p.28, 196).
- Si vous tentez de faire la mise au point en mode autofocus One-Shot alors que le voyant de confirmation de mise au point  $\leq \bullet$  > clignote dans le viseur, vous ne pourrez pas prendre de photo. Enfoncez à nouveau le déclencheur à mi-course ou effectuez manuellement la mise au point (p.39, 85).
- Faites glisser le taquet de protection contre l'écriture de la carte sur le réglage Écriture/Effacement (p.28).

#### **Impossible d'utiliser la carte.**

Si un message d'erreur de carte s'affiche, voir page 30 ou 250.

# **La numérotation des fichiers ne démarre pas de 0001.**

 Si la carte contient déjà des images enregistrées, la numérotation des images peut ne pas commencer à partir de 0001 (p.158).

### **L'image est floue.**

- Positionnez le sélecteur de mode de mise au point de l'objectif sur <**AF**> (p.35).
- Pour éviter tout flou de bougé, enfoncez délicatement le déclencheur (p.38, 39).
- Si l'objectif est doté d'un Image Stabilizer (Stabilisateur d'image), placez le commutateur IS sur <0N>.
- Sous un faible éclairage, la vitesse d'obturation peut devenir lente. Utilisez une vitesse d'obturation plus rapide (p.92), réglez une sensibilité ISO plus élevée (p.77), utilisez le flash (p.88) ou encore un trépied.

# **Des bandes horizontales apparaissent, ou bien l'exposition ou la teinte de couleur semble étrange.**

 Des bandes horizontales ou une exposition irrégulière peuvent être dues à un éclairage fluorescent, des ampoules LED ou un autre éclairage artificiel pendant la prise de vue avec Visée par l'écran ou par le viseur. Par ailleurs, l'exposition ou la teinte de couleur peut ne pas correspondre au résultat escompté. Une vitesse d'obturation lente peut résoudre le problème.

### **La vitesse de la prise de vue en rafale est réduite./**

# **La rafale maximum lors d'une prise de vue en rafale est inférieure.**

- Dans [7 **Fonct. personnalisées(C.Fn)**], si [**3 : Réduct. bruit expo. longue**] est réglé sur [**0 : Désactivée**] et [**4 : Réduct. bruit en ISO élevée**] sur un autre réglage que [**2 : Importante**], la vitesse de la prise de vue en rafale reviendra à la normale. La rafale maximum pendant la prise de vue en rafale reviendra également à la normale.
- Si vous photographiez un objet avec des détails fins (une pelouse, par exemple), la taille de fichier sera supérieure et la rafale maximum réelle pourra être inférieure à celle indiquée en page 74.

# **La sensibilité 100 ISO ne peut pas être sélectionnée.**

 Dans [7 **Fonct. personnalisées(C.Fn)**], si [**5 : Priorité hautes lumières**] est réglé sur [**1 : Activée**], la sensibilité 100 ISO ne pourra pas être réglé. Avec [**0 : Désactivée**], la sensibilité 100 ISO est réglable (p.220).

#### **L'Auto Lighting Optimizer (Correction auto de luminosité) ne peut pas être réglée.**

 Dans le menu [7 **Fonct. personnalisées(C.Fn)**], si [**5 : Priorité hautes lumières**] est placé sur [**1 : Activée**], l'Auto Lighting Optimizer (Correction auto de luminosité) ne sera pas réglable. Si [**0 : Désactivée**] est sélectionné, il est possible de régler l'Auto Lighting Optimizer (Correction auto de luminosité) (p.107).

# Lorsque j'utilise le mode < Av > avec flash, la vitesse **d'obturation est lente.**

 Si vous photographiez de nuit avec un arrière-plan sombre, la vitesse d'obturation devient automatiquement plus lente (prise de vue avec synchronisation lente) pour permettre une exposition correcte du sujet et de l'arrière-plan. Si vous ne souhaitez pas adopter une vitesse d'obturation lente, réglez [**2 : Vitesse synchro en mode Av**] dans [7 **Fonct. personnalisées(C.Fn)**] sur 1 ou 2 (p.218).

### **Le flash intégré sort automatiquement.**

Dans les modes  $\Box$ ,  $\mathbf{\mathcal{D}}$ ,  $\mathbf{\mathcal{D}}$  et  $\mathbf{\mathcal{D}}$ , le flash intégré sort automatiquement si le flash est nécessaire.

### **Le flash intégré ne se déclenche pas.**

 Si vous prenez des photos en rafale avec le flash intégré à de courts intervalles, il risque de cesser de fonctionner par mesure de protection.

# **Je ne parviens pas à régler la correction d'exposition au flash avec [Réglage fonct. flash externe].**

 Si la correction d'exposition au flash est réglée sur un flash Speedlite externe, [**Corr expo flash**] (p.169) ne peut pas être réglé sur l'écran [**Réglage fonct. flash externe**]. Par ailleurs, si vous réglez la correction d'exposition au flash sur l'appareil photo et la réglez ensuite sur le flash Speedlite externe, le réglage de correction d'exposition au flash du Speedlite aura priorité sur celui de l'appareil. Si la correction d'exposition au flash du Speedlite est annulée, il est possible de régler la correction d'exposition au flash sur l'appareil.

La synchronisation à grande vitesse ne peut pas être réglée en mode <  $A$ v >.

 Dans [7 **Fonct. personnalisées(C.Fn)**], réglez [**2 : Vitesse synchro en mode Av**] sur [**0 : Auto**] (p.218).

### **L'appareil photo fait du bruit lorsque vous l'agitez.**

Le mécanisme de sortie du flash intégré bouge légèrement. C'est normal.

# **Deux bruits de déclenchement sont émis pendant la prise de vue avec Visée par l'écran.**

 Si vous utilisez le flash, deux bruits de déclenchement sont émis à chaque prise de vue (p.123).

# **Pendant la prise de vue avec Visée par l'écran et l'enregistrement vidéo, l'icône** E **apparaît.**

 Cela indique que la température interne de l'appareil photo est élevée. Si l'icône < $\overline{\mathbb{S}}$  > est blanche, la qualité d'image des photos peut se détériorer. Si l'icône < <sub>u</sub> > est rouge, cela indique que la prise de vue avec Visée par l'écran ou l'enregistrement vidéo sera bientôt automatiquement arrêté (p.136,150).

# **L'enregistrement vidéo s'arrête automatiquement.**

- Si la vitesse d'écriture de la carte est lente, l'enregistrement vidéo peut s'arrêter automatiquement. Utilisez une carte SD de classe 6 «  $CLASSE$ ) » ou une carte plus rapide. Pour connaître la vitesse de lecture/écriture de la carte, consultez le site Web du fabricant de la carte, etc.
- L'enregistrement vidéo s'arrête automatiquement si la taille de fichier d'un clip vidéo atteint 4 Go ou si la longueur de l'enregistrement atteint 29 minutes 59 secondes.

# **L'image scintille ou des bandes horizontales apparaissent pendant l'enregistrement vidéo.**

 Le scintillement, les bandes horizontales (parasites) ou une exposition irrégulière peuvent être dus à un éclairage fluorescent, des ampoules LED ou un autre éclairage artificiel pendant l'enregistrement vidéo. Par ailleurs, il se peut que des variations de l'exposition (luminosité) ou de la teinte de couleur soient aussi enregistrées.

# **Problèmes de lecture**

#### **L'image affichée sur l'écran LCD n'est pas claire.**

- Si l'écran LCD est sale, utilisez un chiffon doux pour le nettoyer.
- L'affichage de l'écran LCD peut sembler lent ou sombre à basse ou haute température. Il redevient normal à température ambiante.

### **Une portion de l'image clignote en noir.**

 Il s'agit de l'alerte de surexposition (p.200). Les zones surexposées présentant une perte de détail dans les hautes lumières clignotent.

#### **Impossible d'effacer l'image.**

Si l'image a été protégée, elle ne peut pas être effacée (p.194).

#### **Impossible de lire la vidéo.**

 Les vidéos éditées sur un ordinateur au moyen des logiciels ZoomBrowser EX/ImageBrowser fournis (p.264) ou autre ne peuvent pas être lues sur l'appareil photo.

**À la lecture de la vidéo, le bruit de fonctionnement de l'appareil est perceptible.**

 Si vous utilisez les molettes ou l'objectif de l'appareil photo pendant l'enregistrement vidéo, leur bruit de fonctionnement est également enregistré.

# **La vidéo comporte des passages figés.**

 En cas de changement radical de l'exposition pendant l'enregistrement vidéo, l'exposition automatique arrête momentanément l'enregistrement jusqu'à ce que l'exposition se stabilise.

### **Le sujet paraît déformé pendant l'enregistrement vidéo.**

 Si vous déplacez l'appareil photo vers la gauche ou la droite rapidement (panoramique grande vitesse) ou filmez un sujet en mouvement, il se peut que l'image paraisse déformée.

#### **Je ne parviens pas à connecter l'appareil photo à mon téléviseur.**

- Un câble HDMI (vendu séparément) est nécessaire pour raccorder l'appareil photo à un téléviseur. L'utilisation du câble HDMI HTC-100 (vendu séparément) est recommandée (p.191).
- Vérifiez également que votre téléviseur est pourvu d'une borne d'entrée HDMI. Si le téléviseur n'est pas pourvu d'une borne d'entrée HDMI, mais uniquement d'une prise d'entrée A/V, il est impossible de connecter l'appareil photo.

#### **Aucune image ne s'affiche sur l'écran du téléviseur.**

- Assurez-vous que la fiche du câble HDMI est insérée à fond (p.191).
- L'utilisation d'un câble HDMI HTC-100 (vendu séparément) est recommandée (p.191).

#### **Mon lecteur de carte ne reconnaît pas la carte.**

 Selon le lecteur de carte et le système d'exploitation de l'ordinateur utilisé, il se peut que les cartes SDXC ne soient pas correctement reconnues. Le cas échéant, raccordez l'appareil photo à l'ordinateur avec le câble d'interface fourni, puis transférez les images sur l'ordinateur à l'aide d'EOS Utility (logiciel fourni, p.264).

# **Problèmes d'affichage**

### **L'écran de menu affiche peu d'onglets et d'options.**

 Certains onglets et certaines options de menu ne s'affichent pas dans les modes de la zone élémentaire et le mode d'enregistrement vidéo. Réglez le mode de prise de vue sur un mode de la zone de création (p.42).

# **Le premier caractère du nom de fichier est un caractère de soulignement (« \_MG\_ »).**

 Réglez l'espace colorimétrique sur sRVB. Si vous avez réglé Adobe RVB, le premier caractère est un caractère de soulignement (p.119).

### **Le nom de fichier commence par « MVI\_ ».**

Il s'agit d'un fichier vidéo (p.159).

#### **L'affichage de la date et de l'heure de prise de vue est incorrect.**

La date et l'heure correctes n'ont pas été réglées (p.33).

#### **La date et l'heure ne sont pas sur la photo.**

 La date et l'heure de prise de vue n'apparaissent pas sur la photo. Au lieu de cela, la date et l'heure sont enregistrées dans les données d'image comme informations de prise de vue. Lors de l'impression, vous pouvez imprimer la date et l'heure sur la photo en utilisant la date et l'heure enregistrées dans les informations de prise de vue (p.207).

### **[###] apparaît.**

 Si un nombre d'images supérieur à celui que l'appareil photo peut afficher est enregistré sur la carte, [**###**] s'affiche (p.181).

# **[Paramètres Eye-Fi] n'apparaît pas.**

 [**Paramètres Eye-Fi**] apparaît uniquement lorsqu'une carte Eye-Fi est insérée dans l'appareil photo. Si le taquet de protection contre l'écriture de la carte Eye-Fi est réglé sur la position LOCK (verrouillé), vous ne serez pas en mesure de vérifier le statut de connexion de la carte ou de désactiver la transmission de la carte Eye-Fi (p.230).

# **Problèmes d'impression**

# **Les effets d'impressions sont moins nombreux que ceux répertoriés dans le mode d'emploi.**

 Les éléments affichés à l'écran varient d'une imprimante à l'autre. Le mode d'emploi énumère tous les effets d'impression disponibles (p.206).

# **Codes d'erreur**

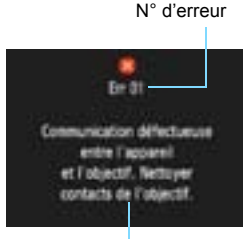

Si un problème survient avec l'appareil photo, un message d'erreur s'affiche. Suivez les instructions à l'écran.

**Solution** 

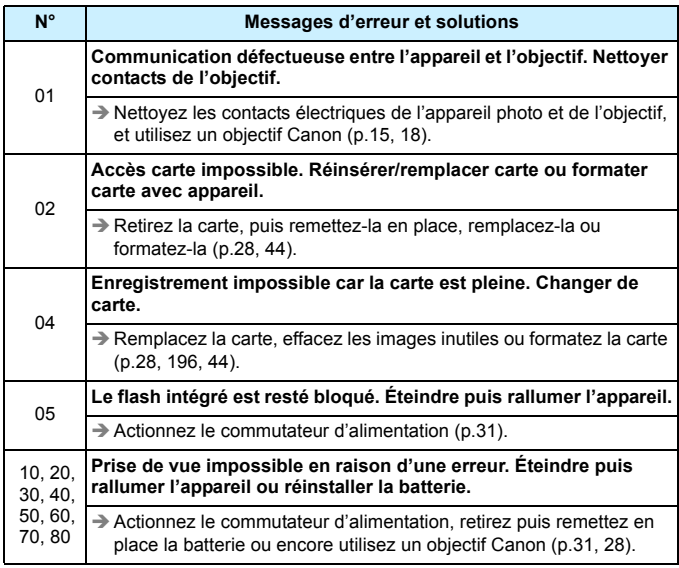

**\* Si l'erreur persiste, notez par écrit le numéro d'erreur et contactez le Service Après-Vente Canon le plus proche.**

# **Caractéristiques techniques**

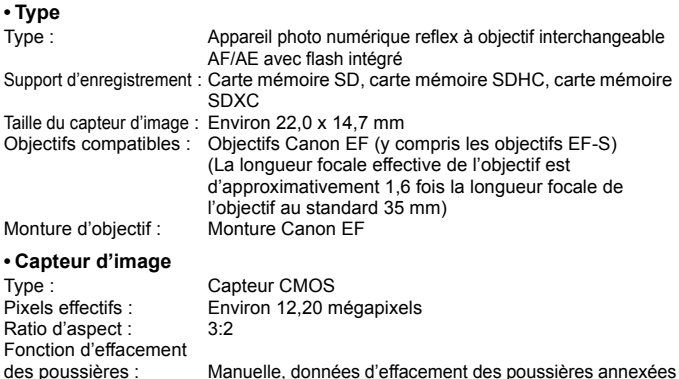

#### **• Système d'enregistrement**

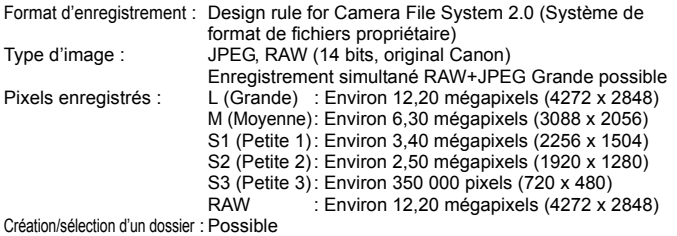

Manuelle, données d'effacement des poussières annexées

#### **• Traitement des images**

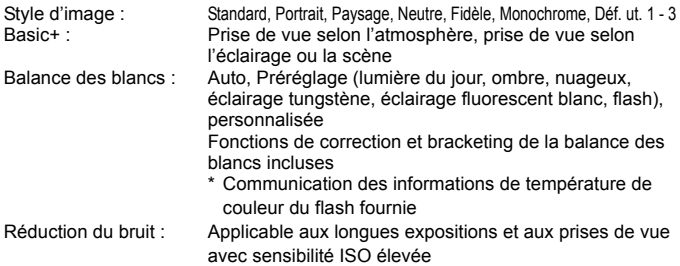

Correction automatique de la luminosité des images : Auto Lighting Optimizer (Correction auto de luminosité) Priorité hautes lumières : Prévue Correction du vignetage de l'objectif : Prévue

#### **• Viseur**

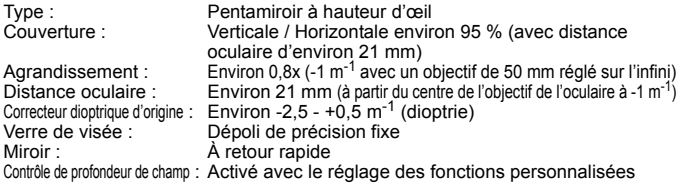

#### **• Autofocus**

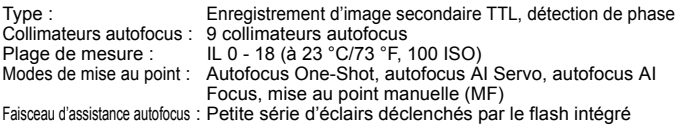

#### **• Contrôle d'exposition**

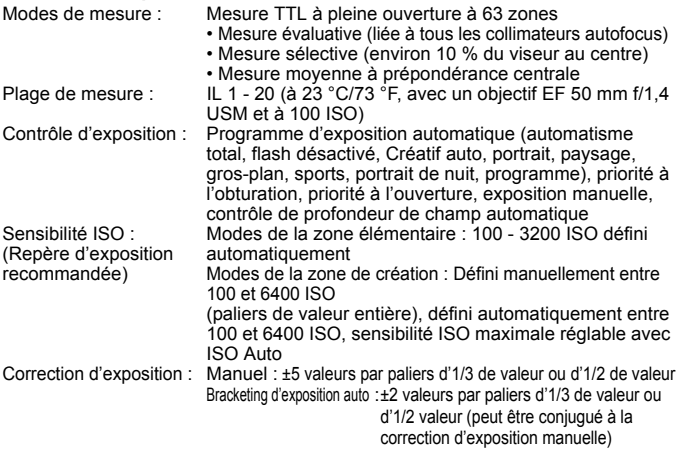
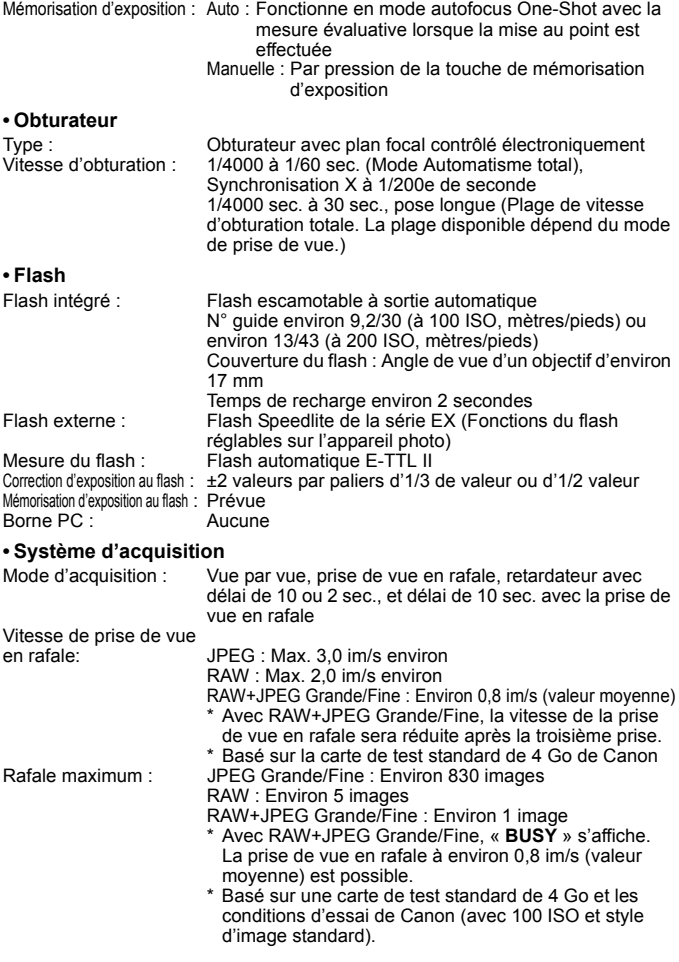

# **• Prise de vue avec Visée par l'écran**

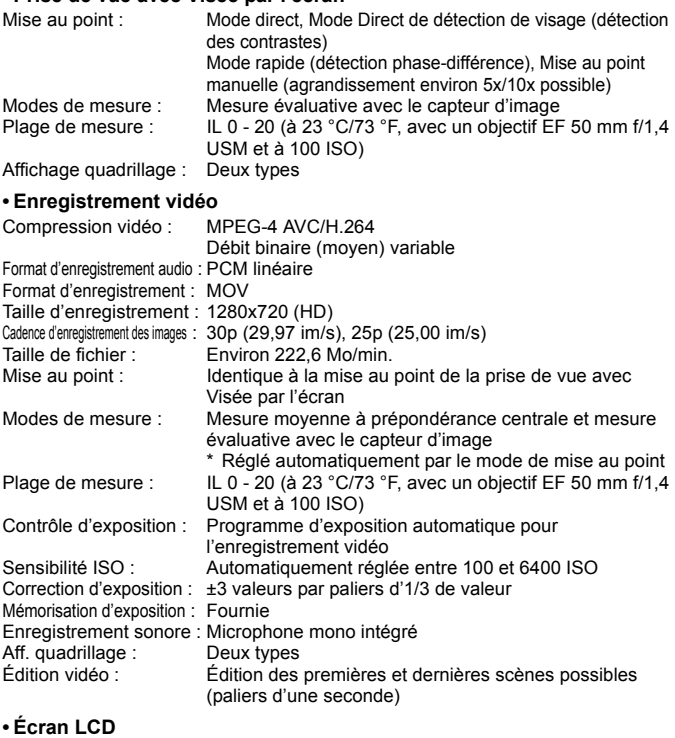

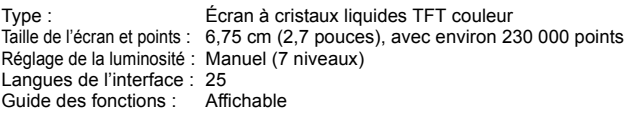

### **• Lecture**

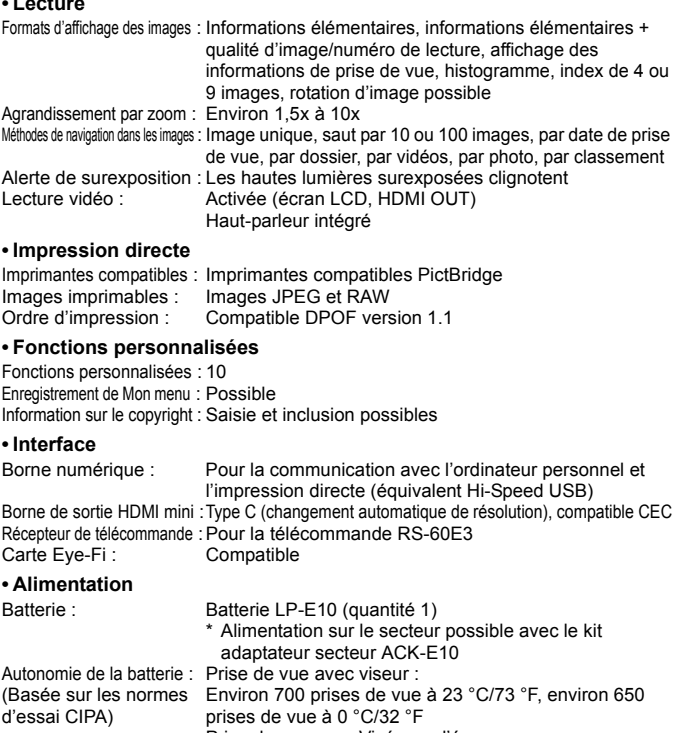

Prise de vue avec Visée par l'écran : Environ 220 prises de vue à 23 °C/73 °F, environ 210 prises de vue à 0 °C/32 °F

Durée de l'enregistrement vidéo : Total d'environ 1 hr. 50 min. à 23 °C/73 °F Total d'environ 1 hr. 30 min. à 0 °C/32 °F (Avec une batterie LP-E10 complètement chargée)

### **• Dimensions et poids**

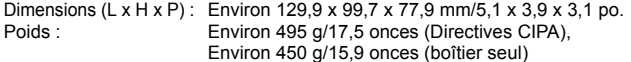

### **• Environnement d'utilisation**

Plage de températures de fonctionnement : O °C - 40 °C/32 °F - 104 °F Humidité de fonctionnement : 85 % ou moins

### **• Batterie LP-E10**

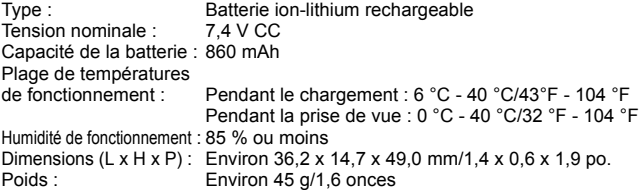

### **• Chargeur de batterie LC-E10**

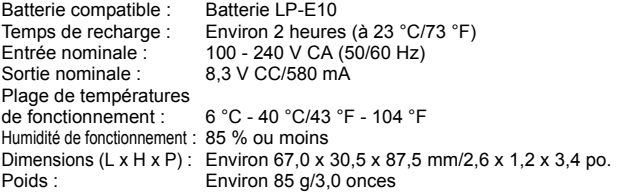

### **• Chargeur de batterie LC-E10E**

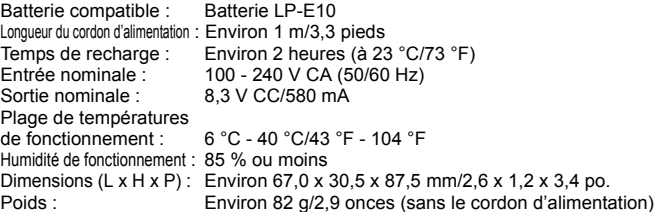

### **• Objectif EF-S 18-55 mm f/3,5-5,6 IS II**

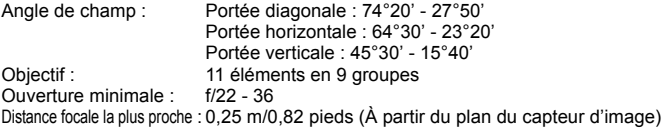

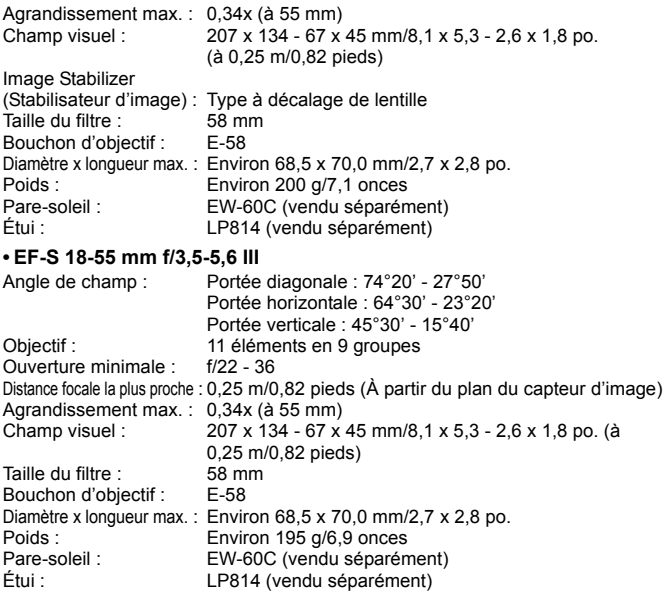

- Toutes les données ci-dessus sont basées sur les normes d'essai de Canon ainsi que sur les normes d'essai et directive de la CIPA (Camera & Imaging Products Association).
- Les dimensions, le diamètre maximal, la longueur et le poids indiqués cidessus sont basés sur les directives CIPA (à l'exception du poids pour le boîtier uniquement).
- Les caractéristiques techniques et l'aspect physique sont sujets à modifications sans préavis.
- Si un problème survient avec un objectif d'une marque autre que Canon fixé sur l'appareil photo, contactez le fabricant de l'objectif correspondant.

### **Marques commerciales**

- Adobe est une marque commerciale d'Adobe Systems Incorporated.
- Windows est une marque commerciale ou une marque déposée de Microsoft Corporation aux États-Unis et dans d'autres pays.
- Macintosh et Mac OS sont des marques commerciales ou des marques déposées d'Apple Inc. aux États-Unis et dans d'autres pays.
- Le logo SDXC est une marque commerciale de SD-3C, LLC.
- HDMI, le logo HDMI logo et High-Definition Multimedia Interface sont des marques commerciales ou des marques déposées de HDMI Licensing LLC.
- Toutes les autres marques et noms de produit et société mentionnés dans le présent manuel sont la propriété de leurs détenteurs respectifs.

# **À propos de la licence MPEG-4**

« La licence de ce produit est concédée en vertu des brevets AT&T relatifs à la norme MPEG-4. Ce produit peut être utilisé pour l'encodage de vidéos conformes à la norme MPEG-4 et/ou le décodage de vidéos conformes à la norme MPEG-4 encodées uniquement (1) pour un usage strictement personnel et en dehors de toute activité commerciale ou (2) par un fournisseur de vidéo détenteur d'une licence concédée en vertu des brevets AT&T qui l'autorise à fournir des vidéos conformes à la norme MPEG-4. Aucune licence expresse ou tacite n'est accordée pour un autre usage. »

# **About MPEG-4 Licensing**

"This product is licensed under AT&T patents for the MPEG-4 standard and may be used for encoding MPEG-4 compliant video and/or decoding MPEG-4 compliant video that was encoded only (1) for a personal and non-commercial purpose or (2) by a video provider licensed under the AT&T patents to provide MPEG-4 compliant video. No license is granted or implied for any other use for MPEG-4 standard."

\* Notice displayed in English as required.

# **Il est recommandé d'utiliser des accessoires Canon d'origine**

Ce produit est conçu pour atteindre une excellente performance lorsqu'il est utilisé avec des accessoires Canon d'origine. Canon ne peut être tenu responsable de tout dégât causé à ce produit et/ou de tout accident, tel qu'un incendie, provoqués par le mauvais fonctionnement d'accessoires qui ne sont pas des accessoires d'origine Canon (par exemple une fuite et/ou l'explosion d'une batterie). Notez que cette garantie ne s'applique pas aux réparations consécutives à des défaillances d'accessoires qui ne sont pas des accessoires d'origine Canon, même si vous pouvez demander ce type de réparation à vos frais.

# **Consignes de sécurité**

Respectez ces consignes de sécurité et utilisez l'appareil correctement pour éviter tout risque de blessures graves ou mortelles et de dégâts matériels.

### **Pour éviter tout risque de blessure grave ou mortelle**

- Pour éviter tout risque d'incendie, de chaleur excessive, de fuite de produit chimique et d'explosion, respectez les consignes de sécurité ci-dessous :
	- Veillez à n'utiliser aucun autre type de batterie, de source d'alimentation et d'accessoire que ceux mentionnés dans ce manuel. N'utilisez aucune batterie fabriquée ou modifiée par vos soins.
	- Évitez de court-circuiter, de désassembler ou de modifier la batterie ou la pile de sauvegarde. Ne chauffez ou ne soudez pas la batterie ou la pile de sauvegarde. Ne mettez pas la batterie ou la pile de sauvegarde en contact avec le feu ou l'eau. Évitez de heurter physiquement la batterie ou la pile de sauvegarde.
	- N'installez pas la batterie ou la pile de sauvegarde en inversant la polarité  $(+-)$ . Ne mélangez pas des batteries neuves et usagées, ou encore des batteries de types différents.
	- Ne rechargez pas la batterie en dehors de la plage de températures ambiantes autorisée de 0 °C à 40 °C (32 °F à 104 °F). Veillez également à ne pas dépasser le temps de recharge.
	- N'insérez aucun corps étranger métallique dans les contacts électriques de l'appareil photo, les accessoires, les câbles de connexion, etc.
- Conservez la pile de sauvegarde hors de portée des enfants. Si un enfant avale la pile, consultez immédiatement un médecin. (Les produits chimiques qu'elle contient peuvent endommager l'estomac et les intestins.)
- Lorsque vous vous débarrassez d'une batterie ou d'une pile de sauvegarde, isolez les contacts électriques à l'aide de ruban adhésif afin d'éviter tout contact avec d'autres objets métalliques ou d'autres batteries. Cela permet d'éviter tout risque d'incendie ou d'explosion.
- Si une chaleur excessive, de la fumée ou des exhalaisons sont émises pendant la recharge de la batterie, débranchez immédiatement le chargeur de batterie de la prise secteur pour arrêter la recharge et éviter tout risque d'incendie.
- Si la batterie ou la pile de sauvegarde fuit, change de couleur, se déforme ou émet des fumées ou encore des exhalaisons, retirez-la immédiatement. Veillez à ne pas vous brûler pendant cette opération.
- Évitez que tout produit s'échappant de la batterie puisse entre en contact avec vos yeux, votre peau et vos vêtements. Cela peut entraîner des problèmes de peau ou la cécité. En cas de contact des produits qui s'échappent de la batterie avec vos yeux, votre peau ou vos vêtements, rincez la zone affectée avec une grande quantité d'eau sans frotter. Consultez immédiatement un médecin.
- Pendant la recharge, conservez l'appareil hors de portée des enfants. En effet, ils risqueraient de s'étrangler accidentellement ou de s'électrocuter avec le câble.
- Ne laissez aucun câble à proximité d'une source de chaleur. Cela risquerait de déformer les câbles ou de faire fondre leur isolation et de provoquer un incendie ou une électrocution.
- Ne déclenchez pas le flash en direction d'une personne au volant d'une voiture. Cela pourrait entraîner un accident.
- Ne déclenchez pas le flash à proximité des yeux d'une personne. Cela pourrait altérer sa vue. Lorsque vous utilisez un flash pour photographier un nourrisson, tenez-vous à une distance d'au moins un mètre.
- Avant de stocker l'appareil photo ou les accessoires lorsque vous ne les utilisez pas, retirez la batterie et débranchez le cordon d'alimentation. Cela permet d'éviter tout risque d'électrocution, de génération de chaleur et d'incendie.
- N'utilisez pas l'appareil en présence de gaz inflammable. Cela permet d'éviter tout risque d'explosion ou d'incendie.
- Si vous laissez tomber l'appareil et que le boîtier se casse en exposant les pièces internes, ne les touchez pas, car vous risqueriez de vous électrocuter.
- Abstenez-vous de désassembler ou de modifier l'appareil. Les pièces internes à haute tension peuvent entraîner une électrocution.
- Ne regardez pas le soleil ou une source lumineuse extrêmement brillante à travers l'appareil photo ou son objectif. Cela risquerait d'endommager votre vue.
- Conservez l'appareil photo hors de portée des jeunes enfants. Ils risqueraient de s'étrangler avec la courroie.
- Ne rangez pas l'appareil dans un endroit poussiéreux ou humide. Cela permet d'éviter tout risque d'incendie et d'électrocution.
- Avant d'utiliser l'appareil photo dans un avion ou un hôpital, vérifiez que cela est autorisé. Les ondes électromagnétiques émises par l'appareil peuvent interférer avec les instruments de l'avion ou les équipements médicaux de l'hôpital.
- Pour éviter tout risque d'incendie et d'électrocution, respectez les consignes de sécurité ci-dessous :
	- Insérez toujours le cordon d'alimentation à fond dans la prise.
	- Ne manipulez pas le cordon d'alimentation avec des mains mouillées.
	- Lorsque vous débranchez un cordon d'alimentation, saisissez et tirez la fiche, et non le cordon.
	- Ne griffez pas, ne coupez pas ou ne pliez pas excessivement le cordon, et ne placez aucun objet lourd sur celui-ci. Ne tordez ou ne nouez pas les cordons.
	- Ne branchez pas un trop grand nombre de cordons d'alimentation sur la même prise secteur.
	- N'utilisez pas de cordon dont l'isolation est endommagée.
- Débranchez régulièrement le cordon d'alimentation et utilisez un chiffon sec pour éliminer la poussière autour de la prise secteur. Si l'appareil se trouve dans un environnement poussiéreux, humide ou huileux, la poussière présente sur la prise secteur peut devenir humide et provoquer un court-circuit susceptible de déclencher un incendie.

### **Pour éviter toute blessure ou tout dégât matériel**

- Ne laissez pas l'appareil dans une voiture sous un soleil brûlant ou à proximité d'une source de chaleur. L'appareil peut devenir brûlant et provoquer des brûlures.
- Ne déplacez pas l'appareil photo lorsqu'il est installé sur un trépied. Vous risqueriez de vous blesser. Vérifiez également que le trépied est suffisamment robuste pour supporter le poids de l'appareil photo et de l'objectif.
- Ne laissez pas l'objectif ou l'appareil photo muni d'un objectif au soleil sans le bouchon d'objectif. Sinon, l'objectif risque de concentrer les rayons du soleil et de provoquer un incendie.
- Ne recouvrez pas ou n'emballez pas l'appareil de recharge de la batterie dans un tissu. En effet, la chaleur risque d'être capturée à l'intérieur et de déformer le boîtier ou de provoquer un incendie.
- Si vous laissez tomber l'appareil photo dans l'eau et si de l'eau ou des fragments métalliques pénètrent à l'intérieur, retirez rapidement la batterie et la pile de sauvegarde. Cela permet d'éviter tout risque d'incendie et d'électrocution.
- N'utilisez ou ne laissez pas la batterie ou la pile de sauvegarde dans un environnement très chaud. En effet, cela peut entraîner une fuite de la batterie ou raccourcir son autonomie. La batterie ou la pile de sauvegarde peuvent également devenir brûlantes et entraîner des risques de brûlures.
- N'utilisez ni diluant, ni benzène, ni tout autre solvant organique pour nettoyer l'appareil. Cela risquerait d'entraîner un risque d'incendie ou de porter atteinte à votre santé.

### **Si le produit ne fonctionne pas correctement ou doit être réparé, contactez votre revendeur ou le Service Après-Vente Canon le plus proche.**

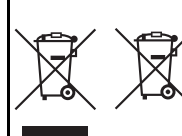

### **Union européenne (et Espace économique européen) uniquement.**

Ces symboles indiquent que ce produit ne doit pas être mis au rebut avec les ordures ménagères, comme le spécifient la Directive européenne DEEE (2002/96/CE), la Directive européenne relative à l'élimination des piles et des accumulateurs usagés (2006/66/CE) et les lois en vigueur

dans votre pays, appliquant ces directives.

Si un symbole de toxicité chimique est imprimé sous le symbole illustré ci-dessus conformément à la Directive relative aux piles et aux accumulateurs, il indique la présence d'un métal lourd (Hg = mercure, Cd = cadmium, Pb = plomb) dans la pile ou l'accumulateur à une concentration supérieure au seuil applicable spécifié par la **Directive** 

Ce produit doit être confié à un point de collecte désigné, par exemple, chaque fois que vous achetez un produit similaire neuf, ou à un point de collecte agréé pour le recyclage des équipements électriques ou électroniques (EEE) et des piles et accumulateurs. Le traitement inapproprié de ce type de déchet risque d'avoir des répercussions sur l'environnement et la santé humaine, du fait de la présence de substances potentiellement dangereuses généralement associées aux équipements électriques ou électroniques.

Votre coopération envers la mise au rebut correcte de ce produit contribuera à l'utilisation efficace des ressources naturelles.

Pour de plus amples informations sur le recyclage de ce produit, veuillez contacter vos services municipaux, votre éco-organisme ou les autorités locales. Vous pouvez également vous rendre sur le site

www.canon-europe.com/environment.

(Espace économique européen : Norvège, Islande et Liechtenstein)

# **CONSIGNES DE SÉCURITÉ IMPORTANTES**

- 1. **CONSERVEZ-LES** Ce manuel contient des instructions de fonctionnement et de sécurité importantes pour le chargeur de batterie LC-E10 et LC-E10E.
- 2. Avant d'utiliser le chargeur, lisez l'intégralité des instructions et des remarques de précaution concernant (1) le chargeur, (2) la batterie, et (3) le produit dans lequel la batterie est insérée.
- 3. **ATTENTION :** pour éviter tout risque de blessure, utilisez uniquement la batterie LP-E10. L'utilisation d'un autre type de batterie peut provoquer une explosion, des blessures ou d'autres dégâts.
- 4. N'exposez pas le chargeur à la pluie ou à la neige.
- 5. L'utilisation d'un accessoire non agréé ou non vendu par Canon peut entraîner des risques d'incendie, d'électrocution ou de blessure.
- 6. Pour éviter tout dégât causé à la prise et au câble électrique, tirez sur la prise plutôt que sur le câble lors de la déconnexion du chargeur.
- 7. Assurez-vous que le câble est positionné de sorte que personne ne puisse marcher dessus, qu'il n'entrave pas le passage et qu'il ne soit pas endommagé ou soumis à une tension.
- 8. Ne faites pas fonctionner le chargeur si le câble ou la prise est endommagé(e). Remplacez-les immédiatement.
- 9. Ne faites pas fonctionner le chargeur s'il a reçu un coup, s'il est tombé ou s'il est endommagé, de quelque façon que ce soit. Faites-le examiner par un professionnel qualifié.
- 10. Ne désassemblez pas le chargeur. Faites-le examiner par un professionnel qualifié s'il a besoin de maintenance ou de réparations. Un assemblage incorrect peut entraîner des risques d'incendie ou d'électrocution.
- 11. Pour éviter tout risque d'électrocution, débranchez le chargeur de la prise secteur avant toute maintenance ou tout nettoyage.

### **INSTRUCTIONS DE MAINTENANCE**

Sauf disposition contraire dans ce manuel, l'utilisateur ne peut pas effectuer la maintenance des pièces internes. Contactez un professionnel qualifié pour qu'il effectue la maintenance.

# **ATTENTION**

RISQUE D'EXPLOSION EN CAS D'UTILISATION DE PILES/BATTERIES NON CONFORMES.

REPORTEZ-VOUS AUX RÉGLEMENTATIONS LOCALES POUR LA COLLECTE DES PILES/BATTERIES USAGÉES.

# **12**

# **Guide de démarrage du logiciel**

Ce chapitre présente les différents logiciels que contient le CD-ROM EOS Solution Disk fourni avec l'appareil photo, ainsi que leur procédure d'installation. Il explique également comment afficher les fichiers PDF contenus sur le DVD-ROM EOS Camera Instruction Manuals Disk.

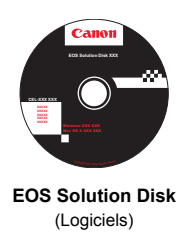

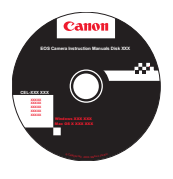

**EOS Camera Instruction Manuals Disk**

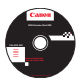

# **EOS Solution Disk**

Ce disque contient plusieurs logiciels pour les appareils photo EOS.

Logiciel de communication pour l'appareil photo et l'ordinateur

# a **EOS Utility**

- Vous permet de télécharger les images (photos/séquences vidéo) prises avec l'appareil photo vers votre ordinateur.
- Vous permet de procéder au paramétrage de l'appareil photo depuis l'ordinateur.
- Vous permet de prendre des photos à distance en raccordant l'appareil photo à l'ordinateur.

Logiciel de visualisation et d'édition des images

# $\Theta$  Digital Photo Professional

- Vous permet de visualiser, éditer et imprimer des photographies sur l'ordinateur à grande vitesse.
- Vous permet d'éditer des images sans modifier les originaux.

 Utilisable par tous, de l'amateur au professionnel. Son emploi est particulièrement conseillé aux usagers qui photographient principalement des images format RAW.

Logiciel de visualisation et d'édition des images

# c **ZoomBrowser EX (Windows)/ImageBrowser (Macintosh)**

- Vous permet de visualiser, éditer et imprimer des images au format JPEG sur l'ordinateur.
- Vous permet d'organiser et de trier vos images par date de prise de vue ou par thème.
- Vous permet de lire et modifier des séquences vidéo au format MOV et extraire des images fixes de la vidéo.
- Conseillé aux amateurs ainsi qu'aux débutants qui utilisent un appareil photo numérique pour la première fois.

Logiciel de création de fichiers Picture Style

# d **Picture Style Editor**

- Ce logiciel est destiné aux utilisateurs avancés qui connaissent la retouche d'images.
- Vous permet d'éditer Picture Style selon les caractéristiques de vos photographies et de créer/enregistrer des fichiers Picture Style originaux.

# **Installation des logiciels**

Systèmes d'exploitation compatibles Windows 7 **Windows 7 Windows Vista Windows XP**

**1** Vérifiez que l'appareil photo n'est pas raccordé à l'ordinateur.

- O Ne jamais raccorder l'appareil photo à l'ordinateur avant d'installer un logiciel. Le cas échéant, le logiciel ne va pas s'installer correctement.
- **2** Insérez le CD intitulé EOS Solution Disk.
- **3** Cliquez sur [**Installation rapide**] pour lancer l'installation.

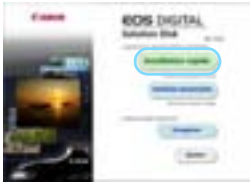

- Pour la suite du processus d'installation, suivez les instructions données.
- **→** Quand l'installation est terminée, la fenêtre affichée est celle de l'étape ▲

**4** Cliquez sur [**Redémarrer**].

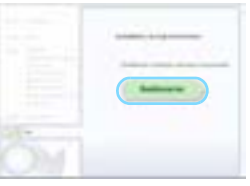

- **5** Quand l'ordinateur a redémarré, enlevez le CD.
	- **Pour télécharger des images depuis les appareils photo, voir** l'EOS Utility mode d'emploi (manuel électronique au format PDF).
	- Les logiciels "WFT Utility" et "Original Data Security Tools" pour les accessoires (vendus séparément) seront également installés. Si ces logiciels ne sont pas utilisés, les désinstaller.

# **Installation des logiciels**

Systèmes d'exploitation compatibles **MAC OS X 10.4 - 10.6**

**1** Vérifiez que l'appareil photo n'est pas raccordé à l'ordinateur.

**2** Insérez le CD intitulé EOS Solution Disk.

 Sur le bureau de vote ordinateur, double-cliquez sur l'icône du CD-ROM pour accéder au disque puis double-cliquez sur [Canon EOS Digital Installer].

**3** Cliquez sur [**Installer**] pour lancer l'installation.

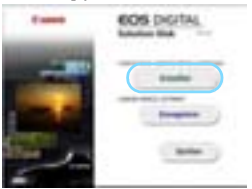

**Pour la suite du processus d'installation, suivez les instructions données.** 

Quand l'installation est terminée, la fenêtre affichée est celle de l'étape **4**.

**4** Cliquez sur [**Fin**].

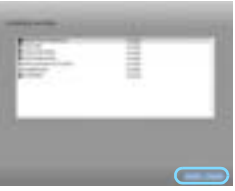

**5** Enlevez le CD.

- Pour télécharger des images depuis les appareils photo, voir l'EOS Utility mode d'emploi (manuel électronique au format PDF).
- Le logiciel "WFT Utility" pour les accessoires (vendus séparément) sera également installé. Si ces logiciels ne sont pas utilisés, les désinstaller.

# [**WINDOWS**]

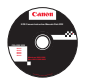

# **EOS Camera Instruction Manuals Disk**

Copiez les modes d'emploi au format PDF contenus sur le disque sur votre ordinateur.

**1** Insérez le DVD EOS Camera Instruction Manuals Disk dans le lecteur de DVD-ROM de votre ordinateur.

# **2** Lancez le disque.

 Double-cliquez sur l'icône [**Poste de travail**] se trouvant sur le bureau, puis double-cliquez sur le lecteur de DVD-ROM dans lequel vous avez inséré le disque.

Sélectionnez votre langue et votre système d'exploitation. L'index du manuel d'instructions s'affiche.

Acrobat Reader (version 6.0 ou suivante) doit être installé pour visualiser les fichiers des Modes d'emploi (au format PDF). Installez Adobe Reader si ce logiciel n'est pas déjà installé sur votre ordinateur.

Pour enregistrer le mode d'emploi au format PDF sur votre ordinateur, utilisez la fonction « Enregistrer » d'Adobe Reader.

### [**MACINTOSH**]

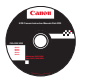

 $\bf{0}$ 

# **EOS Camera Instruction Manuals Disk**

Copiez le mode d'emploi au format PDF contenu sur le disque vers votre ordinateur Macintosh.

**1** Insérez le DVD EOS Camera Instruction Manuals Disk dans le lecteur de DVD-ROM de votre ordinateur Macintosh.

# **2** Lancez le disque.

Double-cliquez sur l'icône du disque.

**3** Double-cliquez sur le fichier START.html. Sélectionnez votre langue et votre système d'exploitation. L'index du manuel d'instructions s'affiche.

W Acrobat Reader (version 6.0 ou suivante) doit être installé pour visualiser les fichiers des Modes d'emploi (au format PDF). Installez Adobe Reader si ce logiciel n'est pas déjà installé sur votre ordinateur Macintosh.

Pour enregistrer le mode d'emploi au format PDF sur votre ordinateur, utilisez la fonction « Enregistrer » d'Adobe Reader.

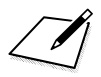

# **Index du guide de référence rapide et du mode d'emploi**

**13**

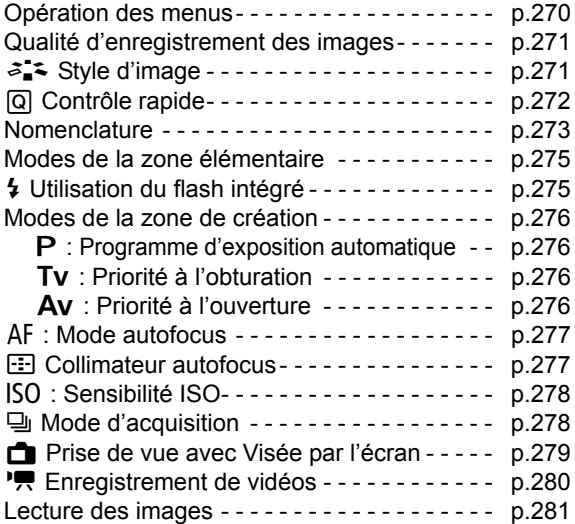

# **Guide de référence rapide**

# **Opération des menus**

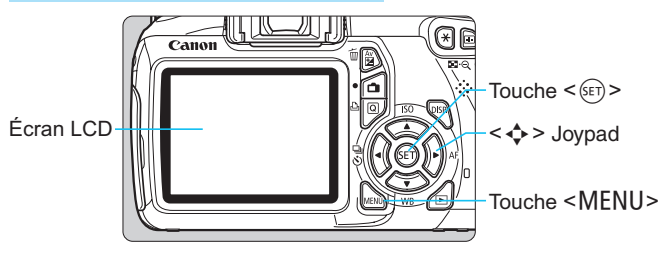

- 1. Appuyez sur la touche <MENU> pour afficher le menu.
- 2. Appuyez sur la touche <<>>> > pour sélectionner l'onglet, puis appuyez sur la touche < $\sqrt{\bullet}$  > pour sélectionner l'élément de votre choix.
- 3. Appuyez sur  $\leq$   $($ <sub>SET</sub> $)$  > pour afficher le réglage.
- 4. Après avoir réglé l'élément, appuyez sur  $\leq$   $\leq$   $\geq$ .

# **Modes de la zone élémentaire Mode d'enregistrement vidéo**

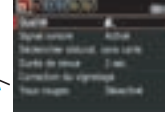

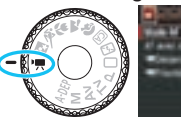

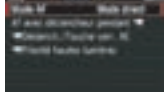

**Modes de la zone de création**

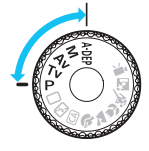

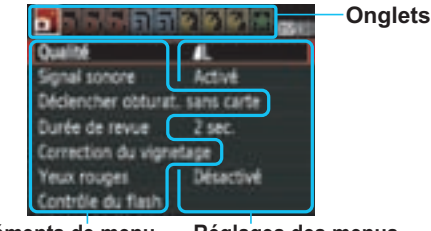

**Éléments de menu Réglages des menus**

# **Qualité d'enregistrement des images**

**·** Sélectionnez [**a** Qualité], puis appuyez sur <  $(sE)$  >.

451

 $\bullet$  Appuyez sur la touche <U> pour sélectionner la qualité, puis appuyez sur  $\leq$   $(5E)$  $>$ .

Qualité d'enregistrement des images

**RAW** 

Pixels enregistrés

Prises de vue possibles

# a<sup>-</sup>Style d'image<sup>☆</sup>

**EAWLY 11** 

12M 4272x2848 1

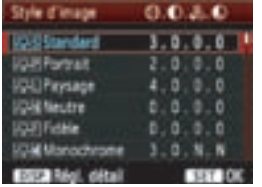

Dualité

- $\bullet$ Sélectionnez [**Qi<sup>:</sup> Style d'image**], puis appuyez sur  $\leq$   $(5E)$  >.
- Appuyez sur la touche < $\blacktriangle$  > pour sélectionner le style d'image, puis appuyez sur  $\leq$   $(5E)$  >.

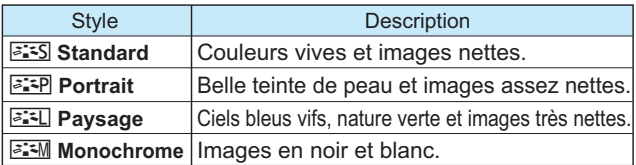

● Pour les réglages <<br>  $\frac{|\mathbf{S}|\cdot\mathbf{S}|}{|\mathbf{S}|\cdot\mathbf{S}|}$  (Neutre) et <<br>  $\frac{|\mathbf{S}|\cdot\mathbf{S}|}{|\mathbf{S}|\cdot\mathbf{S}|}$  > (Fidèle), consultez la page 80.

# Q **Contrôle rapide**

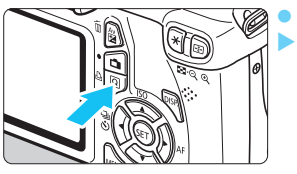

Appuyez sur la touche  $\leq |\Omega|$ . L'écran de contrôle rapide est activé.

**Modes de la zone élémentaire Modes de la zone de création**

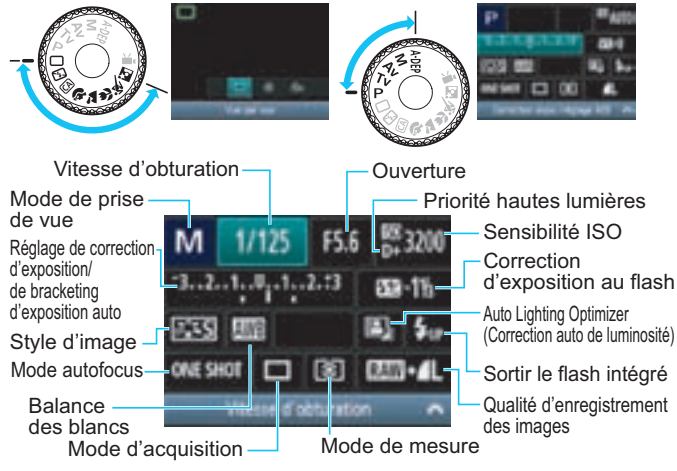

- Dans les modes de la zone élémentaire, les fonctions réglables peuvent être différentes selon le mode de prise de vue.
- Appuyez sur la touche <  $\diamondsuit$  > pour sélectionner la fonction, puis tournez la molette < $\frac{28}{22}$  pour la régler.
- $\bullet$  Pour faire sortir le flash intégré, sélectionnez <  $\sharp_{\mathsf{up}}$ >, puis appuyez sur < $(F)$ >.

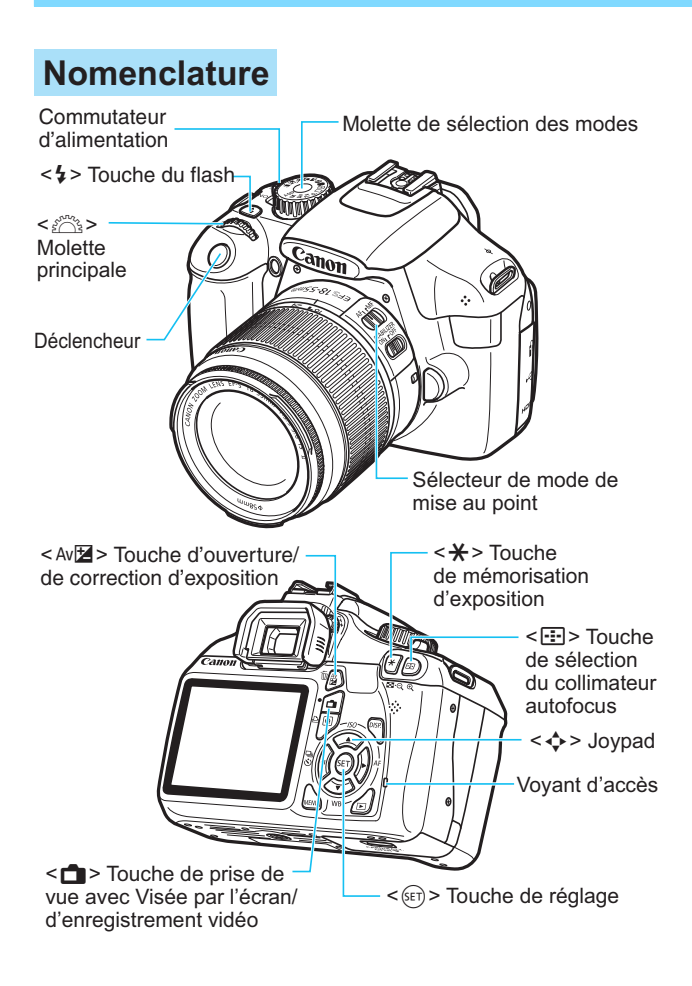

# **Affichage des réglages de prise de vue**

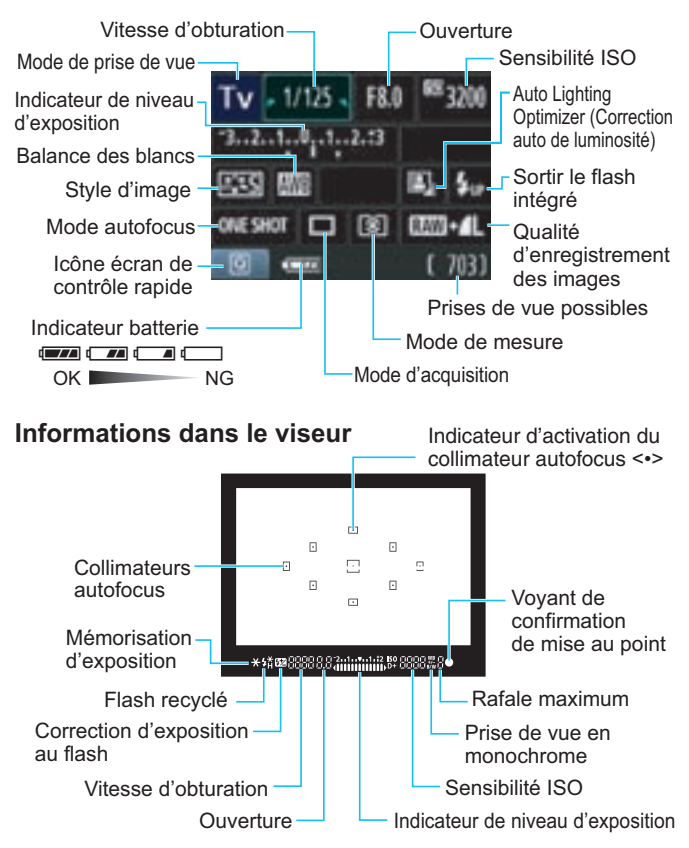

# **Modes de la zone élémentaire**

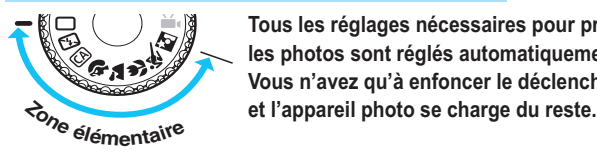

**Tous les réglages nécessaires pour prendre les photos sont réglés automatiquement. Vous n'avez qu'à enfoncer le déclencheur,** 

- $\Box$  Automatisme total
- **图 Flash annulé**
- CA Créatif auto
- **2** Portrait
- **2** Paysage
- Gros-plan
- **冬 Sports**
- **6** Portrait de nuit
- Appuyez sur la touche < <br>
<br>  $\overline{Q}$  > pour afficher l'écran de contrôle rapide. Dans les modes de prise de vue  $\mathbb{E}/\mathbb{E}/\mathbb{E}/\mathbb{E}/\mathbb{E}$ , appuyez sur la touche  $\langle \blacktriangle \blacktriangledown \rangle$  pour sélectionner une fonction, puis appuyez sur la touche  $\leq$   $\blacktriangleright$  > ou tournez la molette > pour la régler à votre quise.

# D **Utilisation du flash intégré**

# **Modes de la zone élémentaire**

Au besoin, le flash intégré sortira automatiquement dans des conditions de faible éclairage ou en contre-jour (à l'exception  $des$  modes < $5.3$  > < $2.3$  > < $6.3$  > <  $1.3$ 

# **Modes de la zone de création**

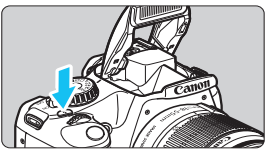

 $\bullet$ Appuyez sur la touche  $\lt\frac{1}{2}$  pour faire sortir le flash intégré, puis prenez la photo.

# **Modes de la zone de création**

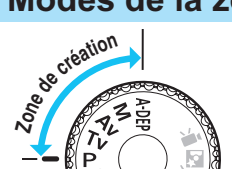

**Ces modes vous permettent de modifier les réglages de l'appareil photo à votre guise pour photographier de différentes façons.** 

# d **: Programme d'exposition automatique**

L'appareil photo règle automatiquement la vitesse d'obturation et l'ouverture de la même façon qu'en mode  $\leq \square$ .

 $\bullet$ Positionnez la molette de sélection des modes sur  $\langle P \rangle$ .

# s **: Priorité à l'obturation**

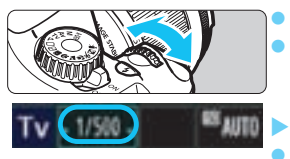

- Positionnez la molette de sélection des modes sur  $\langle Tv \rangle$ .
- Tournez la molette < semention sélectionner la vitesse d'obturation de votre choix, puis effectuez la mise au point.
- -L'ouverture sera réglée automatiquement.
- $\bullet$  Si l'affichage de l'ouverture clignote, tournez la molette < $\frac{1}{2}$ > jusqu'à ce que le clignotement cesse.

# f **: Priorité à l'ouverture**

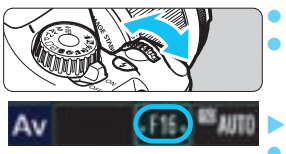

- Positionnez la molette de sélection des modes sur  $\leq$  A $\vee$  >. ● Tournez la molette < $\frac{1}{2}$ > pour sélectionner l'ouverture de votre choix, puis effectuez la mise au point.
- La vitesse d'obturation est réglée automatiquement.
- $\bullet$  Si l'affichage de la vitesse d'obturation clignote, tournez la molette < $\frac{1}{2}$ > jusqu'à ce que le clignotement cesse.

# AF: Mode autofocus<sup>\*</sup>

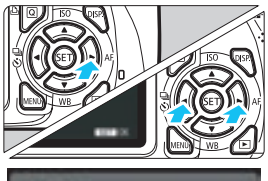

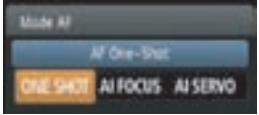

- $\bullet$  Positionnez le sélecteur de mode de mise au point de l'objectif sur  $\leq$  AF>.
- $\bullet$ Appuyez sur la touche  $\leq$  AF>.
- $\bullet$  Appuyez sur la touche <<>>> <<<<<>>>>> > ou tournez la molette < $\frac{1}{2}$  > pour sélectionner le mode autofocus, puis appuyez sur  $\leq$   $\sqrt{\sqrt{5}}$  >.
- ONE SHOT (Autofocus One-Shot) : Pour les sujets immobiles
- AI FOCUS (Autofocus AI Focus) : Change automatiquement le mode autofocus AI SERVO (Autofocus AI SERVO) : Pour les sujets en mouvement

# **ED** Collimateur autofocus<sup>\*</sup>

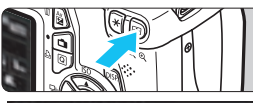

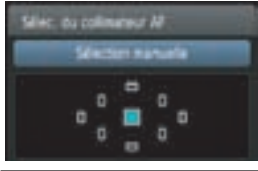

- $\bullet$ Appuyez sur la touche  $\leq$   $\geq$   $\geq$ .
- $\bullet$ Appuyez sur la touche  $\langle \diamond \rightarrow$  pour sélectionner le collimateur autofocus.
- $\bullet$  Tout en regardant dans le viseur, vous pouvez sélectionner le collimateur autofocus en tournant la molette <6> jusqu'à ce que le collimateur autofocus souhaité clignote rouge.
- $\bullet$ Une pression sur < $(F)$ > fait basculer la sélection du collimateur autofocus entre le collimateur autofocus central et la sélection automatique du collimateur autofocus.

# **ISO** : Sensibilité ISO<sup>☆</sup>

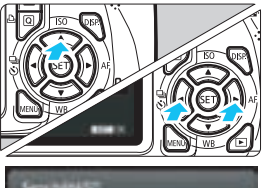

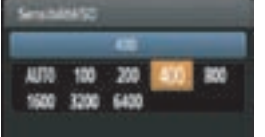

 $\bullet$ Appuyez sur la touche  $\leq \triangle$  ISO >.

- $\bullet$ Appuyez sur la touche  $\leq$   $\blacktriangleright$   $>$  ou tournez la molette < $\frac{1}{2}$ > pour sélectionner la sensibilité ISO, puis appuyez sur  $\leq$   $($ ser $)$  $>$ .
- $\bullet$  Si vous avez sélectionné [**AUTO**], l'appareil photo règle automatiquement la sensibilité ISO. Le réglage de sensibilité ISO s'affiche lorsque vous enfoncez à mi-course le déclencheur.

# **a** Mode d'acquisition<sup>\*</sup>

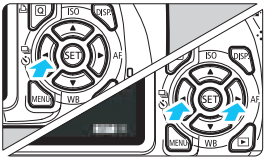

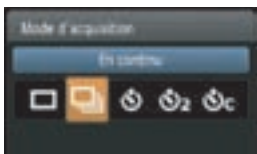

- $\overline{\bullet}$ Appuyez sur la touche  $\leq \bigoplus_{i=1}^n S_i$  $\bullet$ Appuyez sur la touche  $\leq$   $\blacktriangleright$   $>$  ou tournez la molette < $\mathbb{Z}^*$ > pour sélectionner le mode d'acquisition, puis appuyez sur  $\leq$   $($ ser $)$  $>$ .
	- □ : Vue par vue
	- i : **En continu**
	- j : **Retardateur : 10 sec\***
	- l : **Retardateur : 2 sec**
	- q : **Retardateur : En continu\***
	- \* Les modes d'acquisition < $\mathcal{S}$  > et < $\sqrt[8]{c}$  peuvent être sélectionnés dans tous les modes de prise de vue (sauf  $\langle \Psi, \Psi \rangle$ ).

# A **Prise de vue avec Visée par l'écran**

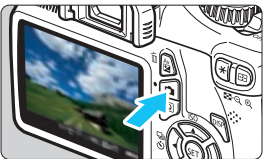

 $\bullet$ Appuyez sur la touche  $\leq -\geq$  pour afficher l'image de Visée par l'écran.

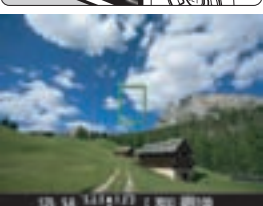

 $\bullet$  Enfoncez le déclencheur à mi-course pour effectuer la mise au point.

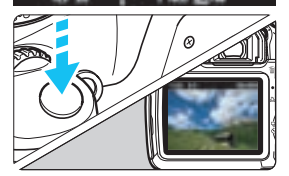

 $\bullet$  Enfoncez à fond le déclencheur pour prendre la photo.

- Les réglages de la prise de vue avec Visée par l'écran apparaîtront sous l'onglet de menu  $\boxed{\Box}$  dans les modes de la zone élémentaire et sous l'onglet de menu  $\boxed{\blacksquare}$  dans les modes de la zone de création.

 $\bullet$  **Autonomie de la batterie avec la prise de vue avec Visée par l'écran** 

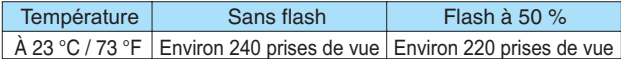

# **PR** Enregistrement de vidéos

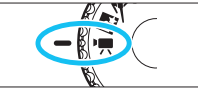

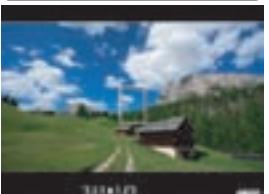

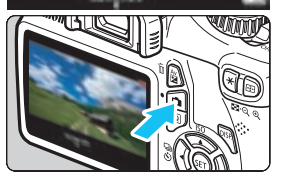

- $\bullet$  Positionnez la molette de sélection des modes sur  $\langle \cdot, \cdot \rangle$ .
- $\bullet$  Enfoncez le déclencheur à mi-course pour effectuer la mise au point. (En mode  $\langle \cdot \rangle$ , vous ne pouvez pas prendre de photos même si vous enfoncez à fond le déclencheur.)
- $\bullet$ Appuyez sur la touche  $\leq \Box$ pour commencer à filmer.
- $\bullet$ Appuyez à nouveau sur  $\leq$   $\blacksquare$ pour arrêter de filmer la vidéo.

Enregistrement vidéo en cours

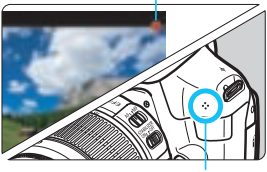

Microphone

# **Lecture des images**

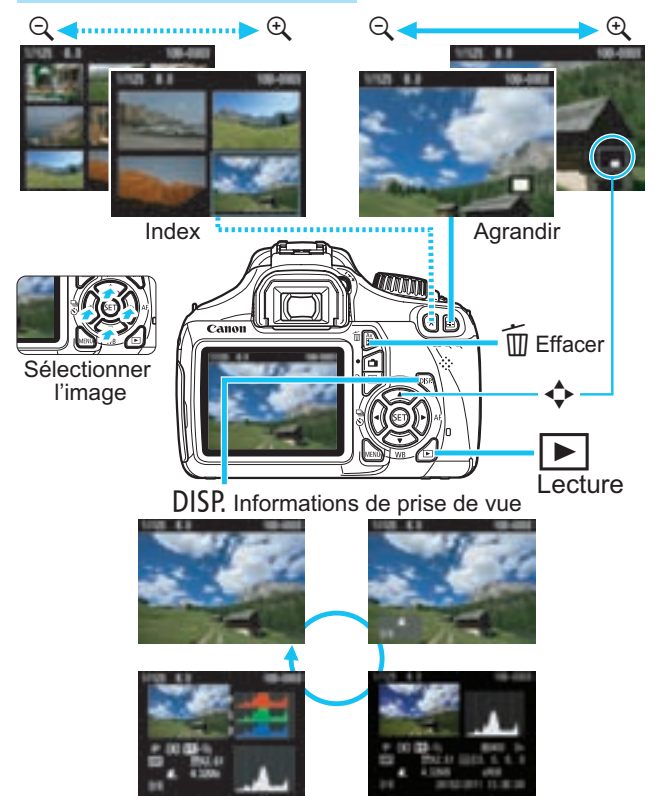

# **Index**

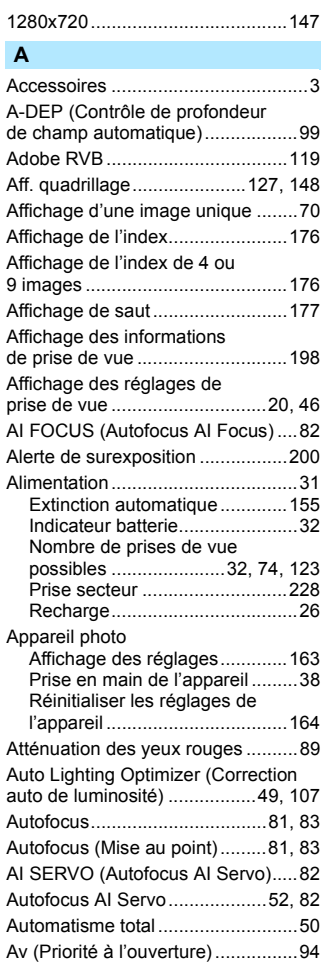

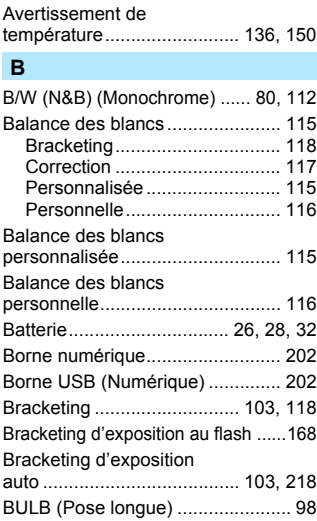

# **C**

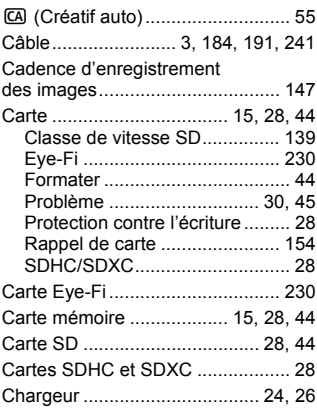

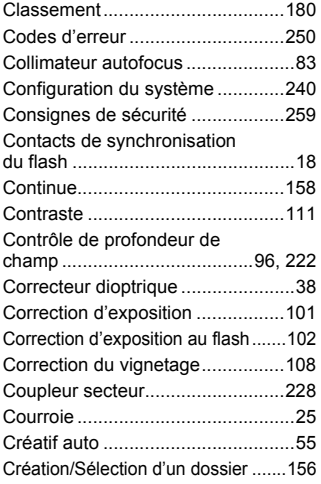

# **D**

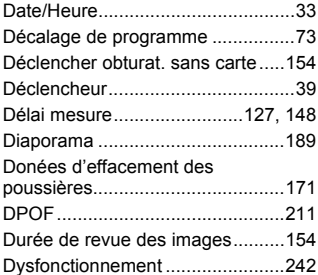

# **E**

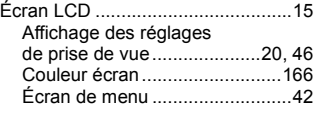

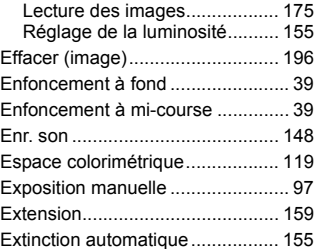

# **F**

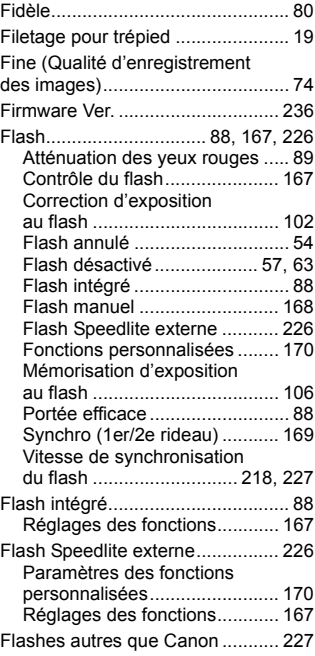

### Index

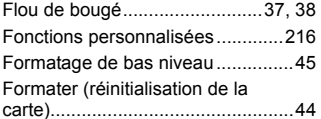

# **G**

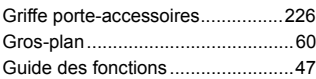

# **H**

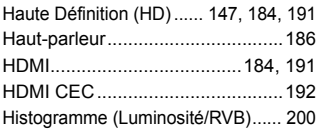

# **I**

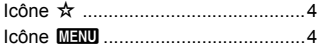

Image

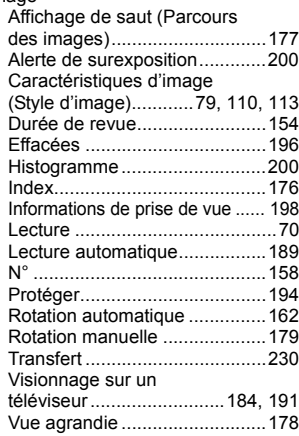

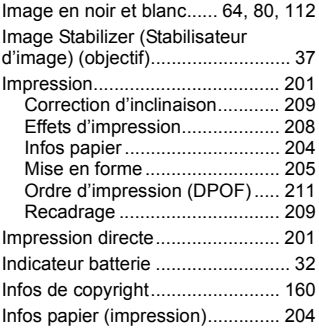

# **J**

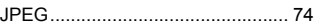

# **K**

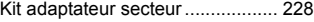

# **L**

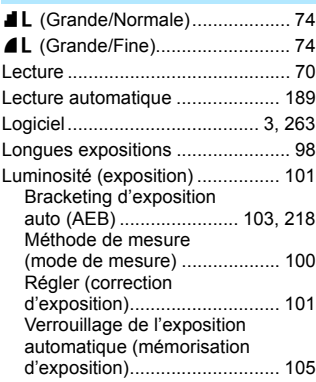

# **M**

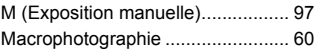

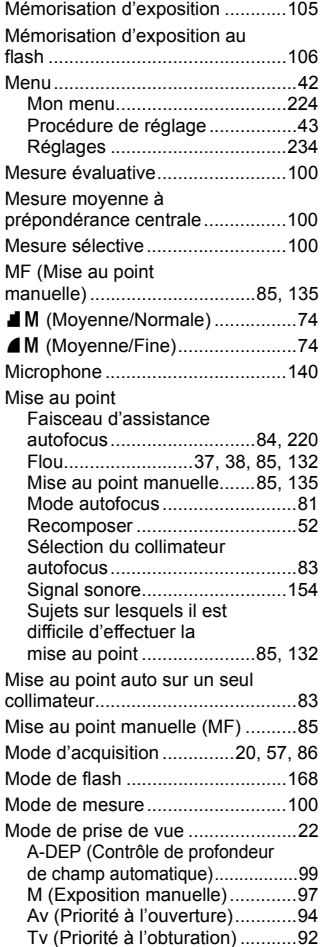

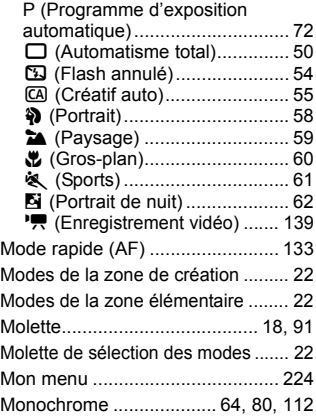

# **N**

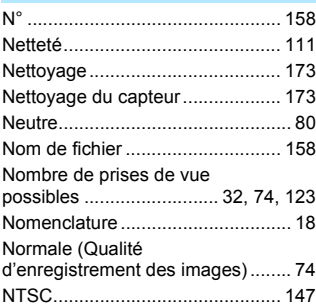

# **O**

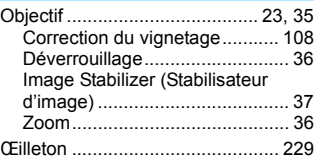

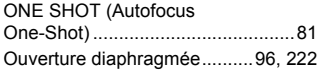

# **P**

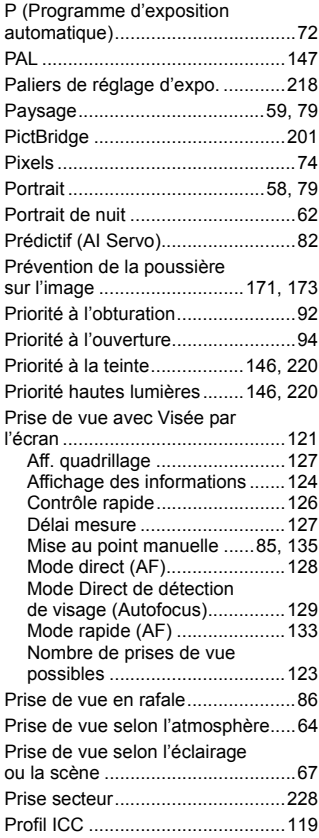

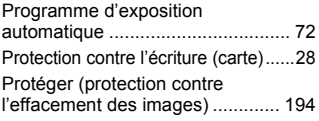

# **Q**

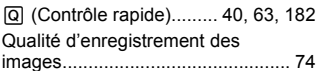

# **R**

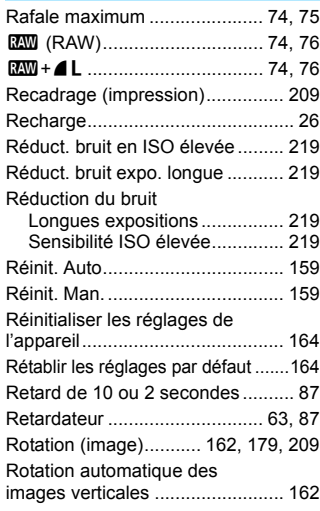

# **S**

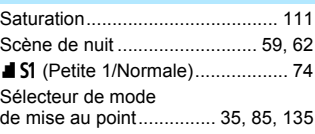

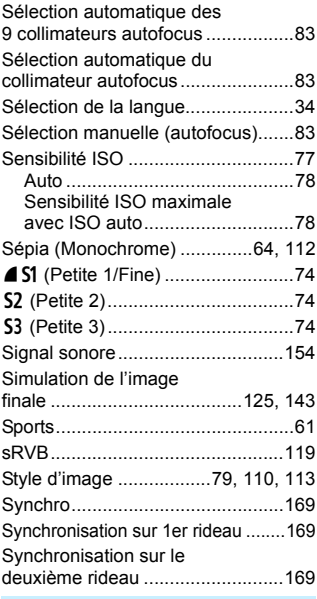

# **T**

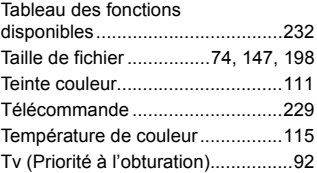

# **V**

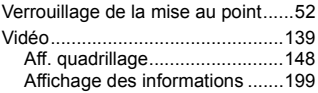

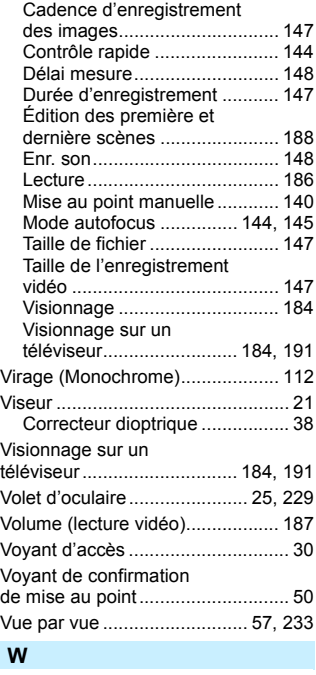

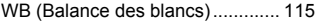

# **Z**

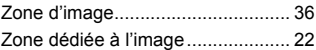

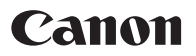

### **CANON INC.**

30-2 Shimomaruko 3-chome, Ohta-ku, Tokyo 146-8501, Japon

*Europe, Afrique et Moyen-Orient*

### **CANON EUROPA N.V.**

PO Box 2262, 1180 EG Amstelveen, Pays-Bas

Pour connaître les coordonnées de votre représentant Canon local, reportez-vous à votre carte de garantie ou consultez le site à l'adresse www.canon-europe.com/Support.

Dans les pays européens, le produit et sa garantie sont fournis par Canon Europa N.V.

Ce mode d'emploi est daté de janvier 2011. Pour de plus amples renseignements sur la compatibilité de l'appareil photo avec tout accessoire et objectif commercialisé après cette date, prenez contact avec un Service Après-Vente Canon.